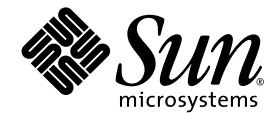

# Sun StorEdge- 3000 Family RAID ファームウェア 3.27 ユーザ ガイド

### Sun StorEdge 3510 FC Array

Sun Microsystems, Inc. 4150 Network Circle Santa Clara, CA 95054 U.S.A. 650-960-1300

Part No. 817-2764-10 2003 年 3 月 Revision A

コメントの宛先:docfeedback@sun.com

Copyright © 2002ñ2003 Dot Hill Systems Corporation, 6305 El Camino Real, Carlsbad, California 92009, USA.All rights reserved.

Sun Microsystems, Inc. および Dot Hill Corporation は、本製品または文書に含まれる技術に関する知的所有権を所有していることがありま す。特に、これらの知的所有権には、http://www.sun.com/patents に記載される米国特許権が 1 つ以上、あるいは、米国およびその他の 国における追加特許権または申請中特許権が 1 つ以上、制限なく含まれている場合があります。

本製品または文書は、その使用、複製配布、およびデコンパイルを制限するライセンスの下に配布されます。Sun およびそのライセンサ(該 当する場合)からの書面による事前の許可なく、いかなる手段や形態においても、本製品または文書の全部または一部を複製することを禁じ ます。

サードパーティ ソフトウェアは、Sun のサプライヤより著作権およびライセンスを受けています。

本製品の一部は Berkeley BSD システムより派生したもので、カリフォルニア大学よりライセンスを受けています。UNIX は、米国およびそ の他の国における登録商標であり、X/Open Company, Ltd. からの独占ライセンスを受けています。

Sun、Sun Microsystems、Sun のロゴ、Sun StorEdge、AnswerBook2、docs.sun.com、および Solaris は、米国およびその他の国における Sun Micro Microsystems, Inc. の商標または登録商標です。

U.S. 米国政府の権利 - 商用。政府内ユーザは Sun Microsystems, Inc. の標準ライセンス契約、および該当する FAR の条項とその補足条項の 対象となります

本文書は "AS IS(現状のまま)" として提供されるもので、商品性、特定用途の適合性、または非侵害性に対するすべての暗黙的保証を含 め、すべての明示的または暗黙的条件、表明、および保証を、そのような放棄が法律上無効とされる場合を除き放棄します。

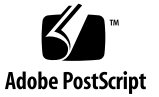

### 目次

[序文](#page-12-0) xiii

- 1. RAID [の基本概念](#page-18-0) 1–1
	- 1.1 [はじめに](#page-18-1) 1–1
		- 1.1.1 [使用するアレイに適用できる](#page-19-0) RAID ファームウェアのバージョ ン 1–2
		- 1.1.2 [本ガイドでのファイバ](#page-19-1) チャネルおよび SCSI ファームウェアの 図 1–2
	- 1.2 RAID [技術用語の概要](#page-19-2) 1–2
		- 1.2.1 [論理ドライブ](#page-20-0) 1–3
		- 1.2.2 [論理ボリューム](#page-20-1) 1–3
		- 1.2.3 ローカル スペア [ドライブ](#page-20-2) 1–3
		- 1.2.4 [グローバル](#page-21-0) スペア ドライブ 1–4
		- [1.2.5 SCSI](#page-21-1) チャネル 1–4
	- [1.3 RAID](#page-24-0) レベル 1–7
		- [1.3.1 RAID 0 1–9](#page-26-0)
		- [1.3.2 RAID 1 1–10](#page-27-0)
		- [1.3.3 RAID 1\(0+1\) 1–11](#page-28-0)
		- [1.3.4 RAID 3 1–12](#page-29-0)
		- [1.3.5 RAID 5 1–13](#page-30-0)
		- 1.3.6 拡張 [RAID](#page-31-0) レベル 1–14
- [1.3.6.1 RAID 1+0 \(10\) 1–14](#page-31-1)
- [1.3.6.2 RAID 3+0 \(30\) 1–14](#page-31-2)
- [1.3.6.3 RAID 5+0 \(50\) 1–15](#page-32-0)
- 1.4 [ローカルおよびグローバル](#page-32-1) スペア ドライブ 1–15
	- 1.4.1 ローカル スペア [ドライブ](#page-32-2) 1–15
	- 1.4.2 [グローバル](#page-33-0) スペア ドライブ 1–16
	- 1.4.3 [ローカルおよびグローバル](#page-34-0) スペア ドライブの使用 1–17
- 1.5 [コントローラのデフォルトと制限](#page-35-0) 1–18
- 1.6 [バッテリ動作](#page-36-0) 1–19
	- 1.6.1 バッテリ [ステータス](#page-36-1) 1–19
	- 1.6.2 [ライトバックおよびライトスルー](#page-36-2) キャッシュ オプション 1–19
- 1.7 RAID [計画で考慮すべき点](#page-37-0) 1–20
- 1.8 [基本的な構成](#page-38-0) 1–21
- 2. コントローラ [ファームウェアへのアクセス](#page-40-0) 2–1
	- 2.1 シリアル [ポート接続の設定](#page-40-1) 2–1
		- 2.1.1 Windows ホストからファームウェア [アプリケーションへのアクセ](#page-41-0) ス 2–2
		- 2.1.2 Solaris ホストからファームウェア [アプリケーションへのアクセ](#page-42-0) ス 2–3
		- [2.1.3](#page-42-1) tip コマンド用のボーレート再定義 2–3
		- [2.1.4](#page-43-0) tip コマンドを使ったアレイへのローカル アクセス 2–4
	- 2.2 [初期ファームウェア](#page-43-1) ウィンドウの表示 2–4
	- 2.3 メイン [メニュー](#page-44-0) 2–5
	- 2.4 クイック [インストレーション](#page-45-0) 2–6
	- 2.5 [ファームウェアのアップグレード](#page-45-1) 2–6
- 3. [論理ドライブの表示および編集](#page-56-0) 3–1
	- 3.1 論理ドライブ [コマンドの紹介](#page-46-0) 3–2
	- 3.2 [デフォルトの論理ドライブと](#page-47-0) RAID レベル 3–3
- 3.3 論理ドライブ ステータス [テーブルの表示](#page-48-0) 3–4
- 3.4 [論理ドライブの作成](#page-49-0) 3–5
- 3.5 論理ドライブ [コントローラの割り当て変更](#page-57-0) 3–12
- 3.6 [論理ドライブのパーティション](#page-58-0) 3–13
- 3.7 [論理ドライブの削除](#page-62-0) 3–17
- 3.8 論理ドライブ [パーティションの削除](#page-65-0) 3–20
- 3.9 [論理ドライブ名の作成または変更](#page-66-0) 3–21
- 3.10 [論理ドライブの再構築](#page-67-0) 3–22
- 3.11 [論理ドライブ](#page-68-0) パリティ チェック実行 3–23
- 3.12 [論理ドライブへの](#page-69-0) SCSI ドライブ追加 3–24
- 3.13 [大容量ドライブを伴うドライブのコピーと交換](#page-73-0) 3–28
- 3.14 [論理ドライブの拡張](#page-76-0) 3–31
- 4. [論理ボリュームの表示と編集](#page-80-0) 4–1
	- 4.1 [論理ボリュームの理解\(マルチレベル](#page-80-1) RAID) 4–1
		- 4.1.1 [論理ボリュームの制限](#page-81-0) 4–2
		- 4.1.2 [パーティション](#page-82-0) 4–3
		- [4.1.3 RAID](#page-82-1) 拡張 4–3
		- 4.1.4 [マルチレベル](#page-82-2) RAID アレイ 4–3
		- 4.1.5 スペア [ドライブ](#page-83-0) 4–4
	- 4.2 [論理ボリュームの作成](#page-84-0) 4–5
	- 4.3 [論理ボリュームの拡張](#page-86-0) 4–7
	- 4.4 論理ボリューム ステータス [テーブルの表示](#page-87-0) 4–8
- 5. ホスト LUN [の表示と編集](#page-88-0) 5–1
	- 5.1 ホスト LUN [への論理ドライブ](#page-88-1) パーティション マッピング 5–1
	- [5.2 SCSI](#page-90-0) アレイ上で 128 の LUN を計画 5–3
	- 5.3 FC [アレイ上で](#page-92-0) 1024 の LUN を計画 5–5
	- 5.4 冗長 FC [ポイントツーポイント構成における](#page-93-0) 64 の LUN の計画 5–6
- 5.5 [パーティションを](#page-94-0) LUN へマッピング 5–7
	- [5.5.1 Map Host LUN](#page-96-0) オプションの使用 5–9
	- 5.5.2 ホスト LUN [マッピングの例](#page-98-0) 5–11
- 5.6 ホスト LUN [マッピングの削除](#page-99-0) 5–12
- 5.7 ホスト フィルタ [エントリの作成](#page-100-0) (FC のみ) 5–13
	- 5.7.1 ホスト [ワールドワイド](#page-101-0) ネームの決定 5–14
		- [5.7.1.1 Solaris](#page-102-0) 動作環境における WWN の決定 5–15
		- 5.7.1.2 Linux、Windows NT、または [Windows 2000](#page-103-0) 用 WWN の決定 5–16
	- 5.7.2 ホスト フィルタ [エントリの作成](#page-103-1) 5–16
- 6. SCSI [ドライブの表示と編集](#page-110-0) 6–1
	- 6.1 [物理ドライブ](#page-111-0) ステータス テーブル 6–2
	- [6.2 SCSI](#page-113-0) ドライブ ID 6–4
	- [6.3 FC](#page-114-0) ドライブ ID 6–5
	- 6.4 ローカル スペア [ドライブの割り当て](#page-115-0) 6–6
	- 6.5 グローバル [スペアの作成](#page-116-0) 6–7
	- 6.6 [ドライブ情報の表示](#page-117-0) 6–8
	- 6.7 [接続されているドライブの表示](#page-118-0) 6–9
	- 6.8 [ドライブのスキャン](#page-119-0) 6–10
	- 6.9 スペア [ドライブの削除](#page-120-0) 6–11
	- 6.10 [スロット番号の設定](#page-121-0) 6–12 6.10.1 [空きスロットへのスロット番号割り当て](#page-121-1) 6–12 6.10.2 [スロット番号の削除](#page-122-0) 6–13
	- 6.11 ドライブ [エントリの追加または削除](#page-122-1) 6–13 6.11.1 空きドライブ [エントリの削除](#page-123-0) 6–14
	- 6.12 [不良ドライブのクローン](#page-123-1) 6–14
		- 6.12.1 [クローン後の交換](#page-124-0) 6–15
		- 6.12.2 [永続クローン](#page-126-0) 6–17
- 6.13 SCSI ドライブ [ユーティリティ](#page-128-0) (特殊用途) 6–19 6.13.1 SCSI [ドライブ低レベル](#page-129-0) フォーマット 6–20 6.13.2 SCSI [ドライブ読み取り](#page-130-0) / 書き込みテスト 6–21
- 7. SCSI [チャネルの表示と編集](#page-132-0) 7–1
	- [7.1 SCSI](#page-132-1) チャネル ステータス テーブル 7–1
		- 7.1.1 SCSI ドライブ [チャネルのメニュー](#page-135-0) オプション 7–4
		- 7.1.2 SCSI ホスト [チャネルのメニュー](#page-136-0) オプション 7–5
	- 7.2 [ホストまたはドライブとしての](#page-137-0) SCSI チャネル構成 7–6
		- [7.2.1 SCSI](#page-137-1) のデフォルト チャネル設定 7–6
		- 7.2.2 ファイバ [チャネルのデフォルト](#page-137-2) チャネル設定 7–6
		- 7.2.3 [チャネル割り当ての変更](#page-138-0) 7–7
	- 7.3 [追加ホスト](#page-139-0) ID の作成 7–8
		- 7.3.1 [デフォルトの](#page-139-1) SCSI ホスト ID 7–8
		- 7.3.2 [デフォルトのファイバ](#page-140-0) チャネル ホスト ID 7–9

7.3.3 [ホスト](#page-141-0) ID の追加 7–10

- 7.4 ホスト チャネル [SCSI ID](#page-142-0) の削除 7–11
- 7.5 ドライブ チャネル [SCSI ID \(](#page-143-0)確保) 7–12
- 7.6 SCSI チャネル [ターミネーションの設定](#page-144-0) (SCSI のみ) (確保) 7–13
- 7.7 [転送クロック速度の設定](#page-144-1) 7–13
- [7.8 SCSI](#page-145-0) 転送幅の設定 (SCSI のみ) 7–14
- 7.9 ドライブ チャネル SCSI [ターゲットの表示と編集](#page-146-0) 7–15
	- 7.9.1 [スロット番号の入力](#page-147-0) 7–16
	- 7.9.2 [最大同期転送クロック](#page-147-1) (SCSI のみ) 7–16
	- 7.9.3 [最大転送幅](#page-147-2) (SCSI のみ) 7–16
	- 7.9.4 パリティ [チェック](#page-148-0) 7–17
	- 7.9.5 [切断サポート](#page-149-0) 7–18
	- 7.9.6 最大タグ [カウントの設定](#page-149-1) 7–18
- 8. [構成パラメータの表示と編集](#page-152-0) 8–1
	- 8.1 [最適化モード\(パラメータのキャッシュ\)](#page-152-1) 8–1
		- 8.1.1 [最適化の制限](#page-152-2) 8–1
		- 8.1.2 データベース [アプリケーションとトランザクションベースのアプ](#page-153-0) リケーション 8–2
		- 8.1.3 [ビデオ録画、再生、画像アプリケーション](#page-153-1) 8–2
		- 8.1.4 ランダム I/O [の最適化](#page-153-2) (32K ブロック サイズ) 8–2
		- 8.1.5 [シーケンシャル](#page-154-0) I/O の最適化 (128K ブロック サイズ) 8–3
	- 8.2 ランダム I/O [またはシーケンシャル](#page-154-1) I/O の最適化 8–3
	- 8.3 [ライトバックおよびライトスルー](#page-155-0) キャッシュの有効化と無効化 8–4
	- 8.4 [コントローラの故障](#page-156-0) 8–5
	- 8.5 [論理ドライブの再構築](#page-157-0) 8–6
		- 8.5.1 [論理ドライブの自動再構築](#page-157-1) 8–6
		- 8.5.2 [手動再構築](#page-158-0) 8–7
		- 8.5.3 RAID(0+1[\)におけるコンカレント再構築](#page-160-0) 8–9
	- 8.6 [交換すべき故障ドライブの識別](#page-161-0) 8–10
		- 8.6.1 [選択したドライブの点滅](#page-163-0) 8–12
		- 8.6.2 全ての SCSI [ドライブの点滅](#page-163-1) 8–12
		- 8.6.3 [選択ドライブ以外の全ドライブ点滅](#page-164-0) 8–13
	- 8.7 [重大なドライブ障害からの回復](#page-164-1) 8–13
	- 8.8 [コントローラ](#page-166-0) パラメータ 8–15
		- 8.8.1 [コントローラ名](#page-166-1) 8–15
		- [8.8.2 LCD](#page-167-0) タイトル表示 ― コントローラ ロゴ (確保) 8–16
		- 8.8.3 [パスワード確認タイムアウト](#page-167-1) 8–16
		- 8.8.4 [コントローラの一意の識別子](#page-169-0) 8–18
		- [8.8.5 SDRAM ECC](#page-169-1) 機能 (確保) 8–18
	- 8.9 [ドライブ側の](#page-170-0) SCSI パラメータ メニュー 8–19
		- [8.9.1 SCSI](#page-170-1) モータ起動 (確保) 8–19
		- 8.9.2 SCSI [を電源投入時にリセット](#page-171-0) (確保) 8–20
- 8.9.3 ディスク [アクセス遅延時間](#page-172-0) 8–21
- [8.9.4 SCSI I/O](#page-173-0) タイムアウト 8–22
- 8.9.5 最大タグ カウント(Tag コマンド [キューイング\)](#page-175-0) 8–24
- [8.9.6 SAF-TE](#page-176-0) および SES の定期ドライブ チェック時間 8–25
- 8.9.7 [定期ドライブ](#page-177-0) チェック時間 8–26
- 8.9.8 故障ドライブ [スワップの自動検出チェック時間](#page-178-0) 8–27
- 8.10 ディスク アレイ [パラメータ](#page-179-0) メニュー 8–28
	- [8.10.1 Rebuild Priority](#page-180-0)(再構築の優先順位) 8–29

8.10.2 [書き込み時の検証](#page-181-0) 8–30

- 8.11 ホスト側の SCSI [パラメータ](#page-184-0) メニュー 8–33
	- [8.11.1 SCSI](#page-185-0) チャネル、SCSI ID、LUN の概要 8–34
	- 8.11.2 [コンカレント](#page-185-1) ホスト-LUN 接続最大数 8–34
	- 8.11.3 各ホスト-LUN [接続用に確保されたタグ数](#page-187-0) 8–36
	- 8.11.4 キューされる I/O [カウントの最大数](#page-187-1) 8–36
	- 8.11.5 ホスト SCSI ID ごとの [LUN 8–37](#page-188-0)
	- [8.11.6 Host Cylinder/Head/Sector Mapping Configuration \(](#page-189-0)ホスト シリン ダ / ヘッド / セクタのマッピング構成) 8-38
	- 8.11.7 [ファイバ接続オプション](#page-191-0) 8–40
- 8.12 253 GB [より大きい論理ドライブの準備](#page-195-0) 8–44
- 8.13 IP [アドレスの設定](#page-197-0) 8–46
- 9. [周辺デバイスの表示と編集](#page-198-0) 9–1
	- 9.1 周辺デバイス コントローラ [ステータスの表示](#page-199-0) 9–2
	- 9.2 周辺デバイス SAF-TE [ステータスの表示](#page-200-0) 9–3
	- 9.3 周辺デバイス [エントリの設定](#page-202-0) 9–5
		- 9.3.1 [冗長コントローラ](#page-202-1) モード 9–5
		- 9.3.2 UPS [ステータスの有効化](#page-202-2) 9–5
	- 9.4 UPS [電源故障信号](#page-203-0) 9–6
	- 9.5 [コントローラ電圧エラー統計](#page-204-0) 9–7
- 9.6 [コントローラ電圧・温度ステータス](#page-206-0) 9–9
- 9.7 SES [ステータスの表示](#page-210-0) 9–13
- 10. [システム機能とイベント](#page-214-0) ログ 10–1
	- 10.1 [システム機能](#page-214-1) 10–1
		- 10.1.1 ビープ音スピーカ (Beeper) の消音 10-1
		- 10.1.2 [新しいパスワードの設定](#page-215-0) 10–2
		- 10.1.3 [パスワードの変更](#page-216-0) 10–3
		- 10.1.4 [パスワードの無効化](#page-216-1) 10–3
		- 10.1.5 [コントローラをリセットする](#page-216-2) 10–3
		- 10.1.6 [コントローラのシャットダウン](#page-217-0) (確保) 10–4
	- 10.2 [ファイルからの構成](#page-218-0) (NVRAM) 復元 10–5
	- 10.3 [ファイルへの構成](#page-219-0) (NVRAM) の保存 10–6
	- 10.4 イベント [ログの画面表示](#page-220-0) 10–7
- A. [ファームウェアの仕様](#page-224-0) A–1
- B. [パラメータ要約表](#page-230-0) B–1
	- B.1 コントローラ [パラメータの最適化](#page-230-1) B–1
	- B.2 [特定のパラメータ](#page-233-0) デフォルトの維持 B–4
- C. イベント [メッセージ](#page-234-0) C–1
	- C.1 [コントローラ](#page-235-0) イベント C–2
		- C.1.1 [アラート](#page-235-1) C–2
		- [C.1.2](#page-235-2) 警告 C–2
		- [C.1.3](#page-236-0) 通知 C–3
	- [C.2 SCSI](#page-237-0) ドライブ イベント C–4
		- [C.2.1](#page-237-1) 警告 C–4
		- [C.2.2](#page-239-0) 通知 C–6
	- [C.3 SCSI](#page-239-1) チャネル イベント C–6
- C.3.1 [アラート](#page-239-2) C–6
- [C.3.2](#page-240-0) 通知 C–7
- C.4 [論理ドライブ](#page-240-1) イベント C–7
	- C.4.1 [アラート](#page-240-2) C–7
	- [C.4.2](#page-241-0) 通知 C–8
- C.5 [一般的なターゲット](#page-242-0) アラート C–9
	- [C.5.1 SAF-TE](#page-242-1) デバイス C–9
	- C.5.2 [機載コントローラ](#page-243-0) C–10
	- $C.5.3$  I<sup>2</sup>C デバイス C-11
	- [C.5.4 SES](#page-245-0) デバイス C–12
	- C.5.5 [一般的な周辺デバイス](#page-248-0) C–15
- [頭字語 用語集](#page-250-0)–1
- [用語 用語集](#page-252-0)–3

[索引 索引](#page-258-0)–1

<span id="page-12-0"></span>序文

このユーザ ガイドでは、RAID 技術用語の概要を説明します。特に、コントローラ ファームウェアと VT100 コマンドを使用して Sun StorEdge ユニットを構成および監 視する方法に重点を置いています。

このマニュアルは、Sun のハードウェア製品およびソフトウェア製品をすでに理解し ている Sun サポート担当者および Sun による研修を受けた人員を対象として書かれ たものです。

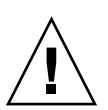

注意 – このマニュアルの手順を開始する前に、必ずご使用のアレイの『Sun StorEdge 3000 Family 安全、規格、遵守マニュアル』を読んでください。

本書の構成

本書には次のトピックが含まれています。

第 [1](#page-18-2) 章:RAID 用語の概念を紹介します。

第 [2](#page-40-2) 章:COM ポートと端末エミュレーション プログラムを介したアレイへのアクセ ス方法を説明します。

第 [3](#page-56-1) 章:「view and edit Logical drives」コマンドとその関連手順を説明します。

第 [4](#page-80-2) 章:「view and edit logical volumes」コマンドとその関連手順を説明します。

第 [5](#page-88-2) 章:「view and edit Host luns」コマンドとその関連手順を説明します。

第 [6](#page-110-1) 章:「view and edit scsi Drives」コマンドとその関連手順を説明します。

第 [7](#page-132-2) 章:「view and edit Scsi channels」コマンドとその関連手順を説明します。

第8章: 「view and edit Configuration parameters」コマンドとその関連手順を説明 します。

第 [9](#page-198-1) 章:「view and edit Peripheral devices」コマンドとその関連手順を説明します。

第 [10](#page-214-3) 章:「system functions」コマンド、アレイ情報、およびイベント ログを説明 します。

[付録](#page-224-1) A:アレイ ファームウェアの仕様を提供します。

[付録](#page-230-2) B:最適化用コントローラ パラメータと、変更してはいけないパラメータ デフォ ルトの要約を提供します。

[付録](#page-234-1) C:イベント メッセージのリストを提供します。

[用語集](#page-250-1):製品文書全体にわたって使われる RAID 技術用語とその定義を解説します。

### UNIX コマンドの使用

基本的な UNIX® コマンドに関する情報や、システムのシャットダウンと起動、デバ イスの構成などの手順は、本書では説明されていない場合があります。

必要に応じて、以下の文書を参照してください。

- Solaris Handbook for Sun Peripherals
- Solaris™ 動作環境用 AnswerBook2™ オンライン文書
- 各システムに付属のその他のソフトウェア文書

## 表記規約

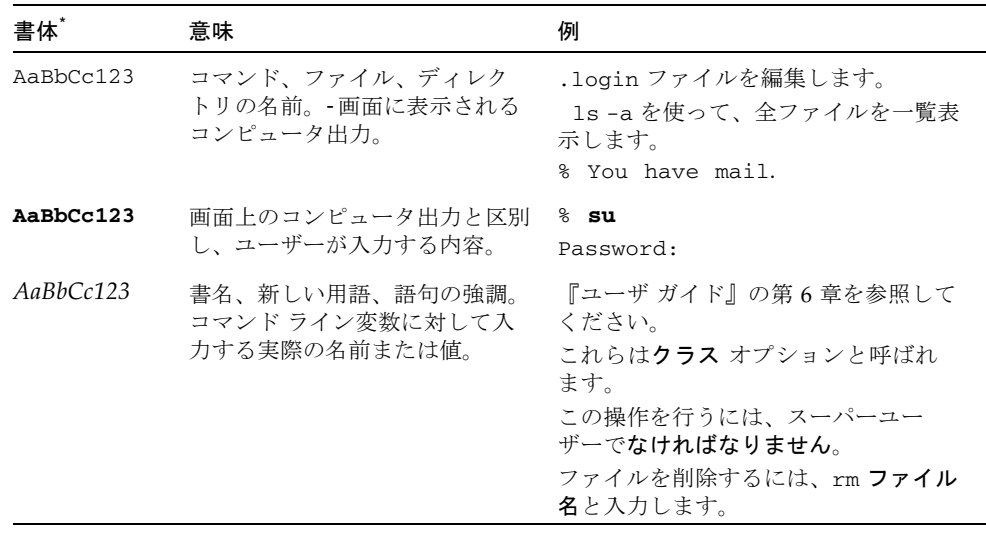

\*. これらの書体は、使用しているブラウザの設定により異なる場合があります。

# シェル プロンプト

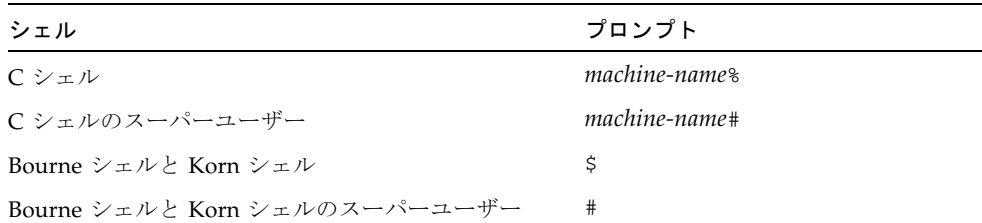

### 関連マニュアル

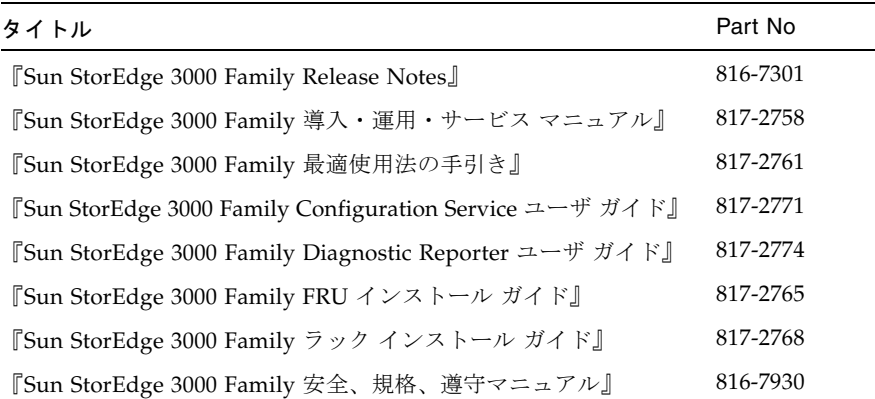

## テクニカル サポート

最新の技術情報やトラブルシューティングのヒントは、次の該当するディレクトリ で、ご使用のアレイの『リリース ノート』を参照してください。

www.sun.com/products-n-solutions/ hardware/docs/Network\_Storage\_Solutions/Workgroup/3510

無休 24 時間体制の Web ベースのサポート ソリューションには、次のオンライン サ ポート センターからアクセスできます。

www.sun.com/service/online

国際サポートの電話番号とオンライン サポート リクエストの送信方法に関する情報 は、1-800-USA-4SUN (1-800-872-4786) に問い合わせるか、次の URL にアクセスし てください。

www.sun.com/service/contacting

## <span id="page-16-0"></span>Sun オンライン文書へのアクセス

Sun StorEdge 3510 FC アレイに関する文書はすべて、PDF および HTML 形式で、次 の 2 つの URL からオンラインで入手できます。

http://www.sun.com/products-n-solutions/ hardware/docs/Network\_Storage\_Solutions/Workgroup/3510

注 – 上記の場所からは、すべての HTML 文書を一度にダウンロードできます。

http://www.sun.com/documentation

Sun StorEdge 3510 SCSI Array マニュアルの書籍は、次のサイトからご注文になれ ます。

http://corppub.iuniverse.com/marketplace/sun

### 508 アクセシビリティ機能

Sun StorEdge 文書は、508 条に準拠した HTML ファイルで入手できるので、視覚障害 を持つ人々のための支援テクノロジ プログラムと一緒に使用できます。これらのファ イルは、使用する製品の文書 CD と、xvii ページの「Sun [オンライン文書へのアクセ](#page-16-0) [ス」](#page-16-0)に記載されている Web サイト上で提供されています。さらに、ソフトウェア アプ リケーションとファームウェア アプリケーションではキーボード ナビゲーションと ショートカットも提供されており、これらに関する説明はユーザ ガイドに記載されて います.

## 本書に対するご意見

Sun では、よりよいマニュアル作成のため、皆様からのご意見やご提案を歓迎いたし ます。コメントがありましたら電子メールで下記へお送りください。

docfeedback@sun.com

電子メールの件名に、ご使用のマニュアルのPart No. (817-2764-10) をお書き添えく ださい。

**xviii** Sun StorEdge 3000 Family RAID ファームウェア 3.27 ユーザ ガイド • 2003 年 3 月

<span id="page-18-2"></span>第1章

### <span id="page-18-0"></span>RAID の基本概念

*Redundant Arrays of Independent Disks*(独立ディスクの冗長アレイ、略称 RAID) に は、可用性、容量、およびパフォーマンスの点で非常に優れたメリットがあります。

Sun StorEdge Arrays は、完全な RAID 機能性と機能強化されたドライブ故障管理を 提供します。

この章では、以下の概念と計画用ガイドラインを説明しています。

- 1-1 [ページの「はじめに」](#page-18-1)
- 1-2 ページの「RAID [技術用語の概要」](#page-19-2)
- 1-7 [ページの「](#page-24-0)RAID レベル」
- 1-15 [ページの「ローカルおよびグローバル](#page-32-1) スペア ドライブ」
- 1-18 [ページの「コントローラのデフォルトと制限」](#page-35-0)
- 1-19 [ページの「バッテリ動作」](#page-36-0)
- 1-20 ページの「RAID [計画で考慮すべき点」](#page-37-0)
- 1-21 [ページの「基本的な構成」](#page-38-0)

### <span id="page-18-1"></span>1.1 はじめに

Sun StorEdge 3000 Family アレイのファームウェアは、出荷前にアレイ ハードウェ アにインストールまたは「フラッシュ」されているソフトウェアです。ファームウェ アの新バージョンは、ユーザのサイトでダウンロードして、フラッシュすることがで きます。

Sun StorEdge 3000 Family アレイごとに異なるバージョンのコントローラ ファーム ウェアを使用できます。新しいファームウェアをダウンロードする前に、README ファ イルまたは適切なリリース ノートをチェックして、使用するアレイでサポートされる バージョンのファームウェアをアップグレードしていることを確認してください。

### <span id="page-19-0"></span>1.1.1 使用するアレイに適用できる RAID ファームウェ アのバージョン

使用するアレイでサポートされるファームウェア バージョンを実行することは重要 です。

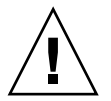

注意 – ファームウェアを更新する前に、使用を検討しているファームウェアのバー ジョンが、現在のアレイでサポートされていることを確認してください。

ファームウェア アップグレードが組み込まれている Sun Microsystems パッチをダウ ンロードしている場合は、そのパッチに関連する README ファイルに、このファー ムウェア リリースをサポートする Sun StorEdge 3000 Family アレイが列記されてい ます。

### <span id="page-19-1"></span>1.1.2 本ガイドでのファイバ チャネルおよび SCSI ファームウェアの図

このマニュアルの図は、ファームウェアのメニュー オプションを使用する際の手順 と、表示されたときの手順の実行結果を示しています。ファームウェアのメニュー オ プションは SCSI アレイとファイバ チャネル アレイで同じなので、図の中には SCSI アレイを説明するものと、FC アレイを説明するものがあります。そのため、画面に 表示されるデバイス情報が、実際に使用するアレイの情報と異なる場合があります。

### <span id="page-19-2"></span>1.2 RAID 技術用語の概要

RAID (独立ディスクの冗長アレイ)は、ストレージ システムの処理能力の改善に使 われるストレージ テクノロジです。このテクノロジは、ディスク アレイ システムの 信頼性を高め、単一ディスク ストレージよりも優れた、複数ディスクのアレイで得 られるパフォーマンスを実現するように設計されています。

RAID には、2 つの基本的概念があります。

- 複数のハード ドライブにデータを分散することにより、パフォーマンス向上を実現 します。
- 複数のドライブを正しく使用することによって、1 つのドライブに障害が発生した場 合、データの損失や、システムのダウンタイムが発生しないように設定できます。

ディスク障害が発生した場合でも、ディスクへのアクセスは正常に継続され、障害は ホスト システムに透過的です。

#### <span id="page-20-0"></span>1.2.1 論理ドライブ

論理ドライブの作成により、より優れた可用性、容量、およびパフォーマンスが実現 されます。論理ドライブは、単に独立した物理ドライブのアレイです。論理ドライブ は、ホストにとってローカル ハード ディスク ドライブと同様に認識されます。

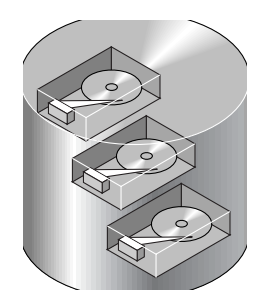

図 1-1 複数の物理ドライブを含む論理ドライブ

論理ドライブは複数の異なる RAID レベルを提供するように構成できます。これにつ いては、この節の後半で説明します。

#### <span id="page-20-1"></span>1.2.2 論理ボリューム

論理ボリュームの概念は、論理ドライブの概念と非常に似ています。1 つの論理ボ リュームは 1 つ以上の論理ドライブからなります。メンバー論理ドライブは、同 じ RAID レベルまたは異なる RAID レベルで構成できます。

1 つの論理ボリュームは最大 8 個のパーティションに分割できます。

動作中のホストからは、パーティションを作成されていない論理ボリューム、または パーティションを作成された論理ボリュームにおける1つのパーティションが単一の 物理ドライブとして認識されます。

#### <span id="page-20-2"></span>1.2.3 ローカル スペア ドライブ

ローカル スペア ドライブは、1つの指定論理ドライブに割り当てられるスタンバイ ドライブです。この指定論理ドライブのメンバー ドライブが故障すると、ローカル スペア ドライブは自動的にメンバー ドライブとなりデータの再構築を始めます。

### <span id="page-21-0"></span>1.2.4 グローバル スペア ドライブ

グローバル スペア ドライブは 1 つの論理ドライブ用に予約されません。いずれかの 論理ドライブのメンバー ドライブが故障すると、グローバル スペア ドライブはその 論理ドライブのメンバーとなり、自動的にデータの再構築を始めます。

#### <span id="page-21-1"></span>1.2.5 SCSI チャネル

Wide 機能が有効化されている場合(16 ビット SCSI)、 SCSI チャネル は最高 15 の デバイス(コントローラ自体を除く)に接続可能です。ファイバ チャネルを使用する と、ループあたり最大 125 のデバイスを接続できます。各デバイスは一意の ID を持 ちます。

論理ドライブは、SCSI またはファイバ チャネル ドライブのグループで構成されます。 同じ論理ドライブ内の物理ドライブが、同じ SCSI チャネルに接続されている必要はあ りません。また、各論理ドライブを異なる RAID レベルに構成することも可能です。

ドライブは、1 つの論理ドライブ専用のローカル スペア ドライブとして指定するこ とも、グローバル スペア ドライブとして指定することもできます。スペアは、デー タ冗長性を持たないドライブ (RAID 0)には使用できません。

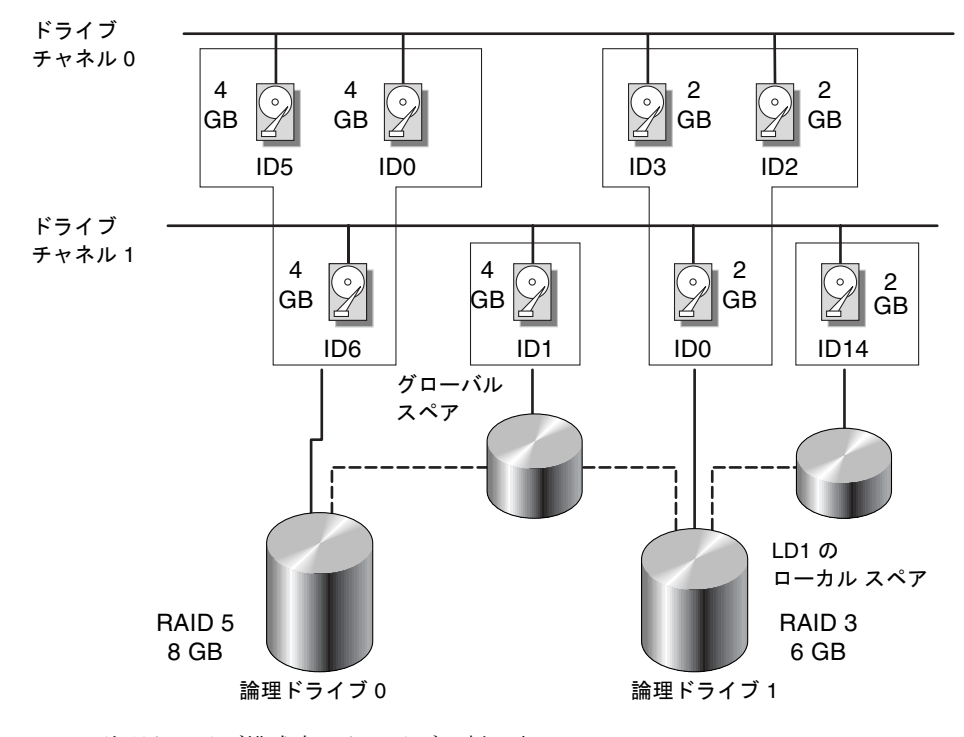

図 1-2 論理ドライブ構成内のドライブの割り当て

論理ドライブまたは論理ボリュームを複数のパーティションに分割することや、論理 ドライブ全体を 1 つのパーティションとして使用することができます。

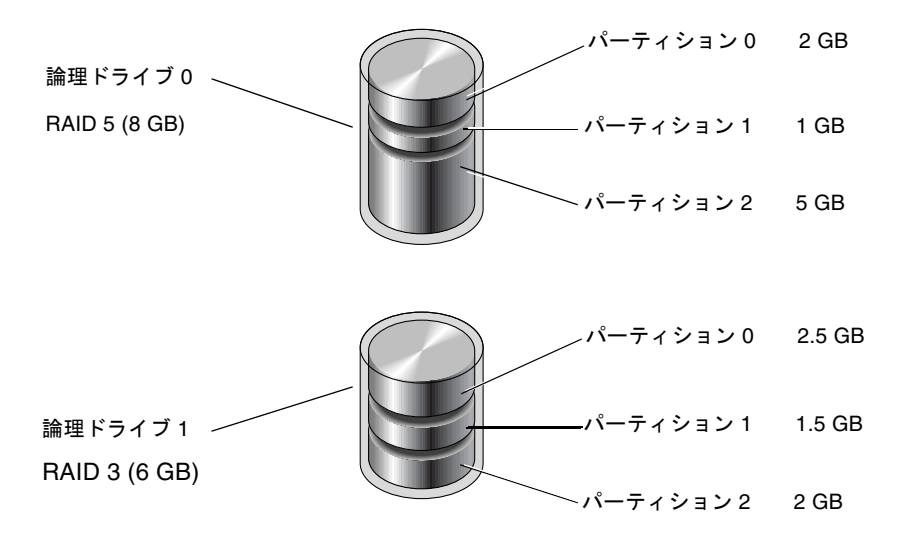

図 1-3 論理ドライブ構成内のパーティション

各パーティションを、ホスト SCSI ID 下の LUN、またはホスト チャネル上の ID に マップします。各 SCSI ID/LUN は、ホスト コンピュータによってそれぞれ個別の ハード ドライブとして認識されます。

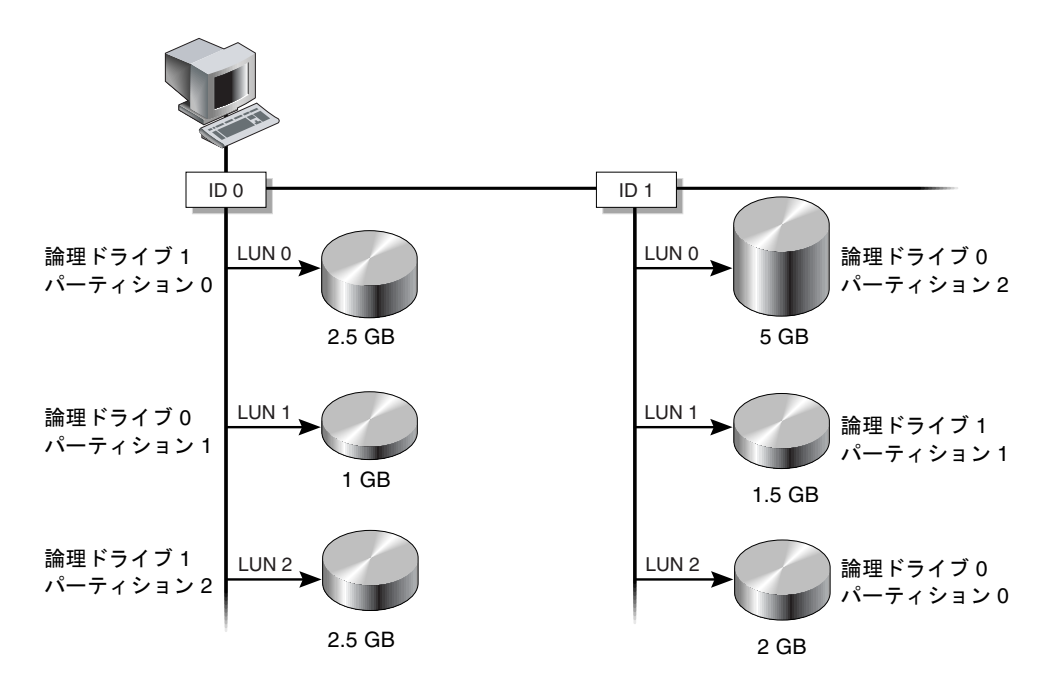

図 1-4 パーティションからホスト ID/LUN へのマッピング

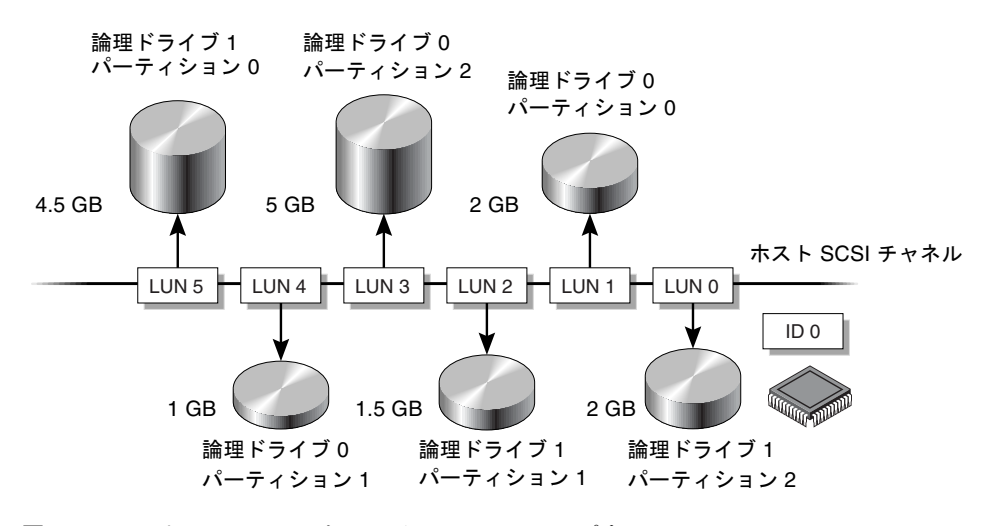

図 1-5 パーティションを ID 下の LUN にマップする

### <span id="page-24-0"></span>1.3 RAID レベル

RAID アレイは、非 RAID アレイに比べていくつかの利点を備えています。

- 接続されたすべてのドライブから単一のボリュームを作成することにより、ディ スク スパンニングを提供する。
- データを複数のブロックに分割することにより、複数ドライブで並行して読み取り /書き込みを行うため、ディスク アクセス速度が向上する。RAID を使うと、チャ ネル バスの許容範囲でより多数のドライブを追加できるため、ストレージ速度が向 上します。
- ミラーリング操作またはパリティ操作によりフォールト トレランスを提供する。

RAID アレイを実装する場合、ミラーリング、ストライピング、デュプレキシング、 パリティ テクノロジを適宜組み合わせたさまざまな方法があります。これらの手法を RAID レベルといいます。各レベルでは、パフォーマンス、信頼性、コストを任意に 組み合わせることができます。レベルごとに異なるアルゴリズムを使用して、フォル ト トレランスを実現します。

RAID レベルにはRAID 0、1、0+1、3、5、1+0 (10)、3+0 (30)、および 5+0 (50) という 8 つの選択肢があります。RAID レベル 1、3、および 5 はもっとも多く使われます。

注 – 1つの論理ドライブには異なるチャネルのドライブを含めることができ、1つ の論理ボリュームの構成には異なる RAID レベルのドライブを使うことができます。

以下の表に、RAID レベルの概要を示します。

表 1-1 RAID レベルの概要

| RAID レベル | 説明                                  | サポートされる<br>ドライブ数      | 容量    | 冗長性            |
|----------|-------------------------------------|-----------------------|-------|----------------|
| $\Omega$ | ストライピング                             | 2-44 物理ドライブ           | N     | N <sub>0</sub> |
| 1        | ミラーリング                              | 2 物理ドライブ              | N/2   | Yes            |
| $0+1$    | ミラーリングとスト<br>ライピング                  | 4-44 物理ドライブ<br>(偶数のみ) | N/2   | Yes            |
| 3        | 専用パリティを持つ   3-31 物理ドライブ <br>ストライピング |                       | $N-1$ | Yes            |
| 5        | 分散パリティを持つ 3-31 物理ドライブ<br>ストライピング    |                       | $N-1$ | Yes            |

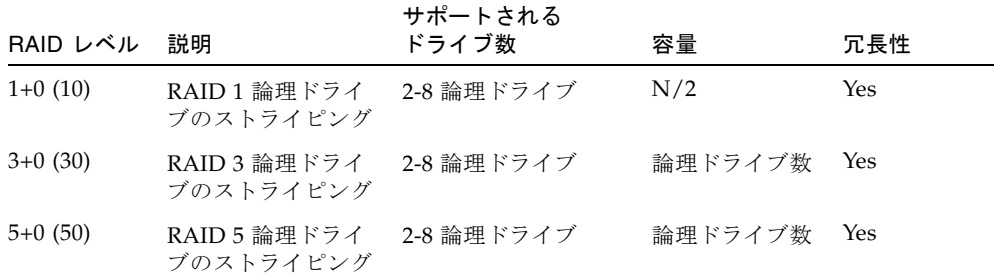

容量とは、データ ストレージに利用可能な物理ドライブの合計数(N)です。たとえ ば、容量 = N-1 で、論理ドライブ内のディスク ドライブ合計数が 36 MB のドライブ 6 つの場合、ストレージに利用可能なディスク容量はディスク ドライブ 5 個分に等し くなります。つまり、5 x 36 MB(180 MB)です。-1 は例で使用する 6 つのドライブ でのストライピングの量を示します。これはデータの冗長性を提供し、ディスク ドラ イブ 1 つ分のサイズに相当します。

RAID 3+0 (30) および 5+0 (50) では、容量はボリューム内の論理ドライブごとに物 理ドライブの合計数 (N) から 1 つの物理ドライブ (#) を差し引いた値です。たと えば、論理ドライブ内のディスク ドライブ合計数が 36 MB のドライブ 20 個、論理ド ライブの合計数が 2 の場合、ストレージに利用可能なディスク容量はディスク ドライ ブ 18 個分に等しくなります。つまり、18 x 36 MB(648 MB)です。

以下の表に、RAID レベルが異なる場合の利点と欠点について説明します。

| RAID レベル          | 説明                                                                                                    |
|-------------------|----------------------------------------------------------------------------------------------------|
| RAID <sub>0</sub> | フォールト トレランスなしのストライピング。最大パフォーマ<br>ンスを提供します。                                                                                                    |
| RAID <sub>1</sub> | ミラーリング、つまり複製されたディスク。アレイ内の各ディ<br>スクについて、フォールト トレランス用の複製ディスクが維持<br>されます。RAID1のパフォーマンスは単一ディスク ドライブ<br>の場合と変わりません。合計ディスク容量の 50% がオーバヘッ<br>ドに使われます。 |
| RAID <sub>3</sub> | 1つのドライブがパリティ専用になります。データはブロック<br>に分割され、残りのドライブに順次分散されます。RAID 3 論理<br>ドライブには最低3つの物理ドライブが必要です。                                                    |

表 1-2 RAID レベルの特性

#### 表 1-2 RAID レベルの特性

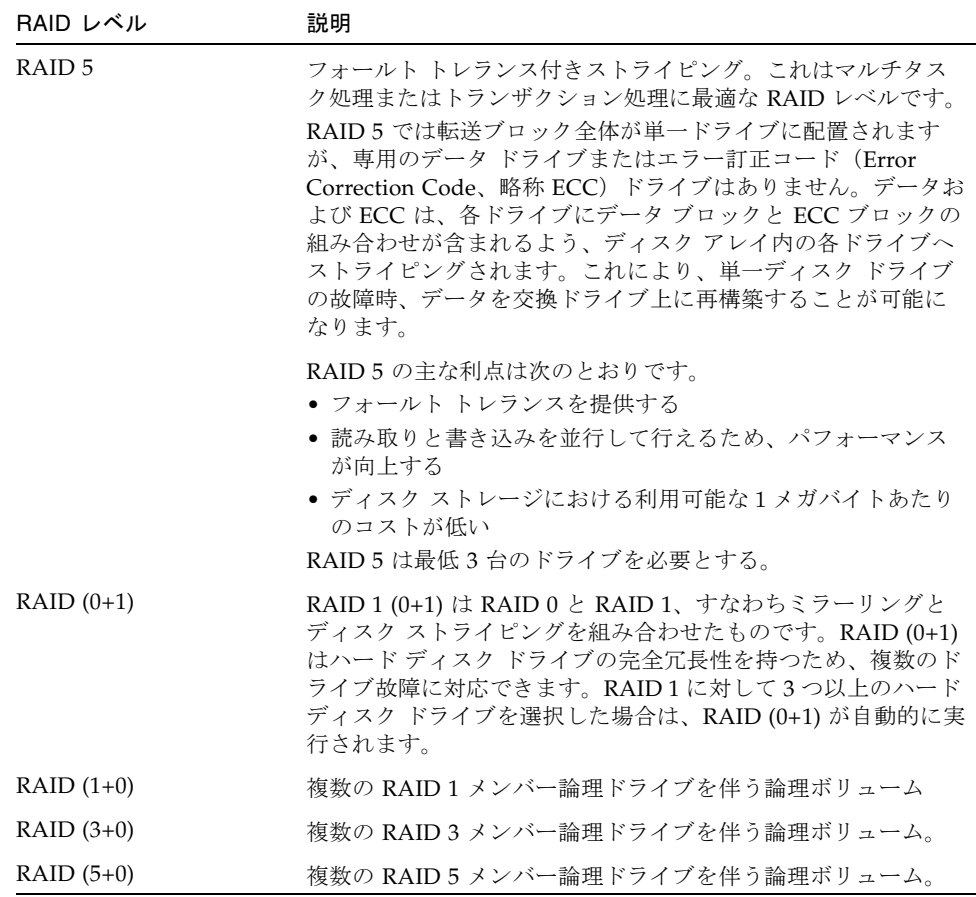

#### <span id="page-26-0"></span>1.3.1 RAID 0

RAID 0 はブロック ストライピングを実行します。ブロック ストライピングでは、 データが複数の論理ブロックに分割されて、いくつかのドライブでストライピングさ れます。他の RAID レベルとは異なり、冗長性機能がありません。ディスク障害が発 生した場合は、データが失われてしまいます。

ブロック ストライピングでは、ディスク容量合計はアレイ内の全ドライブの容量の合 計になります。このドライブの組合せは、システムには単一の論理ドライブとして認 識されます。

RAID 0 は最高のパフォーマンスを提供します。データがアレイ内のすべてのディス ク間で同時に転送されるため、処理速度が上がります。さらに、別のドライブへの読 み取り/書き込みも同時に処理できます。

論理ドライブ(Logical drive)。

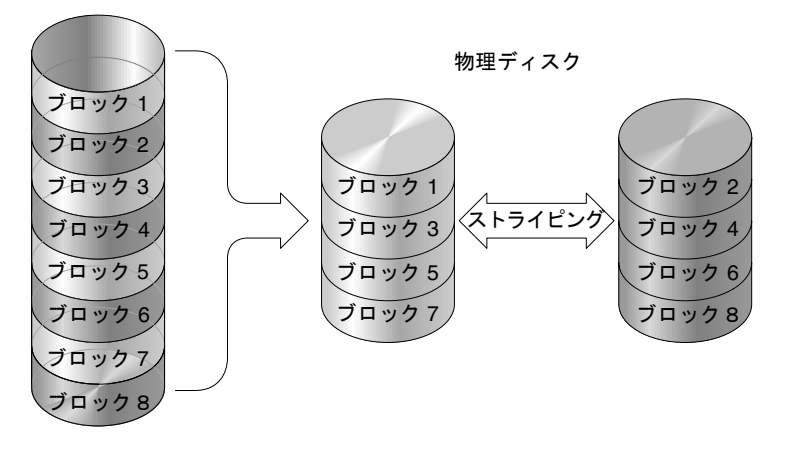

図 1-6 RAID 0 構成

#### <span id="page-27-0"></span>1.3.2 RAID 1

RAID 1 はディスク ミラーリングを実行します。この場合は、同一データのコピーが 2 つのドライブに記録されます。データの 2 つのコピーを別々のディスクに保存する ことにより、ディスク障害が発生してもデータは保護されます。RAID 1 のアレイ内 のディスクの1つに障害が起きた場合、もう一方の正常なディスク(コピー)によっ て必要なデータはすべて保護されるため、ダウンタイムが発生しません。

ディスク ミラーリングでは、使用可能な容量合計は RAID 1 アレイ内の 1 つのドラ イブの容量に等しくなります。したがって、たとえば 1 GB のドライブを 2 つ組み合 わせると、使用可能な容量合計が 1 GB の論理ドライブが 1 つ作成されます。このド ライブの組み合わせは、システムには単一の論理ドライブとして認識されます。

注 – RAID 1 では拡張はできません。RAID 3 と 5 では、既存のアレイにドライブを 追加することによって拡張可能になります。

論理ドライブ(Logical drive)。

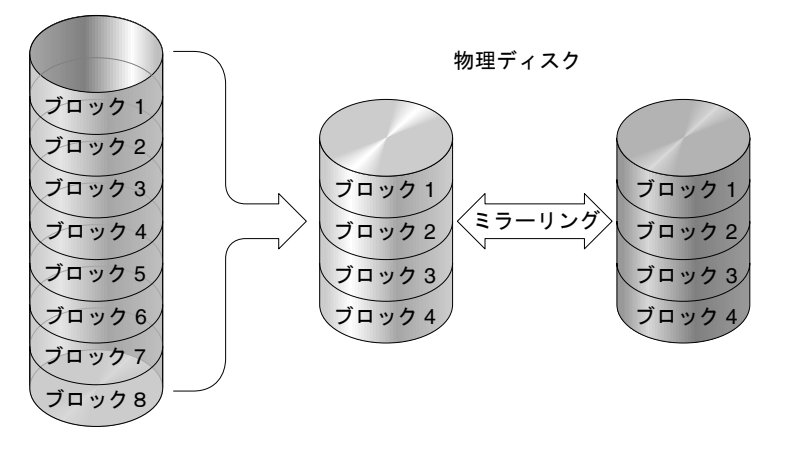

図 1-7 RAID 1 構成

RAID 1 ではデータ保護だけでなく、パフォーマンスも向上させます。複数の並行 I/O が発生する場合は、ディスク コピー間でこれらの I/O を分散させて有効なデー タ アクセス時間合計を減らすことができます。

### <span id="page-28-0"></span>1.3.3 RAID 1(0+1)

RAID 1(0+1) は RAID 0 と RAID 1、すなわちミラーリングとディスク ストライピン グを組み合わせたものです。RAID 1(0+1) を使用すると、1 回のステップで多数の ディスクをミラーリング用に構成できるため、時間を節減できます。これは選択可能 な標準の RAID レベル オプションではないため、コントローラによってサポートさ れる RAID レベル オプションのリストには表示されません。ユーザが選択したディ スク数に応じて、コントローラは RAID 1 または RAID 1(0+1) を使用するかどうかを 自動的に判定します。ユーザがディスクを 2 つ選択する場合は、RAID 1 論理ドライ ブが作成されます。4 以上の偶数のディスクを選択すると、RAID 1(0+1) が作成され ます。

物理ディスク

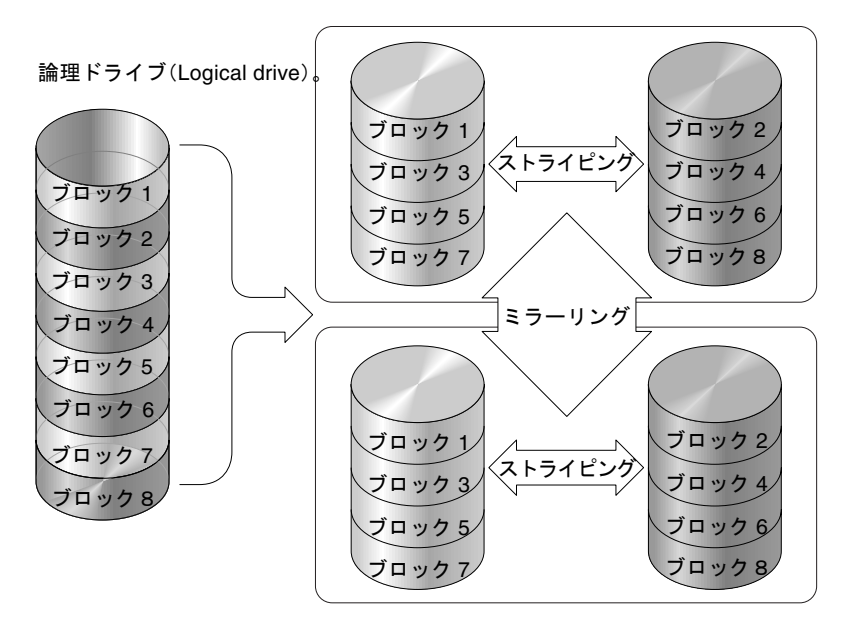

図 1-8 RAID 1(0+1) 構成

#### <span id="page-29-0"></span>1.3.4 RAID 3

RAID 3 は、専用パリティ付きブロック ストライピングを実行します。この RAID レ ベルでは、データは 1 つのディスク ブロックのサイズに等しい複数の論理ブロック に分割されて、これらのブロックが複数のドライブでストライプされます。1つのド ライブがパリティ専用になります。1 つのディスクで障害が発生した場合には、パリ ティ情報と残りのディスク上の情報を使ってオリジナル データを再構築できます。

RAID 3 では、ディスク容量合計は、組み合わせ内の全ドライブ(パリティ ドライブを 除く)の容量の合計になります。したがって、たとえば1GBのドライブを4つ組み合 わせると、使用可能な容量合計が 3 GB の論理ドライブが 1 つ作成されます。この組み 合わせは、システムには単一の論理ドライブとして認識されます。

RAID 3 は、データが小さいチャンクで、または順次に読み込まれているときに、デー タ転送率を高めます。ただし、書き込み操作がすべてのドライブで行われるとは限らな い場合は、新しいデータが書き込まれるたびに、パリティ ドライブに保存された情報を 再計算して再書き込みしなければならないため、同時 I/O が制限されて、パフォーマン スは低下します。

論理ドライブ(Logical drive)。

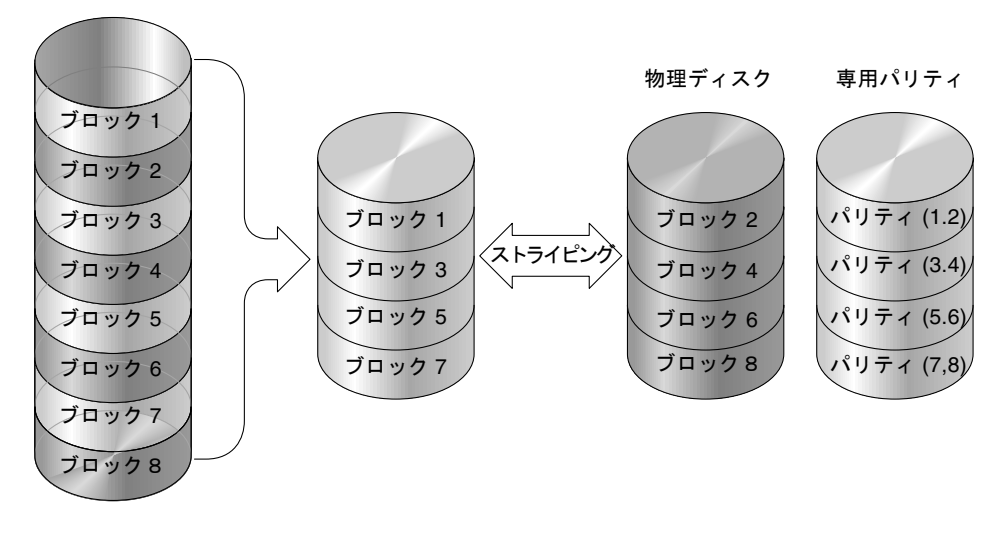

図 1-9 RAID 3 構成

#### <span id="page-30-0"></span>1.3.5 RAID 5

RAID 5 は、分散パリティ付きブロック ストライピングを実行します。この RAID レ ベルは、アレイ内の全ディスクにパリティ情報が分散される冗長性を提供します。 データとそのパリティが同一ディスクに格納されることはありません。1 つのディス クで障害が発生した場合、オリジナル データは、パリティ情報と残りのディスク上 の情報を使って再構築できます。

論理ドライブ(Logical drive)。 物理ディスク

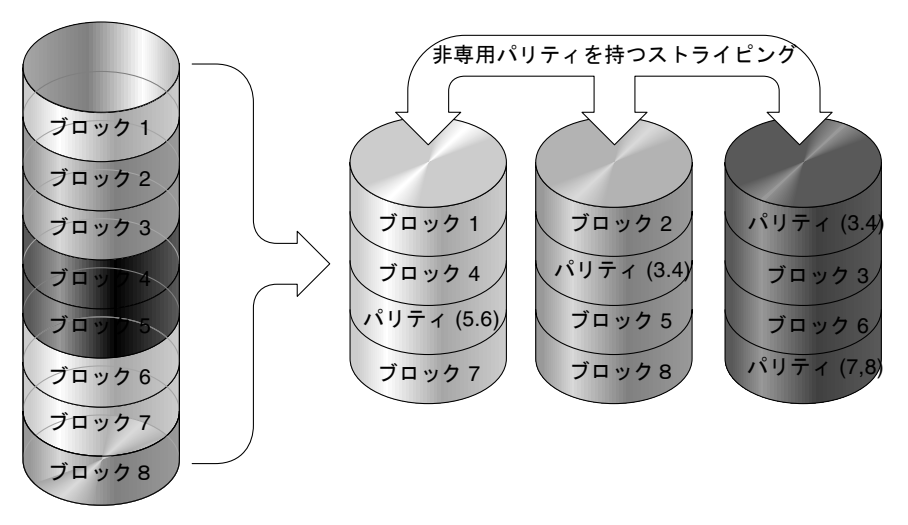

図 1-10 RAID 5 構成

RAID 5 を使用すると、データに大きいチャンクで、またはランダムにアクセスする 際にデータ転送率が高くなり、多数の I/O を同時実行する際のデータアクセス時間 が短縮されます。

#### <span id="page-31-0"></span>1.3.6 拡張 RAID レベル

以下の拡張 RAID レベルでは、アレイの組み込みボリューム マネージャを使用する 必要があります。これらを組み合わせた RAID レベルは、RAID 1、3、または 5 の保 護上の利点と RAID 1 のパフォーマンスを兼ね備えています。拡張 RAID を使用する には、まず 2 つ以上の RAID 1、3、または 5 のアレイを作成して、そのあとでアレ イを結合します。

#### <span id="page-31-1"></span>1.3.6.1 RAID 1+0 (10)

アレイの組み込みボリューム マネージャを使用して結合された RAID 1 論理ドライブ

#### <span id="page-31-2"></span>1.3.6.2 RAID 3+0 (30)

アレイの組み込みボリューム マネージャを使用して結合された RAID 3 論理ドライブ

<span id="page-32-0"></span>アレイのボリューム マネージャを使用して結合された RAID 5 論理ドライブ

<span id="page-32-1"></span>1.4 ローカルおよびグローバル スペア ドラ イブ

> 外部 RAID コントローラは、ローカル スペア ドライブ機能とグローバル スペア ドラ イブ機能の双方を提供します。ローカル スペア ドライブは指定したドライブだけに 使いますが、グローバル スペア ドライブはアレイ内のどの論理ドライブにも使用で きます。

> ローカル スペア ドライブは常にグローバル スペア ドライブより高い優先順位を持つ ため、ドライブの故障時、故障ドライブ以上のサイズを持つ両タイプのスペアが利用 可能である場合は、ローカル スペア ドライブが使用されます。

> RAID 5 論理ドライブでドライブが故障した場合は、故障ドライブを新しいドライブ と交換して論理ドライブの運用を継続します。故障ドライブを識別するには、[8-10](#page-161-1) [ページの「交換すべき故障ドライブの識別」](#page-161-1)を参照してください。

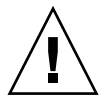

注意 – 故障ドライブを取り外そうとして誤ったドライブを取り外してしまうと、故 障ドライブ以外のドライブを故障させてしまうことになるため、その論理ドライブに はアクセスできなくなります。

#### <span id="page-32-2"></span>1.4.1 ローカル スペア ドライブ

ローカル スペア ドライブは、1つの指定論理ドライブに割り当てられるスタンバイ ド ライブです。この指定論理ドライブのメンバー ドライブが故障すると、ローカル スペ ア ドライブは自動的にメンバー ドライブとなりデータの再構築を始めます。

ローカル スペア ドライブは常にグローバル スペア ドライブより高い優先順位を持ち ます。すなわち、ドライブの故障時にローカル スペアとグローバル スペアの両方が利 用可能であると、ローカル スペア ドライブの方が使われます。

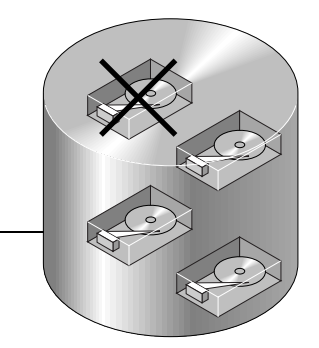

ローカル スペア ドライブ

図 1-11 ローカル (専用) スペア

#### <span id="page-33-0"></span>1.4.2 グローバル スペア ドライブ

グローバル スペア ドライブは、1 つの論理ドライブのみに対応するのではなく、す べての論理ドライブに対して使用可能です(図 [1-12](#page-33-1)を参照)。任意の論理ドライブの メンバー ドライブが故障すると、グローバル スペア ドライブはその論理ドライブの メンバーとなり、自動的にデータの再構築を始めます。

ローカル スペア ドライブは常にグローバル スペア ドライブより高い優先順位を持ち ます。すなわち、ドライブの故障時にローカル スペアとグローバル スペアの両方が 利用可能であると、ローカル スペア ドライブの方が使われます。

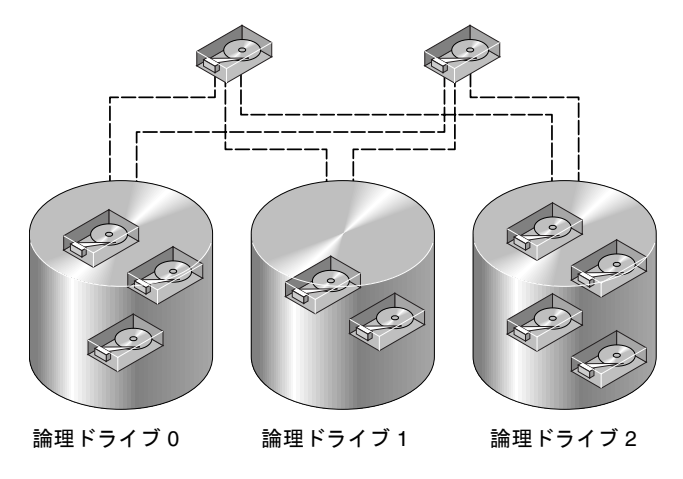

グローバル スペア ドライブ グローバル スペア ドライブ

<span id="page-33-1"></span>図 1-12 グローバル スペア

### <span id="page-34-0"></span>1.4.3 ローカルおよびグローバル スペア ドライブの使用

図 [1-13](#page-34-1)では、論理ドライブ0のメンバー ドライブは 9 GB ドライブで、論理ドライブ 1および2のメンバー ドライブはすべて 4 GB ドライブです。

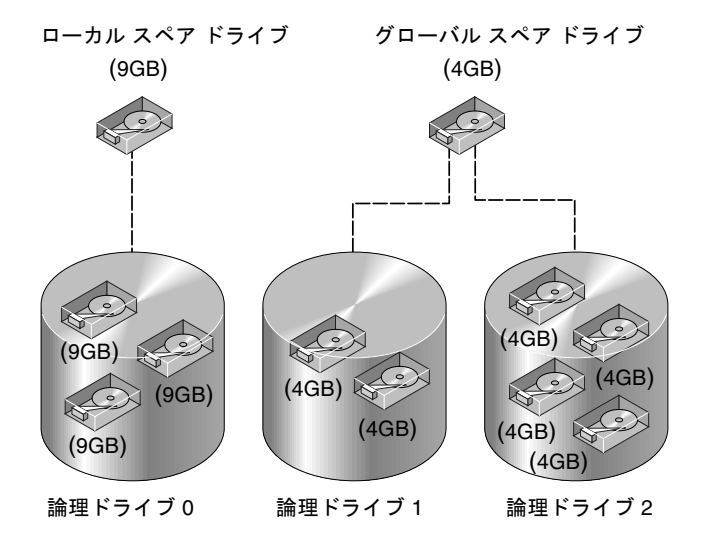

<span id="page-34-1"></span>図 1-13 ローカル スペア ドライブとグローバル スペア ドライブの混在

ローカル スペア ドライブは常にグローバル スペア ドライブより高い優先順位を持ち ます。すなわち、ドライブの故障時にローカル スペアとグローバル スペアの両方が利 用可能であると、ローカル スペア ドライブの方が使われます。

図 [1-13](#page-34-1)において、4 GB グローバル スペア ドライブは容量不足のため論理ドライブ0 のメンバーになることはできません。論理ドライブ0内のドライブが故障した場合に は、9 GB のローカル スペア ドライブが故障ドライブの代わりに使われます。論理ド ライブ1または2内のドライブが故障した場合には、4 GB グローバル スペア ドライ ブが即時故障ドライブの代わりに使われます。

## <span id="page-35-0"></span>1.5 コントローラのデフォルトと制限

冗長コントローラ動作は、以下のコントローラ機能により説明されます。

- 2つのコントローラは厳密に同じものでなければなりません。これらのコントロー ラは同じファームウェア バージョン、同じメモリー サイズ、同数のホスト チャネ ルとドライブ チャネルで動作しなければなりません。交換用コントローラをシス テム内に配置すると、第 1 コントローラのファームウェアが第 2 コントローラの ファームウェアと自動的に同期をとって(上書きして)、同じファームウェアにな ります。
- 冗長モードでは、SCSI ドライブ チャネル上でのディスク ドライブ ID の最大数は 16 です。ID 6 と ID 7 はホスト HBA 接続に使われます。冗長モードでは、ファイ バ ドライブ チャネル上でのディスク ドライブ ID の最大数は 8 です。ID 0 と ID 1 はホスト HBA 接続に使われます。
- どちらのコントローラもプライマリ コントローラとして初期設定されなければな りません。冗長構成での起動時、コントローラは自動ネゴシエートを実行し、一 方のコントローラをプライマリ、他方のコントローラをセカンダリとして割り当 てます。
- 2つのコントローラは1つのプライマリ コントローラとして動作します。いったん 冗長構成が開始されると、ユーザー構成とユーザー設定はプライマリ コントローラ でのみ行えるようになります。セカンダリ コントローラは、次にプライマリ コン トローラの構成と同期することにより2つのコントローラの構成がまったく同一に なるようにします。

2つのコントローラは継続的に互いを監視します。一方のコントローラにより他 方が応答しないことが検出されると、動作中のコントローラは直ちに他方の機能 を代行し、故障したコントローラを使用不能にします。

- 残った方のコントローラが直ちに RAID システムの全処理を継続できるよう、すべ てのインターフェイスを両方のコントローラに接続する必要があります。例えば、 一方のコントローラを Ethernet に接続したら、他方のコントローラも Ethernet に 接続しなければなりません。
- アクティブ ツー アクティブ構成 (標準構成) では、任意の適切な論理ドライブを いずれかのコントローラに接続し、次に論理構成をホスト チャネル ID / LUN に マップすることができます。I/O ホスト コンピュータからの I/O 要求は、プライ マリ コントローラまたはセカンダリ コントローラに適宜送信されます。ドライブ の合計容量はいくつかの論理構成にグループ化して、作業負荷を共有するよう両 方のコントローラに等しく割り当てることができます。

アクティブ ツー アクティブ構成は、すべてのアレイ資源を使用してパフォーマン スを最大限に活用します。ユーザーは、すべての論理構成を一方のコントローラ に割り当てて他方がスタンバイとして動作するよう指定することもできます。
アクティブ ツー スタンバイ構成は利用可能な構成ですが、通常は選択されていま せん。ドライブのすべての論理構成を第1コントローラに割り当てることによ り、第2コントローラはアイドル状態を続け、第1コントローラが故障した場合 に限りアクティブになります。

### 1.6 バッテリ動作

バッテリは、ユニットが 25 ℃で連続動作している場合は2年ごとに、ユニットが 35 ℃以上で連続動作している場合は毎年交換する必要があります。バッテリの FRU 貯蔵 寿命は3年です。

### 1.6.1 バッテリ ステータス

バッテリが不良あるいは不在である場合、バッテリ LED(コントローラ モジュール の右端)は黄色になります。LED は、バッテリの充電中は緑色に点滅し、充電が完了 すると緑色に点灯します。

初期のファームウェア画面も、初期画面の最上部にバッテリ ステータスを表示しま す。ここで BAT: ステータスは BAD -----(充電中)または +++++(充電完了)のい ずれかです。たとえば、充電が完了していないバッテリは +++-- と表示されます。

### 1.6.2 ライトバックおよびライトスルー キャッシュ オプ ション

未完了の書き込みは、ライトバック モードでメモリにキャッシュされます。アレイへの電 源供給が停止しても、キャッシュ メモリに格納されているデータは失われません。バッテ リ モジュールはキャッシュ メモリを数日間サポートできます。

ライト キャッシュは、バッテリが故障するか接続が切断されてオフラインになっても、 自動的に無効化されることはありません。RAID コントローラのライトバック キャッ シュ機能は有効化または無効化が行えます。データの完全性を保証するため、ファーム ウェア アプリケーションを通じ(View And Edit Configuration Parameters を選択した あとで Caching Parametersを選択)Write-Back キャッシュ オプションの無効化を選択し て Write-Through キャッシュ オプションに切り替えることができます。

### 1.7 RAID 計画で考慮すべき点

以下に、RAID アレイ計画時の一般的な疑問に対する回答を挙げます。

■ 物理ドライブは何個あるか?

使用するアレイに応じて、アレイに 5 個または 12 個のドライブを設定します。

■ ホスト コンピュータには何個のドライブが認識されるのが望ましいか?

ドライブの論理構成に含める容量を決定します。ドライブの論理構成は、ホスト では単一の物理ドライブとして表示されます。デフォルト論理ドライブ構成につ いては、3-3 [ページの「デフォルトの論理ドライブと](#page-47-0) RAID レベル」を参照してく ださい。

■ どのホスト アプリケーションを使用するか?

読み取り/書き込みアクティビティの頻度は、ホスト アプリケーションによって異 なります。アプリケーションには、SQL サーバ、Oracle サーバ、Informix、また はトランザクション ベースの他のデータベース サーバなどが使えます。ビデオ再 生やビデオ ポストプロダクション編集などのアプリケーションでは、巨大ファイ ルの順次(シーケンシャル)読み取り / 書き込みが必要になります。

RAID レベルの設定は、与えられたアプリケーションにおける最重要事項 ― 容 量、可用性、またはパフォーマンス ― により異なります。使用する RAID レベル を再検討する前に(データを保存する前に)、最適化スキームを選択し、使用す るアプリケーションに合わせてコントローラを最適化する必要があります。

コントローラ最適化モードは、既存の論理構成がない場合に限り変更できます。 いったんコントローラ最適化モードを設定すると、その同じモードがすべての論 理ドライブに適用されるようになります。最適化方法を変更すると、データのス トライプ サイズが変更されます。したがって、データのバックアップを取り、す べての論理ドライブを削除し、アレイを再起動するまで最適化モードは変更でき ません。上記の理由から、使用するコントローラ用に最適化モードを選択する際 は細心の注意が必要です。

コントローラの工場出荷時デフォルトは、大部分のアプリケーションに対し最適 なパフォーマンスを保障するものです。

■ どの RAID レベルで何個の論理ドライブを使うか?

論理ドライブは、与えられた RAID レベル下で動作するようグループ化されたド ライブのセットで、単一の連続ストレージ ボリュームとして認識されます。コン トローラはドライブを8つの論理ドライブにグループ化することができ、その 各々は同じ、または異なる RAID レベルで構成されます。異なる RAID レベルを 使うと、多様なパフォーマンスとフォールト トレランスが得られます。

論理ボリュームは、作成可能ですがほとんど作成されません。これは論理ドライ ブの方がよりスケーラブルで使いやすいためです。

■ スペア ドライブを使うべきか?

スペア ドライブを使うと故障ドライブを無人再構築できるため、フォールト トレラ ンスの度合いを向上できます。スペア ドライブがない場合、データの再構築は、故 障ドライブを正常なドライブで交換して手動で行わなければなりません。

ホスト コンピュータがストレージ容量にアクセスできるようにするには、事前にド ライブを構成し、コントローラを正しく初期化する必要があります。

### 1.8 基本的な構成

- 1. コントローラが初期化を終了した後にハード ドライブを接続した場合は、(メイ ン メニューの view and edit scsi Drives コマンドから) Scan scsi drive を実行し てコントローラに新しく追加したハード ドライブを認識させ、論理ドライブのメ ンバーとして構成可能にさせます。
- 2. オプションで、追加パーティションをすべて各論理ドライブ用に定義します。[3-13](#page-58-0)  [ページの「論理ドライブのパーティション」](#page-58-0)を参照してください。
- オプションとして、ホスト ID と論理ドライブを追加して、構成に最大数の LUN を作成します。詳細は、以下を参照してください。
	- 5-3 ページの「SCSI [アレイ上で](#page-90-0) 128 の LUN を計画」
	- 5-5 [ページの「](#page-92-0)FC アレイ上で 1024 の LUN を計画」
	- 5-6 ページの「冗長 FC [ポイントツーポイント構成における](#page-93-0) 64 の LUN の計画」
	- 7-8 [ページの「追加ホスト](#page-139-0) ID の作成」
	- 3-5 [ページの「論理ドライブの作成」](#page-49-0)
- 3. それぞれの論理ドライブとストレージ パーティションをホスト ID/LUN にマップ します。5-1 [ページの「ホスト](#page-88-0) LUN への論理ドライブ パーティション マッピン [グ」を](#page-88-0)参照してください。ホスト アダプタは、ホスト バスの再初期化後にシステ ム ドライブを認識します。
- 4. オプションで、使用するアプリケーション用にコントローラのパラメータを最適 化します。最適化モードの詳細は、8-1 [ページの「最適化モード\(パラメータの](#page-152-0) キャッシュ) | を参照してください。
- 5. 最後のステップは、ファイルとして、または作成済みの論理ドライブに、構成プ ロファイルを保存することです。

注 – コントローラはホスト動作環境から完全に独立しています。ホスト動作環境か らは、接続されたストレージが物理ハード ドライブであるか、RAID コントローラに より作成された論理ドライブであるかを区別することはできません。

第 2 章

## コントローラ ファームウェアへの アクセス

RAID コントローラ ファームウェアは、端末エミュレーション プログラムが動作す るワークステーション、または VT100 互換端末で構成することができます。この章 には以下の項目が含まれます。

- 2-1 ページの「シリアル [ポート接続の設定」](#page-40-0)
- 2-4 [ページの「初期ファームウェア](#page-43-0) ウィンドウの表示」
- 2-5 [ページの「メイン](#page-44-0) メニュー」
- 2-6 [ページの「ファームウェアのアップグレード」](#page-45-0)

# <span id="page-40-0"></span>2.1 シリアル ポート接続の設定

RAID コントローラは、VT100 端末エミュレーション プログラム、または HyperTerminal などの Windows 端末エミュレーション プログラムが動作する Solaris ワークステーショ ンを使って構成することができます。

注 – アレイに IP アドレスを割り当てれば、IP ネットワーク上で Configuration Service プログラムを使って RAID アレイを監視および構成することもできます。詳細につい ては、使用しているアレイの『Sun StorEdge 3000 Family 導入・運用・サービス マ ニュアル』と『Sun StorEdge 3000 Family Configuration Service ユーザ ガイド』を 参照してください。

1. RAID アレイの COM ポートおよび Solaris ワークステーションの未使用のシリアル ポートの接続にはシリアル ケーブルを使います。

DB9-DB25 シリアル ケーブル アダプタは、シリアル ケーブルをワークステーション の DB25 シリアル ポートに接続するために提供されています。

ホストのシリアル ポートにヌル モデムが接続可能であることを確認してください。 ヌル モデムのスワップ済みシリアル信号は、標準シリアル インターフェイスへの接 続用です。

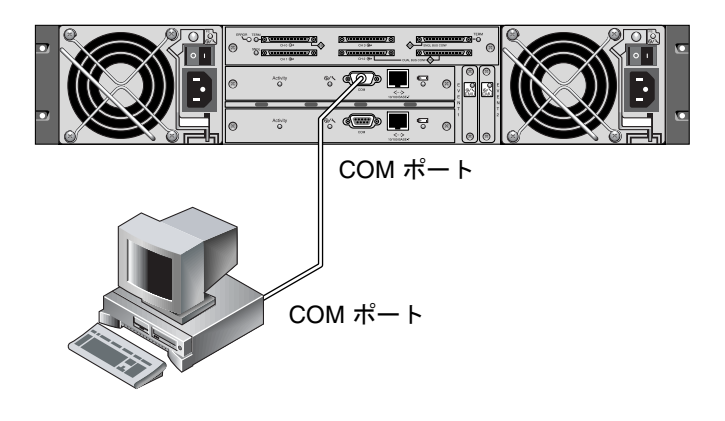

- 図 2-1 ワークステーションの COM ポートまたはコンピュータ端末にローカル接続さ れた RAID アレイ COM ポート
- <span id="page-41-0"></span>2. アレイへの電源投入

2 つのコントローラが初期化されてから接続を通して通信可能になるまでに 2 ~ 3 分 かかります。

- 3. ワークステーションでのシリアル ポート パラメータは次のように設定します。
	- 38400 ボー
	- 8 ビット
	- 1 終了ビット
	- パリティなし

### 2.1.1 Windows ホストからファームウェア アプリケー ションへのアクセス

アレイ(またはアレイに接続された端末サーバ)にリモート ホストからアクセスす るには、ホスト サーバに追加サーバを設定してホスト ツー ホスト接続を確立しなけ ればなりません。

2.1.2 Solaris ホストからファームウェア アプリケー ションへのアクセス

> Solaris ホストでのシリアル ポート パラメータの設定方法は、2-3 [ページの「](#page-42-0)tip コマ [ンド用のボーレート再定義」](#page-42-0)を参照してください。

> Solaris 動作環境の tip コマンドの使用方法は、2-4 ページの「tip [コマンドを使った](#page-43-1) [アレイへのローカル](#page-43-1) アクセス」を参照してください。

### <span id="page-42-0"></span>2.1.3 tip コマンド用のボーレート再定義

このセクションでは、アレイにアクセスするための Solaris 動作環境の tip コマンド の使用法を説明します。tip コマンドを使うには、事前にボーレートを再定義する必 要があります。

tip コマンドではデフォルトで Solaris ホストの /etc/remote ファイルに指定されて いる 9600 ボーが使われます。アレイのシリアル ポートは 38400 ボーを必要とするた め、etc/remote ファイルを編集して 38400 ボーレートを使うための tip コマンド 使用法を確かめる必要があります。

/etc/remote ファイルでボーレートを 38400 に編集するには、次の操作を行います。

1. /etc/remote ファイルで hardwire 行を次のようにコピーおよび編集します。 たとえば、hardwire で始まる行を以下のようにして探します。

hardwire::dv=/dev/term/b:**br#9600**:el=^C^S^Q^U^D:ie=%\$:oe=^D:

この hardwire 行をその hardwire 行の下の空行にコピーし、用語 hardwire を ss3000 と命名しなおして #9600 を #38400 で置き換えます。編集後、この行は次 のようになります。

ss3000::dv=/dev/term/b:**br#38400**:el=el=^C^S^Q^U^D:ie=%\$:oe=^D:

2. このファイルを /etc ディレクトリに保存します。

これで、tip コマンドは ss3000 引数と一緒に使用できます。

**# tip ss3000**

上記で説明したとおりに /etc/remote ファイルを編集して保存したあとは、tip コ マンドを hardwire 引数と一緒に使用することもできます。

**# tip hardwire**

### <span id="page-43-1"></span>2.1.4 tip コマンドを使ったアレイへのローカル アクセス

RAID COM ポート (コントローラ モジュールの DB9 コネクタ) には、次のコマン ドを使ってローカルにアクセスできます。

- 1. RAID アレイ COM ポートを Solaris ワークステーションのシリアル ポートに接続し ます(図 [2-1](#page-41-0)を参照)。
- 2. 次の例に示すように、tip コマンドを使ってアレイへローカルにアクセスします。

**# tip ss3000 /dev/ttyb**

3. キーボードで Control キー (キーボードによっては Ctrl と略記されている) を押しな がら文字 L キーを押して、画面をリフレッシュします。

## <span id="page-43-0"></span>2.2 初期ファームウェア ウィンドウの表示

初期コントローラ画面は、RAID コントローラ ファームウェアへの初回アクセス時に 表示されます(図 [2-2](#page-43-2))。

<span id="page-43-2"></span>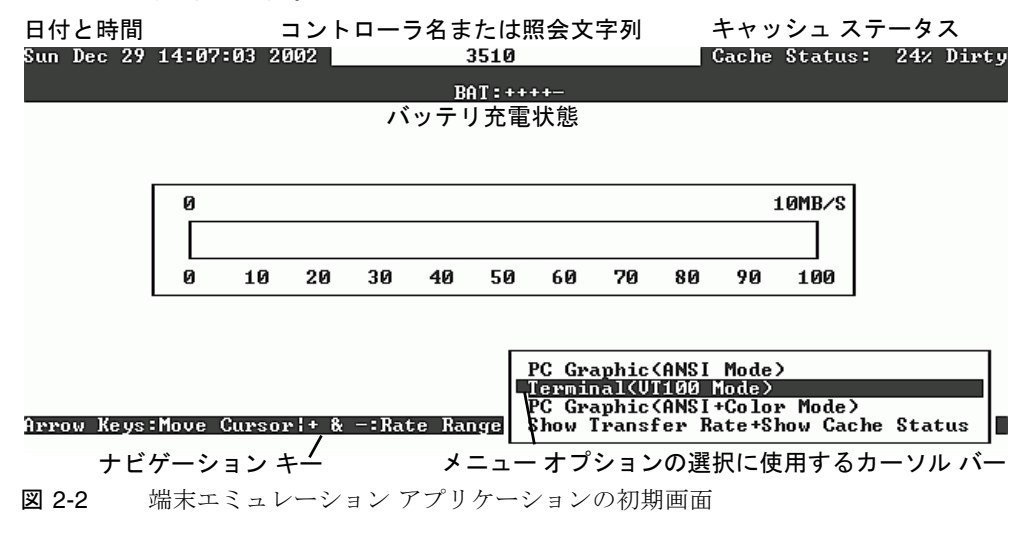

この初期画面は RAID コントローラの電源を入れると表示されます。上下矢印キーを 使って VT100 端末エミュレーション モードを選択し、Return キーを押してメイン メニューに戻ります。

画面情報をリフレッシュする場合は必ず、Ctrl-L のショートカット キーを使用します。 キーボードで Control キー (キーボードによっては Ctrl と略記されている) を押しなが ら文字 L キーを押してください。

### <span id="page-44-0"></span>2.3 メイン メニュー

注 – 以下で説明するファームウェア画面と実行手順は、コントローラへの接続に IP ア ドレスを使っている場合でも、シリアル ポート接続を使っている場合でも同じです。 ファームウェア機能はファイバ チャネル アレイと SCSI アレイでは同じですが、情報 画面の内容がプラットフォームによって異なります。

初期画面でモードを選択し、初期画面で Return キーを押すと、メイン メニューが表 示されます。

メイン メニューとすべてのサブメニューでは、以下のキーを使ってナビゲートします。

← → ↑↓ インコンを選択する

Return または Enter アンティング・スタック 選択したメニュー オプションを実行する、または サブメニューを表示する。

Esc 選択したメニュー オプションを実行しないで直前 のメニューに戻る。

Ctrl-L(Ctrl キー+ 文字 L (エル) キー) 画面情報をリフレッシュする

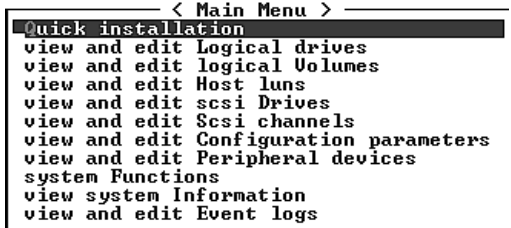

図 2-3 ファームウェア メイン メニュー

矢印キーを使ってメニュー内でカーソル バーを移動し、Return キーでメニュー選択 を行うか、Esc キーを押して直前のメニューまたは画面に戻ります。

注 – 各メニュー オプションには文字 が 1 字が割り当てられ、大文字で強調表示され ています。この文字はキーボード ショートカットで、メニュー オプションの起動に使 用できます。このキーボード ショートカットを使用すると、矢印キーでメニュー オプ ションを選択して Return キーを押した場合と同じ結果が得られます。

# 2.4 クイック インストレーション

これは特殊用途専用です。

注意 – このコマンドはテクニカル サポート担当者の指示がない限り使用しないでく ださい。

# <span id="page-45-0"></span>2.5 ファームウェアのアップグレード

ファームウェア アップグレードの手順は、『 Sun StorEdge 3000 Family 導入・運 用・サービス マニュアル』を参照してください。

# <span id="page-46-0"></span>3.1 論理ドライブ コマンドの紹介

メイン メニューにおいて、view and edit Logical drives コマンドは物理 SCSI ドライ ブを論理ドライブへストライプするために使います。

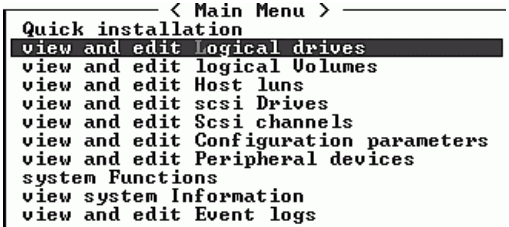

追加コマンドに対して、最初の行または必要な論理ドライブ(LG)を強調表示して Return キーを押します。次のメニューが表示されます。

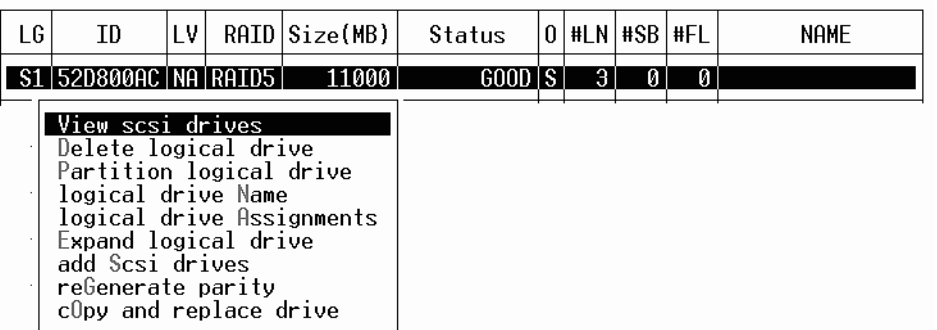

このメニュー コマンドで、複数の論理ドライブを作成することができます。いった ん論理ドライブを作成すると、希望する LG を選択して Return キーを押すことによ り、作成した論理ドライブを操作できるようになります。

論理ドライブを作成するには、view and edit Host luns コマンドで論理ドライブをホ スト チャネルにマップする必要があります。このステップを省略すると、論理ドラ イブはホストに認識されません。

### <span id="page-47-1"></span>3.2 デフォルトの論理ドライブと RAID レベル

<span id="page-47-0"></span>論理ドライブとは、特定の RAID レベル下で動作するためにグループ化されたドライ ブのセットのことを言います。各 RAID アレイは最高 8 つの論理ドライブをサポート できます。

ドライブはローカル スペア ドライブとして特定の1論理ドライブに割り当てるか、 RAID アレイ上の全論理ドライブで利用可能なグローバル スペア ドライブとして割り 当てることができます。

スペアは自動アレイ再構築の一部とすることができます。

#### 注 - スペアは、データ冗長性を持たないドライブ (RAID 0)には使用できません。

論理ドライブは、同一の、または互いに異なる RAID レベルを持つことができます。

12 ドライブからなるアレイの場合、RAID アレイは次のように事前構成されています。

- 2 つの RAID 5 論理ドライブ (各論理ドライブは 5 つの物理ドライブからなる)
- 2つのグローバル スペア

5 ドライブからなるアレイの場合、RAID アレイは次のように事前構成されています。

- RAID 5 論理ドライブ1つ (4つの物理ドライブからなる)
- グローバル スペア1つ

スペアと RAID レベルの詳細は、1-7 [ページの「](#page-24-0)RAID レベル」と1-15 [ページの](#page-32-0) [「ローカルおよびグローバル](#page-32-0) スペア ドライブ」を参照してください。

注 – 事前構成されたアレイでドライブを再度割り当てたり、ローカル スペアまたは グローバル スペアを追加するには、最初に既存の論理ドライブの対応づけを解除およ び削除してから、論理ドライブを新規に作成する必要があります。

# <span id="page-48-0"></span>3.3 論理ドライブ ステータス テーブルの表示

論理ドライブを確認および構成するには、メイン メニューから view and edit Logical drives を選択して Return キーを押します。すべての論理ドライブのステータスが表 に表示されます。

| Q                                              | LG | ID                          | LU |             | RAID Size(MB) | <b>Status</b> | O   #LN   #SB   #FL |   |   | <b>NAME</b> |
|------------------------------------------------|----|-----------------------------|----|-------------|---------------|---------------|---------------------|---|---|-------------|
| v<br>v<br>v<br>v<br>v<br>v<br>v<br>s<br>v<br>U |    | <b>PØ 2700811C   NA  </b>   |    | RA I DØ     | 206856        | GOOD IS       | 6                   |   | И |             |
|                                                |    | S1 710007D9 ING             |    | RA I DØ     | 206856        | GOOD IS       | 6                   |   | N |             |
|                                                |    | P2 1 E6 B7F1 C   NA   RAIDØ |    |             | 198000        | GOOD IS       | 6                   | - | ø |             |
|                                                |    | S3 5BA0BD22 INA RAID0       |    |             | 192000        | GOOD IS       | 6                   |   | ø |             |
|                                                | 4  |                             |    | <b>NONE</b> |               |               |                     |   |   |             |
|                                                | 5  |                             |    | <b>NONE</b> |               |               |                     |   |   |             |
|                                                | 6  |                             |    | <b>NONE</b> |               |               |                     |   |   |             |
|                                                | 7  |                             |    | <b>NONE</b> |               |               |                     |   |   |             |

表 3-1 論理ドライブ ステータス ウィンドウに表示されるパラメータ

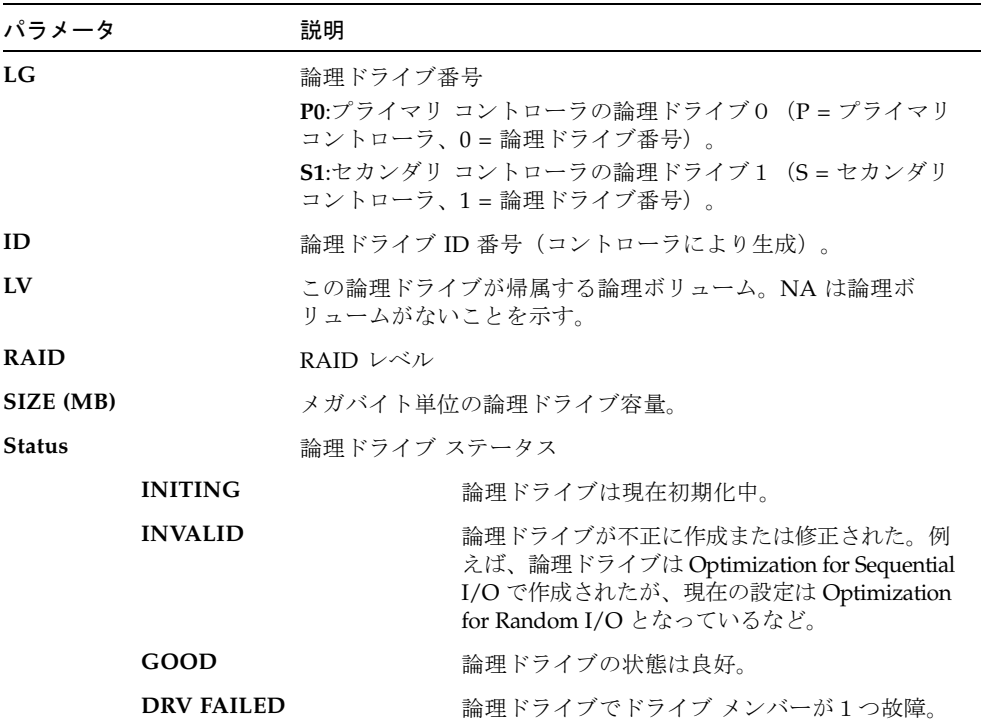

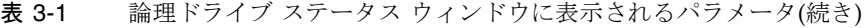

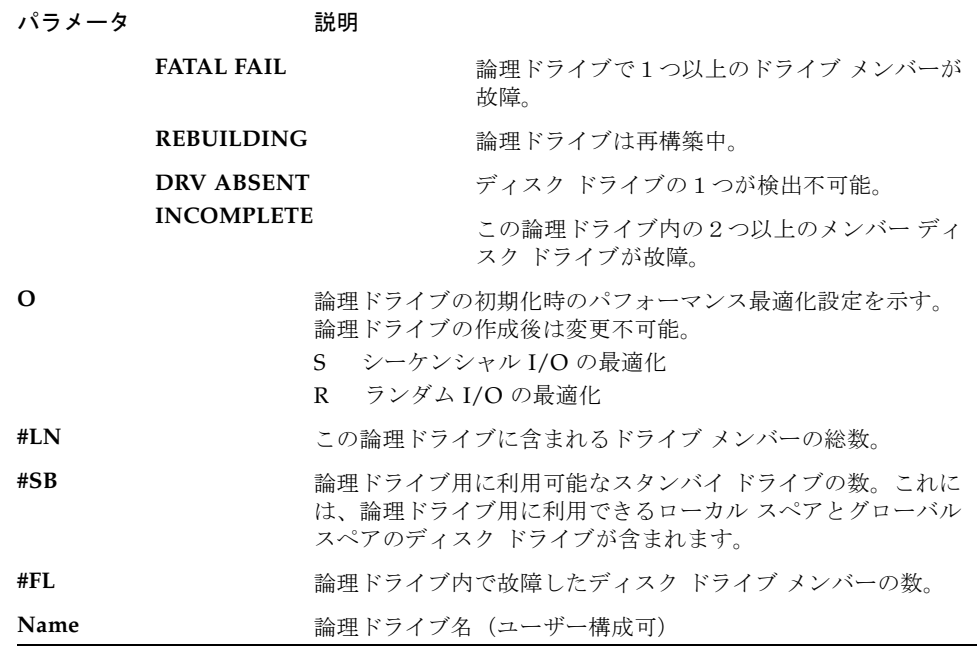

## <span id="page-49-1"></span>3.4 論理ドライブの作成

<span id="page-49-0"></span>RAID アレイは 1 つまたは 2 つの RAID 5 論理ドライブと 1 つまたは 2 つのグローバ ル スペアを持つよう事前構成されています。各論理ドライブは、デフォルトで単一の パーティションからなっています。

別の構成を優先させる場合は、この節で説明する手順に従って RAID レベルを変更す るか、さらに論理ドライブを追加します。この手順では、希望する RAID レベルに基 づいて1つ以上のハード ドライブを含むよう論理ドライブを構成し、論理ドライブに 追加パーティションをかけます。

注 – アレイ用に最大数の LUN を作成するには、少なくともアレイごとに 8 個の論理 ドライブと、論理ドライブごとに 32 個の LUN が必要です。SCSI アレイには最大 128 個の LUN を割り当てることができます。ループ構成の FC アレイには最大 1024 個の LUN を割り当てることができるのに対し、冗長ポイント ツー ポイント構成の FC アレイには最大 64 個の LUN を割り当てることができます。

別個チャネルにわたり冗長性を持たせるには、別個チャネルに分配されたドライブを 含む論理ドライブも作成できます。次に論理ユニットに1つまたは複数のパーティ ションをかけることができます。

論理ドライブは SCSI ドライブのグループからなります。論理ドライブごとに異なる RAID レベルで構成できます。

ドライブはローカル スペア ドライブとして特定の1論理ドライブに割り当てるか、 RAID アレイ上の全論理ドライブで利用可能なグローバル スペア ドライブとして割 り当てることができます。スペアは自動アレイ再構築の一部とすることができます。 スペアは、データ冗長性を持たないドライブ (RAID 0)には使用できません。

注 – この手順は SCSI アレイと FC アレイの両方に使用できます。次の図に FC の例 を示します。

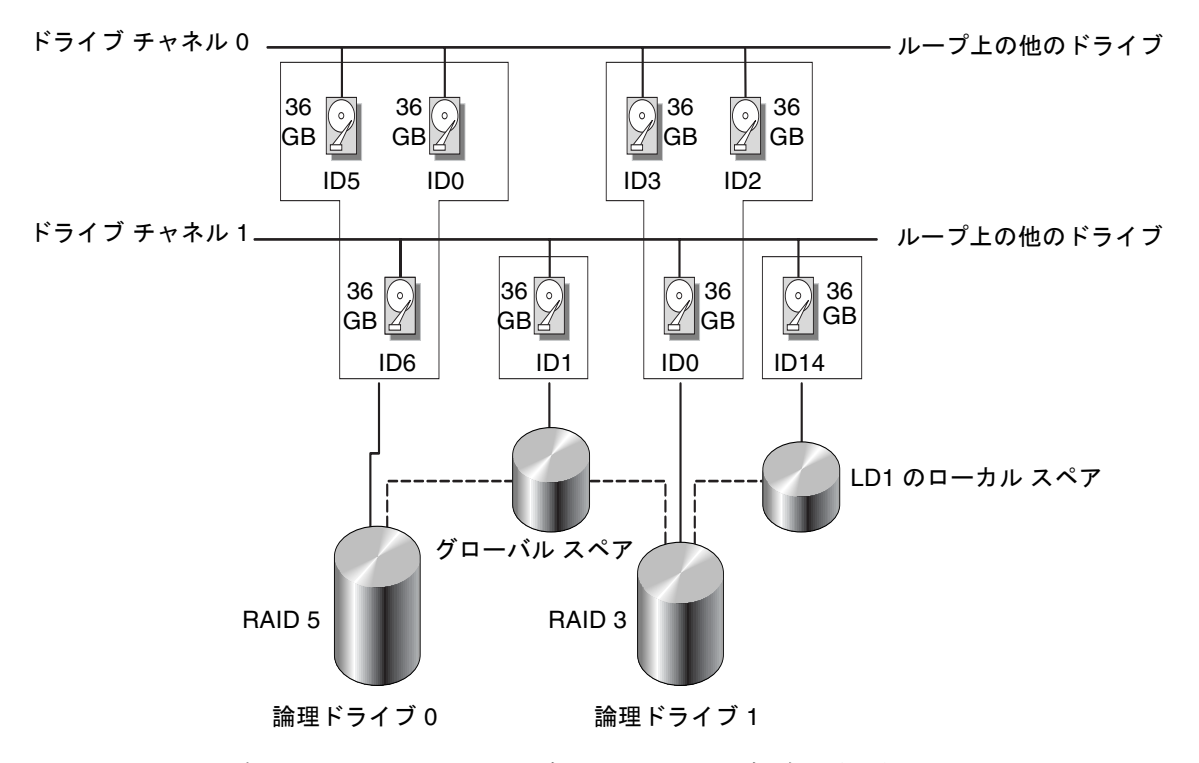

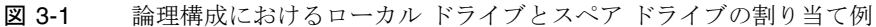

#### 1. 接続されているドライブの表示

ディスク ドライブを論理ドライブに構成する前に、筐体内の物理ドライブのステータ スを理解することが必要です。

a. 矢印キーで view and edit Scsi drives まで下方向にスクロールし、Return キーを 押します。

表には、インストール済みのすべての物理ドライブに関する情報が表示されます。

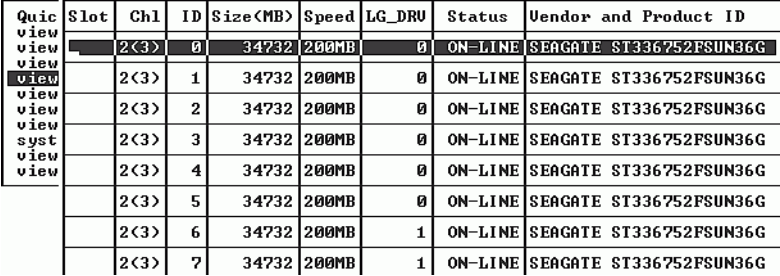

#### b. 表をスクロールするには矢印キーを使います。インストール済みのドライブがす べてこの表に一覧されていることを確かめます。

すでにインストール済みのドライブがこのリストにない場合、そのドライブは不 良品であるか正しくインストールされていない可能性があります。RAID 供給業者 に連絡してください。

電源を入れると、コントローラはドライブ チャネルで接続されているすべてのハー ド ドライブをスキャンします。コントローラが初期化を終了した後にハード ドラ イブを接続した場合は、メイン メニューの view and edit scsi Drives コマンドから Scan scsi drive 機能を実行し、コントローラに新しく追加したハード ドライブを認 識させ、論理ドライブのメンバーとして構成させます。

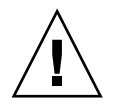

注意 – 既存のドライブをスキャンすると、そのメタデータ参照とそのドライブの論 理ドライブへの割り当てがすべて削除されます。そのドライブ上のデータはすべて失 われます。

2. 論理ドライブを作成する

a. メイン メニュー内をスクロールして view and edit logical drive を選択します。

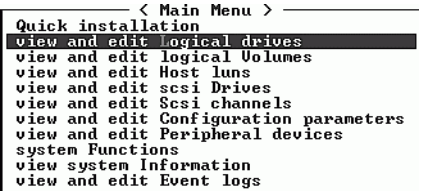

b. 最初の利用可能な未割り当て論理グループ(LG)を選択し、Return キーを押し ます。

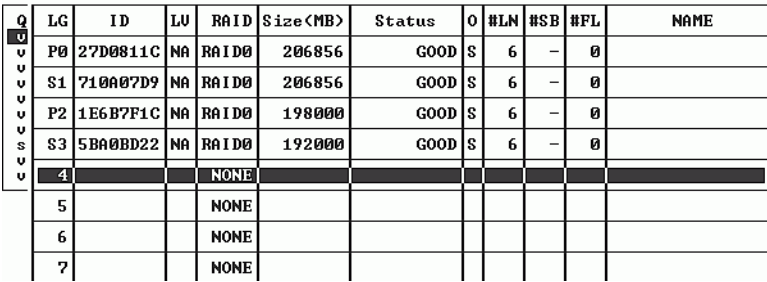

3. Create Logical Drive? というプロンプトが表示されたら、Yes を選択して Return キーを押します。

すると、サポートされる RAID レベルのプルダウン リストが表示されます。

4. この論理ドライブ用に RAID レベルを選択します。

注 – 下の画面例では RAID 5 が選択されています。

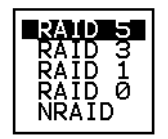

RAID レベルの簡単な説明は、3-3 [ページの「デフォルトの論理ドライブと](#page-47-1) RAID レ [ベル」](#page-47-1)を参照してください。RAID レベルに関する詳細は、1-1 [ページの「](#page-18-0)RAID の [基本概念」](#page-18-0)を参照してください。

5. 利用可能な物理ドライブのリストからメンバー ドライブを選択します。

| اء<br>ا                         | LG | Slot | Ch1        | ID Size(MB) Speed LG DRU |             |             | Status             | Vendor and Product ID                 |  |
|---------------------------------|----|------|------------|--------------------------|-------------|-------------|--------------------|---------------------------------------|--|
| v<br>υ<br>v<br>υ<br>u<br>υ<br>s | ø۱ |      | $2(3)$ 112 |                          | 34732 200MB |             |                    | NONE FRMT DRU SEAGATE ST336752FSUN36G |  |
|                                 |    |      | 2(3) 113   |                          | 34732 200MB |             | NONE FRMT DRU      | <b>ISEAGATE ST336752FSUN36G</b>       |  |
|                                 | 2  |      | 2(3) 114   | 34732 200MB              |             |             | NONE I FRMT<br>DRU | <b>ISEAGATE ST336752FSUN36G</b>       |  |
|                                 | 3  |      | 2(3) 119   | 34732 200MB              |             | NONE I      | DRU<br><b>FRMT</b> | <b>ISEAGATE ST336752FSUN36G</b>       |  |
| υ<br>v                          | 4  |      | 2(3)1120   |                          | 34732 200MB | <b>NONE</b> | DRU<br><b>FRMT</b> | ISEAGATE ST336752FSUN36G              |  |
|                                 | 5  |      | 263) 121   | 34732 200MB              |             | <b>NONE</b> | FRMT DRU           | <b>ISEAGATE ST336752FSUN36G</b>       |  |
|                                 | 6  |      | 2(3) 122   | 34732                    | 1200МВ      | <b>NONE</b> | DRU<br><b>FRMT</b> | <b>ISEAGATE ST336752FSUN36G</b>       |  |
|                                 | 7  |      | 2<3>1123   |                          | 347321200MB | <b>NONE</b> | DRU<br>  FRMT      | ISEAGATE ST336752FSUN36G              |  |

ドライブの複数選択は、選択するドライブ上にカーソル バーを位置付け、Return キー を押してタグを付けることにより行えます。選択した物理ドライブにはアスタリスク (\*)記号が表示されます。

ドライブの選択を解除するには、選択済みのドライブ上で Return キーを再度押しま す。これにより「\*」記号が消えます。

注 – 選択した RAID レベルに必要な最低数のドライブを選択しなければなりません。 RAID レベルごとに必要な最低数のドライブの情報については、1-7 [ページの「](#page-24-0)RAID [レベル」を](#page-24-0)参照してください。

#### a. ドライブを追加選択するには、上下矢印キーを使います。

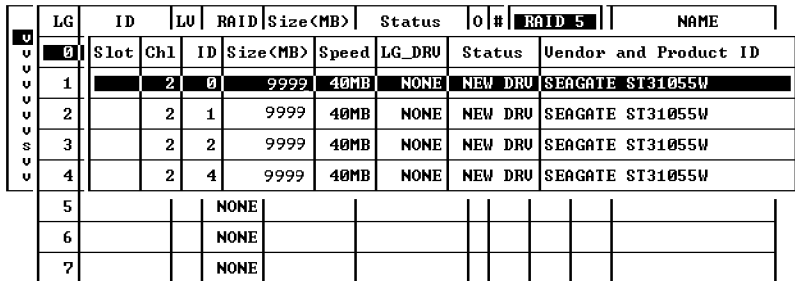

b. その論理ドライブ用の物理ドライブをすべて選択したら、Esc キーを押して次のオ プションに進みます。

メンバー物理ドライブを選択すると、それまでに選択したドライブのリストが表 示されます。

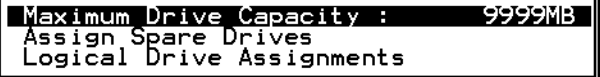

- 6. オプションで Maximum Physical Drive Capacity を設定し、スペアを割り当てます。
	- a. オプションで上記メニューから Maximum Drive Capacity を選択し、Return キー を押します。

注 – 最大ドライブ容量を変更すると、論理ドライブのサイズが小さくなり、一部の ディスク スペースが未使用のまま残されます。

Maximum Available Drive Capacity(MB): 9999<br>Maximum Drive Capacity(MB) : 9999

原則として、1つの論理ドライブは同一容量を持つ物理ドライブ同士で構成すべ きです。論理ドライブは、最小ドライブの最大容量までしか各ドライブの容量を 使用しません。

#### b. オプションで、未使用物理ドライブのリストからローカル スペア ドライブを追加 します。

ここで選択されているスペアはローカル スペアで、この論理ドライブ内の任意の故障 ディスクと自動的に交換されます。ローカル スペアは他の論理ドライブからは利用で きません。

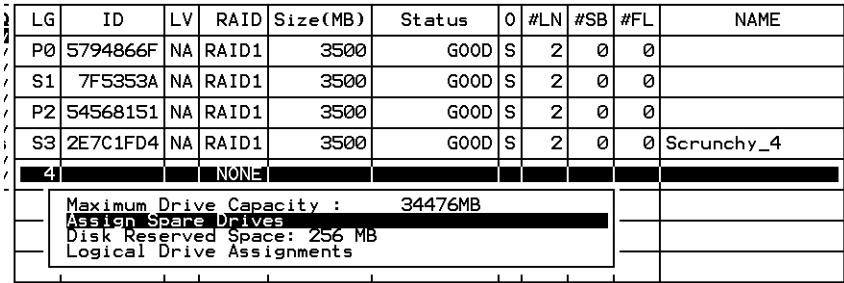

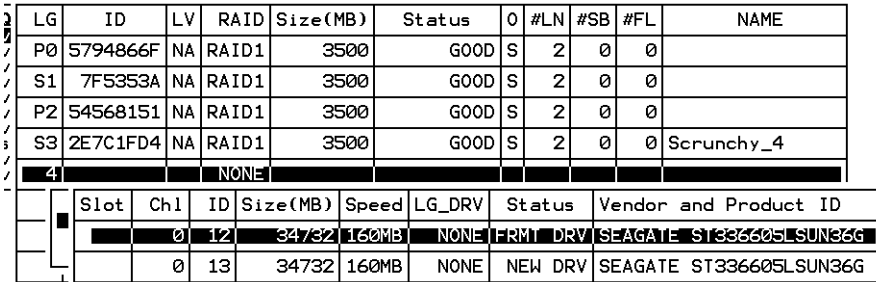

注 – データ冗長性を持たない RAID レベル 0 で作成された論理ドライブは、スペア ドライブの再構築をサポートしません。

7. オプションで Logical Drive Assignments を選択し、この論理ドライブをセカンダリ コントローラに割り当てます。

デフォルトでは、すべての論理ドライブは自動的にプライマリ コントローラに割り当 てられます。

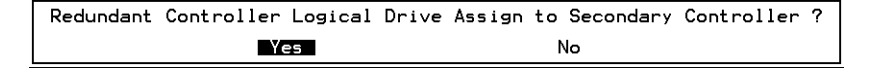

冗長構成用に2つのコントローラを選択する場合、作業負荷のバランスをとるため、 論理ドライブはどちらのコントローラにも割り当て可能です。論理ドライブの割り当 ては後日いつでも変更できます。

- a. コントローラの割り当てを変更しない場合は、Esc キーか No を押してこのウィン ドウを終了します。
- b. すべてのオプションを設定したら Yes を選択し、それを Return キーで確定して Esc キーで処理を続行します。

すると、画面に確認用ボックスが表示されます。

c. Yes を選択する前に、そのボックス内の全情報を確認します。

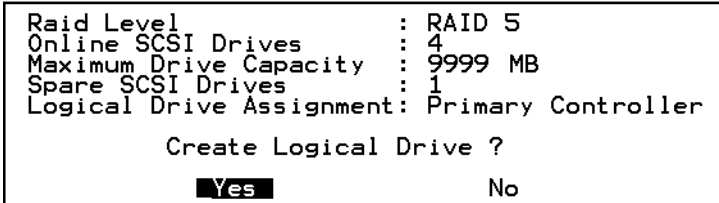

すると、論理ドライブの初期化が開始された旨のメッセージが表示されます。

- d. Esc キーを押して Notification プロンプトをキャンセルします。
- e. 論理ドライブの初期化が完了したら、Esc キーでメイン メニューに戻ります。
- 8. view and edit Logical drives を選択し、作成された論理ドライブの詳細を見ます。

第 3 章

# 論理ドライブの表示および編集

この章では論理ドライブの表示および編集方法を説明します。本章で扱われている内 容は下記の通りです:

- 3-2 [ページの「論理ドライブ](#page-46-0) コマンドの紹介」
- 3-3 [ページの「デフォルトの論理ドライブと](#page-47-1) RAID レベル」
- 3-4 [ページの「論理ドライブ](#page-48-0) ステータス テーブルの表示」
- 3-5 [ページの「論理ドライブの作成」](#page-49-1)
- 3-12 ページの「論理ドライブ [コントローラの割り当て変更」](#page-57-0)
- 3-13 [ページの「論理ドライブのパーティション」](#page-58-1)
- 3-17 [ページの「論理ドライブの削除」](#page-62-0)
- 3-20 [ページの「論理ドライブ](#page-65-0) パーティションの削除」
- 3-21 [ページの「論理ドライブ名の作成または変更」](#page-66-0)
- 3-22 [ページの「論理ドライブの再構築」](#page-67-0)
- 3-23 [ページの「論理ドライブ](#page-68-0) パリティ チェック実行」
- 3-24 [ページの「論理ドライブへの](#page-69-0) SCSI ドライブ追加」
- 3-28 [ページの「大容量ドライブを伴うドライブのコピーと交換」](#page-73-0)
- 3-31 [ページの「論理ドライブの拡張」](#page-76-0)

### <span id="page-57-0"></span>3.5 論理ドライブ コントローラの割り当て変 更

デフォルトで、論理ドライブは自動的にプライマリ コントローラに割り当てられます。 ドライブの半数をセカンダリ コントローラに割り当てると、トラフィックが再分配され るため最高速度とパフォーマンスがやや向上します。

2コントローラ間で作業負荷のバランスをとるため、論理ドライブはプライマリ コン トローラ(Primary ID または PID と表示されます)とセカンダリ コントローラ (Secondary ID または SID と表示されます)に分配できます。

論理ドライブは、作成後セカンダリ コントローラに割り当てられるようになります。 次に、その論理ドライブに関連付けられたホスト コンピュータをセカンダリ コント ローラへマップできます(5-1 [ページの「ホスト](#page-88-0) LUN への論理ドライブ パーティ ション [マッピング」](#page-88-0)を参照)。

1. 論理ドライブのコントローラ割り当てを変更するには、メイン メニューから view and edit Logical drives を選択して Return キーを押します。

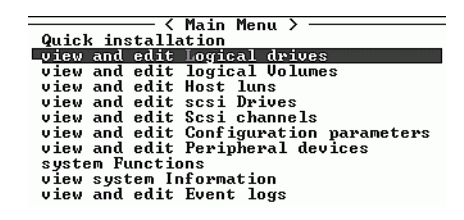

- 2. 再割り当てする論理ドライブを選択して Return キーを押します。
- 3. logical drive Assignments を選択して Return キーを押します。

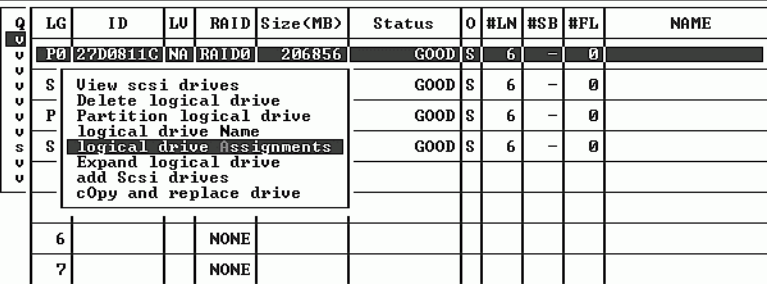

この再割り当ては view and edit Logical drives 画面に表示されます。

LG 番号の前の「P」は論理ドライブがプライマリ コントローラに割り当てられてい ることを意味しています。LG 番号の前の「S」は論理ドライブがセカンダリ コント ローラに割り当てられていることを意味しています。

例えば、「S1」は論理ドライブ1がセカンダリ コントローラに割り当てられているこ とを示します。

- 4. Yes を選択して Return キーを押し、コントローラを再割り当てします。
- 5. Esc キーを押してメイン メニューに戻ります。
- 6. コントローラをリセットして、加えた変更を反映させます。

メイン メニューで system Functions を選択します。次に Reset controller を選択して Return キーを押します。

<span id="page-58-0"></span>変更を有効にするには、コントローラをリセットする必要があります。

## <span id="page-58-1"></span>3.6 論理ドライブのパーティション

論理ドライブは、複数のパーティションに分割することも、論理ドライブ全体を単一 のパーティションとして使うこともできます。各論理ドライブは最高 32 のパーティ ションで構成できます。

128 個の LUN を SCSI アレイに設定する方法は、「5-1 [ページの「ホスト](#page-88-0) LUN への 論理ドライブ [パーティション](#page-88-0) マッピング」」を参照してください。

1024 個の LUN をファイバ チャネル アレイに設定する方法は、5-5 [ページの「](#page-92-0)FC ア [レイ上で](#page-92-0) 1024 の LUN を計画」を参照してください。

注 – 数百もの LUN をマップする場合は、Sun StorEdge Configuration Service プロ グラムを使用すると処理が簡単になります。詳細は、『Sun StorEdge 3000 Family Configuration Service ユーザ ガイド』を参照してください。

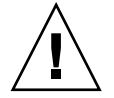

注意 – パーティションまたは論理ドライブのサイズを修正すると、修正したドライ ブのデータはすべて失われます。

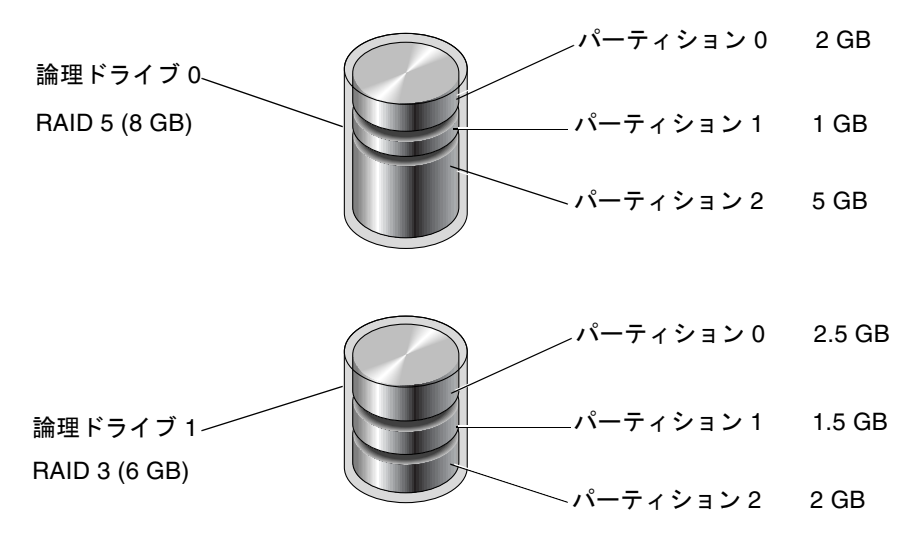

図 3-2 論理構成におけるパーティション

論理ドライブにパーティションを作成するには、次のステップに従います。

1. メイン メニューから view and edit Logical drive を選択します。

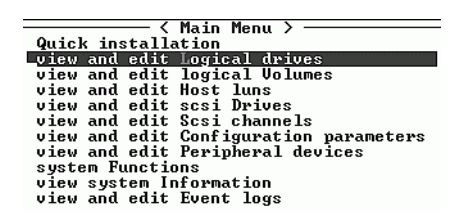

2. パーティションを切りたい論理ドライブを選択し、Return キーを押します。

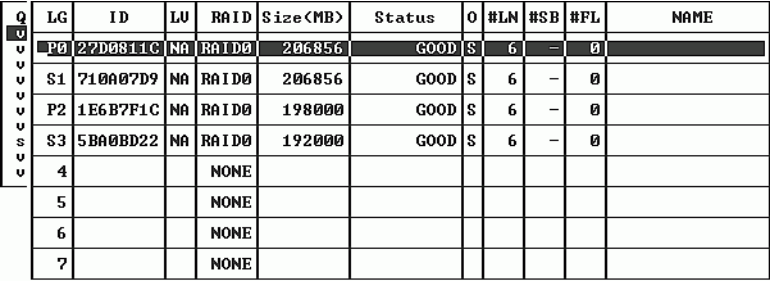

3. メニューから Partition logical drive を選択して Return キーを押します。

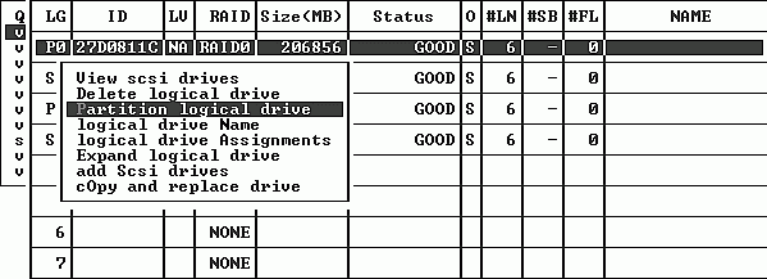

次のメッセージが表示されます。

Partitioning the Logical Drive will make it no longer eligible for membership in a logical volume.

Continue Partition Logical Drive?(論理ドライブにパーティションを作成する と、その論理ドライブは論理ボリュームでのメンバー資格を失います。論理ドライブのパー ティションを続けますか?)

4. Yes を選択して Return キーを押し、論理ドライブを論理ボリュームに含めない場合 は論理ドライブでパーティションを作成することを確認します。

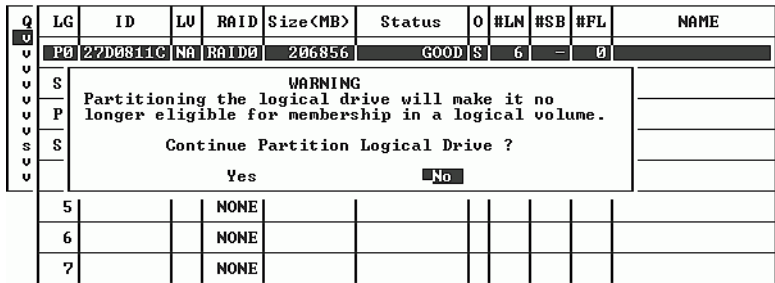

すると、この論理ドライブ用のパーティション リストが表示されます。まだこの論理 ドライブにパーティションが切られていない場合、すべての論理ドライブの容量は partition 0 と表示されます。

5. 未定義のパーティション リストから選択を行い、Return キーを押します。

6. 選択したパーティションに設定するサイズを入力して Return キーを押します。

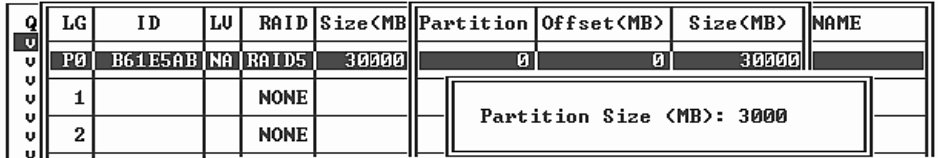

すると、次のような警告プロンプトが表示されます。

This operation will result in the loss of all data on the partition. Partition Logical Drive? (この操作を行うとパーティション内のデータはすべて失われます。論理ドライブのパー ティションを行いますか?)

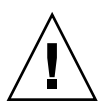

注意 - このパーティション上にある保存の必要なデータがすべてバックアップされ ていることを確認してから、論理ドライブにパーティションを作成してください。

#### 7. Yes を選択して Return キーを押し、確認します。

その論理ドライブの残容量は自動的に次のパーティションへ割り当てられます。下図 のようにパーティション サイズ 3000MB を入力すると、残りの 27000 MB は作成し たパーティションの下のパーティションに割り当てられます。

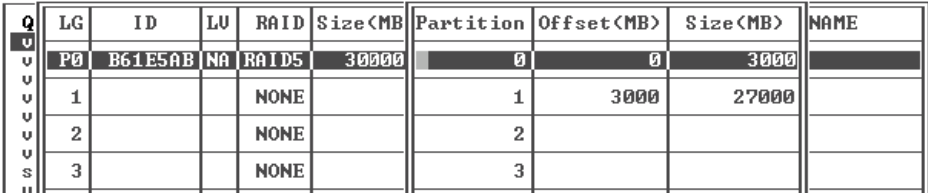

#### 8. 論理ドライブの残容量に上記のパーティション処理を繰り返します。

注 – パーティションまたは論理ドライブのサイズを変更する際は、すべての ホスト LUN マッピングを再構成しなければなりません。すべてのホスト LUN マッピング は、パーティション容量の変更とともに削除されます。5-7 [ページの「パーティショ](#page-94-0) ンを LUN [へマッピング」](#page-94-0)を参照してください。

注 – 論理ドライブ/論理ボリュームのパーティションが削除されると、削除された パーティションの容量は削除されたパーティションの上の行にあるパーティションへ と追加されます。

### <span id="page-62-0"></span>3.7 論理ドライブの削除

論理ドライブは、デフォルト構成をそのまま維持するか、次の手順で新しい論理ドラ イブと異なる RAID レベルを作成することができます。異なる論理ドライブと RAID レベルでアレイ全体を再構成するには、既存の論理ドライブを削除してアレイへの データ保存前にアレイを再構成する必要があります。

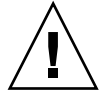

注意 – この処理によって、論理ドライブ上のすべてのデータは削除されます。した がって、論理ドライブにデータが残っている場合は、そのデータを別の場所にコピー してから現在の論理ドライブを削除してください。

注 – 最初に対応付けを解除された論理ドライブのみを削除できます。

論理ドライブを削除するには、次のステップに従います。

1. メイン メニューから view and edit Logical drives メニュー オプションを選択して Return キーを押します。

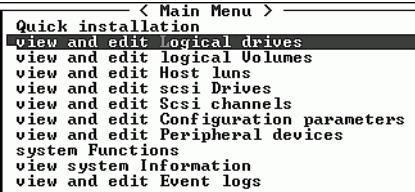

2. 削除する論理ドライブを選択して Return キーを押します。

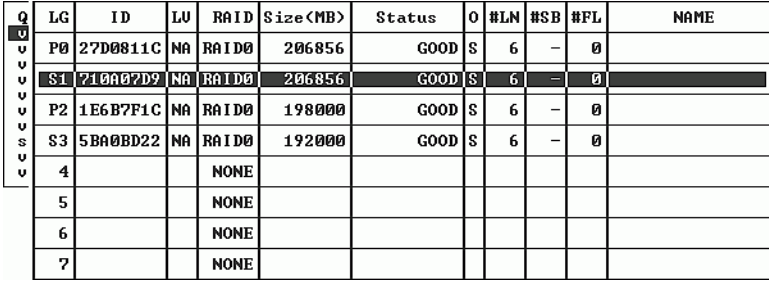

3. Delete logical drive メニュー オプションを選択して Return キーを押します。

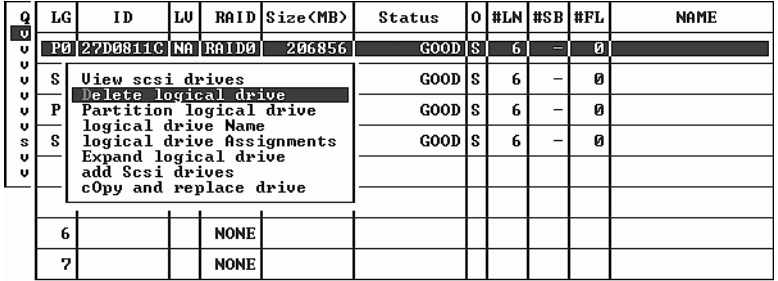

すると、警告が表示されます。論理ドライブを削除してもデータが失われない場合 には、

4. Yes を選択して Return キーを押します。

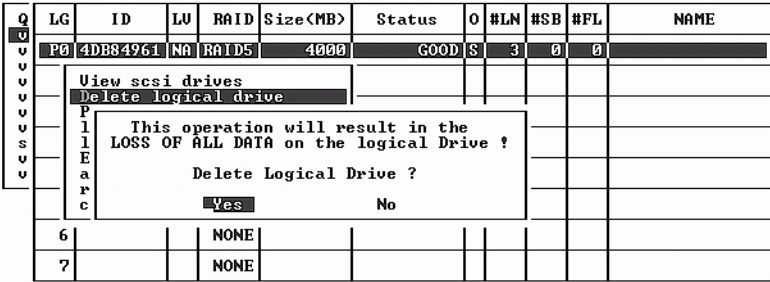

# <span id="page-65-0"></span>3.8 論理ドライブ パーティションの削除

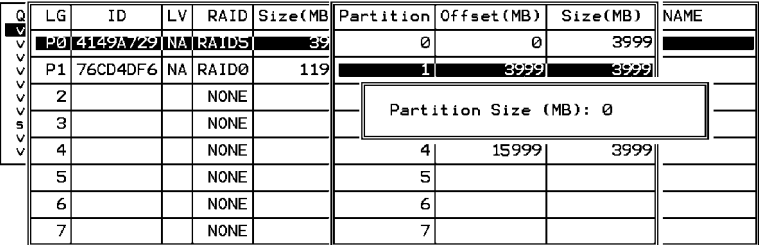

パーティションを削除するには、次のステップに従います。

- 1. メイン メニューから view and edit Logical drives を選択して Return キーを押します。
- 2. 削除したいパーティションを持つ論理ドライブを選択し、Return キーを押します。
- 3. Partition logical drive を選択します。すると、その論理ドライブのパーティションが 表形式で表示されます。
- 4. 削除したい論理ドライブを選択して Return キーを押します。パーティションを削除 するには、そのパーティションのサイズに 0 を入力します。

論理ドライブ (1000MB) 論理ドライブ (1000MB)

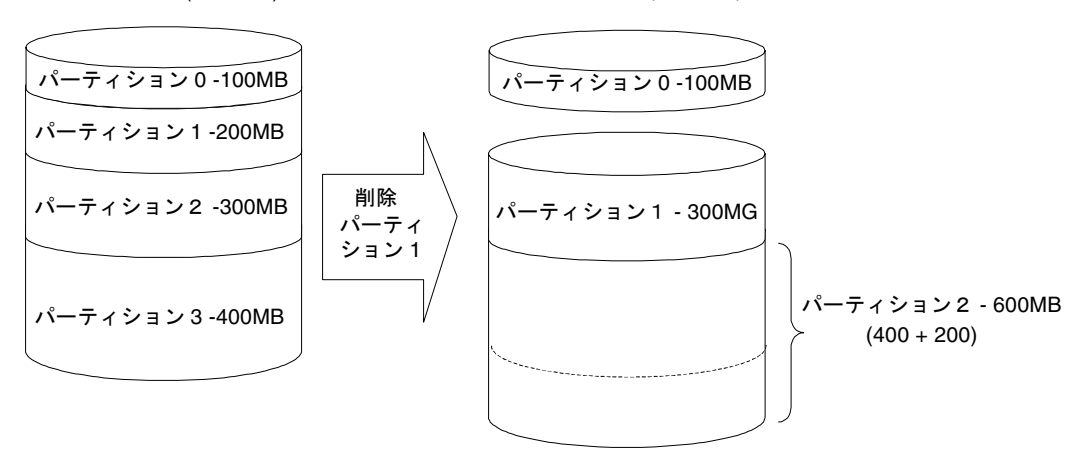

<span id="page-65-1"></span>図 3-3 削除されたパーティションの例

図 [3-3](#page-65-1)に示すように、削除されたパーティション1の容量 (200MB)は最後のパー ティション(削除後はパーティション 2 )に追加され、このパーティション 2 の容 量は 400MB に 200MB が追加されて合計 600MB となります。

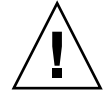

注意 – パーティションを変更したら、必ずすべてのホスト LUN マッピングを再構成 しなおさなければなりません。パーティションを変更すると、すべてのホスト LUN マッピングは消去されます。

## <span id="page-66-0"></span>3.9 論理ドライブ名の作成または変更

論理ドライブの名前を作成できます。この論理ドライブ名は RAID ファームウェアの 管理および監視だけに使われるもので、ホスト側にはまったく表示されません。ま た、この論理名は編集可能です。

論理ドライブを作成したあとで、論理ドライブ名を作成できます。

- 1. 論理ドライブを選択して Return キーを押します。
- 2. logical drive Name を選択します。

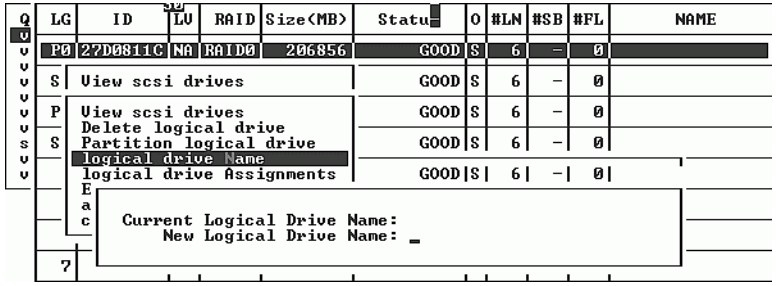

3. 論理ドライブに割り当てる名前を入力して Return キーを押し、その名前を保存します。

## <span id="page-67-0"></span>3.10 論理ドライブの再構築

論理ドライブの再構築に利用できるスペア ドライブがない場合は、故障ドライブを 直ちに新しいドライブと交換し、再構築処理を手動で開始しなければなりません。

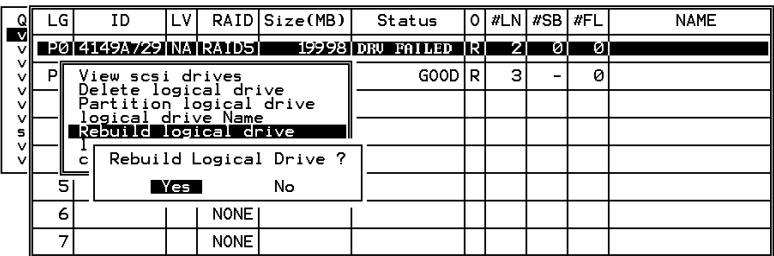

論理ドライブを再構築するには、次のステップを実行します。

- 1. メイン メニューから view and edit Logical drives を選択して Return キーを押します。
- 2. 故障したメンバー ドライブを持つ論理ドライブを選択し、Return キーを押します。
- 3. Rebuild logical drive を選択して Return キーを押します。
- 4. Rebuild Logical Drive? というプロンプトが表示されたら、Yes を選択します。

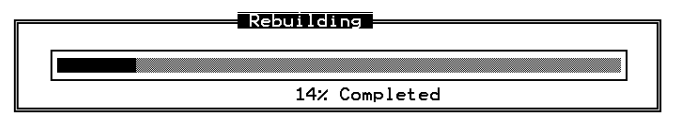

すると、再構築の進行状況が画面表示されます。

再構築がすでに開始されている場合、またはローカル スペア ドライブかグローバル スペア ドライブにより論理ドライブがすでに自動再構築されている場合は、Rebuild progress を選択して再構築の進行状況を表示します。

注 - 再構築機能は、論理ドライブ (RAID レベル1、3、または5を伴う)に故障し たドライブ メンバーがある場合に限り表示されます。RAID 0 構成はデータ冗長性を 提供しません。

## <span id="page-68-0"></span>3.11 論理ドライブ パリティ チェック実行

データの書き込みに確認方法が適用されていない場合は、この機能を定期的に実行し て、ドライブ故障時に不良セクタがデータの損失を引き起こさないようにすることが できます。RAID ユニットにおいてデータは複数のメンバー ドライブにわたりストラ イプされ、この機能によりパリティを再生成しドライブの不良ブロックによる損害を 回避することができます。

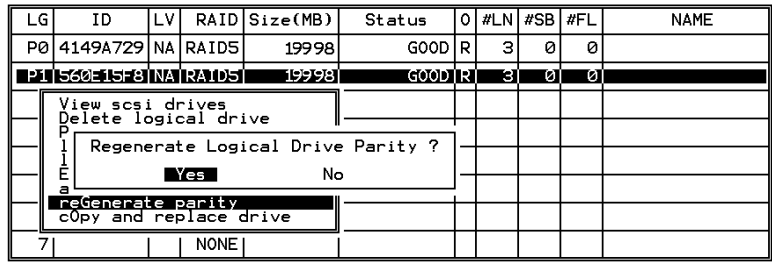

論理ドライブ パリティを確認するには、次のステップを実行します。

- 1. メイン メニューから view and edit Logical drives を選択して Return キーを押します。
- 2. パリティを再生成したい論理ドライブを選択し、Return キーを押します。
- 3. reGenerate parity を選択して Return キーを押します。
- 4. Regenerate Parity? というプロンプトが表示されたら、Yes を選択します。

注 – ドライブの故障により再生成処理が停止された場合、この処理は論理ドライブの 再構築が完了するまで再開されません。

### <span id="page-69-0"></span>3.12 論理ドライブへの SCSI ドライブ追加

RAID 拡張を行うと、新しいドライブを追加するか、あるいは元のメンバー ドライ ブから新しいドライブへデータをコピーしたのちアレイの電源を切らずに元のメン バー ドライブを交換することにより、ユーザーによる論理ドライブの拡張が可能に なります。

ガイドライン

- 拡張は RAID 0、3、および 5 の論理ドライブでのみ行えます。RAID 1 の論理ドラ イブでは拡張は行えません。
- ドライブを論理ドライブへ追加するということは、パーティション(新しいドラ イブのサイズの)を論理ドライブへ追加するということです。したがって、単一の 200GB 論理ドライブに 36GB のドライブを追加する場合、論理ドライブの総容量は 236GB、パーティションは2つになります(一方が 200GB で他方が 36GB)。
- **HBA** (ホスト バス アダプタ) が新しいパーティションを認識するようにするに は、新しいパーティションをホスト **LUN** にマップしなければなりません。新しい パーティションを既存のパーティションに追加したい場合は、動作環境のサポー トが必要です。
- SCSI ハード ドライブの追加によりいったん開始した論理ドライブの拡張は、途中 でキャンセルできません。停電が起こると拡張処理は一時停止しますが、電源が 戻ってもコントローラは自動的に拡張処理を再開しません。このような場合は、 RAID 拡張を手動で再開する必要があります。
- RAID 拡張中に論理ドライブのメンバー ドライブが故障すると、拡張処理は一時 停止します。この場合、論理ドライブの再構築を完了すると、拡張処理は自動的 に再開されます。

新しいドライブの追加後、元の論理ドライブの容量は変わらず、追加した容量は別の パーティション(新しいパーティション)として表示されます。

拡張処理が完了すると、データは元のドライブと新しく追加したドライブにわたり再 度ストライプされます。SCSI ドライブの追加後、追加した容量は新しいパーティショ ンとして表示されます(図 [3-4](#page-70-0)を参照)。

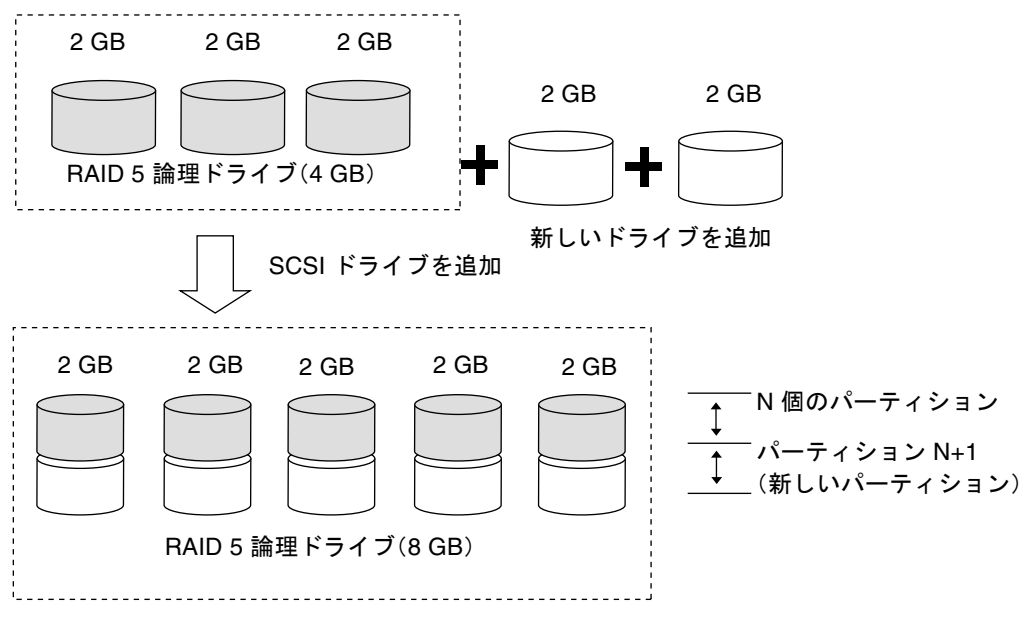

<span id="page-70-0"></span>図 3-4 ドライブの追加による拡張

サポートされる RAID レベル:RAID 0、3、および 5

SCSI ドライブを論理ドライブに追加するには、次のステップに従います。

1. メイン メニューから view and edit logical drive を選択し、論理ドライブをハイライ ト表示します。

SCSI ドライブの追加用に選択するドライブは、元のメンバー ドライブの容量以上の 容量を持っている必要があります。可能であれば同じ容量のドライブを使用してくだ さい。これは、アレイでは論理アレイのメンバー ドライブのうちの最小容量が全ドラ イブの各容量として適用されるためです。

2. Return キーを押して論理ドライブを選び、メニューから add SCSI drives を選択し ます。

上記の選択を確定して続行します。

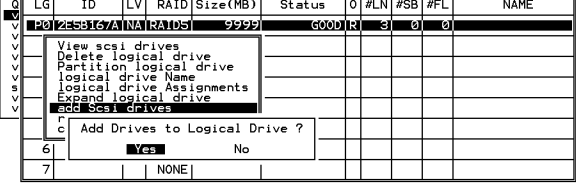

#### 3. すると、利用可能なドライブのリストが表示されます。Return キーを押すことにより、 1つ以上のドライブを選択してターゲット論理ドライブへ追加します。

選択したドライブはアスタリスク (\*)記号で示されます。

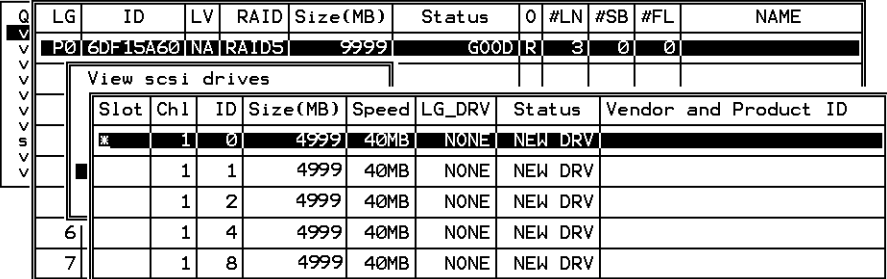

4. Esc キーを押して続行すると、通知が表示されます。

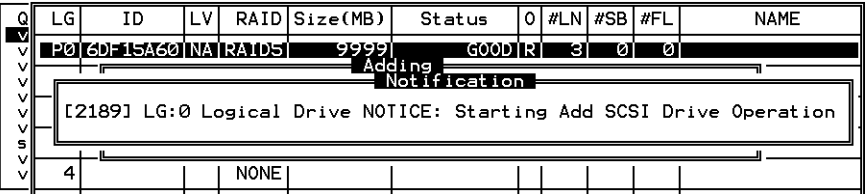

5. Esc キーを再度押して通知プロンプトをキャンセルします。ステータス バーは、処 理の進行状況をパーセント表示します。

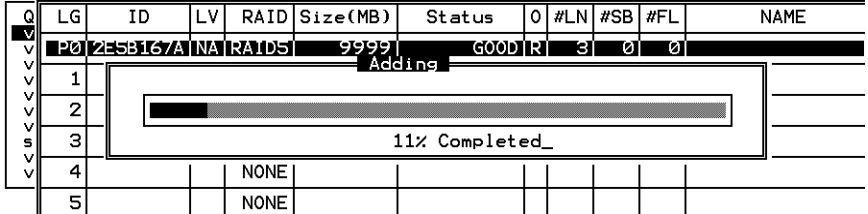

通知メッセージによって、処理が完了したことが知らされます。

Add SCSI Drive to Logical Drive 0 Complete (論理ドライブ0への SCSI ドライブ追 加が完了しました)
追加ドライブの容量は未使用のパーティションとして表示されます。

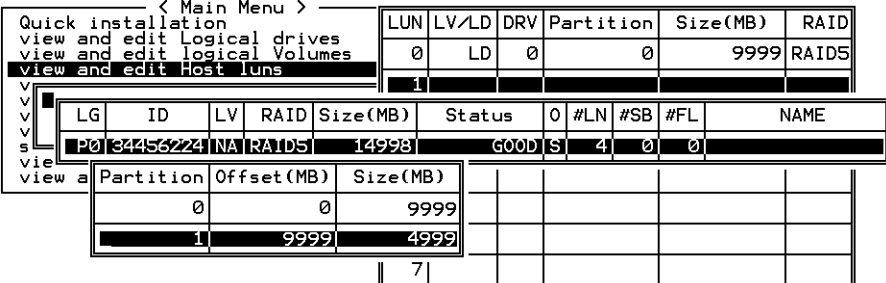

追加容量は自動的に論理ドライへ組み込まれるため、Expand logical drive をあとで 実行する必要はありません。

注 – 論理ドライブがすでにホスト LUN へマップされている場合は、追加容量を利用 可能にするため別の ID/LUN にマップする必要があります。

上記の view and edit Host luns の例では、元の容量が 9999MB で、そのホスト LUN マッピングは変更されずに残り、追加した容量は第 2 パーティションとして表示され ます。

# 3.13 大容量ドライブを伴うドライブのコピー と交換

論理ドライブは、すべてのメンバー ドライブをコピーし、より大容量のドライブで交 換することにより拡張できます。下図を参照してください。メンバー ドライブの容量 はコピーされ、より大容量のドライブで 1 つずつ交換されています。

すべてのメンバー ドライブを交換したら、Expand logical drives 機能を実行して未 使用容量を使用可能にします。

注 – 新しく作成された領域は新しいパーティションになります。

サポートされる RAID レベル:RAID 0、3、および 5

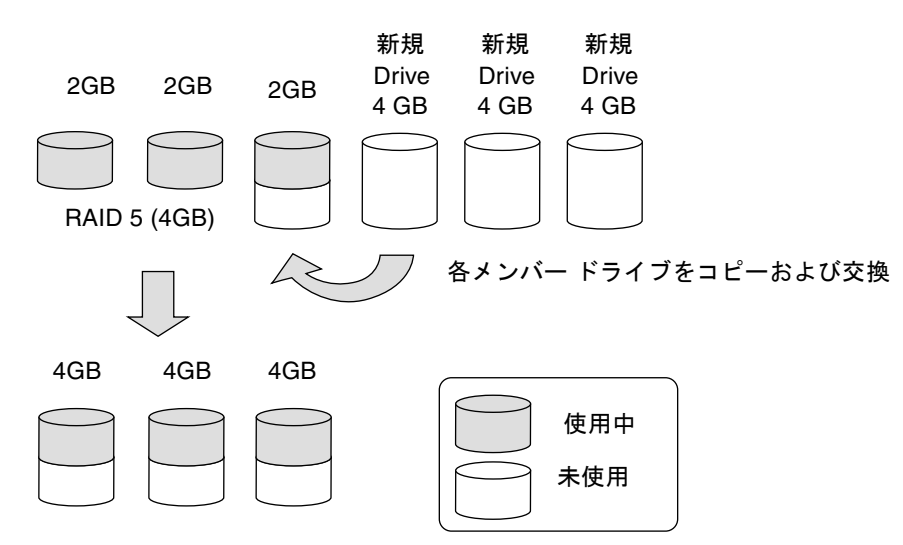

図 3-5 コピーと交換による拡張

ドライブをコピーし、より大容量のドライブで交換するには、次のステップを実行し ます。

1. メイン メニューから view and edit Logical drive を選択します。

2. ターゲットとなる論理ドライブを選択して Return キーを押します。

3. Copy and replace drive を選択して Return キーを押します。

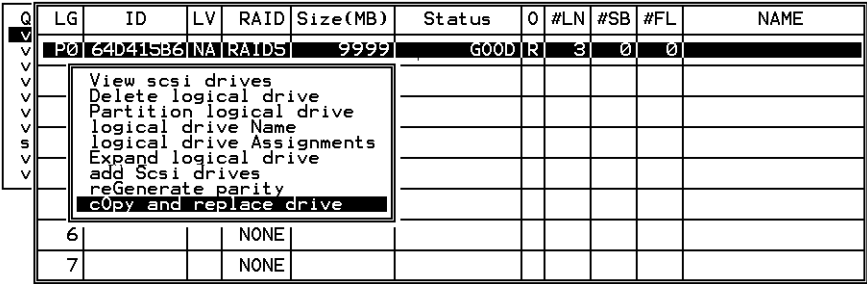

すると、選択した論理ドライブに帰属するメンバー ドライブが一覧表示されます。

- 4. より大容量のドライブと交換するメンバー ドライブ(ソース ドライブ)を選択します。
- 5. メンバー ドライブの 1 つをソース ドライブ(ステータスは ON-LINE と表示されま す)として選択して、Return キーを押します。

すると、利用可能な SCSI ドライブの表が表示されます。

6. ソース ドライブ容量のコピー先として、新しいドライブを選択します。

ソース ドライブと宛先ドライブのチャネル番号と ID 番号が確認メッセージに表示さ れます。

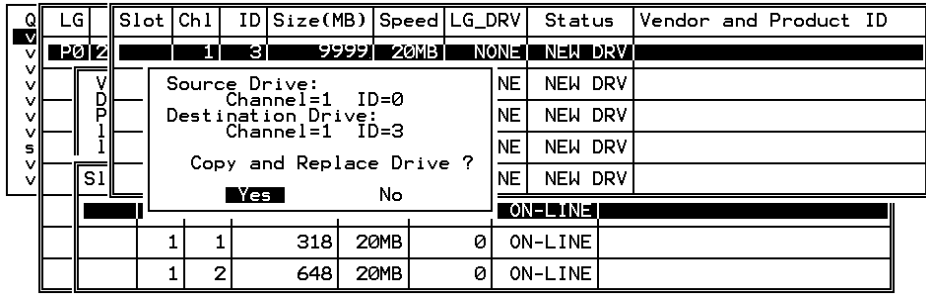

#### **Yes** を選択して確定および続行します。

次の通知メッセージが表示されます。

[21A1] LG:0 Logical Drive NOTICE:CHL:1 ID:3 Starting Clone ([21A1] LG:0 論理ドライブ通知:CHL:1 ID:3 クローンを開始しています)

7. Esc キーを押して進行状況を表示します。

ш.

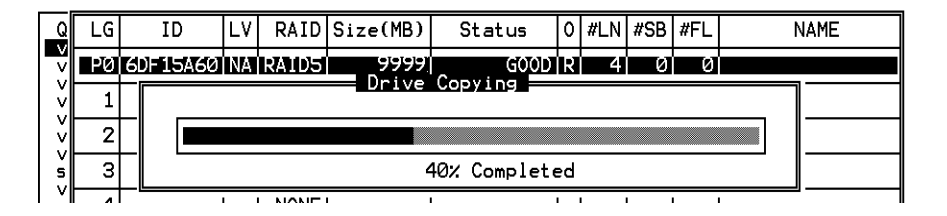

通知メッセージによって、処理が完了したことが知らされます。

[21A2] LG:0 Logical Drive NOTICE:CHL:1 ID:3 Copy and Replace Completed ([21A2] LG:0 論理ドライブ通知:CHL:1 ID:3 コピーおよび交換が完了しました)

#### 8. 上記と同じ方法で各メンバー ドライブをコピーし、必要に応じてより大容量のドライ ブで交換します。

この時点で Expand logical drive を実行して新しいドライブによりもたらされた容量 を利用可能にし、追加容量をホスト LUN にマップすることができます。

L.

#### Drive Copying<br>Notification

[21A2] LG:0 Logical Drive NOTICE: CHL:1 ID:3 Copy and Replace Completed

#### 3.14 論理ドライブの拡張

ユーザーは、論理ドライブを拡張することにより、論理ドライブ内の未使用容量を使 用可能にできます。

通常、未使用の容量は元のメンバーをより大容量のドライブで交換するか、または新 しいドライブを論理ドライブに追加することにより作成されます。論理ドライブの拡 張後、追加容量は別のパーティション(新しいパーティション)として表示されま す。図 [3-6](#page-76-0)は、その概念を図示したものです。

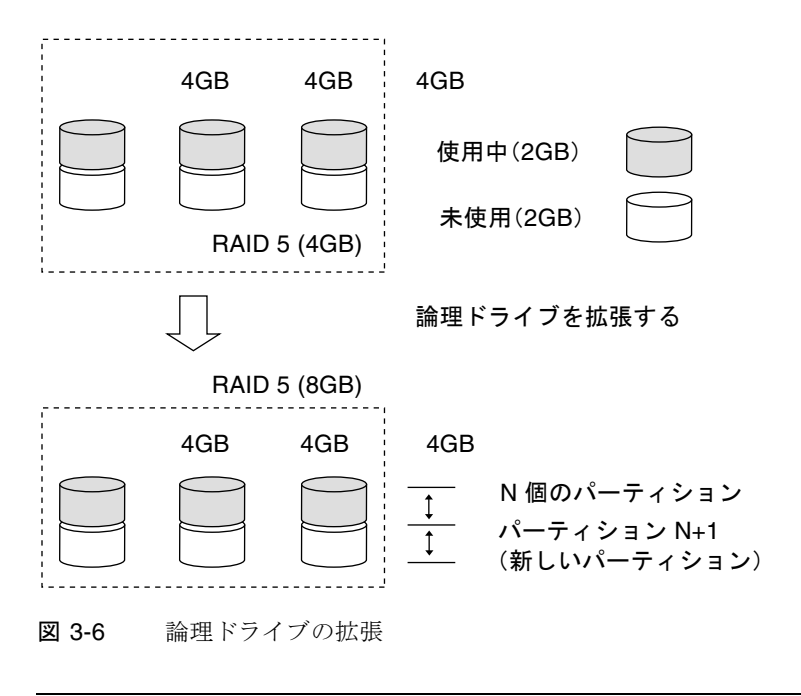

<span id="page-76-0"></span>注 – 新しく作成された領域は新しいパーティションになります。

サポートされる RAID レベル:RAID 0、1、3、および 5

HBA (ホスト バス アダプタ) が新しいパーティションを認識するようにするには、 新しいパーティションをホスト LUN にマップしなければなりません。既存の論理ド ライブに新しいパーティションを追加するには、動作環境のサポートが必要です。

次の例では、論理ドライブは最初それぞれ 1GB の容量を持つ3つのメンバー ドライ ブで構成されています。その後、論理ドライブに Copy and Replace 機能を実行し、 各メンバー ドライブを 2GB 容量の新しいドライブで交換します。次のステップは Expand logical drive 機能を実行し、新しいドライブで追加された容量を利用可能に することです。

- 1. メイン メニューから view and edit Logical drives を選択し、メンバーをコピーおよ び交換した論理ドライブを選択して Return キーを押します。
- 2. サブメニューで Expand logical drive を選択し、Return キーを押して続行します。す ると、確定ボックスが表示されます。
- 3. Return キーを押すか、maximum drive expand capacity に表示された値以下の任意の 値を入力して Return キーを押します。

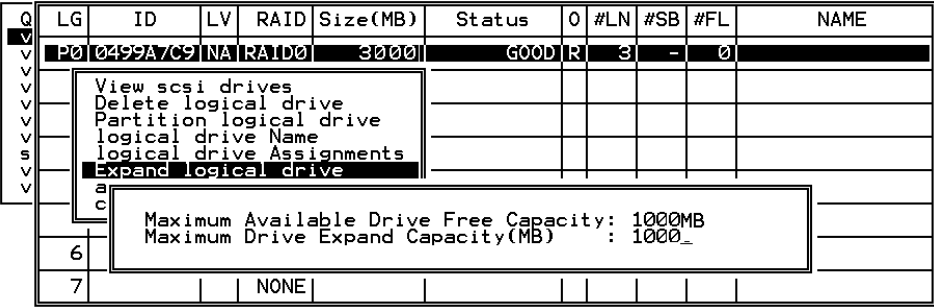

4. Yes を選択して確定および続行します。

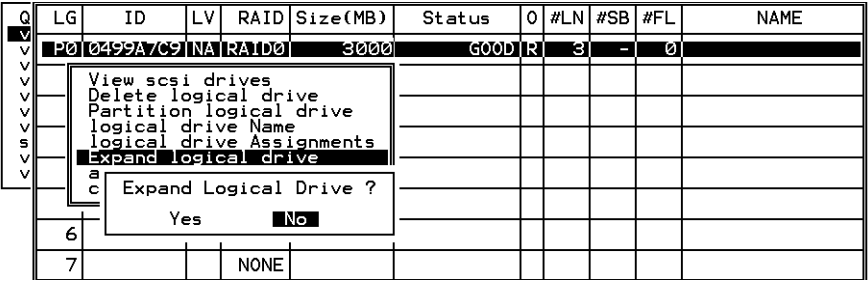

通知メッセージによって、処理が完了したことが知らされます。

[2188] Expansion of Logical Drive 0 Completed (論理ドライブ0の拡張が完了し ました)

#### 5. Esc キーを押して直前のメニュー画面に戻ります。

これで、論理ドライブの全容量は 6GB に拡張されました。

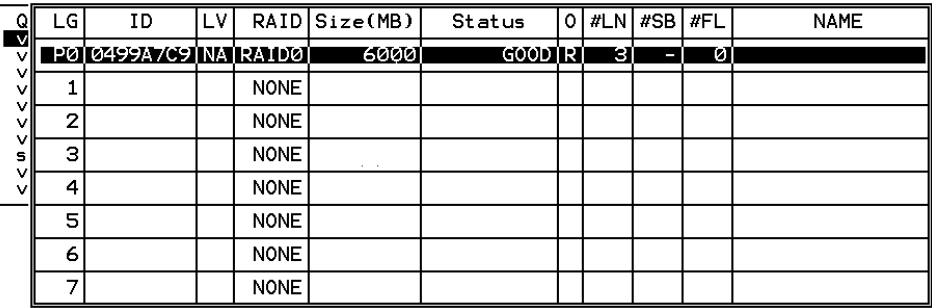

第 4 章

### 論理ボリュームの表示と編集

この章では、論理ボリュームの作成および使用方法について説明します。

この章には以下の項目が含まれます。

- 4-1 [ページの「論理ボリュームの理解\(マルチレベル](#page-80-0) RAID)」
- 4-5 [ページの「論理ボリュームの作成」](#page-84-0)
- 4-7 [ページの「論理ボリュームの拡張」](#page-86-0)
- 4-8 [ページの「論理ボリューム](#page-87-0) ステータス テーブルの表示」

### <span id="page-80-0"></span>4.1 論理ボリュームの理解(マルチレベル RAID)

論理ボリュームは RAID 0 (ストライピング) と他の RAID レベルを組み合わせたもの です。論理ボリュームに書き込まれるデータは、まず、より小さいデータ セグメント に分割され、単一論理ボリューム内の複数の異なる論理ドライブへストライプされま す。次に各論理ドライブは、そのミラーリング、パリティ、またはストライピングの スキームに従ってその論理ドライブのメンバー ドライブへ上記データ セグメントを 分散させます。

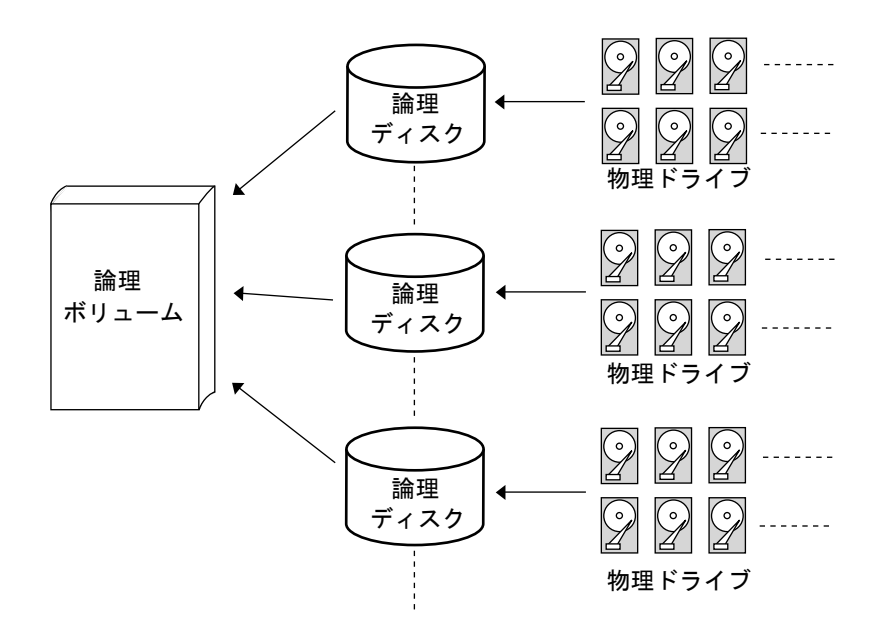

図 4-1 複数のドライブからなる論理ボリューム

1 つの論理ボリュームは、8 個までのパーティションに分割できます。通常の動作中 であるホストからは、パーティションを作成されていない論理ボリューム、または パーティションを作成された論理ボリュームにおける 1 つのパーティションが単一の 物理ドライブとして認識されます。

注 – より多くのパーティションを持つ論理ドライブも同じ目的で使われます。

#### 4.1.1 論理ボリュームの制限

論理ボリュームは fatal failed(重大な障害)というステータスの論理ドライブを 持つことができません。(論理ボリュームの)メンバー論理ドライブのいずれか が故障ドライブである場合、コントローラはその論理ドライブの再構築を開始し ます。

メンバー論理ドライブのいずれかに重大な障害が及んだ場合、その論理ボリュー ムは致命的に故障し、そのデータはアクセス不能になります。

論理ボリュームの故障を防ぐには:

- 論理ボリュームのメンバーである論理ドライブは、冗長性を提供する RAID レ ベル、つまり RAID レベル 1 (0+1)、3、または 5 で構成しなければなりません。
- ドライブの故障が起こったら、できるだけ迅速にその論理ドライブを再構築し ます。

■ 論理ドライブは、異なるドライブ チャネルの物理ドライブから構成しなければ なりません。バスの故障による重大なデータ損失を防ぐには、論理ドライブを 異なるドライブ チャネルのドライブで構成します。

#### 4.1.2 パーティション

いったん論理ドライブをパーティション分割すると、その論理ドライブは論理ボ リュームのメンバーとしては使えなくなります。論理ボリュームのメンバー論理 ドライブは、その容量全体で 1 つのパーティションしか作成できません。

パーティションを切った論理ドライブを論理ボリューム用に使いたい場合は、この 論理ドライブの容量全体を使用するパーティションが 1 つだけが残るよう、この論 理ドライブ内の他のパーティションを削除します。

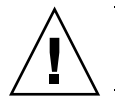

注意 - 論理ドライブのパーティションを削除すると、データもすべて失われます。 パーティション構成を変更する前に、必ずデータをバックアップしてください。

論理ドライブを論理ボリュームのメンバーとして使うと、この論理ドライブには View and Edit Logical Drives でパーティションを作成することができなくなりま す。その代わり、View and Edit Logical Volume で論理ボリュームにパーティ ションを作成できます。

論理ボリュームでのパーティション作成手順は、論理ドライブでのパーティショ ン作成手順と同じです。論理ボリュームにパーティションを作成したら、各パー ティションをホスト ID/LUN へマップしてホスト コンピュータがパーティション を個別のドライブとして利用できるようにします。

#### 4.1.3 RAID 拡張

論理ボリュームは、RAID 拡張機能を使用して拡張できます。論理ボリュームの拡 張は、論理ドライブの拡張と似ています。論理ドライブで RAID 拡張を行うには、 各メンバー物理ドライブをより大容量のドライブと交換するか、新しいドライブを 追加して、新たに追加された容量を利用可能にするため論理ドライブの拡張を実行 します。論理ボリュームで RAID 拡張を行うには、各メンバー論理ドライブを拡張 したのち、その論理ボリュームで RAID 拡張を行います。

#### 4.1.4 マルチレベル RAID アレイ

マルチレベル RAID アレイには、異なる RAID レベルの論理ドライブが含まれま す。論理ボリューム付きマルチレベル RAID では、次のような構成がサポートされ ています。

- **RAID (0+1)**: これは RAID コントローラの標準機能です。これは RAID 1 (高 可用性)と RAID 0 (ストライピングにより強化された I/O パフォーマンス) を併用したものです。単に RAID 1 論理ドライブ用に複数のドライブを選択す ると、RAID コントローラにより RAID (0+1) が自動的に導入されます。
- **RAID (3+0):**論理ボリューム自体はマルチレベル RAID を導入したものです。 論理ボリュームは、データを「ストライピング」した1つ以上の論理ドライブ からなります(RAID 0)。複数の RAID 3 メンバー論理ドライブを持つ論理ボ リュームは、RAID (3+0) または RAID 53 (The RAID Advisory Board 刊『The *RAID* Book』により定義)と見なすことができます。
- **RAID (5+0)**: 複数の RAID 5 メンバー論理ドライブを伴う論理ボリューム。
- **RAID (5+1):**複数の RAID コントローラが必要です。RAID (5+1) アレイでは、 各レイヤ 1 RAID コントローラが 1 つの RAID 5 論理ドライブを扱い、すべて のレイヤ 1 RAID コントローラにより制御される仮想ディスクに対して、レイ ヤ 2 RAID コントローラが RAID 1 (ミラーリング) 機能を実行します。
- **RAID (5+5)**:複数の RAID コントローラが必要です。RAID (5+5) アレイで は、各レイヤ 1 RAID コントローラが1つ以上の RAID 5 論理ドライブを扱 い、すべてのレイヤ1 RAID コントローラにより提供される仮想ディスクにレ イヤ 2 RAID コントローラが RAID 5 を実行します。
- RAID 10 : RAID 1 論理ドライブを伴う論理ボリューム。
- RAID 30 : RAID 3 論理ドライブを伴う論理ボリューム。
- RAID 5 : RAID 5 論理ドライブを伴う論理ボリューム。

#### 4.1.5 スペア ドライブ

ローカル スペアは論理ボリュームに割り当てることができません。ドライブが故障す る場合、そのドライブは論理ドライブのメンバーとして故障します。したがって、コ ントローラにおいてローカル スペアは論理ボリュームではなく論理ドライブへの割り 当てが許されます。

# <span id="page-84-0"></span>4.2 論理ボリュームの作成

1 つの論理ボリュームは1つ以上の論理ドライブからなります。 論理ボリュームを作成するには、次のステップに従います。

1. メイン メニューで view and edit logical Volumes を選択します。

すると、論理ボリュームの現在の構成とステータスが画面に表示されます。

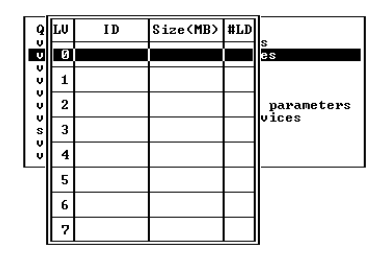

2. 未定義の論理ボリューム番号(0 ~ 7)を選択してから Return キーを押して続行し ます。

すると、プロンプト Create Logical Volume? が表示されます。

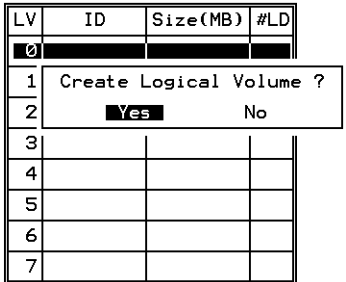

3. Yes を選択して Return キーを押します。

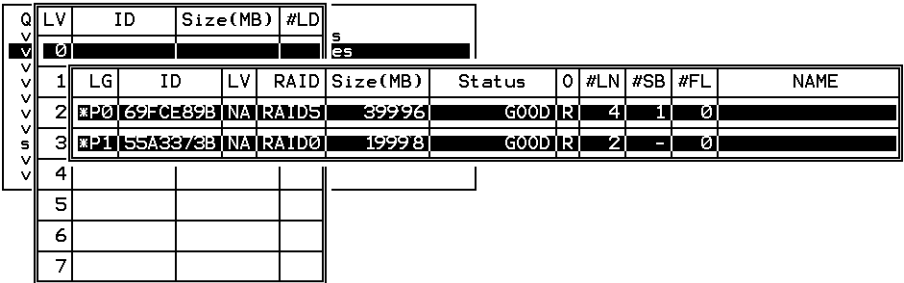

4. リストから利用可能な論理ドライブを1つ以上選択して Return キーを押し、選択し た論理ドライブにタグを付けてボリュームに組み込みます。

選択したドライブにはアスタリスク(\*)が表示されます。

論理ドライブを選択解除するには、Return キーを押します。

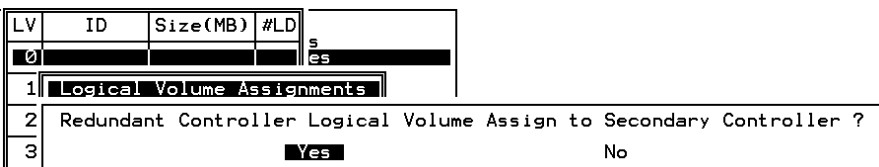

論理ボリュームは異なるコントローラに割り当てることもできます (プライマリまた はセカンダリ)。デフォルトはプライマリです。変更を希望しない場合は、Esc キーを 押します。

5. すべてのメンバ論理ドライブを選択したら、Esc キーを押して続行します。

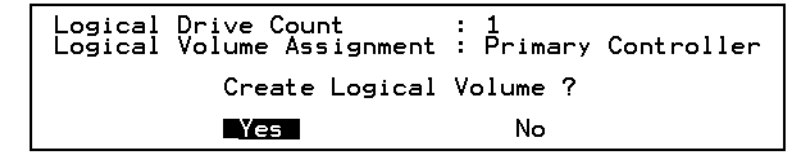

すると、論理ボリューム作成用の確定ボックスが表示されます。Yes を選択して論理ボ リュームを作成します。

6. Return キーを押すと、作成された論理ボリュームの情報が表示されます。

### <span id="page-86-0"></span>4.3 論理ボリュームの拡張

論理ボリュームを拡張するには、次の手順を実行してください。

- 1. 論理ボリューム内の論理ドライブを拡張します。
- 2. Expand logical volume を選択して、Return を押します。

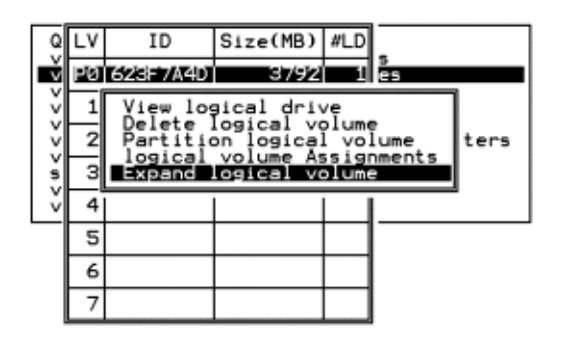

論理ボリュームを拡張するかどうかを確認するメッセージが表示されます。

3. Yes を選択してそれを確定します。

### <span id="page-87-0"></span>4.4 論理ボリューム ステータス テーブルの 表示

論理ドライブを確認および構成するには、メイン メニューから view and edit Logical drives を選択して Return キーを押します。すると、すべての論理ドライブのステー タスが次の画面に示されます。

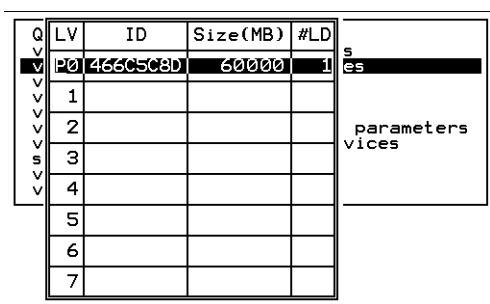

表 4-1 論理ボリューム ステータス ウィンドウに表示されるパラメータ

| パラメータ    | 説明                        |
|----------|---------------------------|
| LV       | 論理ボリューム メンバー              |
|          | P=プライマリ コントローラ            |
|          | S= セカンダリ コントローラ           |
| ID       | 論理ドライブ ID 番号(コントローラにより生成) |
| Size(MB) | メガバイト単位の論理ボリューム容量         |
| #LD      | この論理ボリュームに含まれる論理ドライブの数    |

第 5 章

# ホスト LUN の表示と編集

view and edit Host luns コマンドを使うと、希望するホストチャネルに論理グループ または論理ボリュームをマップすることができます。マルチパス用ソフトウェアを使 用する場合、各論理ドライブ (LD) または論理ボリューム (LD) を複数回マップし て、冗長データ パスを実現できます。

この章には以下の項目が含まれます。

- 5-1 [ページの「ホスト](#page-88-0) LUN への論理ドライブ パーティション マッピング」
- 5-3 [ページの「](#page-90-0)SCSI アレイ上で 128 の LUN を計画」
- 5-5 ページの「FC [アレイ上で](#page-92-0) 1024 の LUN を計画」
- 5-7 [ページの「パーティションを](#page-94-0) LUN へマッピング」
- 5-12 ページの「ホスト LUN [マッピングの削除」](#page-99-0)
- 5-13 [ページの「ホスト](#page-100-0) フィルタ エントリの作成 (FC のみ)」

# <span id="page-88-0"></span>5.1 ホスト LUN への論理ドライブ パーティ ション マッピング

論理ドライブや論理ボリュームを作成したら、各ストレージ パーティションを1つ のシステム ドライブ (ホスト ID/LUN) としてマップできます。ホスト アダプタは、 ホスト バスの再初期化後に、システム ドライブを認識します。

注 – LUN 0 にマップされた論理ドライブが存在しない場合、 probe-scsi-all お よび format コマンドでは、マップされたすべての LUN は表示されません。

FC チャネルは、最高 126 のデバイスに接続できます。各デバイスは一意の ID を持 ちます。

Wide 機能が有効化されている場合 (16 ビット SCSI)、SCSI バス チャネルは最高 15 デバイス (コントローラ自体を除く) に接続可能です。各デバイスは一意の ID を持ち ます。

図 [5-1](#page-89-0)は、システム ドライブをホスト ID/LUN の組み合わせにマッピングする際の 概念を示しています。

- SCSI ID をキャビネットに例えると、引き出しに当たるのは LUNです (LUN は logical unit number = 論理ユニット番号の略称)。
- 各キャビネット (ID) は 32 個まで引き出し (LUN) を持てます。
- データは FC または SCSI ID の LUN の 1 つに保存できます。ほとんどの FC ホス ト アダプタは LUN を別の FC または SCSI デバイスのように扱います。
- 各 SCSI RAID アレイに対して作成できる LUN の最大数は 128 です。合計 128 個 の LUN を作成する方法は、5-3 ページの「SCSI [アレイ上で](#page-90-0) 128 の LUN を計画」 を参照してください。
- ループ構成の FC RAID アレイに対して作成できる LUN の最大数は 1024 です。 これは 4 個のホスト チャネル、各チャネルに 8 個のホスト ID、8 個の論理ドライ ブ、および各論理ドライブに 128 個のパーティションを使う場合です。合計 1024 個の LUN を作成する方法は、5-5 [ページの「](#page-92-0)FC アレイ上で 1024 の LUN を計 [画」を](#page-92-0)参照してください。
- 冗長ポイントツーポイント構成の FC RAID アレイに作成できる LUN の最大数は 64 です。ポイントツーポイント構成の詳細は、使用する 3510 FC アレイの『Sun StorEdge 3000 Family 導入・運用・サービス マニュアル』を参照してください。

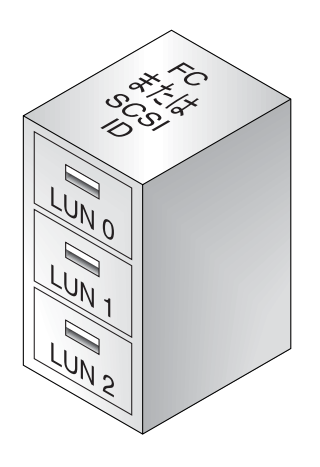

<span id="page-89-0"></span>図 5-1 ファイル キャビネットが SCSI や FC ID を、ファイルの引き出しが LUN を表 わす

各 ID/LUN は、ホスト コンピュータからはストレージ デバイスのように見えます。

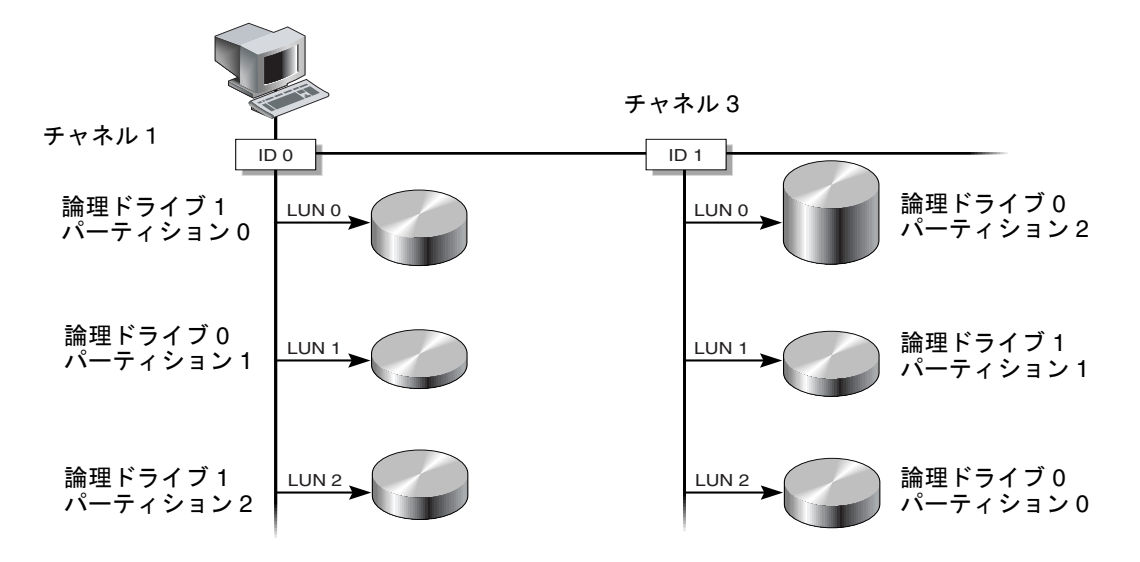

図 5-2 パーティションからホスト ID/LUN へのマッピング

注 – LUN 0 にマップされた論理ドライブが存在しない場合、 probe-scsi-all お よび format コマンドでは、マップされたすべての LUN は表示されません。

### <span id="page-90-0"></span>5.2 SCSI アレイ上で 128 の LUN を計画

SCSI RAID アレイへマップ可能なストレージ パーティションの最大個数である 128 の LUN を作成したい場合は、以下の構成のいずれかを設定します。

- 4つのホスト ID を作成する。4つの論理ドライブを作成する。各論理ドライブに 32 個のパーティションを作成する(4 x 32 = 128)。そしてこれら 128 パーティショ ンを上記4つのホスト ID にマップする。これが最も一般的に使われる構成です。 または
- 6つのホスト ID を作成し (これには 3 つのホスト ドライブが必要)、次のステッ プのいずれかを実行してから 128 パーティションを6つのホスト ID にマップする。
	- それぞれ 32 のパーティションを持つ論理ドライブを4つ作成する。
	- 5つの論理ドライブで合計 128 個のパーティションを作成する (4つの論理ドラ イブにそれぞれ 25 パーティション、1つの論理ドライブに 28 パーティション)

■ 6つの論理ドライブを作成する(5つの論理ドライブにそれぞれ 21 パーティ ション、1つの論理ドライブに 23 パーティション)

ホスト ID の詳細な追加方法は、7-8 [ページの「追加ホスト](#page-139-0) ID の作成」を参照してく ださい。

注 – パーティション、LUN、およびホスト ID の機能概要については、5-1 [ページの](#page-88-0) 「ホスト LUN [への論理ドライブ](#page-88-0) パーティション マッピング」を参照してください。

128 個の LUN を設定するには、次のステップが必要です。

1. 最低4つホスト ID を作成します。

ホスト ID は、デフォルトで Channel 1 ID 0(プライマリ コントローラ)と Channel 3 ID 1 (セカンダリ コントローラ) の2つがあります。各チャネルには合計2つの ID を持つことができ、このうち1つはプライマリ コントローラ用、もう1つはセカ ンダリ コントローラ用です。

その方法の詳細は、7-8 [ページの「追加ホスト](#page-139-0) ID の作成」を参照してください。

2. ホスト ID ごとに許容される LUN の数が 32 であることを確認してください。

view and edit Configuration parameters から hostside scsi parameters を選択します。

LUNs per Host SCSI ID が 32 でない場合は、その行をハイライト表示して Return キーを押し、数 32 を選択します。

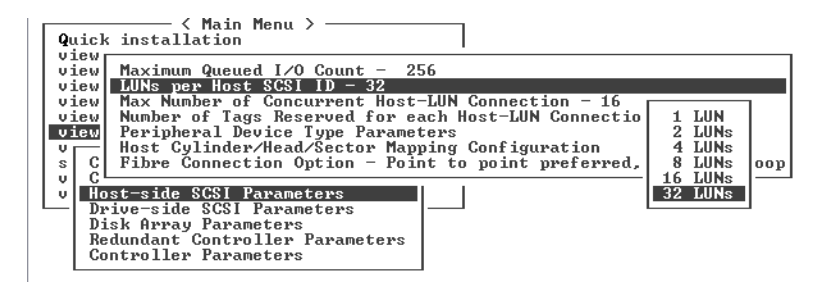

3. 少なくとも4つの論理ドライブを作成します。

その方法の詳細は、3-5 [ページの「論理ドライブの作成」を](#page-49-0)参照してください。

4. 合計のパーティション数が 128 になるよう各論理ドライブにパーティションを作成し、 それらのパーティションをホスト ID にマップします。

その方法の詳細は、3-13 [ページの「論理ドライブのパーティション」](#page-58-0)および5-1 [ペー](#page-88-0) ジの「ホスト LUN [への論理ドライブ](#page-88-0) パーティション マッピング」を参照してくだ さい。

#### <span id="page-92-0"></span>5.3 FC アレイ上で 1024 の LUN を計画

ループ構成の FC アレイで、ファイバ チャネル RAID アレイにマップ可能なスト レージ パーティションの最大個数である 1024 の LUN を作成する場合は、次の構成 を行ってください。

- 1. 必要に応じて、ホスト側の SCSI パラメータを編集して LUNs Per Host SCSI ID を 32 に設定する。 詳細は、8-33 [ページの「ホスト側の](#page-184-0) SCSI パラメータ メニュー」を参照してください。
- 2. 4 つのデフォルトのホスト チャネル (CH 0、1、4、5) はそのまま保持する。
- 3. ホスト チャネルごとに 8 つのホスト (各ホスト チャネルに 4 つのプライマリ コント ローラ ID と 4 つのセカンダリ コントローラ ID) で、合計 32 個のホスト ID を作成 する。 詳細な手順は、7-8 [ページの「追加ホスト](#page-139-0) ID の作成」を参照してください。
- 4. 8 つの論理ドライブを作成する。 詳細な手順は、3-5 [ページの「論理ドライブの作成」を](#page-49-0)参照してください。
- 5. 各論理ドライブに 128 個のパーティションを作成する(8 x 128 = 1024)。
- 6. これら 1024 のパーティションを上記 32 個のホスト ID にマップする。
	- 詳細な手順は、3-13 [ページの「論理ドライブのパーティション」](#page-58-0)および5-1 [ページの](#page-88-0) 「ホスト LUN [への論理ドライブ](#page-88-0) パーティション マッピング」を参照してください。

表 5-1 1024 の LUN の構成

| 構成項目                      | 数   |                                       |
|---------------------------|-----|---------------------------------------|
| RAID アレイごとの論理ドライブの最大数     | 8   |                                       |
| 論理ドライブごとのパーティションの最大数      | 128 |                                       |
| ホスト チャネルの最大数              | 4   | $(5 + \times \mathcal{N} 0, 1, 4, 5)$ |
| 各ホスト ID に割り当てられる LUN の最大数 | 32  |                                       |
| チャネルごとに必要なホスト ID の数       | 8   | (PID が 4 つと SID が 4 つ)                |

# 5.4 冗長 FC ポイントツーポイント構成にお ける 64 の LUN の計画

冗長コントローラを使用して最大限の信頼性、アクセシビリティ、およびサービス性 (RAS) を確保するポイントツーポイント構成の FC アレイは、最大 64 個の LUN を持 つことができます。最大数の LUN を使用してこの冗長性を実現するには、アレイに アクセスする各ホスト上でマルチパス用のソフトウェアを使用する必要があります。

注 – Sun StorEdge 3510 FC アレイのマルチパスは、Sun StorEdge Traffic Manager ソ フトウェアで提供されます。Sun StorEdge Traffic Manager の各バージョンをサポー トするプラットフォームについては、『Sun StorEdge 3510 FC アレイ リリース ノー ト』を参照してください。

たとえば、マルチパスが有効な 64 の LUN を設定するには、32 個の LUN を片方の コントローラ上のチャネル 0 ともう一方のコントローラ上のチャネル 1 にマップし、 残りの 32 個の LUN を片方のコントローラ上のチャネル 4 ともう一方のコントロー ラ上のチャネル 5 にマップします。

| チャネル     | コントローラの<br>ポート | <b>PID</b> | SID |
|----------|----------------|------------|-----|
| $\theta$ | Ŀ.             | 40         | NA  |
|          | 下              | 41         | NA  |
| 4        | 上              | <b>NA</b>  | 50  |
| 5        | ᆍ              | <b>NA</b>  | 51  |

表 5-2 マルチパスが有効な 64 の LUN の ID 割り当て例

冗長コントローラによる LUN の最大数の構成や自動フェイルオーバなど、ポイント ツーポイント構成に関する詳細は、『Sun StorEdge 3000 Family 導入・運用・サービ ス マニュアル』を参照してください。ポイントツーポイントおよびループのストレージ エリア ネットワーク (SAN) と直接接続ストレージ (DAS) 構成に関する詳細は、使用す るアレイの『Sun StorEdge 3000 Family 最適使用法の手引き』を参照してください。

# <span id="page-94-0"></span>5.5 パーティションを LUN へマッピング

注 – このセクションの図は FC アレイの場合を示していますが、SCSI アレイも同じ 手順です。

論理ドライブ パーティションを LUN へマップするには、次のステップに従います。

1. メイン メニューで view and edit Host luns を選択して Return キーを押します。

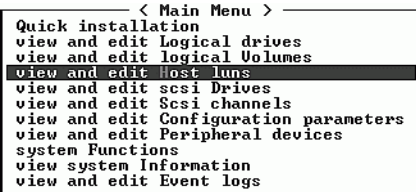

利用可能なチャネルとそれに関連するコントローラのリストが表示されます。

2. 論理ドライブのマップ先となる必要なチャネルと ID を選択して、Return キーを押し ます。

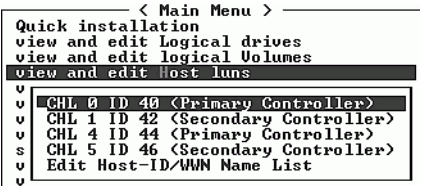

3. Logical Drive と Logical Volume のメニュー オプションが表示されたら、Logical Drive を選択して Return キーを押します。

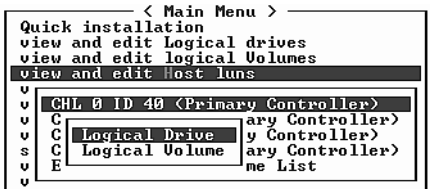

LUN の表が表示されます。

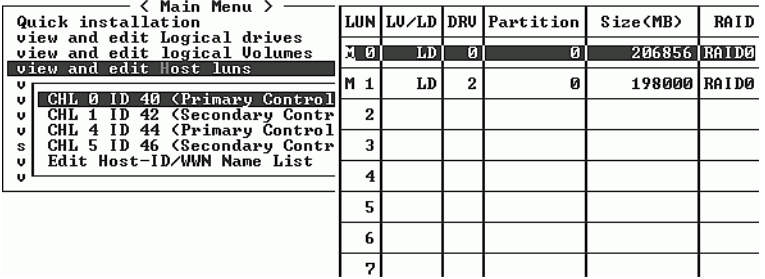

4. 矢印キーを使用して、必要な LUN を選択し Return キーを押します。

すると、利用可能な論理ドライブのリストが表示されます。

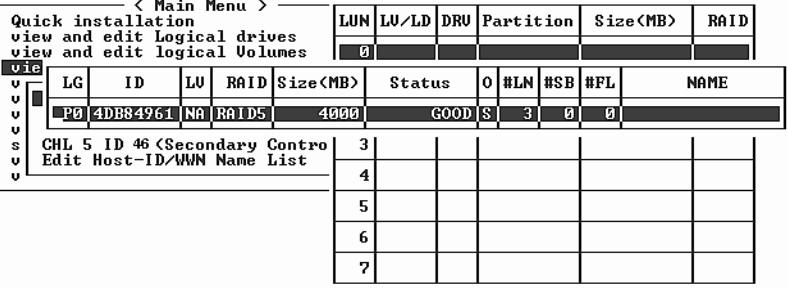

注 – Sun StorEdge Configuration Service プログラムでは、デバイスを最低 LUN 0 にマップする必要があります。

5. 希望する論理ドライブ (LD) を選択して Return キーを押します。

パーティションの表が表示されます。

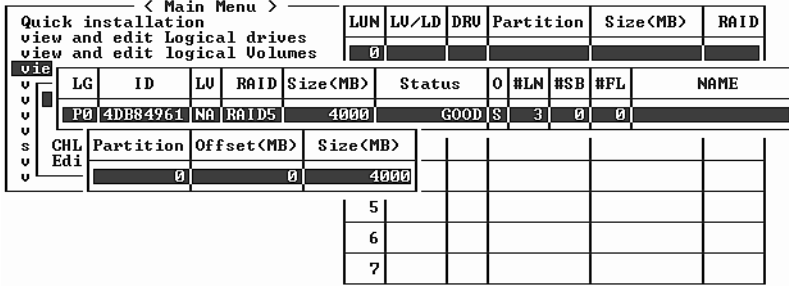

6. 必要なパーティションを選択して Return キーを押します。

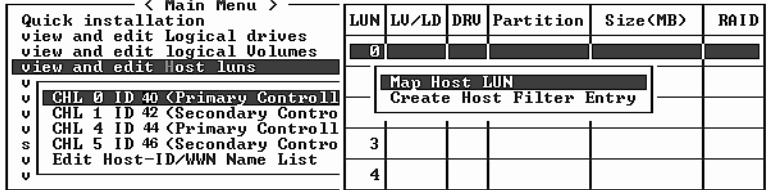

- 2 つのマッピング オプションが表示されます。
- Map Host LUN は、すべての SCSI アレイと、同じループ上に複数のホストが存在 しないファイバ チャネル アレイで使用されます。
- Create Host Filter Entry は、複数のホストが同じファイバ チャネル ループを共有 するときに使用されます。すべてのドライブを表示できるので、1 つのホストが専 用の論理ドライブのみを表示するには、フィルタをかける必要があります。詳細 は、5-13 [ページの「ホスト](#page-100-0) フィルタ エントリの作成 (FC のみ)」を参照してくだ さい。
- 7. 使用するネットワークに該当するマッピング オプションを選択し、5-9 [ページの「](#page-96-0)Map Host LUN [オプションの使用」](#page-96-0)または5-13 [ページの「ホスト](#page-100-0) フィルタ エントリの作成 (FC [のみ](#page-100-0))」に進みます。

#### <span id="page-96-0"></span>5.5.1 Map Host LUN オプションの使用

各パーティションはホスト LUN にマップする必要があります。Map Host LUN メ ニュー オプションは、すべての SCSI アレイと、同じループ上に複数のホストが存在 しないファイバ チャネル アレイによって使用されます。

注 – この手順は、SCSI アレイと FC アレイの両方に適用されます。ここで表示され ている図は FC での例です。

ホスト フィルタ エントリ オプションを使用してパーティションをマップする場合は、 5-13 [ページの「ホスト](#page-100-0) フィルタ エントリの作成 (FC のみ)」を参照してください。

注 – 非常に多くの数の LUN のマップを計画する場合は、Sun StorEdge Configuration Service プログラムを使用する方が処理は大幅に簡単になります。詳細は、『Sun StorEdge 3000 Family Configuration Service ユーザ ガイド』を参照してください。

1. 5-7 [ページの「パーティションを](#page-94-0) LUN へマッピング」に示した手順を実行した後、 Map Host LUN 選択して Return キーを押します。

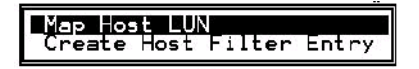

2. Yes を選択してマッピング スキームを確定します。

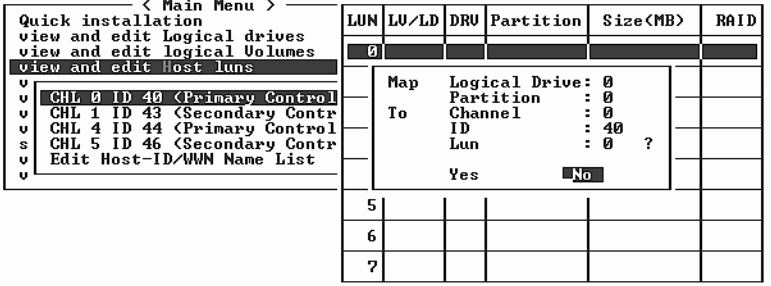

パーティションが LUN にマップされました。

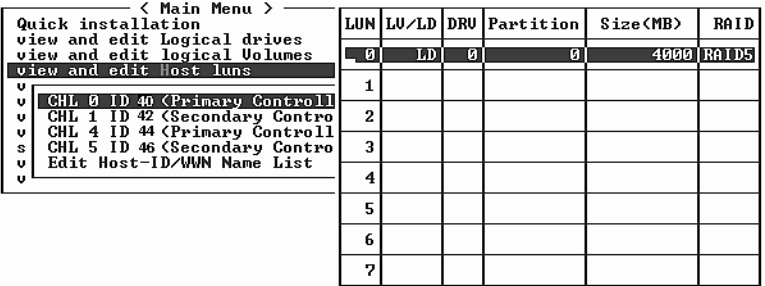

- 3. Esc キーを押してメイン メニューに戻ります。
- 4. すべてのパーティションが LUN にマップされるまで、各パーティションに上記操作 を繰り返します。
- 5. 各 LUN が一意にマッピングされている(LUN 番号、DRV 番号、または Partition 番 号が一意)ことを確かめるには、view and edit Host luns コマンドを選択して Return キーを押します。
- 6. 該当するコントローラと ID を選択して Return キーを押し、LUN の情報を確認します。

注 – ホストベースのマルチパス用ソフトウェアを使用している場合は、ホストで使 用可能な同じ LUN に複数のパスを作成するため、各パーティションをコントローラ と ID の複数の組み合わせにマップします。

#### 5.5.2 ホスト LUN マッピングの例

次の SCSI アレイの画面例は、チャネルごとに 8 つの LUN を持つ 4 つのチャネル ID を示したものです。

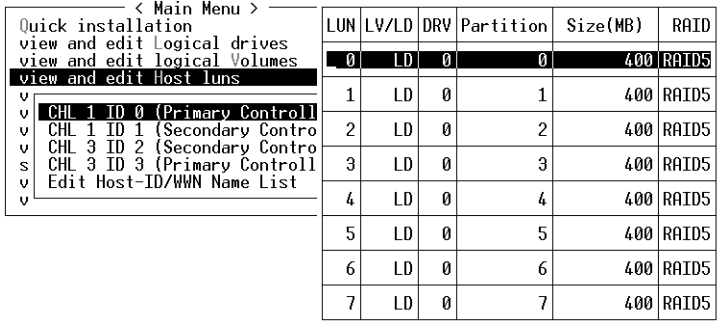

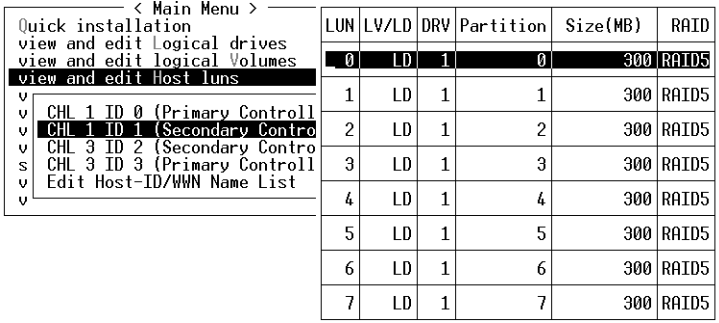

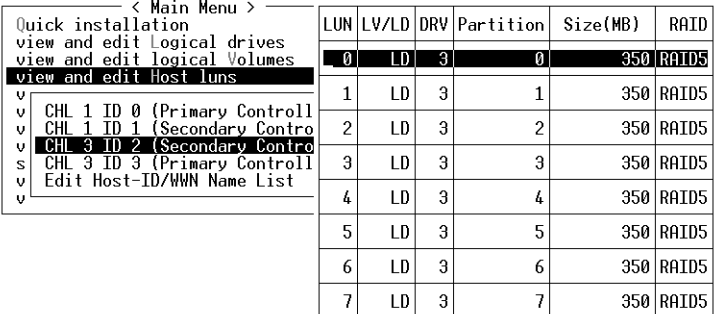

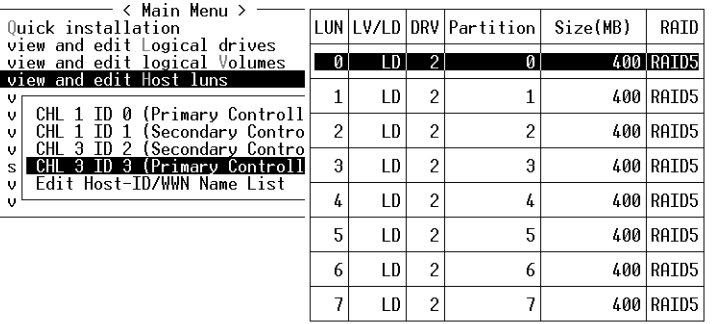

# <span id="page-99-0"></span>5.6 ホスト LUN マッピングの削除

ホスト LUN マッピングを削除するには、次のステップを実行します。

- 1. メイン メニューで view and edit Host luns を選択します。
- 2. ホスト LUN にマップされたチャネルと ID をハイライト表示し、Return キーを押し ます。
- 3. 特定のホスト LUN をハイライト表示して Return キーを押します。
- 4. Yes を選択してホスト LUN を削除します。

このオプションにより、論理ドライブまたは論理ボリュームのホスト チャネルへのマッ ピングが削除されます。このオプションでは、論理ドライブに含まれるデータは削除さ れません。

注 – ホスト LUN マッピングは、パーティションに何らかの変更が加えられるとすべ て削除されます。

# <span id="page-100-0"></span>5.7 ホスト フィルタ エントリの作成 (FC のみ)

同じ Sun StorEdge アレイに接続されている複数のサーバでは、LUN フィルタリング によって、ホスト デバイスからアレイ デバイスへのアクセスや表示が整理されます。 また、サーバから論理ドライブへの排他的なアクセスが可能になり、他のサーバから はこの論理ドライブを表示またはアクセスできないようにします。

LUN フィルタリングでは、複数の論理ドライブまたはパーティションを同じ LUN 番号にマップすることもできるので、別々のサーバに固有の LUN 0 を割り当てるこ とができます。ハブ経由での表示に各 HBA が論理ドライブの数を通常 2 度確認する 場合、LUN フィルタリングはマッピングの整理に役立ちます。

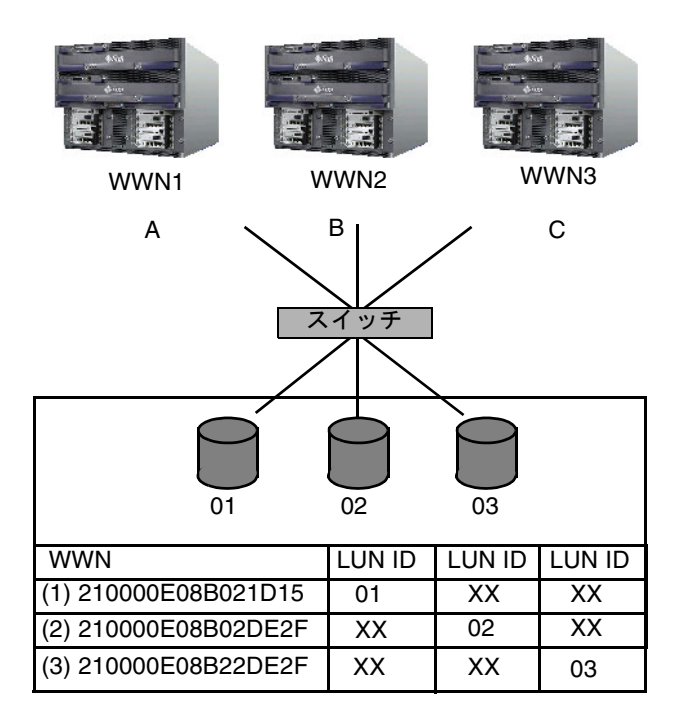

<span id="page-100-1"></span>図 5-3 LUN フィルタリングの例

LUN フィルタリングの利点は、多数のホストが共通のファイバ チャネル ポートから 1 つのアレイに接続でき、しかも LUN のセキュリティが維持できることです。

各ファイバ チャネル デバイスには、ワールド ワイド ネーム (WWN) と呼ばれる一意 の識別子が割り当てられます。WWN は IEEE によって割り当てられ、デバイスの寿命 が続く限り割り当てられたままの状態になります。LUN フィルタリングでは、WWN を使用して特定の論理ドライブを排他的に使用するサーバを指定します。

図 [5-3](#page-100-1)に示されるように、LUN 01 をホスト チャネル 0 にマップして WWN1 を選択 すると、サーバ A はその論理ドライブへの適切なパスを取得します。フィルタが作成 されない限り、すべてのサーバは引き続き LUN 02 と LUN 03 の表示およびアクセス が可能です。

#### 5.7.1 ホスト ワールドワイド ネームの決定

LUN フィルタ機能を使用する前に、各 Sun StorEdge を接続する HBA カードと、各 カードに割り当てる WWN を識別する必要があります。

#### 5.7.1.1 Solaris 動作環境における WWN の決定

- 1. 使用するコンピュータに新しい HBA デバイスをインストールした場合は、コンピュー タを再起動してください。
- 2. 次のコマンドを入力します。

# **luxadm probe**

3. 下方向に画面をスクロールして、ファイバ チャネル デバイスと関連の WWN を確認 します。

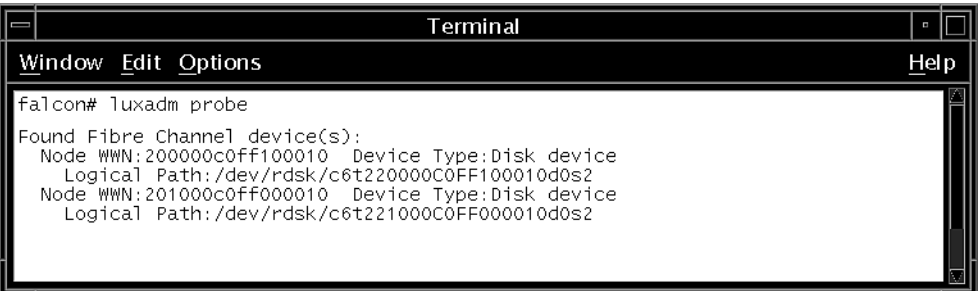

5.7.1.2 Linux、Windows NT、または Windows 2000 用 WWN の決定

- 1. 特定のホストをブートし、BIOS のバージョンとホストに接続された HBA カード モ デルを確認します。
- 2. 適切なコマンド (一般的なものはalt-q または control-a) を使用して、HBA カー ドの BIOS にアクセスします。

ホストに複数の HBA カードが存在する場合、ストレージに接続されているカードを 選択します。

3. カードをスキャンして、接続されているデバイスを検出します (通常はスキャン ファ イバ デバイスかファイバ ディスク ユーティリティを使用)。

このノード名 (または同様のラベル) がワールド ワイド ネームです。次の例は、 Qlogic カードのノード名を示しています。

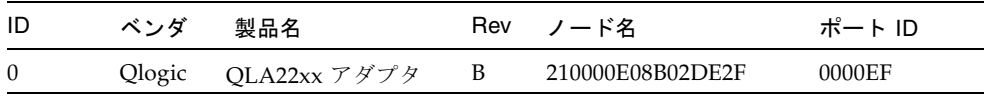

#### 5.7.2 ホスト フィルタ エントリの作成

構成内の特定のホストに対して、論理ドライブへの排他的なアクセスや表示を割り当 てる必要があり、そうしないと複数のホストが同じドライブを表示したりそこにアク セスしてしまうような場合、論理ドライブに対するホスト フィルタ エントリを作成 できます。

ホスト フィルタ エントリを作成するときには、各パーティションを特定のホストに マッピングすることにもなるので、このセクションで説明する手順は、5-9 [ページの](#page-96-0) 「Map Host LUN [オプションの使用」](#page-96-0)で示される手順の代わりに使用できます。

注 – 非常に多くの数の LUN のマップを計画する場合は、Sun StorEdge Configuration Service プログラムを使用した方が処理は簡単になります。

1. 5-7 [ページの「パーティションを](#page-94-0) LUN へマッピング」に示した手順が完了したら、 Create Host Filter Entry を選択して Return キーを押します。

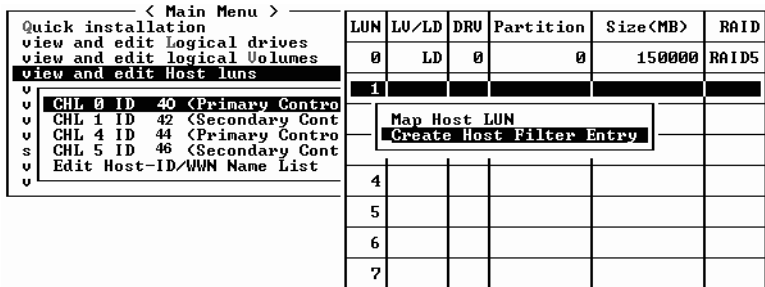

2. Add from current device list を選択して Return キーを押します。

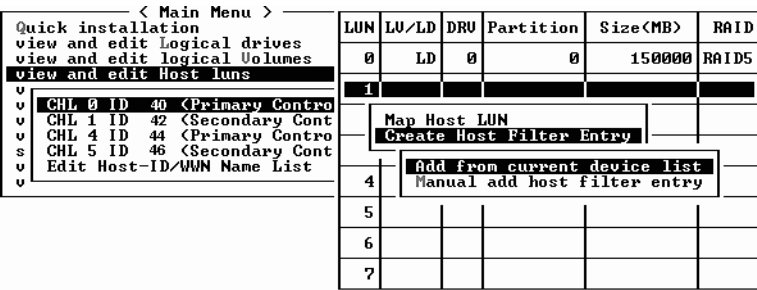

この手順によって、接続された HBA が自動的に検出されます。別の方法として手動 で追加することもできます。

3. デバイス リストからフィルタを作成しているサーバの WWN 番号を選択して、Return キーを押します。

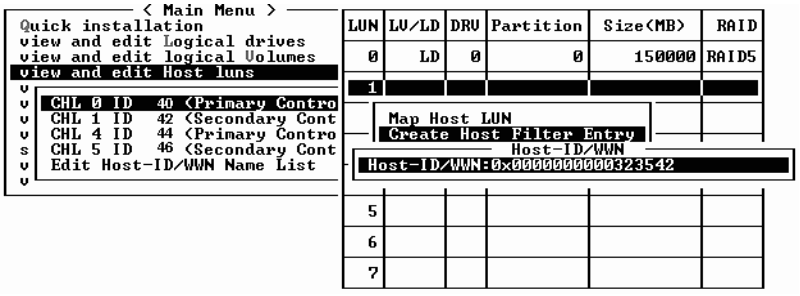

4. 確認画面で Yes を選択して、Return キーを押します。

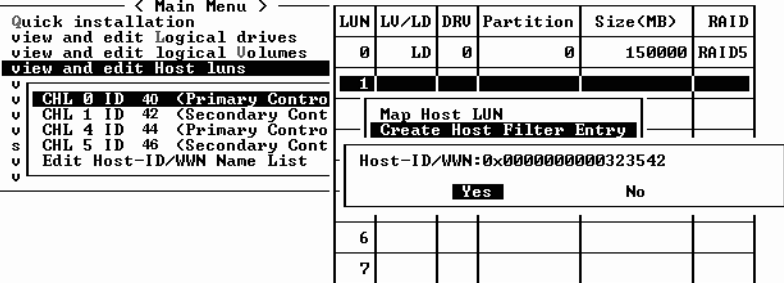

5. フィルタ構成画面をもう一度確認します。変更が必要な場合は、矢印キーで項目を選 択して Return キーを押します。

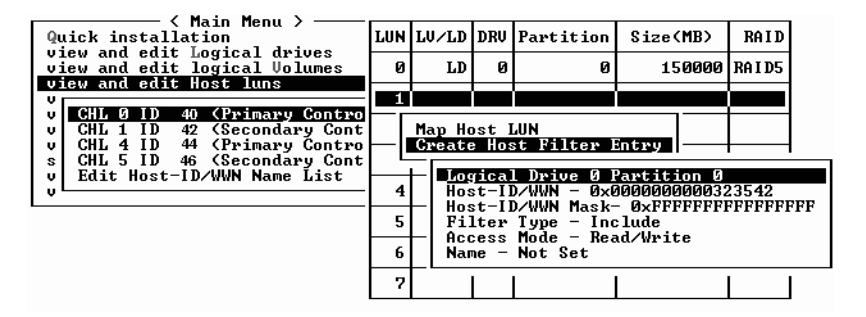

6. WWN を編集する場合は、矢印キーで Host-ID/WWN を選択して Return キーを押し ます。必要な変更を行い、Return キーを押します。

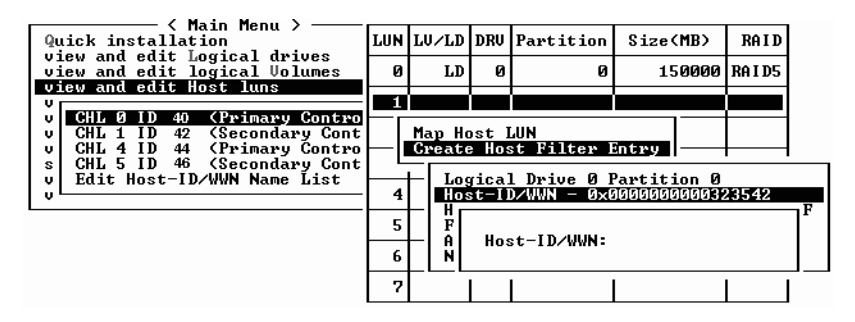

注意 – WWN は正しく編集してください。WWN が正しくない場合、ホストは LUN を認識できません。

7. WWN マスクを編集する場合は、矢印キーで Host-ID/WWN Mask を選択して Return キーを押します。

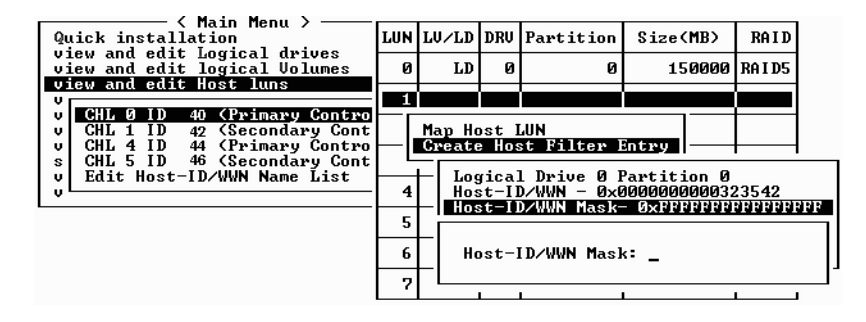

- 8. フィルタ設定を変更するには、矢印キーで Filter Type を選択して Return キーを押 します。
- 9. 確認画面で Yes を選択して、Return キーを押します。

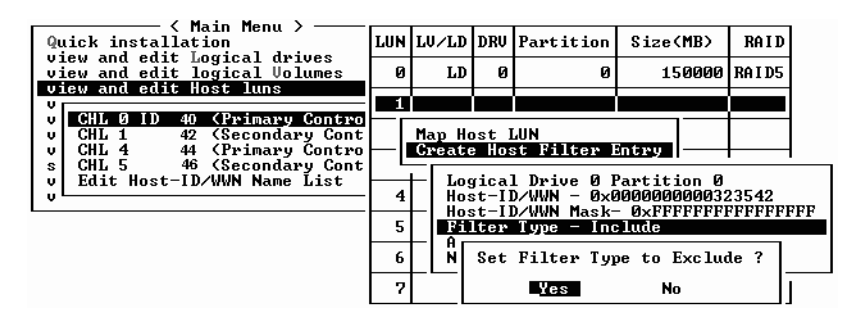

- 10. アクセス モードを変更するには、矢印キーで Access mode を選択して Return キー を押します。
- 11. 確認画面で Yes を選択して、Return キーを押します。

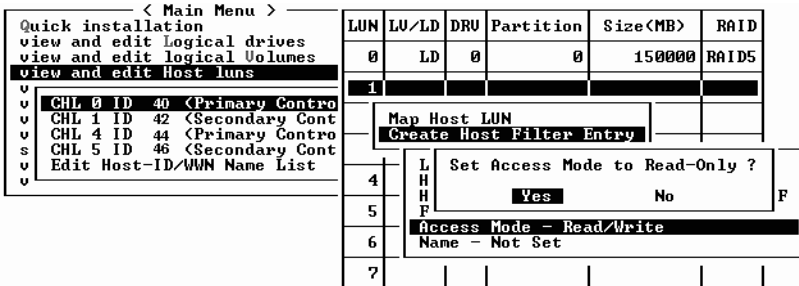

12. 名前を設定するには、矢印キーで Name - を選択して Return キーを押します。希望 する名前を入力して Return キーを押します。

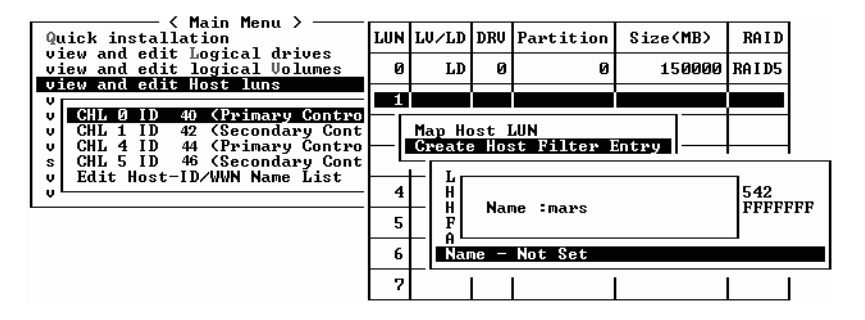

13. すべての設定を確認して、Esc キーを押して続行します。

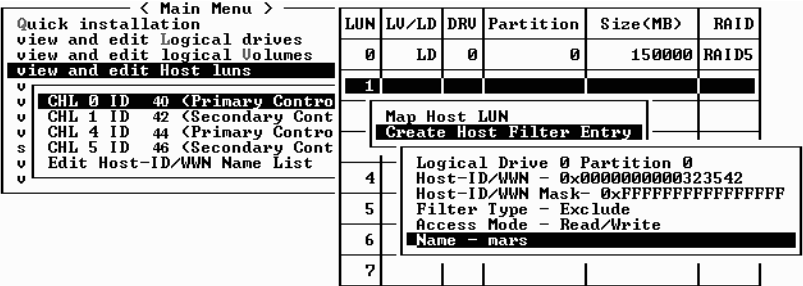

14. 確認画面で Yes を選択して、Return キーを押します。

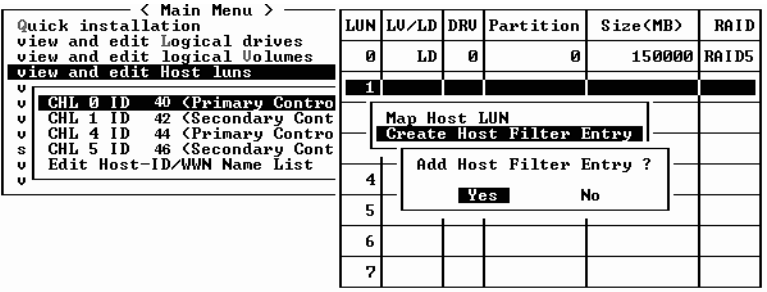
15. サーバ リストで、同じ手順を繰り返して追加のフィルタを作成するか、Esc キーを 押して続行します。

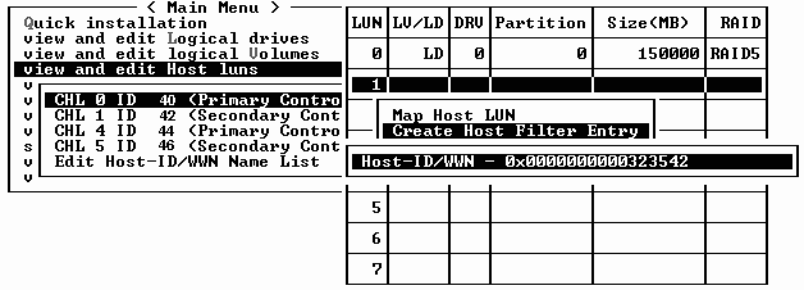

16. 確認画面で設定を確認後、Yes を選択して Return キーを押して、ホスト LUN フィ ルタ エントリを完了します。

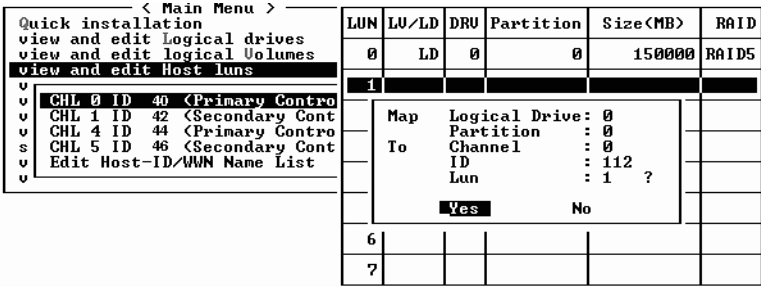

ホスト LUN パーティション ウィンドウでは、マップされた LUN に番号が、フィルタ のかけられた LUN にはマスクされた LUN であることを示す「M」が表示されます。

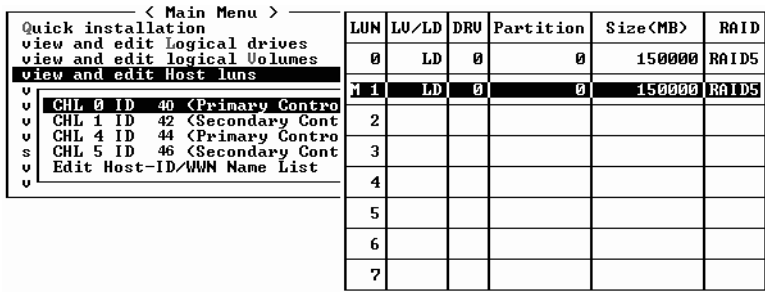

第 6 章

## SCSI ドライブの表示と編集

この章では、物理ドライブ パラメータの表示および編集方法を説明します。本章で 扱われている内容は下記の通りです:

- 6-2 [ページの「物理ドライブ](#page-111-0) ステータス テーブル」
- 6-6 ページの「ローカル スペア [ドライブの割り当て」](#page-115-0)
- 6-7 [ページの「グローバル](#page-116-0) スペアの作成」
- 6-8 [ページの「ドライブ情報の表示」](#page-117-0)
- 6-9 [ページの「接続されているドライブの表示」](#page-118-0)
- 6-10 [ページの「ドライブのスキャン」](#page-119-0)
- 6-11 [ページの「スペア](#page-120-0) ドライブの削除」
- 6-12 [ページの「スロット番号の設定」](#page-121-0)
- 6-13 ページの「ドライブ [エントリの追加または削除」](#page-122-0)
- 6-14 [ページの「不良ドライブのクローン」](#page-123-0)
- 6-19 ページの「SCSI ドライブ [ユーティリティ](#page-128-0) (特殊用途)

物理ドライブ パラメータを表示および編集するには、メイン メニューで view and edit scsi Drives を選択して Return キーを押します。すると、SCSI ドライブ ステータ ス テーブルが表示されます。このコマンドを使って、選択した論理ドライブに関連付 けられている SCSI ドライブを表示します。ドライブのチャネル、ID、ステータス、 およびモデル番号は、画面表示された表で見ることができます。

追加情報を修正または表示するには、SCSI ドライブ テーブル内の行をハイライト表 示し、Return キーを押して利用可能なコマンドを表示します。

注 – 表示されるメニューはドライブ ステータスに応じて異なります。

# <span id="page-111-0"></span>6.1 物理ドライブ ステータス テーブル

物理ドライブを確認および構成するには、メイン メニューから view and edit scsi Drives を選択して Return キーを押します。

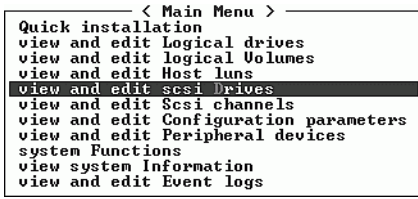

すべてのドライブのステータスが画面に表示されます。

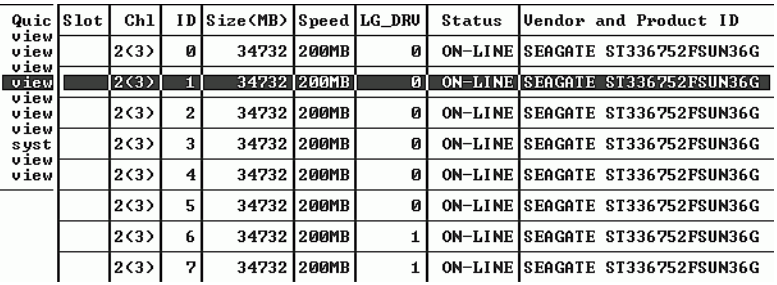

注 – ドライブがインストール済みであるにもかかわらずリストに含まれていない場 合、そのドライブは不良品であるか正しくインストールされていない可能性があり ます。

電源を入れると、コントローラはドライブ チャネルで接続されているすべてのハード ドライブをスキャンします。コントローラが初期化を終了した後にハード ドライブを 接続した場合は、ドライブの選択後に Scan scsi drive を実行してコントローラに新し く追加したハード ドライブを認識させ、論理ドライブのメンバとして構成します。

表 6-1 ドライブ ステータス ウィンドウに表示されるパラメータ

| パラメータ       | 説明                |
|-------------|-------------------|
| <b>Slot</b> | SCSI ドライブのスロット番号。 |
| <b>Chl</b>  | 接続されたドライブのチャネル。   |
| - ID        | ドライブの ID          |

表 6-1 ドライブ ステータス ウィンドウに表示されるパラメータ(続き)

| パラメータ                    | 説明              |                                                                                                    |  |  |
|--------------------------|-----------------|----------------------------------------------------------------------------------------------------|--|--|
| Size(MB)                 | メガバイト単位のドライブ容量。 |                                                                                                    |  |  |
| Speed                    |                 | xxMB ドライブの最大同期転送レート。<br>Async ドライブは非同期モードを使用中。                                                                      |  |  |
| LG DRV                   | $\mathbf{x}$    | ドライブは論理ドライブ x のドライブ メンバ。<br>Status に STAND-BY と表示された場合、<br>そのドライブは論理ドライブ x のローカル スペア ドライブ。                          |  |  |
| <b>Status</b>            | <b>GLOBAL</b>   | ドライブはグローバル スペア ドライブ。                                                                                                |  |  |
|                          | <b>INITING</b>  | ドライブは初期化中。                                                                                                    |  |  |
|                          | <b>ON-LINE</b>  | 論理ドライブの状態は良好。                                                                                                    |  |  |
|                          | <b>REBUILD</b>  | ドライブは再構築中。                                                                                                    |  |  |
|                          | <b>STAND-BY</b> | ローカル スペア ドライブまたはグローバル スペア ドラ<br>イブ。ローカル スペア ドライブの LG_DRV 列は論理ド<br>ライブ番号を示す。グローバル スペア ドライブの<br>LG DRV 列は Global を表示。 |  |  |
|                          | <b>NEW DRV</b>  | 新しいドライブが論理ドライブまたはスペア ドライブと<br>して未構成。                                                                                |  |  |
|                          | <b>USED DRV</b> | ドライブは以前論理ドライブまたはスペア ドライブとし<br>て構成されていたが、現在は未構成。                                                                     |  |  |
|                          | <b>BAD</b>      | 故障ドライブ。                                                                                                    |  |  |
|                          | <b>ABSENT</b>   | ドライブ スロットは未占有。                                                                                                    |  |  |
|                          | <b>MISSING</b>  | ドライブは以前存在していたが現在は見つからない。                                                                                            |  |  |
|                          | <b>SB-MISS</b>  | スペア ドライブが見つからない。                                                                                                    |  |  |
| Vendor and<br>Product ID |                 | ドライブのベンダと製品モデルの情報。                                                                                                  |  |  |

不良ドライブの処理方法は、8-5 [ページの「コントローラの故障」を](#page-156-0)参照してください、

2つのドライブに BAD ステータスと MISSING ステータスが表示されている場合は、 8-13 [ページの「重大なドライブ障害からの回復」を](#page-164-0)参照してください。

## 6.2 SCSI ドライブ ID

各 SCSI アレイは、どこで SCSI バス ケーブルを I/O モジュールに取り付けているか に基づいて、シングル バス構成またはデュアル バス構成として構成する必要があり ます。バス構成の詳細は、使用するアレイの『Sun StorEdge 3000 Family 導入・運 用・サービス マニュアル』を参照してください。

ドライブ バス構成は、ドライブとドライブ ID がコントローラ上のドライブ チャネ ルに割り当てられる方法を決定します。

■ シングル バス構成では、1 つのコントローラ内の 12 のディスク ドライブ ID をす べて 1 つのチャネルに割り当てます (一般には、RAID アレイに CH 0、拡張ユ ニットに CH 2)。

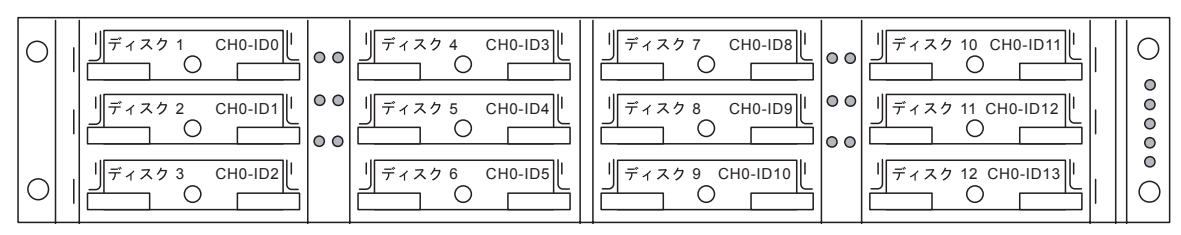

RAID アレイ ― シングル バス構成 ― デフォルト ID

拡張ユニット ― シングル バス構成 ― デフォルト ID

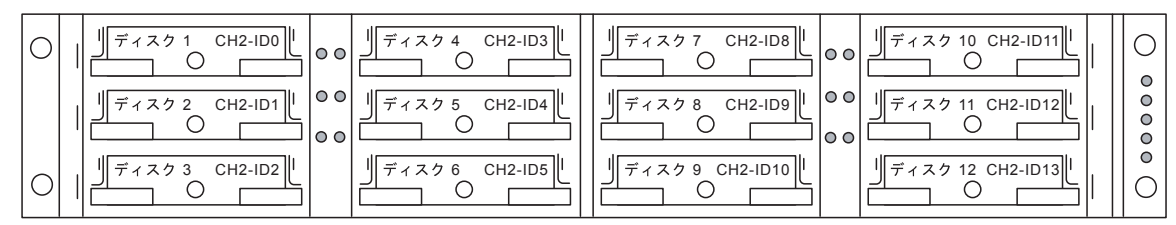

■ デュアル バス構成では、RAID アレイ内の 6 つのディスク ドライブ ID を CH 0 に、6 つを CH 2 に割り当て、拡張ユニットが接続されると 6 つの追加ディスク ドライブ ID を通常 CH 0 と CH 2 の双方に追加していきます。

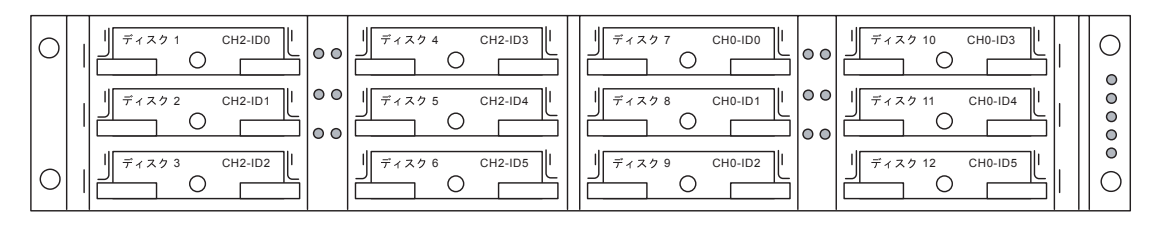

RAID アレイ - デュアル バス構成 - デフォルト ID

#### 拡張ユニット ― デュアル バス構成 ― デフォルト ID

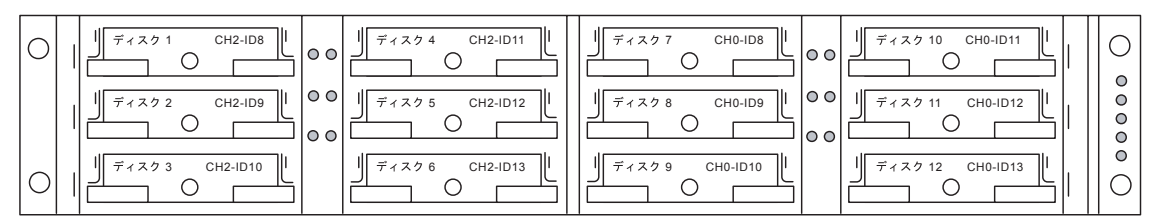

## 6.3 FC ドライブ ID

拡張ユニットが RAID アレイに接続されている場合、各拡張ユニット ドライブには、 ハードの割り当てた一意のループ ID が割り当てられます。ループ ID は、AL\_PA を 10 進数にしたものです。もっとも低い値のループ ID が、ループ上でもっとも優先順 位の低いアドレスとなります。

拡張ユニットの左正面で、ID スイッチを使用してディスク ドライブのループ ID を異 なる値範囲に設定し、同じ ID が同じループ内で重複することを避けます。ボタンを 押して ID 番号を変更します。

デフォルトでは、すべての RAID アレイと拡張ユニット上の ID スイッチは 0 に設定 されています。この場合、12 のドライブに対する ID の範囲は自動的に 0 ~ 12 とな ります (ID 13 ~ 15 は無視されます)。

ID スイッチにより 8 つの ID 範囲が提供されます。各セットには、16 の ID が含まれ ます (各範囲内の最後の 4 つの ID は無視されます)。これらの範囲を、表 [6-2](#page-115-1) に示し ます。

| ID スイッチ設定        | ID の範囲   |
|------------------|----------|
| $\boldsymbol{0}$ | $0 - 15$ |
| $\mathbf{1}$     | 16-31    |
| $\overline{2}$   | 32-47    |
| 3                | 48-63    |
| $\overline{4}$   | 54-79    |
| 5                | 80-95    |
| 6                | 96-111   |
| 7                | 112-125  |

<span id="page-115-1"></span>表 6-2 FC 拡張ユニットの ID スイッチ設定

# <span id="page-115-0"></span>6.4 ローカル スペア ドライブの割り当て

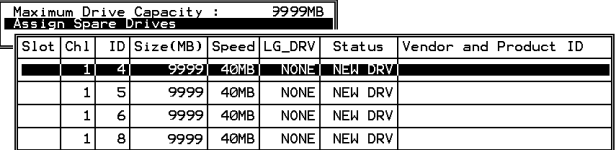

ローカル スペア ドライブは、1つの指定論理ドライブに割り当てられるスタンバイ ドライブです。この指定論理ドライブのメンバー ドライブが故障すると、ローカル ス ペア ドライブは自動的にメンバー ドライブとなりデータの再構築を始めます。

注 – 非冗長性の RAID レベル (RAID 0) で構成された論理ドライブは、スペア ドラ イブの再構築をサポートしません。

ローカル スペア ドライブを割り当てるには、次のステップを実行します。

- 1. view and edit scsi Drives を選択します。
- 2. スペアとして指定したいドライブをハイライト表示して Return キーを押します。
- 3. add Local spare drive を選択します。
- 4. Add Local Spare? というプロンプトが表示されたら、Yes を選択してローカル スペ アの割り当て先となる論理ドライブを指定します。

## <span id="page-116-0"></span>6.5 グローバル スペアの作成

グローバル スペア、すなわち、アレイ内の任意故障ドライブを交換するため自動的に 使用されるスペア ドライブを作成するには、次のステップを実行します。

- 1. view and edit scsi Drives を選択します。
- 2. スペアとして指定したいドライブをハイライト表示して Return キーを押し、add Global spare drive を選択します。
- 3. Add Global Spare? というプロンプトが表示されたら、Yes を選択します。

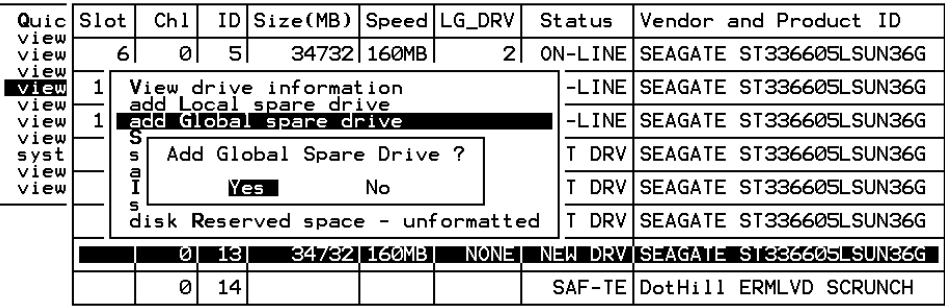

## <span id="page-117-0"></span>6.6 ドライブ情報の表示

個々のドライブについてリビジョン番号、製造番号、ディスク容量などの SCSI ドラ イブ情報を表示するには、次のステップを実行します。

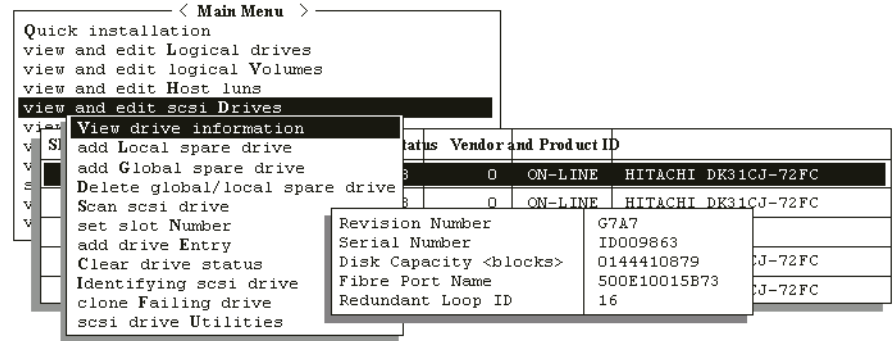

図 6-1 View Drive Information コマンド

- 1. メイン メニューから view and edit scsi Drives を選択して Return キーを押します。
- 2. 表示したい SCSI ドライブをハイライト表示して Return キーを押します。
- 3. view drive information コマンドを選択します。

すると、そのドライブのリビジョン番号、製造番号、およびディスク容量(ブロック 数単位、1ブロックは 512K)が画面表示されます。

## <span id="page-118-0"></span>6.7 接続されているドライブの表示

ディスク ドライブを論理ドライブ内へ構成する前に、筐体内の物理ドライブのステー タスを理解することが必要です。

利用可能な SCSI ドライブのリストを表示するには、次のステップを実行します。

1. 矢印キーで view and edit scsi Drives まで下方向にスクロールし、Return キーを押し ます。

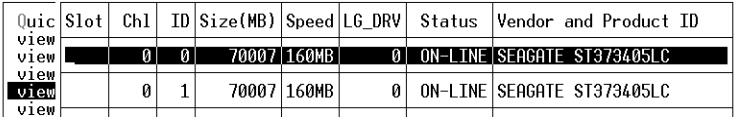

2. 表をスクロールするには矢印キーを使います。インストール済みであるにもかかわら ず表にないドライブがないか、確認します。

インストール済みであるにもかかわらずリストに含まれていないドライブがある場 合、そのドライブは不良品であるか正しくインストールされていない可能性がありま す。最寄りの RAID 供給業者に連絡してください。

3. コントローラを初期化した後でハード ドライブを接続した場合は、表からドライブを 選択して

Return を押します。 そして、Scan scsi drive 機能を使用して新しく追加したハード ドライブを認識させ、論理ドライブのメンバとして構成します。

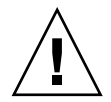

注意 – 既存のドライブをスキャンすると、そのドライブの任意論理ドライブへの割 り当てが削除されます。そのドライブ上のデータはすべて失われます。

## <span id="page-119-0"></span>6.8 ドライブのスキャン

コントローラによる初期化完了後にインストールされた新しい SCSI ドライブをスキャ ンして利用可能にするには、次のステップを実行します。

1. メイン メニューから view and edit scsi Drives を選択して Return キーを押します。

2. SCSI ドライブ テーブルからドライブを選択して Return キーを押します。

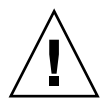

注意 – 既存のドライブをスキャンすると、そのドライブの任意論理ドライブへの割 り当てが削除されます。そのドライブ上のデータはすべて失われます。

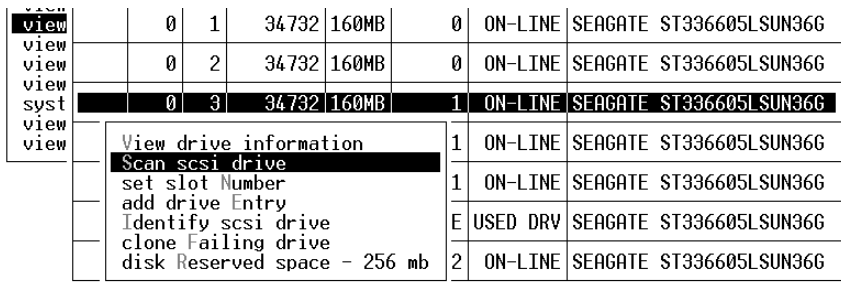

図 6-2 Scan scsi drive オプション

3. Scan scsi drive 機能を選択して Return キーを押します。

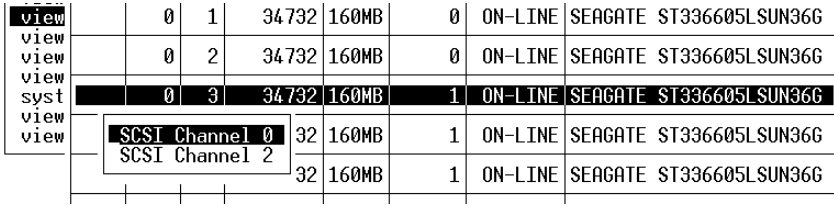

表示されるメニュー オプションはドライブ ステータスに応じて異なります。

4. スキャンしたいドライブ チャネルと SCSI ID を選択し、Return キーを押します。

## <span id="page-120-0"></span>6.9 スペア ドライブの削除

スペア ドライブを削除するには、次のステップを実行します。

- 1. ローカル スペア ドライブまたはグローバル スペア ドライブにカーソルを移動し、 Return キーを押します。
- 2. Delete global/local spare drive を選択して再度 Return キーを押します。
- 3. Yes を選択してそれを確定します。

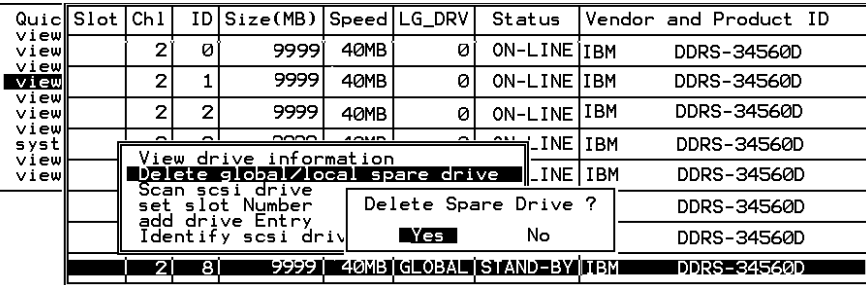

削除したスペア ドライブ、または論理ユニットで交換したすべてのドライブは、used drive として表示されます。

## <span id="page-121-0"></span>6.10 スロット番号の設定

この機能は、SCSI ドライブ テーブルの Slot 列 にスロット番号識別子をオプションで追 加する場合に使います。この機能はコントローラの動作になんら影響を与えません。

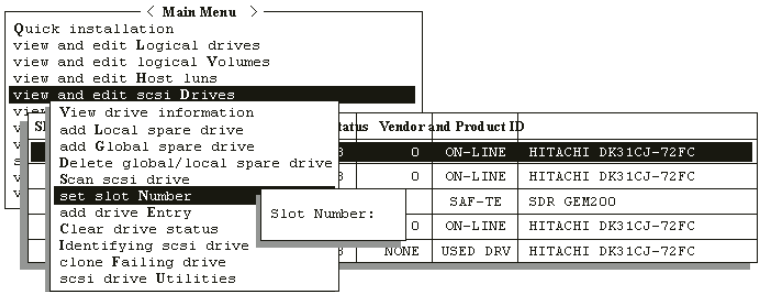

図 6-3 Set Slot Number コマンド

スロット番号を設定または編集するには、次のステップを実行します。

- 1. メイン メニューから view and edit scsi Drives を選択して Return キーを押します。 すると、接続されている SCSI ドライブが表示されます。
- 2. SCSI ドライブ テーブルからドライブを選択して Return キーを押します。
- 3. **set slot Number** 機能を選択して Return キーを押します。 すると入力ボックスが表示されます。
- 4. ドライブのスロット番号を表す値 (0~15) を入力して Return キーを押します。 この値はデバイスに事前決定されている SCSI ID 番号でなくてもかまいません。ス ロット番号は、ドライブ情報の Slot 列に表示されます。

#### 6.10.1 空きスロットへのスロット番号割り当て

ドライブを含まない空きスロット(または空きスレッド)がある場合、それに対応す る SCSI チャネル / ID はドライブ情報リストに表示されません。

スロット番号を空きスロットに割り当ててドライブ エントリを追加しておくと、後 日ドライブをインストールした際にそのドライブ エントリを使うことができます。

#### 6.10.2 スロット番号の削除

SCSI ドライブのスロット番号を削除するには、次のステップを実行します。

- 1. メイン メニューから view and edit scsi Drives を選択して Return キーを押します。
- 2. 希望する SCSI ドライブを選択して Return キーを押します。
- 3. Set Slot Number を選択し、「0」を選んで Return キーを押します。

## <span id="page-122-0"></span>6.11 ドライブ エントリの追加または削除

この機能は、SCSI ドライブ テーブルにレコードを追加する際に使います。

後日ドライブ指定をテーブルから削除したい場合は、コマンド Clear drive status を 使います。

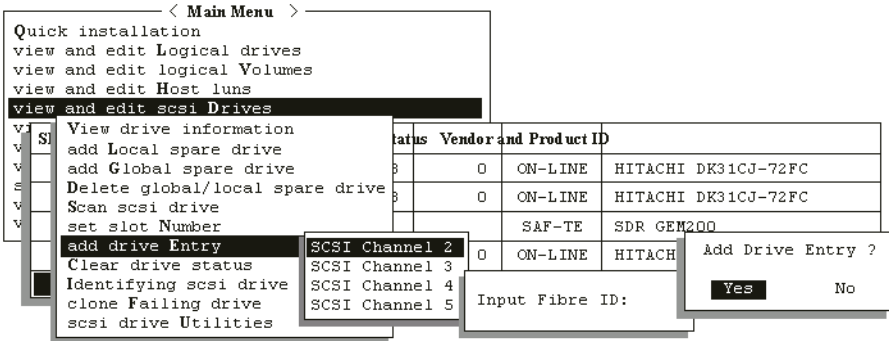

図 6-4 Add Drive Entry コマンド

- 1. メイン メニューから view and edit scsi Drives を選択して Return キーを押します。
- 2. SCSI ドライブ テーブル内の挿入場所を選択して Return キーを押します。
- 3. add drive Entry 機能を選択して Return キーを押します。
- 4. すると、チャネル リストが表示されます。チャネルを選択します。
- 5. 希望する ID 番号を入力します。
	- インストール済みの SCSI ドライブには、利用可能な ID を示すテーブルが表示され ます。
- 6. 次に Return キーを押して Yes を選択します。
- 7. すると、確定用プロンプトが表示されます。Yes を選択して Return キーを押します。

#### 6.11.1 空きドライブ エントリの削除

空きドライブ エントリを削除するには、そのスロット番号を削除し(値0を指定)、 次に次のステップを実行してそのドライブ エントリを削除します。

- 1. メイン メニューから view and edit scsi Drives を選択して Return キーを押します。
- 2. 希望する SCSI ドライブを選択して Return キーを押します。
- 3. set slot Number を選択し、「0」を選んで Return キーを押します。
- 4. この時点で Clear drive status を選択して Return キーを押します。 すると、空きドライブ エントリがドライブ情報リストから消えます。
- 5. 次に、空きドライブ エントリを削除します(6-13 [ページの「ドライブ](#page-122-0) エントリの追 [加または削除」を](#page-122-0)参照)。

注 – スロット番号が割り当てられている空きドライブ エントリは、削除できませ ん。空きドライブ エントリを削除する前に、そのスロット番号を削除します。

### <span id="page-123-0"></span>6.12 不良ドライブのクローン

故障防止効果を高めるため、システム管理者は故障寸前のドライブに手動で Clone Failing Drive を実行することができます。システム管理者は、不良ドライブの兆候を 示しているドライブをいつ正常なドライブと交換するか決定できます。システム管理 者は、ソース ドライブが正常であっても任意のドライブを随意に交換することができ ます。

Clone Failing Drive は次の条件下で実行します:

- 交換するドライブが故障寸前である(コントローラにより示される)
- 手動で任意ドライブを交換し、そのドライブ データを新しいドライブへクローン する

不良ドライブ (故障寸前のドライブ) をクローンするには、2 つのオプションがあり ます。

- Replace after Clone (クローン後に交換)
- 永続クローン

次に、これらのオプションについて説明します。

#### 6.12.1 クローン後の交換

ソース ドライブ(エラーが予想されるドライブ、または選択した任意のメンバー ドラ イブ)上のデータは、スタンバイ スペアにクローンされ、そのスペアが新しいソース ドライブとなります。元のソース ドライブのステータスは used drive として再定義さ れます。システム管理者は、この used drive を新しいドライブと交換したのち、新し いドライブをスペア ドライブとして構成することができます。

注 - スタンバイ ドライブ (ローカルまたはグローバルのスペア ドライブ) がない場 合は、新しいドライブを追加してそれをスタンバイ ドライブとして構成する必要があ ります。スタンバイ ドライブがない場合、clone failing drive オプションは表示され ません。

クローン後交換するには、次のステップを実行します。

- 1. view and edit scsi Drives を選択して Return キーを押します。
- 2. クローンしたいメンバー ドライブを選択して Return キーを押します。
- 3. clone failing drive 機能を選択します。

このオプションは、スタンバイ ドライブが利用できる場合のみ表示されます。

4. Replace After Clone を選択します。

すると、コントローラは既存のスタンバイ(ローカルまたはグローバルのスペア ドラ イブ) を使って自動的にクローン処理を開始し、ソース ドライブをクローンします (エラーが予想されるターゲット メンバー ドライブ)。

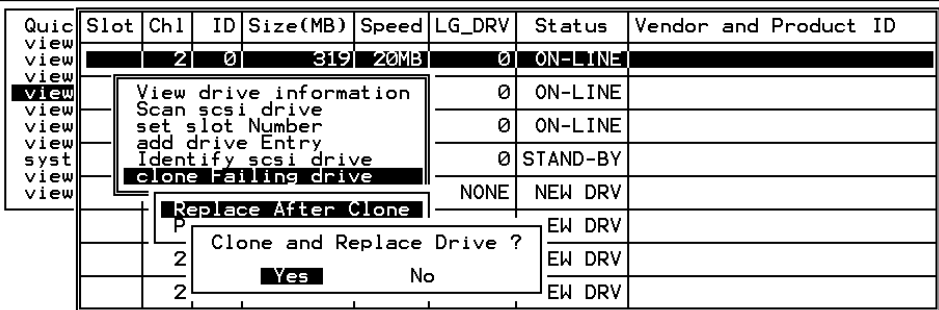

次の通知メッセージが表示されます。

[21A1] LG:0 Logical Drive NOTICE:CHL:1 ID:3 Starting Clone (LG:0 論理ドライ ブ通知:CHL:1 ID:3 クローンを開始しています)

5. Esc キーを押して続行します。

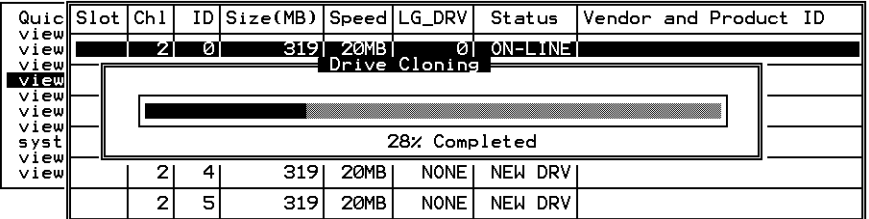

クローン処理はステータス バーで示されます。

#### 6. **Return** キーを押すことにより、CLONING と示されたドライブを選択します

注 – ステータス バーを終了するには、Esc キーを押して接続済みドライブのテーブ ルへ戻ります。

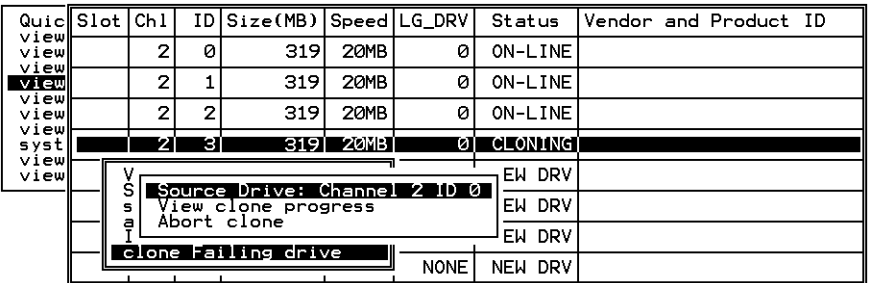

7. clone Failing drive を再度選択して現在のステータスを表示します。

注 – この際、ソース ドライブを識別して View clone progress を選択するか、誤った ドライブを選択してしまった場合は Abort clone を選択することができます。

クローン処理が完了すると、次のメッセージが表示されます。

[21A2] LG:0 Logical Drive NOTICE:CHL:1 ID:3 Copy and Replace Completed(LG:0 論理ドライブ通知:CHL:1 ID:3 コピーおよび交換が完了 しました)

8. Esc キーを押して続行します。

#### 6.12.2 永続クローン

ソース ドライブ (エラーが予想されるドライブ、または選択した任意のメンバー ドラ イブ) 上のデータは、スタンバイ スペアにクローンされますが、そのスペアは新しい ソース ドライブにはなりません。スタンバイ スペア ドライブはソース ドライブ、エ ラーが予想されるメンバー ドライブ、または選択した任意のドライブを、それらの機 能を引き継ぐことなくクローンします。

クローン処理が終了したら、スペア ドライブのステータスは CLONE ドライブと表示さ れます。ソース ドライブは、引き続きその論理ドライブのメンバーとして残ります。

- 1. メイン メニューから view and edit scsi Drives を選択して Return キーを押します。
- 2. エラーが予想されるメンバ ドライブを選択して Return キーを押します。
- 3. clone Failing drive を選択して Return キーを押します。
- 4. Perpetual Clone を選択して Return キーを押します。

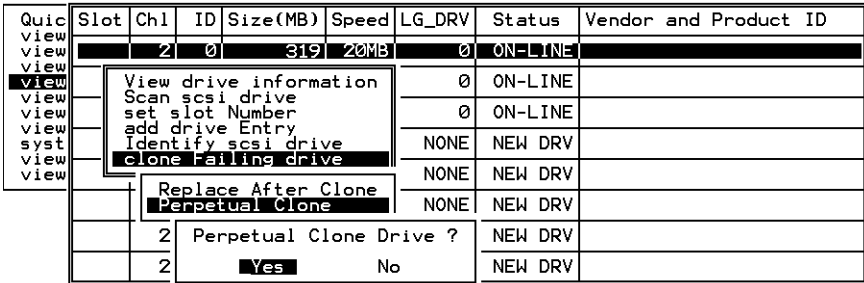

するとコントローラは、既存のスタンバイ(ローカルまたはグローバルのスペア ドラ イブ)を使ってクローン処理を自動的に開始します。

注 - スタンバイ ドライブ (ローカルまたはグローバルのスペア ドライブ) がない場 合は、新しいドライブを追加してそれをスタンバイ ドライブとして構成する必要があ ります。

次の通知メッセージが表示されます。

[21A1] LG:0 Logical Drive NOTICE:CHL:1 ID:3 Starting Clone (LG:0 論理ドライ ブ通知:CHL:1 ID:3 クローンを開始しています)

5. Esc キーを押して、ステータス バーで現在の進行状況を表示します。

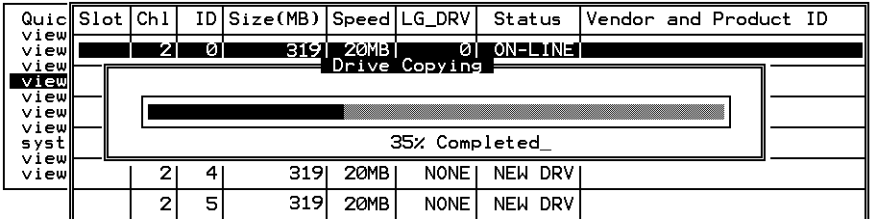

- 6. ステータス バーの表示を終了するには、Esc キーを押して前のメニュー画面に戻り ます。
- 7. Return キーを押して、CLONING と示されたドライブを選択します
- 8. clone Failing drive を再度選択して処理の進行状況を表示します。

注 – この際、ソース ドライブを識別して View clone progress を選択するか、誤った ドライブを選択してしまった場合は Abort clone を選択することができます。

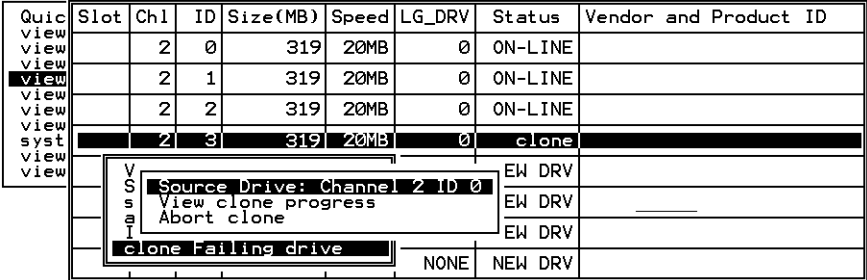

プロセスが完了したら、次の通知メッセージが表示されます。

[21A2] LG:0 Logical Drive NOTICE:CHL:1 ID:3 Copy and Replace Completed (LG:0 論理ドライブ通知:CHL:1 ID:3 コピーおよび交換が完了しました)

9. **Esc** キーを押して通知メッセージを消去し、クローン処理後の SCSI ドライブ ステー タスを表示します。

ソース ドライブ (チャネル1 ID 5) は引き続き論理ドライブ 0 のメンバーとして残 り、スタンバイ ドライブ (チャネル1 ID 2、ローカルまたはグローバルのスペア ド ライブ) は CLONE ドライブになります。

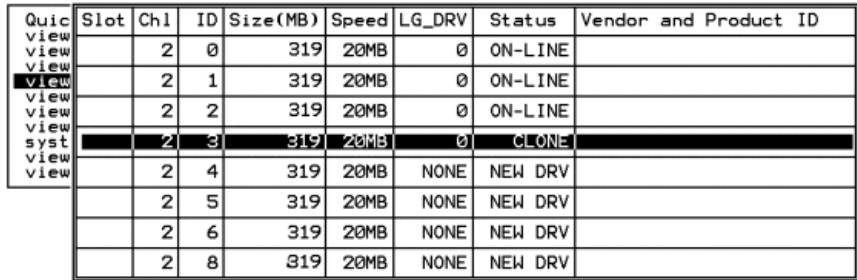

## <span id="page-128-0"></span>6.13 SCSI ドライブ ユーティリティ (特殊用途)

このメニュー オプションは使用しないでください。これらのユーティリティは、適 格な技術者による特定のトラブルシューティング用に確保されたものです。

適格な技術者がこのメニュー オプションを使用する場合は、次の手順に従います。

- 1. メイン メニューから view and edit scsi Drives を選択して Return キーを押します。
- 2. ユーティリティを実行するドライブを選択し、Return キーを押します。
- 3. scsi drive Utilities を選択して Return キーを押します。

4. SCSI Drive Low-level Format または Read/Write Test を選択して Return キーを押し ます。

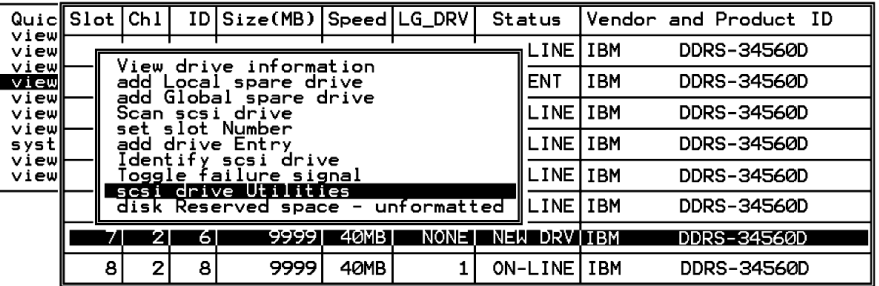

#### 6.13.1 SCSI ドライブ低レベル フォーマット

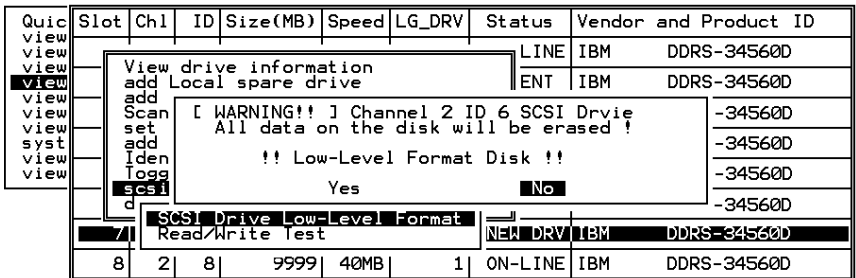

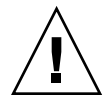

注意 – ディスク ドライブ上のデータは、このコマンドを使うとすべて失われます。

低レベル ディスク フォーマットを実行する SCSI ディスク ドライブは、論理ドライ ブのスペア ドライブ(ローカルまたはグローバル)またはメンバー ドライブであっ てはいけません。

SCSI Drive Low-level Format オプションは、ドライブ ステータスが NEW ドライブ または USED ドライブの場合に限り表示されます。

- 1. メイン メニューから view and edit scsi Drives を選択します。
- 2. ユーティリティの適用先となる new (新しい) ドライブか used (使用済み) ドライブ を選択して Return キーを押します。
- 3. scsi drive Utilities を選択して Return キーを押します。
- 4. scsi Drive Low-level Format を選択して Return キーを押します。

次の確認メッセージが表示されます。

5. Yes を選択して Return キーを押します。

注 – SCSI ドライブの低レベル フォーマット中は、コントローラまたは SCSI ディス ク ドライブの電源を切らないでください。ドライブ低レベル フォーマット中に停電 が起こると、電源が戻った際にフォーマット処理を実行し直さなければなりません。

#### 6.13.2 SCSI ドライブ読み取り / 書き込みテスト

- 1. メイン メニューで view and edit scsi Drives を選択します。ユーティリティの適用先 となる new(新しい)ドライブか used(使用済み)ドライブを選択して Return キー を押します。
- 2. scsi drive Utilities を選択して Return キーを押します。Read/Write Test を選択して Return キーを押します。
- 3. 次のオプションを有効化または無効化し、各変更後に Return キーを押します。
	- Auto Reassign Bad Block (不良ブロックの自動再割り当て)
	- Abort When Error Occurs (エラー発生時に中止)
	- Drive Test for Read Only/Read and Write (読み取り専用 / 読み取りおよび書き 込み用ドライブ テスト)
- 4. 構成が完了したら Execute Drive Testing を選択し、Return キーを押して続行します。

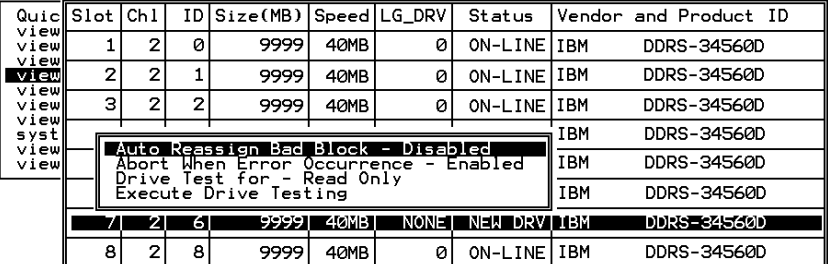

読み取り / 書き込みテストの進行状況が、ステータス バーに表示されます。

注 – 必要なときにいつでも、Esc キーを押して Read/Write Test を選択し、View Read/Write Testing Progress か List Current Bad Block Table を選択できます。

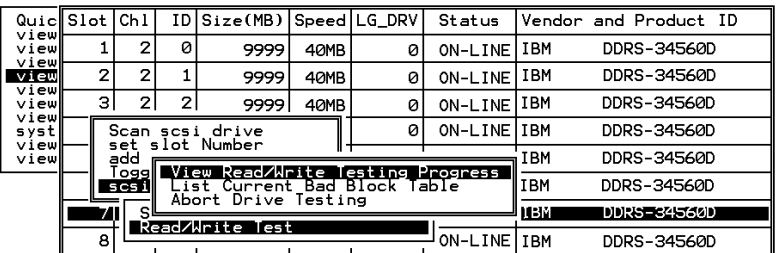

Address Stat Address Stat Address Stat Address Stat Address Stat Address Stat |<br>Address Stat | Address Stat | Address | Stat | Address | Stat | Address | Stat | Address | Stat |

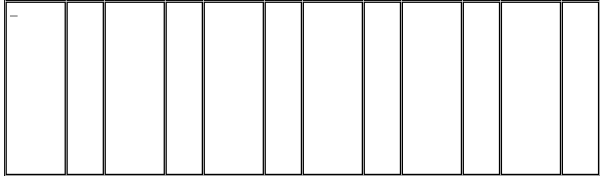

注 – ドライブのテストを停止したい場合は、Abort Drive Testing を選択し、Return キーを押します。

第 7 章

## SCSI チャネルの表示と編集

この章では、SCSI チャネルの表示および編集方法を説明します。本章で扱われてい る内容は下記の通りです:

- 7-1 [ページの「](#page-132-0)SCSI チャネル ステータス テーブル」
- 7-6 [ページの「ホストまたはドライブとしての](#page-137-0) SCSI チャネル構成」
- 7-8 [ページの「追加ホスト](#page-139-0) ID の作成」
- 7-11 [ページの「ホスト](#page-142-0) チャネル SCSI ID の削除」
- 7-12 [ページの「ドライブ](#page-143-0) チャネル SCSI ID (確保)」
- 7-13 ページの「SCSI チャネル [ターミネーションの設定](#page-144-0) (SCSI のみ) (確保)
- 7-13 [ページの「転送クロック速度の設定」](#page-144-1)
- 7-14 ページの「SCSI [転送幅の設定](#page-145-0) (SCSI のみ)」
- 7-15 ページの「ドライブ チャネル SCSI [ターゲットの表示と編集」](#page-146-0)

## <span id="page-132-0"></span>7.1 SCSI チャネル ステータス テーブル

SCSI チャネルを確認および構成するには、次の手順に従います。

1. メイン メニューから view and edit Scsi channels を選択して Return キーを押します。 このコントローラのすべての SCSI チャネルのステータスが表示されます。

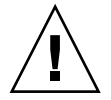

注意 – ドライブ チャネルの PID 値と SID 値は変更しないでください。

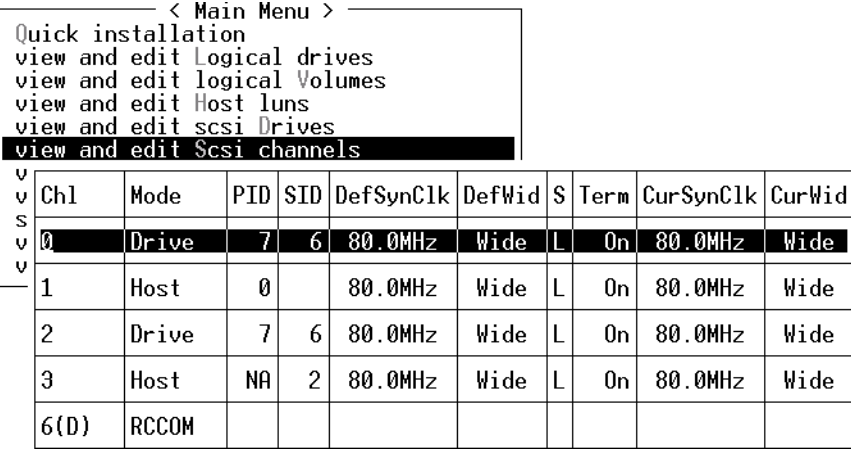

注 – マップされたホスト チャネルは現在の同期クロックを Async/Narrow として 時々表示し、速度変化を正しく識別します。ホスト アダプタ ドライバは、特定のエ ラー発生時に(大部分はパリティ エラー)ネゴシエーション レートを下げるよう設 計されています。パフォーマンスは、ほとんど、またはまったく変わりません。

#### 2. SCSI チャネルをハイライト表示し、Return キーを押してそのチャネルに利用できる 追加コマンドを表示します。

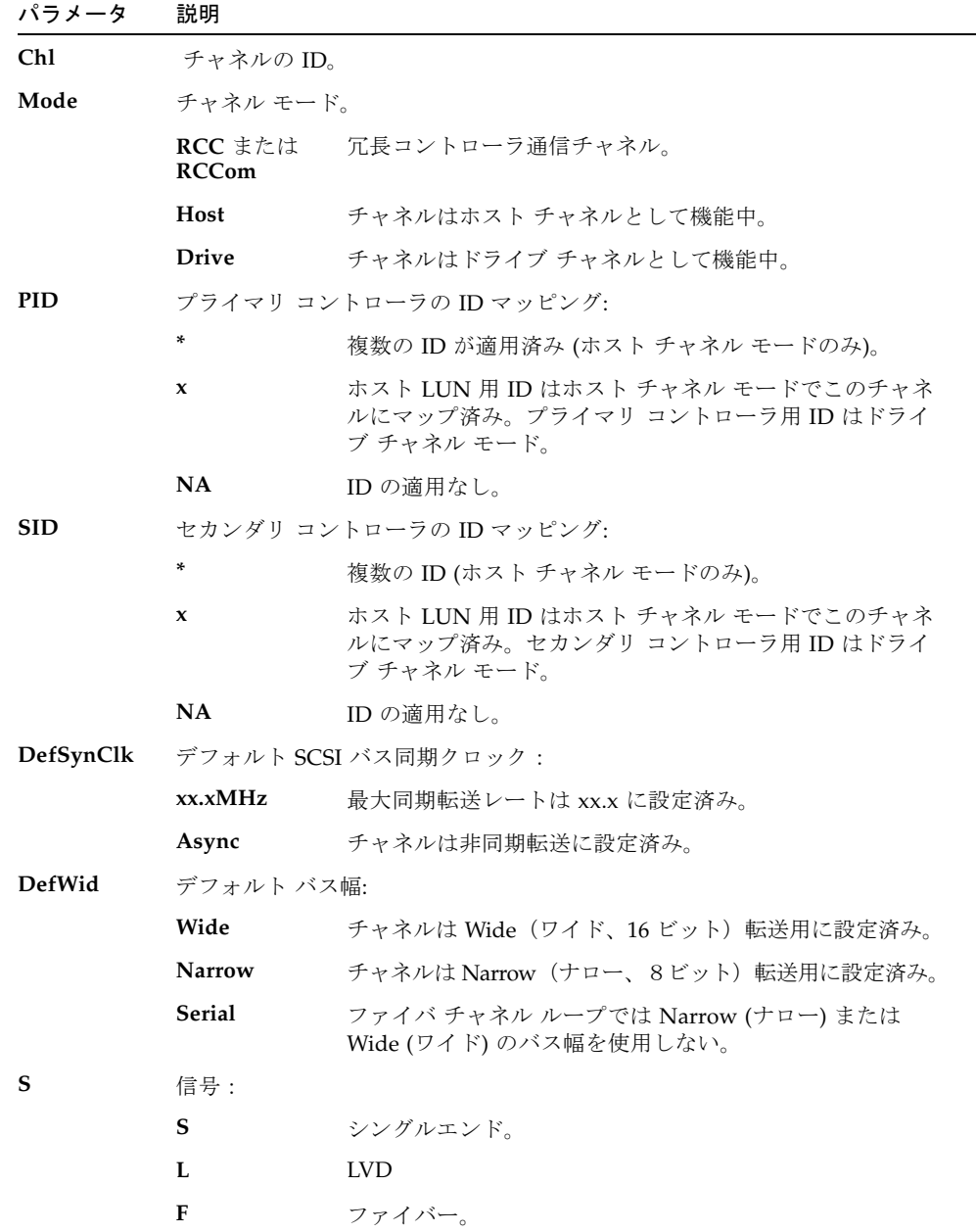

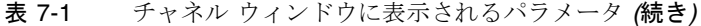

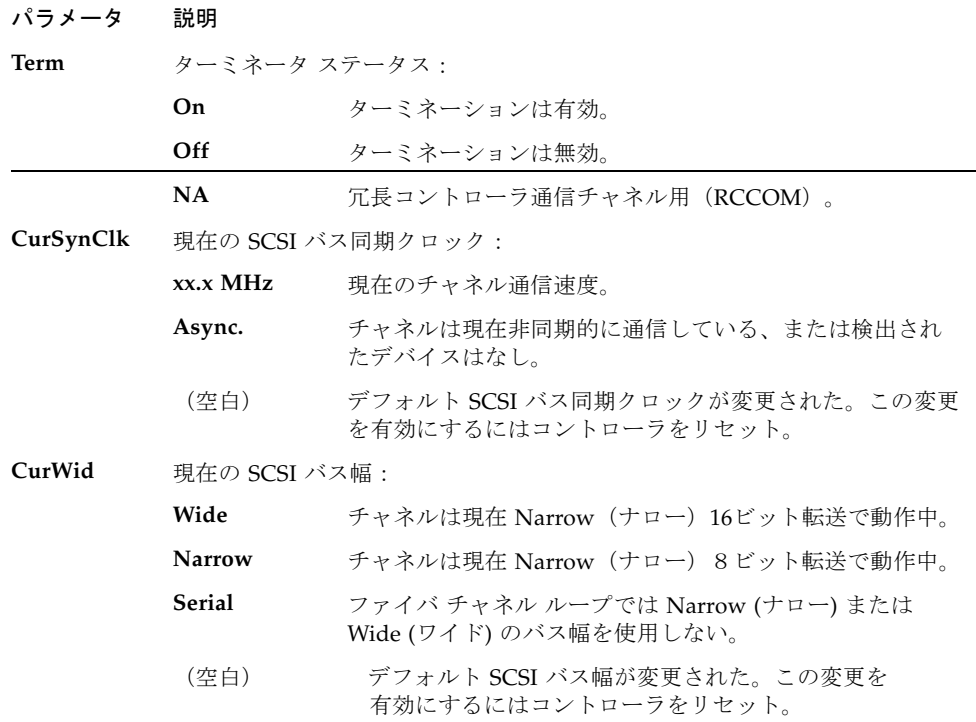

#### 7.1.1 SCSI ドライブ チャネルのメニュー オプション

ドライブ チャネルに使用可能なメニュー オプションを表示するには、次の手順に従っ てください。

- 1. メイン メニューから view and edit Scsi channels を選択して Return キーを押します。
- 2. view and edit Scsi channels ウィンドウで SCSI ドライブ チャネルをハイライト表示 して Return キーを押します。

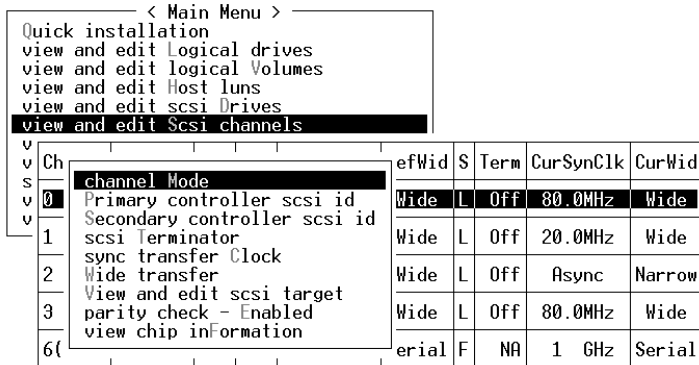

#### 7.1.2 SCSI ホスト チャネルのメニュー オプション

ドライブ チャネルに使用可能なメニュー オプションを表示するには、次の手順に従っ てください。

- 1. メイン メニューから view and edit Scsi channels を選択して Return キーを押します。
- 2. view and edit Scsi channels ウィンドウで SCSI ホスト チャネルをハイライト表示し て Return キーを押します。

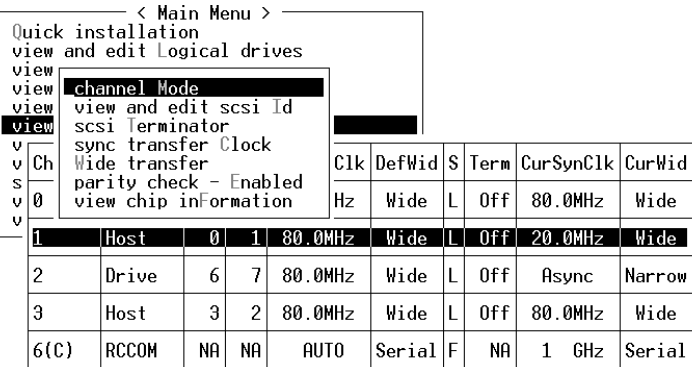

## <span id="page-137-0"></span>7.2 ホストまたはドライブとしての SCSI チャネル構成

Sun StorEdge Array は、工場からの出荷前にすべて構成されています。SCSI アレイ とファイバ チャネル アレイのデフォルト チャネル設定と規則は異なっています。そ れぞれの設定を次に示します。

#### 7.2.1 SCSI のデフォルト チャネル設定

- チャネル0 (CH 0) はドライブ チャネルでなければなりません。
- チャネル1、2、および3 (CH 1、CH 2、CH 3)はドライブ チャネルまたはホ スト チャネルにできます。
- デフォルト チャネル設定は次のとおりです:
	- CH 0 および CH 2 = ドライブ チャネル
	- CH 1 および CH 3 = ホスト チャネル

ホスト チャネルをドライブ チャネルに変更するもっとも一般的な理由は、拡張ユニッ トを RAID アレイに接続する際、ホスト チャネルが 1 台しか必要ないというものです。

#### 7.2.2 ファイバ チャネルのデフォルト チャネル設定

Sun StorEdge 3510 FC RAID アレイは、工場からの出荷前に構成されています。デ フォルトのチャネル設定とその規則は以下のように指定されています。

■ デフォルト チャネル設定は次のとおりです:

- CH 0、CH 1、CH 4、CH 5 = ホスト チャネル
- CH 2 および CH 3 = ドライブ チャネル
- チャネル2および3 (CH2および3)はドライブチャネルでなければなりません。
- チャネル 0、1、4、5 はドライブ チャネルとホスト チャネルのどちらかにできます。

#### 7.2.3 チャネル割り当ての変更

SCSI チャネルの用途を変更するには、次の手順に従ってチャネルを再構成します。

1. メイン メニューから view and edit Scsi channels を選択します。

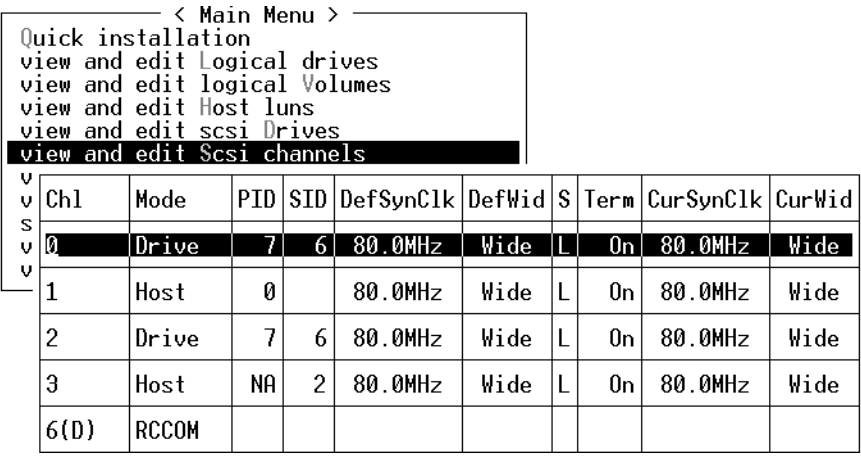

注 – 少なくとも 1 つのチャネルの Mode 列に、冗長コントローラ通信を意味する RCC または RCCOM が表示されていなければなりません。

2. 修正したいチャネルをハイライト表示し、Return キーを押します。

3. ホストまたはドライブの割り当てを変更したい場合は、矢印キーで Yes を選択します。

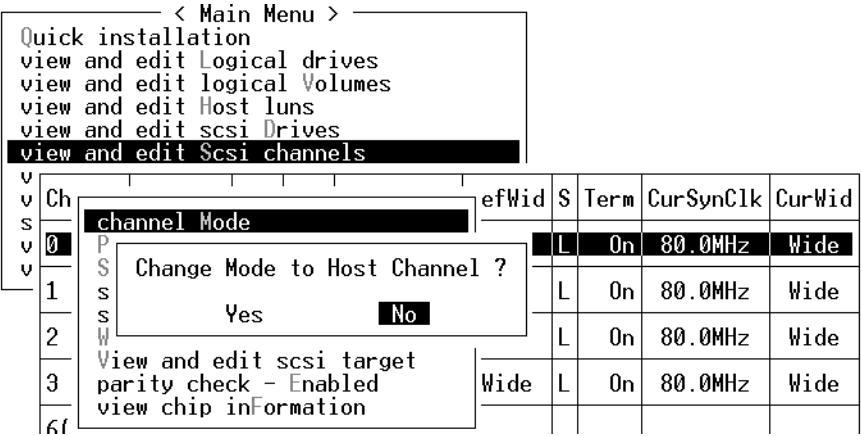

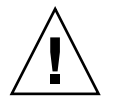

注意 – 冗長コントローラのチャネルは同じでなければなりません。例えば、プライマ リ コントローラがチャネル2を使ってドライブのグループに接続する場合は、セカン ダリ コントローラも同じドライブ グループへのアクセス用にチャネル2を使う必要が あります。プライマリ コントローラへの変更はセカンダリ コントローラへ自動的に反 映されます。

## <span id="page-139-0"></span>7.3 追加ホスト ID の作成

このセクションでは、SCSI アレイとファイバ チャネル アレイのホスト ID の作成方 法を説明します。

#### 7.3.1 デフォルトの SCSI ホスト ID

デフォルトのホスト チャネル ID は次のとおりです:

- チャネル1ID0 (プライマリ コントローラ)
- チャネル3ID1 (セカンダリ コントローラ)

各ホスト チャネルは2つの編集可能な ID 番号を持っている場合があります:

- プライマリ コントローラ ID
- セカンダリ コントローラ ID

各 ID 番号はホスト チャネル内で一意でなければなりません。次のことができます:

- 各ホスト ID 番号を編集して、ホストから見える各コントローラ ホスト チャネルの SCSI ターゲット番号を変更する。
- ホスト ID 番号を追加する (チャネル1および3に第2のホスト ID を追加し、 チャネル2をホスト チャネルにする場合はホスト ID を追加)。

注 – 128 のパーティションを SCSI アレイ上で 128 の LUN にマップするには、ホスト ID を追加する必要があります。ホスト ID は最低4つ必要で、6つまで可能です。128 の LUN のマッピングの詳細は、5-3 ページの「SCSI [アレイ上で](#page-90-0) 128 の LUN を計画」 を参照してください。

注 – ファイバ チャネル アレイ上で 1024 のパーティションをマップするには、32 個 の ID がアレイのチャネルにマップされるようにホスト ID を追加する必要がありま す。この構成には、8 つの ID を 4 つのホスト チャネルにそれぞれマップする、また は 16 個の ID を 2 つのチャネルにマップして他の 2 つのチャネルには何もマップし ないようにするなど、いくつかの方法があります。詳細は、5-5 [ページの「](#page-92-0)FC アレ イ上で 1024 の LUN [を計画」を](#page-92-0)参照してください。

#### 7.3.2 デフォルトのファイバ チャネル ホスト ID

ループ モードでは、各ファイバ チャネルに最大 16 個の ID を割り当てることができ ます。ポイントツーポイント モードでは、各チャネルに 1 つの ID だけを割り当てる 必要があります。アレイは最大 32 個の ID を持つことができます。

通常、ホスト ID はプライマリ コントローラとセカンダリ コントローラの間に分散さ れ、ネットワークにもっとも効果的な方法で I/O を負荷分散します。詳細は、『Sun StorEdge 3000 Family 最適使用法の手引き』を参照してください。

デフォルトのホスト チャネル ID を表 [7-2](#page-140-0)に示します。

<span id="page-140-0"></span>表 7-2 デフォルトのホスト チャネル ID

| チャネル      | プライマリ コントローラ セカンダリコントローラ<br>ID (PID) | ID (SID) |
|-----------|--------------------------------------|----------|
| チャネル0 40  |                                      | N/A      |
| チャネル1 N/A |                                      | 42       |
| チャネル4 44  |                                      | N/A      |
| チャネル5 N/A |                                      | 46       |

各 ID 番号はホスト チャネル内で一意でなければなりません。次のことができます:

- 各ホスト ID 番号を編集して、ホストから見える各コントローラ ホスト チャネル のターゲット番号を変更する。
- ホスト ID 番号を追加する。

注 – 1024 の パーティションをマップするには、ホスト ID を追加する必要がありま す。各チャネルには、最低 8 個のホスト ID が必要です。詳細は、5-5 [ページの「](#page-92-0)FC [アレイ上で](#page-92-0) 1024 の LUN を計画」を参照してください。

#### 7.3.3 ホスト ID の追加

ホスト チャネル用に一意の ID 番号を選択するには、次を行います:

- 1. メイン メニューから view and edit Scsi channels を選択して Return キーを押します。
- 2. Primary/Secondary ID を編集したいホスト チャネルをハイライト表示して Return キー を押します。
- 3. ID のリストから ID 番号を選択して Return キーを押します。
- 4. view and edit scsi Id を選択して Return キーを押します。
- 5. Add Channel SCSI ID を選択します。

and and an international

6. ホスト ID を追加したいコントローラを選択します。

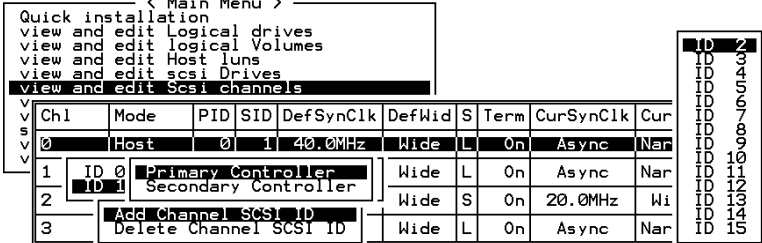

注 – ファイバ チャネル アレイの場合、デフォルトでは、チャネル 0 にプライマリ ID (PID) がありますが、セカンダリ ID (SID) はありません。またチャネルl には SID がありますが PID はありません。

7. コントローラの ID 番号を選択して Return キーを押します。

8. Yes を選択して確認し、Return キーを押します。

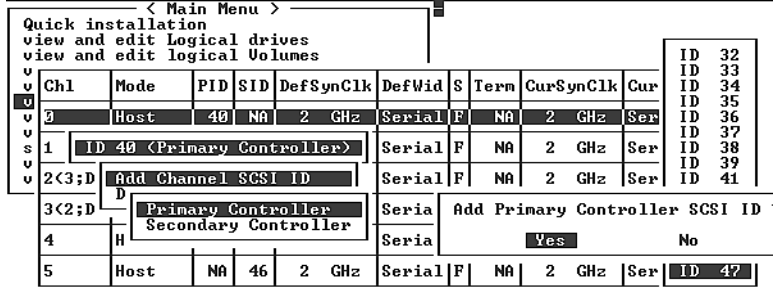

注 – 合計 128 の LUN を作成するには最低4つのホスト ID(チャネル1および3に2 つずつ) が必要で、ホスト ID は最高6つ (チャネル1、2、および3に2つずつ) 持 つことができます。各ホスト ID は最高 32 個のパーティションを持つことができ、次 にその各々が LUN にマップされて合計 128 個以下のパーティションが作成されます。

- 9. メイン メニューから system Functions を選択して Return キーを押します。
- 10. Reset controller を選択して Return キーを押します。

構成の変更はコントローラをリセットしなければ有効になりません。

## <span id="page-142-0"></span>7.4 ホスト チャネル SCSI ID の削除

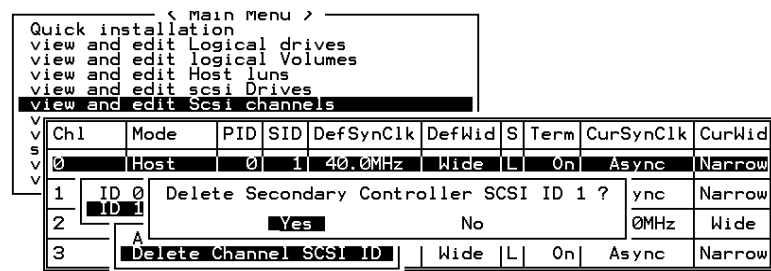

ホスト チャネル SCSI ID を削除するには、次のステップを実行します。

- 1. メイン メニューから view and edit Scsi channels を選択して Return キーを押します。
- 2. 削除したい SCSI ID のホスト チャネルを選択して Return キーを押します。
- 3. Delete Channel SCSI ID を選択して Return キーを押します。

Delete Primary/Secondary Controller SCSI ID? という確認メッセージが表示されます。

- 4. Yes を選択して Return キーを押します。
- 5. メイン メニューから system Functions を選択して Return キーを押します。
- 6. Reset controller を選択して Return キーを押します。 構成の変更はコントローラをリセットしなければ有効になりません。

## <span id="page-143-0"></span>7.5 ドライブ チャネル SCSI ID (確保)

このメニュー オプションは使用しないでください。これは、適格な技術者による特定 のトラブルシューティング用に確保されたオプションです。

SCSI アレイでは、このメニュー オプションには次の 2 つの選択肢が用意されてい ます。

- Primary controller scsi id
- Secondary controller scsi id

これらのコマンドは、デフォルト ドライブ SCSI ID を変更する際に使うものです。

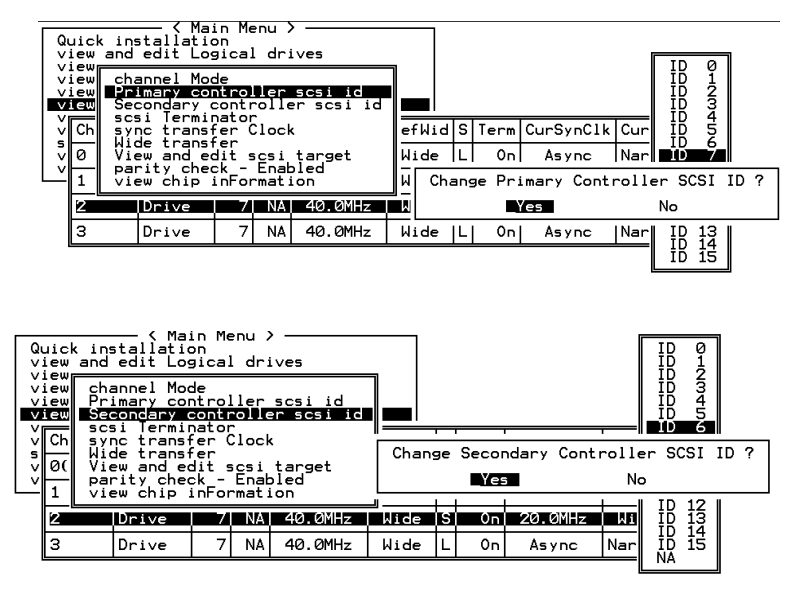

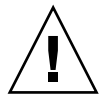

注意 – ドライブ チャネルの SCSI ID を編集すると、シングル バス構成またはデュア ル バス構成で、コントローラ通信チャネルに競合が発生しドライブ ID のステータス の追跡に混乱を生じる恐れがあります。
# 7.6 SCSI チャネル ターミネーションの設定 (SCSI のみ) (確保)

このメニュー オプションは使用しないでください。これは、適格な技術者による特定 のトラブルシューティング用に確保されたオプションです。

一般に、デフォルト設定は変更しません。

適格な技術者が正当な理由によりこの操作を実行する場合は、次の手順に従います。

- 1. ターミネータを有効または無効にしたいチャネルを選択し、Return キーを押します。
- 2. scsi Terminator を選択して Return キーを押します。

次の確認メッセージが表示されます。

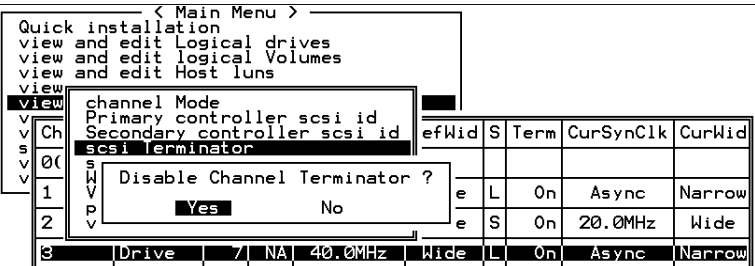

3. Yes を選択して Return キーを押します。

# 7.7 転送クロック速度の設定

一般に、sync transfer clock のデフォルト設定はホスト チャネルまたはドライブ チャ ネル用に変更しません。

ホストまたはドライブの転送クロック速度を表示するには、次の手順に従います。

- 1. メイン メニューから view and edit Scsi channels を選択して Return キーを押します。
- 2. ドライブまたはホスト チャネルをハイライト表示して Return キーを押します。
- 3. sync transfer Clock を選択して Return キーを押します。

クロック速度が表示されます。一般に、Host Channel Clock Speed のデフォルト設 定はホスト チャネル用に変更しません。

4. クロック速度を変更したい場合は、Yes を選択して希望の速度を選択します。

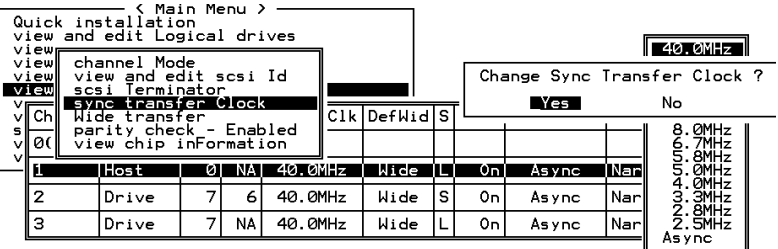

注 – クロック速度を変更したら、そのつど変更を有効化するためコントローラをリ セットする必要があります。

# 7.8 SCSI 転送幅の設定 (SCSI のみ)

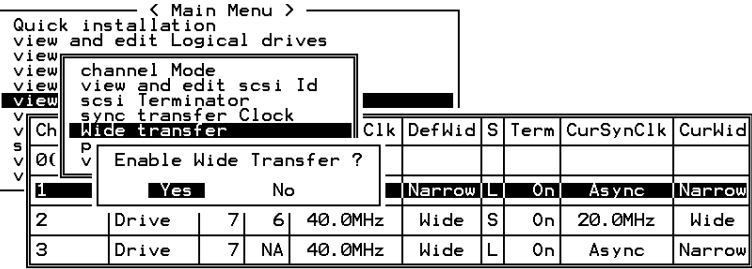

一般に、転送幅のデフォルト設定はホスト チャネルまたはドライブ チャネル用に変 更しません。

SCSI アレイ上で、転送速度に対するオプションを表示するには、次の手順に従います。

- 1. メイン メニューから view and edit Scsi channels を選択して Return キーを押します。
- 2. ドライブまたはホスト チャネルをハイライト表示して Return キーを押します。
- 3. 転送幅を変更したい場合は、Wide transfer (チャネル設定が Narrow の場合) または narrow transfer (チャネル設定が Wide の場合) を選択します。

注 – SCSI 転送幅を変更したら、そのつど変更を有効化するためコントローラをリセッ トする必要があります。

# 7.9 ドライブ チャネル SCSI ターゲットの表 示と編集

選択したドライブ チャネルの SCSI ターゲットを表示または編集するには、次の手順 に従います。

- 1. メイン メニューから view and edit Scsi channels を選択して Return キーを押します。
- 2. ドライブ チャネルをハイライト表示して Return キーを押します。
- 3. View and edit scsi target を選択して Return キーを押します。

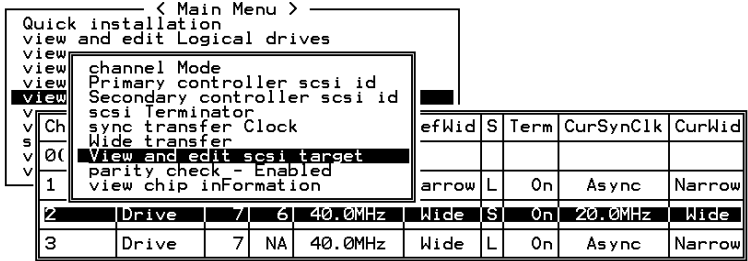

すると、すべての SCSI ターゲットとその現在の設定が一覧表示されます。

4. SCSI ターゲット上で Return キーを押して、編集可能なパラメータのメニューを画 面表示します。

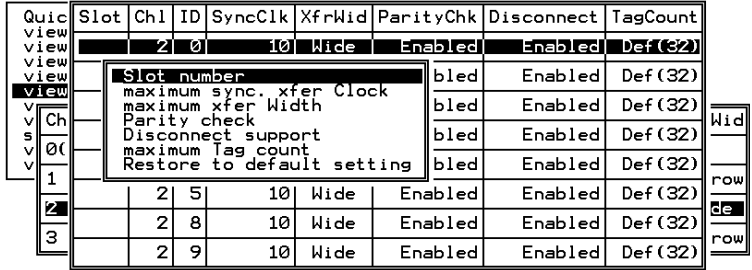

注 – SCSI ターゲット設定の変更は、ドライブ チャネル上の特定デバイスに調整が必 要な場合のみ行います。特定デバイスの SCSI パラメータを変更できるのは、異なるド ライブを混在させる場合、または CD-ROM など他の SCSI デバイスをドライブ チャネ ルで接続する場合のみです。

注 – コントローラには異種ドライブの混在も CD-ROM の接続も推奨されません。

#### 7.9.1 スロット番号の入力

- 1. メイン メニューから view and edit Scsi channels を選択して Return キーを押します。
- 2. Slot number を選択して Return キーを押します。
- 3. スロット番号を入力して Return キーを押します。

### 7.9.2 最大同期転送クロック (SCSI のみ)

- 1. メイン メニューから view and edit Scsi channels を選択して Return キーを押します。
- 2. maximum sync. xfer Clock を選択して Return キーを押します。  $\frac{1}{2}$

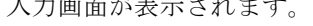

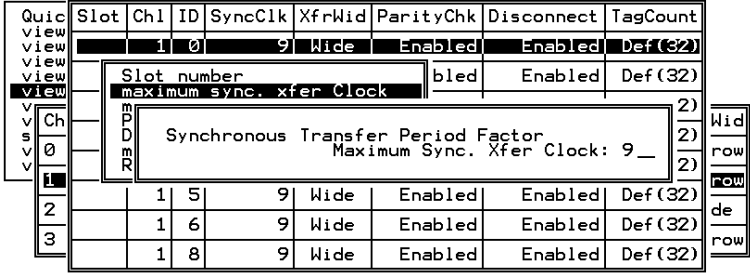

3. クロック転送時間ファクタを入力して Return キーを押します。

#### 7.9.3 最大転送幅 (SCSI のみ)

- 1. メイン メニューから view and edit Scsi channels を選択して Return キーを押します。
- 2. maximum xfer Width を選択して Return キーを押します。 次の確認メッセージが表示されます。

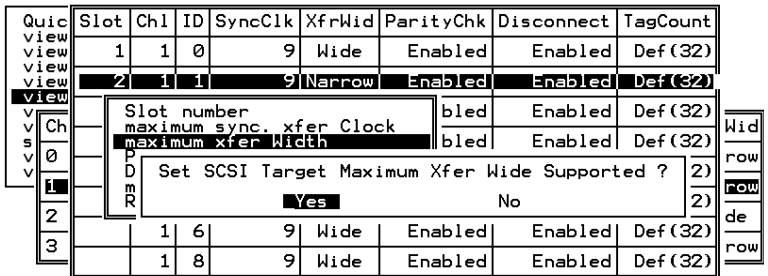

ダイアログ ボックスで Yes を選択して設定を確定し、Return キーを押します。

## 7.9.4 パリティ チェック

フォールト トレラント アレイ (RAID 1、3、5、6 または 1+0) の冗長データの完全性は、パ リティ チェックによって確認されます。論理ドライブでのパリティ チェック手順では、論 理ドライブの RAID ストライプ セットのそれぞれについて、データ ストライプのパリティ を再計算し、格納されているパリティとこれを比較します。不一致が見つかるとエラーが 報告され、格納されているパリティが新規の正しいパリティで置換されます。

パリティ チェックは有効または無効にできます。

- 1. メイン メニューから view and edit Scsi channels を選択して Return キーを押します。
- 2. Parity check を選択して Return キーを押します。

次の確認メッセージが表示されます。

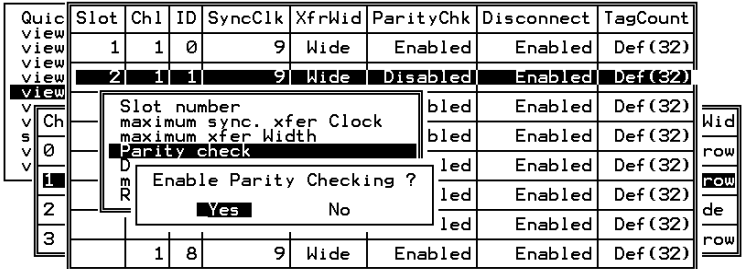

次に表示されるダイアログ ボックスで Yes を選択し、パリティ チェックを有効にし ます。

## 7.9.5 切断サポート

- 1. メイン メニューから view and edit Scsi channels を選択して Return キーを押します。
- 2. Disconnect support を選択して Return キーを押します。 次の確認メッセージが表示されます。

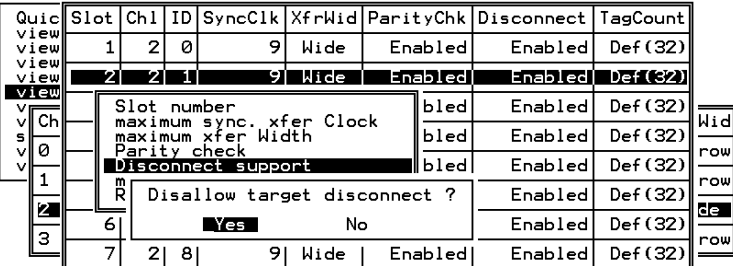

3. 次に表示されるダイアログ ボックスで Yes を選択し、設定を確定します。

## 7.9.6 最大タグ カウントの設定

最大タグ カウントは、同時に各ドライブに送信できるタグの最大数です。ドライブに は内蔵キャッシュがあり、ドライブはこれを使用して、受け取るすべての I/O 要求 (タ グ) を分類するので要求をより速く完了できます。

キャッシュ サイズとタグ最大数は、ドライブのブランドとモデルにより異なります。 デフォルト設定の 32 を使用します。最大タグ カウントを Disable に変更すると、ド ライブの内部キャッシュは使用されなくなります。

コマンド tag キューイングを、最大タグ カウントの 128 (SCSI) と 256 (FC) を使って 構成することができます・

- 1. メイン メニューから view and edit Scsi channels を選択して Return キーを押します。
- 2. maximum Tag count を選択して Return キーを押します。

すると、利用可能なタグ カウント数のリストが表示されます。

3. その数のうち 1 つを選択して Return キーを押します。

次の確認メッセージが表示されます。

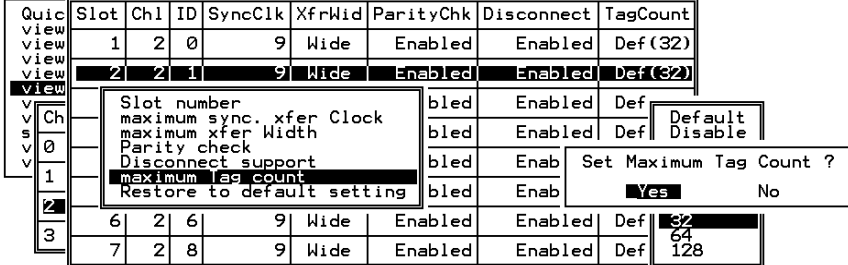

4. Yes を選択して Return キーを押し、設定を確定します。

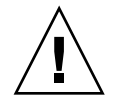

注意 - Maximum Tag Count を無効化すると、ドライブの内部キャッシュが無効化 されます。

第 8 章

## 構成パラメータの表示と編集

この章では、構成パラメータの表示および編集方法を説明します。本章で扱われてい る内容は下記の通りです:

- 8-1 [ページの「最適化モード\(パラメータのキャッシュ\)」](#page-152-0)
- 8-5 [ページの「コントローラの故障」](#page-156-0)
- 8-6 [ページの「論理ドライブの再構築」](#page-157-0)
- 8-10 [ページの「交換すべき故障ドライブの識別」](#page-161-0)
- 8-13 [ページの「重大なドライブ障害からの回復」](#page-164-0)
- 8-15 [ページの「コントローラ](#page-166-0) パラメータ」
- 8-19 [ページの「ドライブ側の](#page-170-0) SCSI パラメータ メニュー」
- 8-28 [ページの「ディスク](#page-179-0) アレイ パラメータ メニュー」
- 8-33 [ページの「ホスト側の](#page-184-0) SCSI パラメータ メニュー」
- 8-46 ページの「IP [アドレスの設定」](#page-197-0)

# <span id="page-152-0"></span>8.1 最適化モード (パラメータのキャッシュ)

大容量ストレージ アプリケーションは、データベース アプリケーションおよびビデ オ / 画像アプリケーションの2つのカテゴリに大別されます。コントローラは、次 の 2 つの最適化モードをサポートしています。

- ランダム I/O の最適化
- シーケンシャル I/O の最適化

#### 8.1.1 最適化の制限

最適化モードには、次の 2 つの制限が適用されます。

■ 1 つの最適化モードを RAID アレイ内の全論理ユニットに適用しなければなりま せん。

■ いったん最適化モードを選択してデータが論理ユニットに書き込まれると、最適 化モードを変更するには、すべてのデータのバックアップを別の場所に取って各 ドライブの論理構成をすべて削除し、論理ドライブ構成を新しい最適化モードで 再構成してアレイを再起動する、という方法しか取れなくなります。

この制限は、コントローラの冗長構成によるものです。ある最適化モードで構成 された故障コントローラを別の最適化モードで構成されたコントローラで交換す ると、データに非整合性が生じます。

## 8.1.2 データベース アプリケーションとトランザクショ ンベースのアプリケーション

データベース アプリケーションとトランザクションベースのアプリケーションには、 SQL サーバ、Oracle サーバ、Informix、およびその他のデータベース サービスが含 まれます。

トランザクション サイズの範囲は 2K ~ 4K です。これらのアプリケーションは、大 規模なトランザクションによって I/O の転送が妨げられないように、各トランザク ションのサイズを小さく保ちます。

トランザクションベースのアプリケーションは、順次データの読み取りまたは書き込 みを実行しません。その代わり、データへのアクセスはランダムに行われます。通 常、トランザクションベースのパフォーマンスは毎秒の I/O 数、つまり IOPS を目安 とします。

#### 8.1.3 ビデオ録画、再生、画像アプリケーション

ビデオ再生やビデオ ポストプロダクション編集などのアプリケーションは、順次(シー ケンシャル)ストレージから読み取り (またはストレージへの書き込み) を行います。各 I/O のサイズは 128K、256K、512K、または最高 1MB です。パフォーマンスは MB / 秒 で測定されます。

ビデオ指向または画像指向のアプリケーションなどでアレイを運用する場合、これら のアプリケーションは、小さなブロックでランダムにアクセスするファイルとしてで はなく、大きなブロックのシーケンシャル ファイルとして、データをドライブから読 み取り (またはドライブへ書き込み) ます。

### 8.1.4 ランダム I/O の最適化 (32K ブロック サイズ)

論理ドライブ、キャッシュ メモリ、および他のコントローラ パラメータは、デー タベース / トランザクション処理アプリケーションでの使用のため調整されます。

## 8.1.5 シーケンシャル I/O の最適化 (128K ブロック サイズ)

シーケンシャル I/O の最適化では、ランダム I/O の最適化よりも大きいストライプ サイズ (ブロック サイズ、別称チャンク サイズ) が提供されます。多数のコントロー ラ内部パラメータも、シーケンシャル I/O またはランダム I/O の最適化用に変更さ れます。変更はコントローラのリセット後に有効となります。

論理ドライブ、キャッシュ メモリ、および他のコントローラ内部パラメータは、ビデ オ / 画像アプリケーションでの使用のため調整されます。

# 8.2 ランダム I/O またはシーケンシャル I/O の 最適化

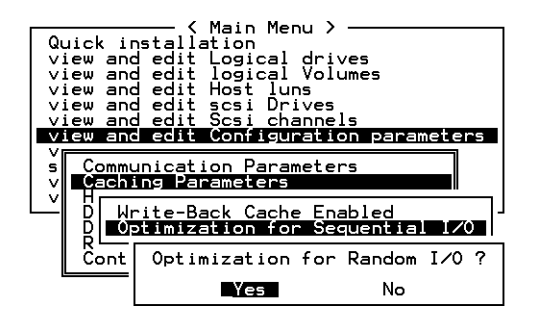

デフォルトの最適化モードは Sequential です。 シーケンシャル最適化モードは、 512GB より大きいドライブの全論理構成に自動的に適用されます。

全ドライブ用に最適化モードを選択するには、次のステップを実行します。

- 1. メイン メニューで view and edit Configuration parameters を選択したのち、Caching Parameters を選択します。
- 2. Optimization for Random I/O または Optimization for Sequential I/O を選択します。
- 3. 次に Return キーを押します。すると、上記で選択したオプションに応じて Random または Sequential ダイアログ ボックスが表示されます。
- 4. 次に表示されるダイアログ ボックスで Yes を選択し、設定を確定します。

# 8.3 ライトバックおよびライトスルー キャッ シュの有効化と無効化

ライトバック キャッシュ機能は、コントローラのパフォーマンスを著しく向上させま す。ライトスルー機能は万一停電が発生した場合には、より安全であると考えられて います。バッテリ モジュールがインストールされているため、メモリにキャッシュさ れたデータには停電時も電源が引き続き供給され、キャッシュされた書き込みは電源 復旧時に完了されます。

キャッシング パラメータ オプションを変更するには、次のステップを実行します。

- 1. メイン メニューで view and edit Configuration parameters を選択して Return キー を押します。
- 2. Caching Parameters を選択して Return キーを押します。
- 3. Write-Back Cache を選択して Return キーを押します。

ライトバック キャッシュの設定を変更するかどうかを尋ねる確認メッセージが表示さ れます。

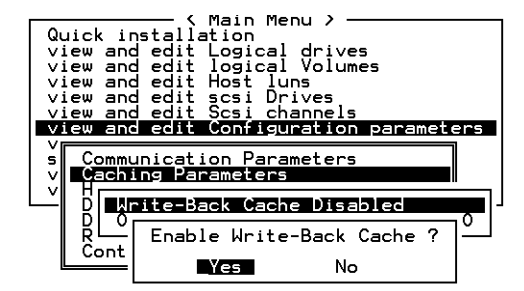

4. 次に表示されるダイアログ ボックスで Yes を選択し、変更を行います。

## <span id="page-156-0"></span>8.4 コントローラの故障

コントローラが故障している場合は、次のような兆候が見られます。

- 正常に動作しているコントローラが警告音を出します。
- 故障したコントローラの中央の LED (ステータス表示) が黄色に点滅します。
- 正常に動作しているコントローラが、他のコントローラが故障した旨を通知する イベントメッセージを送信します。

各チャネルに、Bus Reset Issued という警告メッセージが表示されます。さらに、 Redundant Controller Failure Detected というアラート メッセージが表示されます。

冗長コントローラで1つのコントローラ構成が故障すると、故障したコントローラ ユニットが交換されるまで、正常に動作しているコントローラが故障コントローラの 機能を一時的に代行します。

故障したコントローラは正常に動作しているコントローラにより管理されます。この 際、正常なコントローラは、すべての信号経路へのアクセスを保ちながら、故障コン トローラを無効化して故障コントローラとの接続を切断します。次に、正常なコント ローラはその後のイベント通知を管理し、すべての処理を代行します。正常なコント ローラは元のステータスとは関係なく常にプライマリ コントローラとなり、交換され たコントローラは交換後すべてセカンダリ コントローラとして機能します。

フェイルオーバー処理とフェイルバック処理は、ホストからは完全にトランスペアレ ントです。

冗長構成を使用している場合、コントローラはホットスワップ可能なので、故障ユ ニットの交換は数分で済みます。I/O 接続はコントローラ上で行われるため、故障コ ントローラを取り外し、新しいものをインストールするまでの間、使用できない状態 が生じます。

冗長コントローラ構成を維持するには、故障コントローラをできるだけ迅速に交換し ます。詳細は、『Sun StorEdge 3000 Family FRU インストール ガイド』を参照して ください。

## <span id="page-157-0"></span>8.5 論理ドライブの再構築

この節では、自動または手動で論理ドライブを再構築する方法を説明します。

#### 8.5.1 論理ドライブの自動再構築

スペアでの再構築: 論理ドライブ内のメンバー ドライブが故障した場合、コントロー ラはまずこの論理ドライブに割り当てられたローカル スペア ドライブがあるか確認し ます。もしある場合、コントローラは故障したドライブのデータをそのローカル スペ アに再構築します。

ローカル スペアがない場合、コントローラはグローバル スペアを探します。グロー バル スペアがあった場合、コントローラは自動的にそれを使って論理ドライブを再構 築します。

故障ドライブ スワップ検出:ローカル スペア ドライブもグローバル スペア ドライ ブもなく、Periodic Auto-Detect Failure Drive Swap Check Time が無効化されてい る場合は、ユーザーが強制手動再構築を行わない限りコントローラは故障ドライブの 再構築を行いません。

上記機能を有効化するには、メイン メニューから view and edit Configuration parameters を選択した後、Drive-side SCSI Parameters および Periodic Auto-Detect Failure Drive Swap Check Time の順に選択します。

Periodic Auto-Detect Failure Drive Swap Check Time が Enabled (有効) になってい る場合(つまり、チェックの時間間隔が選択されている場合)、コントローラは故障 ドライブがスワップ(交換)されたかどうかを検出します(故障ドライブのチャネル / ID を調べることにより)。故障ドライブがスワップされていることが検出される と、上記再構築が直ちに開始されます。

注 – この機能はシステム リソースを必要とするので、パフォーマンスに影響を与え ます。

故障ドライブがスワップされていなくても、ローカル スペアが追加されていると データの再構築はこのスペアで行われます。

自動再構築のフローチャートは、図 [8-1](#page-159-0)を参照してください。

#### <span id="page-158-0"></span>8.5.2 手動再構築

ユーザーが強制手動再構築を適用すると、コントローラはまず故障ドライブを含む論理 ドライブに割り当てられたローカル スペアがあるか調べます。ある場合、コントローラ は自動的に再構築を開始します。

ローカル スペアがない場合、コントローラはグローバル スペアを探します。グロー バル スペアが見つかると、論理ドライブの再構築が開始されます。図 [8-2](#page-160-0)を参照して ください。

ローカル スペアもグローバル スペアもない場合、コントローラは故障ドライブのチャ ネルと ID を調べます。故障ドライブが正常なドライブと交換されると、コントロー ラは論理ドライブの再構築を新しいドライブ上で開始します。再構築に使えるドライ ブがない場合、コントローラはユーザーが別の強制手動再構築を適用するまで再構築 を行いません。

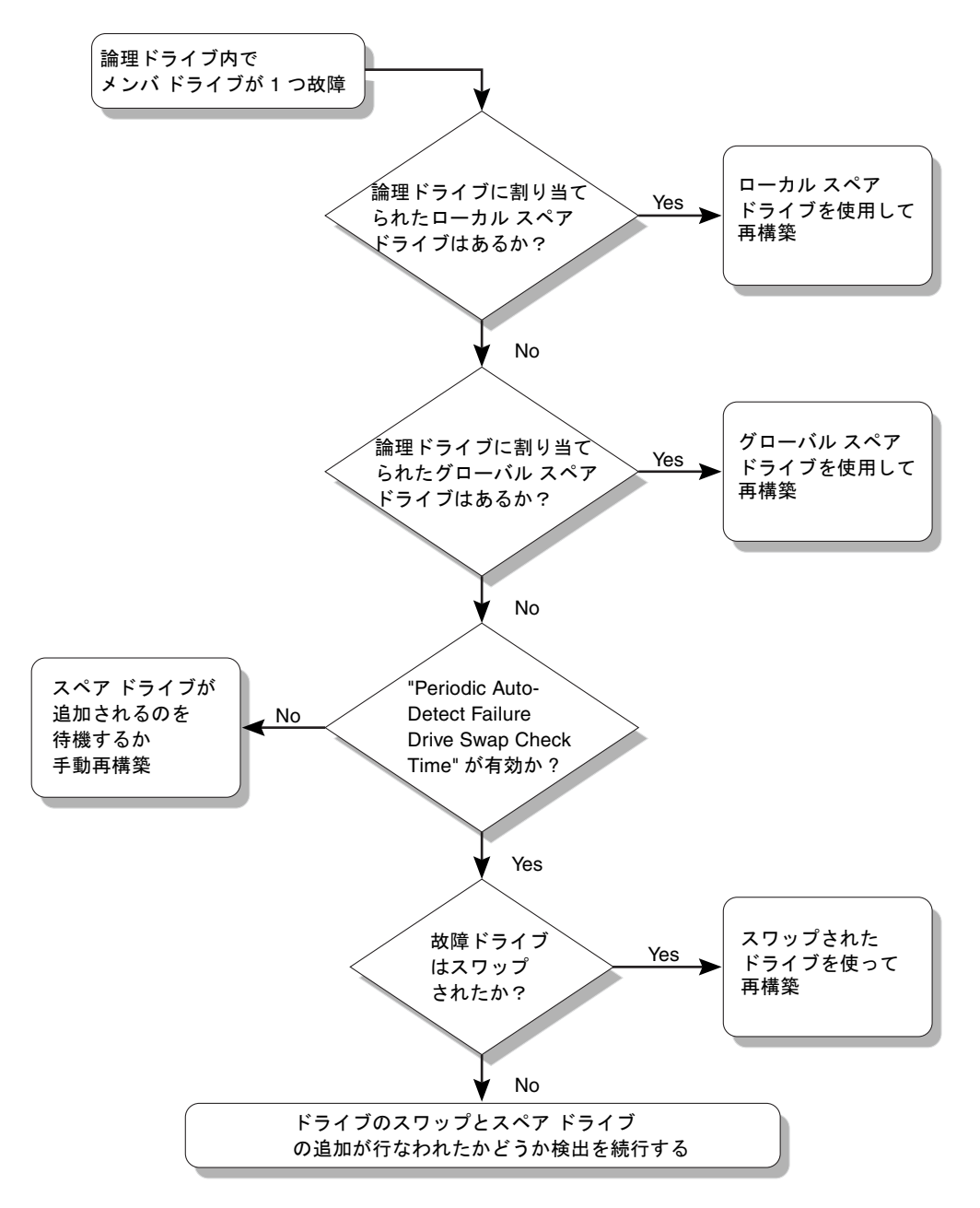

<span id="page-159-0"></span>図 8-1 自動再構築

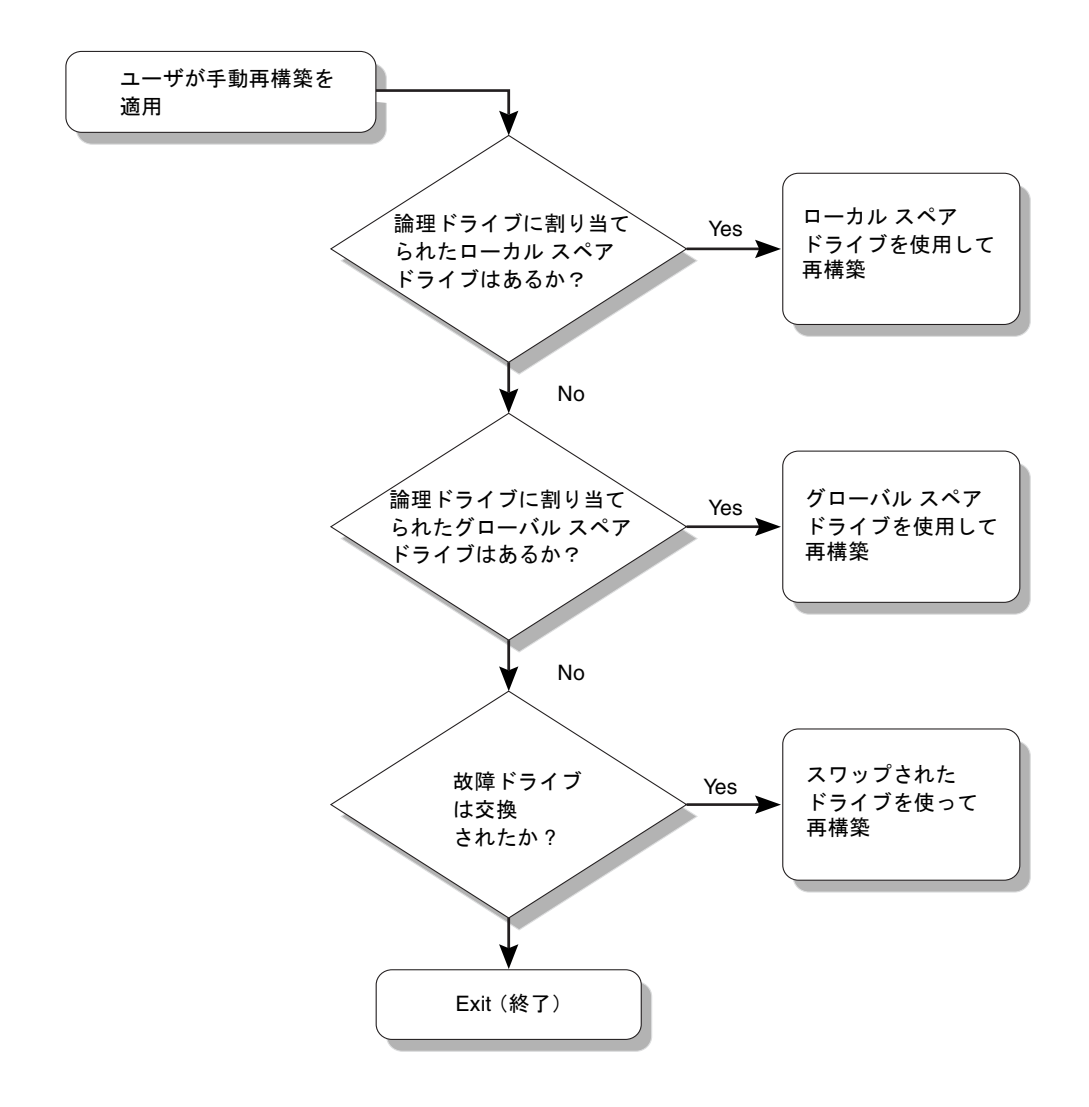

<span id="page-160-0"></span>図 8-2 手動再構築

#### 8.5.3 RAID(0+1)におけるコンカレント再構築

RAID (0+1) を使うと、複数ドライブの故障でコンカレント複数ドライブ再構築が可 能になります。新しくスワップしたドライブは、スキャンしてローカル スペアとして 設定する必要があります。これらのドライブは並行して同時に再構築されるため、各 ドライブに再構築処理を繰り返す必要がなくなります。

# <span id="page-161-0"></span>8.6 交換すべき故障ドライブの識別

RAID 5 論理ドライブでドライブが故障した場合は、故障ドライブを新しいドライブ と交換して論理ドライブの運用を継続します。

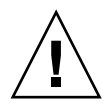

注意 – 故障ドライブを取り外そうとして、誤って同じ論理ドライブの別ドライブを 取り外してしまうと、この論理ドライブにはアクセスできなくなります。これは、間 違って 2 番目のドライブを故障ドライブにしてしまい、その結果 RAID セットに重 大なエラーが発生したためです。

注 – 次の手順は I/O アクティビティがない場合のみ有効です。

故障ドライブを見つけたり、単一のドライブを識別したり、また全ドライブのアク ティビティ LED をテストするには、アレイ上の任意またはすべてのドライブの LED を点滅させます。不良ドライブの LED は点灯しないので、交換する前に故障ドライ ブを見て確認することができます。

1. メイン メニューから view and edit scsi Drives を選択して Return キーを押します。

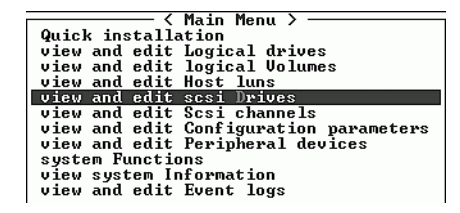

- 2. 確認したい論理ドライブを選択して Return キーを押します。
- 3. Identify scsi drive メニュー オプションを選択して Return キーを押します。

4. flash All drives機能を選択してドライブ チャネルに含まれるすべてのドライブのアク ティビティ LED を点滅させ、Return キーを押します。

| Quic Slot<br>view<br>view |                     | Ch1                                                                             |    | ID Size(MB) Speed LG_DRU                 |             |   | Status                          | <b>IVendor and Product ID</b>   |  |
|---------------------------|---------------------|---------------------------------------------------------------------------------|----|------------------------------------------|-------------|---|---------------------------------|---------------------------------|--|
|                           |                     | 12331                                                                           | Ø  |                                          | 34732 200MB | и |                                 | ON-LINE SEAGATE ST336752FSUN36G |  |
| view<br>view              |                     | View drive information<br>Scan scsi drive<br>set slot Number<br>add drive Entry |    |                                          |             |   |                                 | ON-LINE SEAGATE ST336752FSUN36G |  |
| view<br>view<br>view      |                     |                                                                                 |    |                                          |             |   |                                 | ON-LINE SEAGATE ST336752FSUN36G |  |
| syst                      | Identify scsi drive |                                                                                 |    |                                          |             |   |                                 | ON-LINE SEAGATE ST336752FSUN36G |  |
| view<br>view              |                     | d                                                                               |    | flash All drives<br>flash Selected drive |             |   |                                 | ON-LINE SEAGATE ST336752FSUN36G |  |
|                           |                     |                                                                                 |    | flash all But selected drive             |             |   | ON-LINE SEAGATE ST336752FSUN36G |                                 |  |
|                           |                     | 2(3)                                                                            | 6. |                                          | 34732 200MB |   |                                 | ON-LINE SEAGATE ST336752FSUN36G |  |
|                           |                     | 2(3)                                                                            | 7  | 34732 200MB                              |             |   |                                 | ON-LINE SEAGATE ST336752FSUN36G |  |

すると、Flash Drive Time を変更するためのオプションが表示されます。

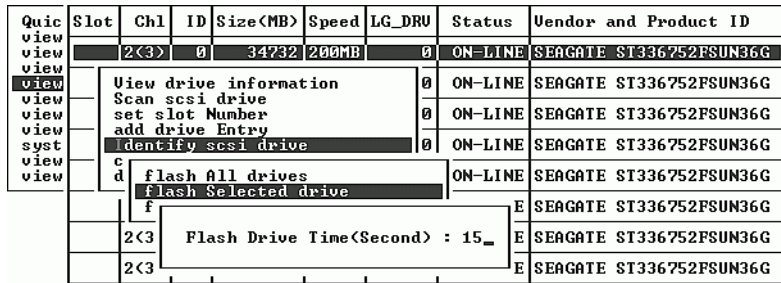

5. 必要に応じて時間を変更します。次に Return を押して、Yes を選択します。

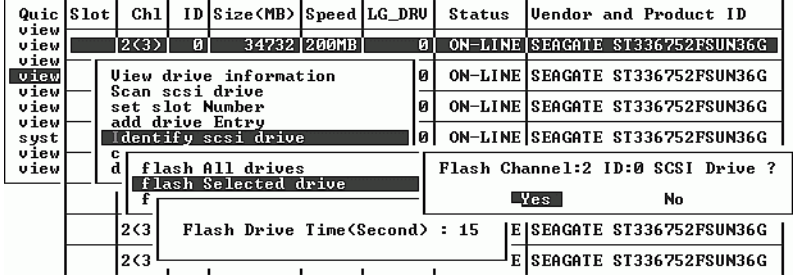

故障したハード ドライブの読み取り / 書き込み LED は点灯しません。LED の点灯 の有無から、故障ドライブを確実に識別して、取り外すことができます。

また、全ドライブの LED を点滅させるだけでなく、上記と同様の手順で、選択した ドライブのみ読み取り / 書き込み LED を点滅させたり、選択していないすべてのド ライブの読み取り / 書き込み LEDを点滅させることもできます。これらの 3 つのド ライブ点滅メニュー オプションを次に示します。

## 8.6.1 選択したドライブの点滅

Flash Selected Drive メニュー オプションを選択すると、選択したドライブの読み取 り / 書き込み LED が、指定可能な時間 (1 ~ 999 秒) だけ継続的に点灯します。

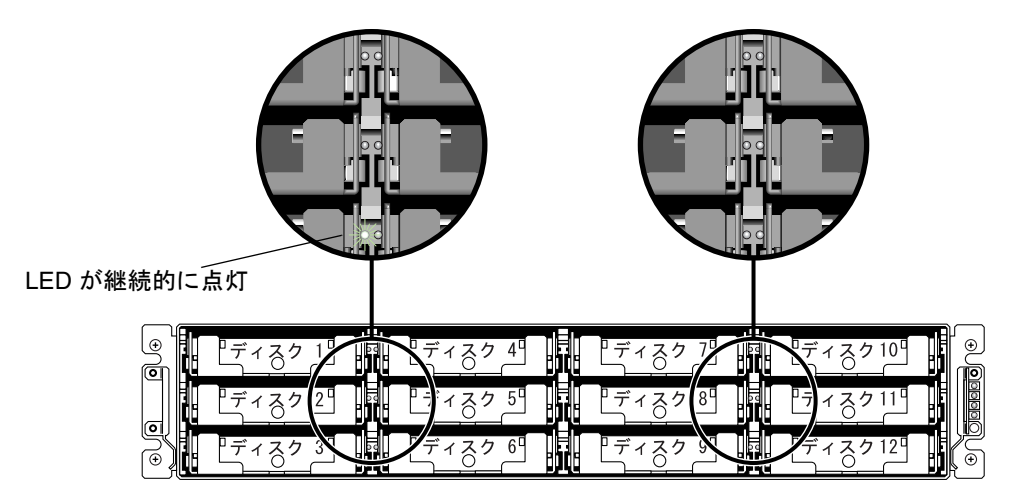

図 8-3 選択したドライブのドライブ LED の点滅

## 8.6.2 全ての SCSI ドライブの点滅

Flash All SCSI Drives メニュー オプションを選択すると、正常なドライブの LED は すべて点灯しますが、不良ドライブの LED は点灯しません。この図は、不良ドライ ブが存在しない状態を示しています。

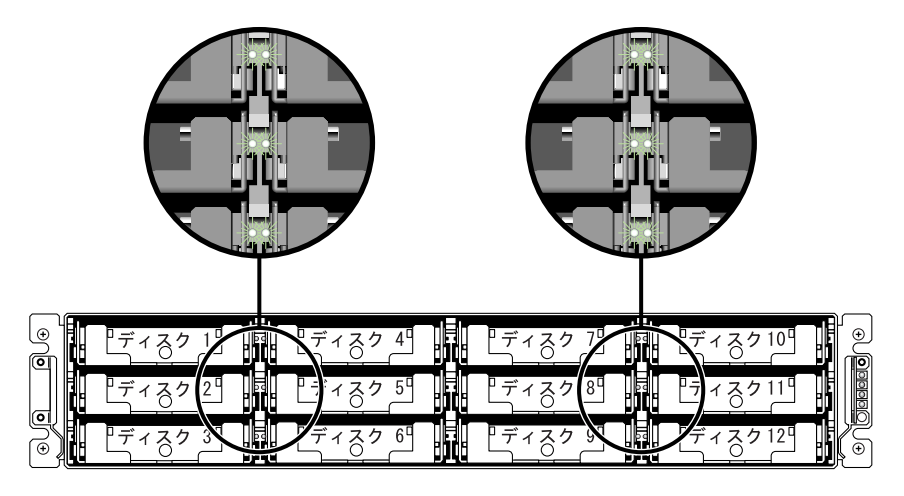

図 8-4 点滅しない不良ドライブを検出するための全ドライブ LED 点滅

8.6.3 選択ドライブ以外の全ドライブ点滅

Flash All But Selected Drive メニュー オプションを使うと、選択したドライブを除 き、接続済み全ドライブの読み取り / 書き込み LED を指定可能な時間 (1 ~ 999 秒) だけ継続的に点灯させることができます。

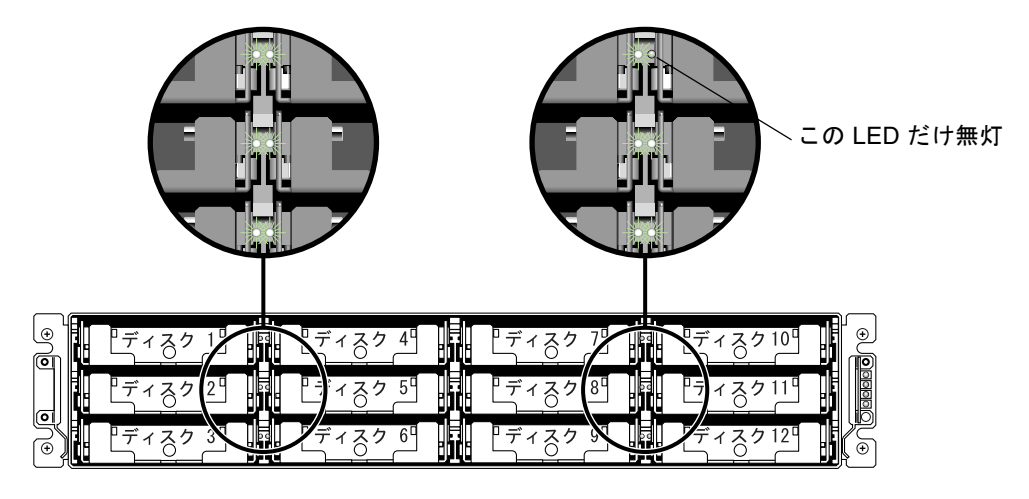

図 8-5 選択したドライブ LED 以外の全ドライブ LED 点滅

# <span id="page-164-0"></span>8.7 重大なドライブ障害からの回復

冗長 RAID アレイ システムでは、システムは RAID パリティ ドライブ、およびデフォ ルトのグローバル スペア(場合により2つ以上)により保護されています。

注 – FATAL FAIL ステータスは、論理ドライブで利用可能なスペア ドライブ数より 1つ大きい数のドライブが故障したときに発生します。論理ドライブで2つのグロー バル スペアが利用可能な場合は、3つのドライブが故障すると FATAL FAIL ステー タスになります。

2つ以上のドライブが同時に故障するという稀有の事態が万一起こった場合は、次の ステップを実行します。

- 1. すべての I/O アクティビティを即時停止します。
- 2. ビーというアラーム音を止めるため、伸ばしたクリップの先でリセット ボタンを押し ます(アレイ正面右側イヤー上の LED 下)。
- 3. すべてのドライブがアレイにしっかり取り付けられているか、部分的または完全に外 れているドライブがないかを物理的に確認します。
- 4. ファームウェア メイン メニューを再確認して view and edit Logical drives を選択し て次の事項について調べます:

ステータス:FAILED DRV(故障ドライブ1つ)または ステータス:FATAL FAIL(故障ドライブ2つ以上)

5. 論理ドライブをハイライト表示して Return キーを押し、view scsi drives を選択します。

2つの物理ドライブに問題がある場合は、そのうちの1つが BAD ステータス、もう 1つが MISSING ステータスになります。MISSING ステータスはドライブの1つの 故障が「誤報」である可能性を示しています。このステータスはどのドライブが誤っ て故障とされているかの情報は含みません。

- 6. 次のいずれかのステップを実行します。
	- a. メイン メニューから system Functions を選択して Return キーを押し、次に Reset controller を選択して Return キーを押します。

または

b. アレイの電源を切り、5 秒待って、もう一度アレイに電源を投入します。

- 7. ステップ 4 および 5 を繰り返して論理ドライブとドライブのステータスを調べます。 コントローラのリセット後、誤って不良と識別されたドライブがある場合、アレイは 自動的に故障した RAID セットの再構築を開始します。 アレイが RAID セットの再構築を自動的に開始しない場合は、view and edit Logical drives でステータスを確認します。 ■ ステータスが FAILED DRV になっている場合は、手動で RAID セットを再構築し
	- ます(8-7 [ページの「手動再構築」を](#page-158-0)参照)。
	- それでもステータスが FATAL FAIL の場合、論理ドライブのデータはすべて失われ ており、論理ドライブを再作成する必要があります。次の手順に従ってください。
		- 故障ドライブを交換する。詳細は、『Sun StorEdge 3000 Family FRU インス トール ガイド』 を参照してください。
		- 論理ドライブを削除する。詳細は、3-17 [ページの「論理ドライブの削除」](#page-62-0)を参 照してください。
		- 新しい論理ドライブを作成する。詳細は、3-21 [ページの「論理ドライブ名の作](#page-66-0) [成または変更」を](#page-66-0)参照してください。

トラブルシューティングの追加情報は、次のウェブサイトで『Sun StorEdge 3510 FC アレイ リリース ノート』を参照してください:

www.sun.com/products-n-solutions/ hardware/docs/Network\_Storage\_Solutions/Workgroup/3510

## <span id="page-166-0"></span>8.8 コントローラ パラメータ

コントローラ パラメータを表示する手順は、次に示すとおりです。

#### 8.8.1 コントローラ名

ファームウェア プログラムではコントローラ名だけが表示され、この名前がコントロー ラの識別に使われます。

注 – コントローラの名前とパスワードは 16 文字の英数字フィールドを共有します。 パスワードを設定する場合は、コントローラ名とパスワードが合わせてこの 16 文字 のフィールドに収まるようにします。

1. view and edit Configuration parameters を選択して Return キーを押します。

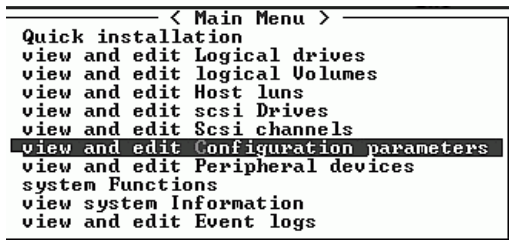

- 2. Controller Parameters を選択して Return キーを押します。
- 3. Controller Parameters メニューから Controller Name を選択して Return キーを押し ます。

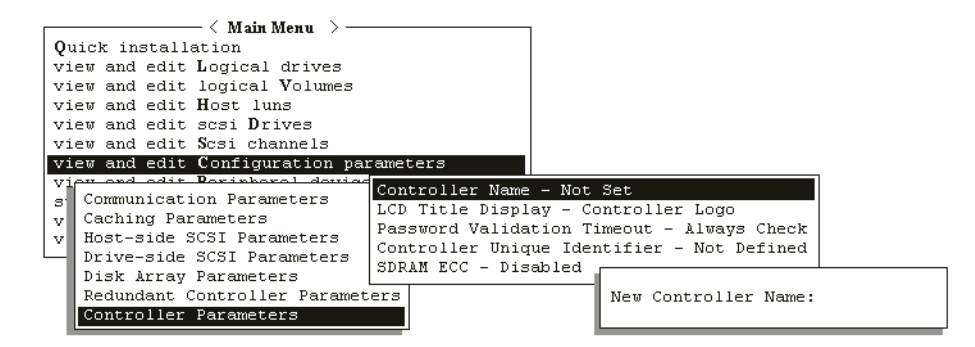

テキストエリアが表示されたら、コントローラ名を入力します。

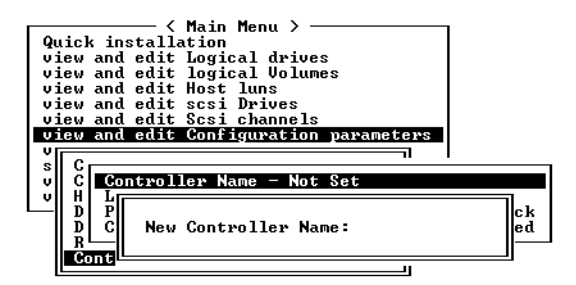

コントローラの現在の設定に応じて、指定したコントローラに新しい名前を付ける か、既存の名前を修正するようプロンプトが表示されます。

4. コントローラの名前を入力して Return キーを押します。

### 8.8.2 LCD タイトル表示 ― コントローラ ロゴ (確保)

この機能は本製品には適用されません。

#### 8.8.3 パスワード確認タイムアウト

この機能はパスワードの入力が要求される場合のタイムアウトを設定するためのもの です。

単一のパスワード(ケースセンシティブな(大文字と小文字が区別される)英数字) を設定すると、オペレータはコントローラがリセットされ端末インターフェイス初期 画面が表示されるたびにこのパスワードを入力しなければなりません。ほとんどの場 合、デフォルト値である Always Check は変更せずそのまま残します。

この機能を使うとタイムアウトは設定できますが、「再試行」回数を数える手段は得 られません。つまり、Always Check のデフォルト値が選択されていない限り、ユー ザは現設定のタイムアウト(時間切れ)まで何度でもパスワードを入力することがで きます。利用可能な他のオプションは、Disable にするか、値を1分、2分、または 5分に設定することです。

この設定を Always Check のまま残すということは定義されたタイムアウトがないこ とを意味し、オペレータは正しいパスワードを入力できるまで何度でもパスワード入 力を行えることになります。ただし、ファームウェア機能へのアクセスが許可される まで、各試行には妥当性チェックが行われます。この機能を無効化すると、パスワー ドが確立されている、いないにかかわらず、いかなる入力を行っても即時メイン メ ニューにアクセスできるようになります。

注 – 保存できるパスワードは 1 つだけです。

| < Main Menu →                          |                                            |              |
|----------------------------------------|--------------------------------------------|--------------|
| Quick installation                     |                                            |              |
| view and edit Logical drives           |                                            |              |
| view and edit logical Volumes          |                                            |              |
| view and edit Host luns                |                                            |              |
| view and edit scsi Drives              |                                            |              |
| view and edit Scsi channels            |                                            |              |
| view and edit Configuration parameters |                                            |              |
| View and adit Barinharal domind        | Controller Name - Not Set                  |              |
| Communication Parameters               | LCD Title Display - Controller Logo        |              |
| Caching Parameters<br>v⊪               | Password Validation Timeout - Always Check |              |
| Host-side SCSI Parameters<br>v⊪        |                                            |              |
| Drive-side SCSI Parameters             | Controller Unique Identifier - Not Defined | Disable      |
| Disk Array Parameters                  | SDRAM ECC - Disabled                       | 1 minute     |
| Redundant Controller Parameters        | Change Password Validation Timeout ?       | 2 minutes    |
| Controller Parameters                  |                                            | 5 minutes    |
|                                        | No.<br>Yes.                                | Always Check |
|                                        |                                            |              |

図 8-6 パスワード確認タイムアウト

パスワード確認タイムアウトを設定するには、次のステップに従います。

- 1. メイン メニューから view and edit Configuration parameters を選択して Return キー を押します。
- 2. Controller Parameters を選択して Return キーを押します。
- 3. Password Validation Timeout を選択して Return キーを押します。
- 4. 表示されたリストから確認タイムアウトを選択して Return キーを押します。

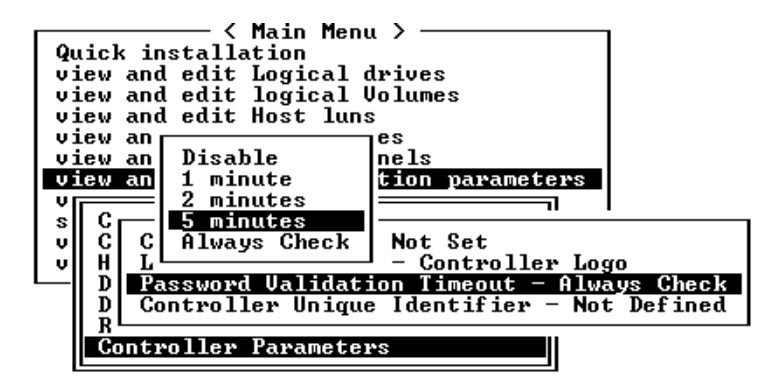

確認タイムアウトのオプションを 1 分~ Always Check から選択します。Always Check タイムアウトでは、正しいパスワードの入力がない限り、すべての構成変更が無効化さ れます。

次の確認メッセージが表示されます。

5. Yes を選択してこれを確定します。

## 8.8.4 コントローラの一意の識別子

コントローラの一意の識別子 (Controller Unique Identifier) は SAF-TE または SES デ バイスにより自動設定されます。Controller Unique Identifier は Ethernet Addresses と World Wide Names の作成に使われます。

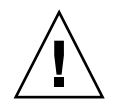

注意 – コントローラの交換中にアレイの電源が切断された場合、または単一コント ローラ構成でコントローラを交換した場合は、Controller Unique Identifier を正しい 値に設定しないとアレイはアクセス不能になる恐れがあります。

**Controller Unique Identifier** パラメータを正しい値に設定するには、次のステップ を実行します。

- 1. ファームウェアのメイン メニューで view and edit Configuration parameters を選択 してから Controller Parameters を選び、Return キーを押します。
- 2. Controller Parameters メニューから Controller Unique Identifier <hex> を選択して Return キーを押します。
- 3. 値0を入力するか(筐体の製造番号をミッドプレーンから自動的に読み込むため)、 あるいは筐体の元の製造番号を 16 進の値で入力します(ミッドプレーンの交換時に 使われる)。 値0は筐体製造番号の 16 進値で直ちに置換されます。

非ゼロ値は、筐体が交換されたにもかかわらず元の筐体製造番号を維持する必要があ る場合に限り指定します。この機能は、Sun Cluster 環境においてクラスタ内で同じ ディスク デバイス名を維持する場合、特に重要です。

4. 改定されたパラメータ値をシステムに反映させるには、メイン メニューで system Functions を選択し、Reset Controller を選択して Return キーを押します。

#### 8.8.5 SDRAM ECC 機能 (確保)

デフォルト設定は常に Enabled に設定されています。

このメニュー オプションは使用しないでください。これは、適格な技術者による特定 のトラブルシューティング用に確保されたオプションです。

# <span id="page-170-0"></span>8.9 ドライブ側の SCSI パラメータ メニュー

ドライブ側の SCSI パラメータのメニュー オプションは次のとおりです。

- SCSI [モータ起動](#page-170-1) (確保)
- SCSI [を電源投入時にリセット](#page-171-0) (確保)
- ディスク [アクセス遅延時間は](#page-172-0)SCSI I/O [タイムアウト](#page-173-0)
- 最大タグ カウント(Tag コマンド [キューイング\)](#page-175-0)
- SAF-TE および SES [の定期ドライブ](#page-176-0) チェック時間
- SAF-TE および SES [の定期ドライブ](#page-176-0) チェック時間
- 故障ドライブ [スワップの自動検出チェック時間](#page-178-0)

ドライブ側のパラメータ メニューにアクセスするには、次の手順に従います。

1. メイン メニューから view and edit Configuration parameters を選択します。

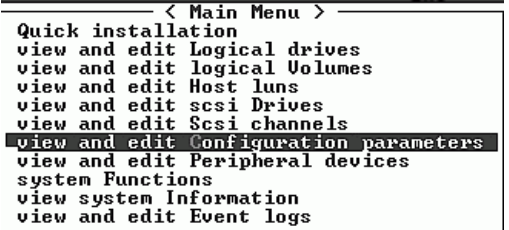

2. Drive-side SCSI Parameters を選択して Return キーを押します。

すると、ドライブ側の SCSI パラメータ メニューが表示されます。

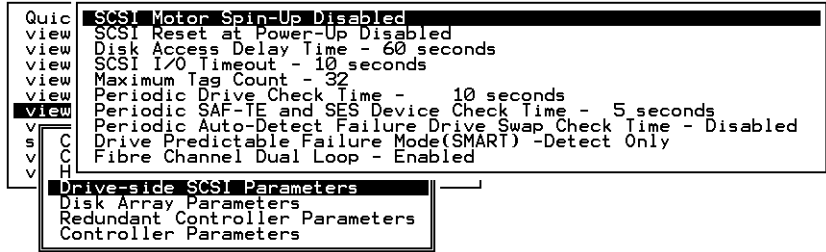

#### <span id="page-170-1"></span>8.9.1 SCSI モータ起動 (確保)

このメニュー オプションは使用しないでください。これは、適格な技術者による特定 のトラブルシューティング用に確保されたオプションです。

この SCSI モーター起動は、ディスク アレイ中の SCSI ドライブの起動方法を決定す るものです。同時に電源投入されるハード ドライブとコントローラに電源が十分な電 流を供給できない場合は、ハード ドライブの順次起動が消費電流を抑える上で最適な 方法の1つです。

ドライブが Delay Motor Spin-up または Motor Spin-up in Random Sequence として 構成されていると、これらのドライブの一部はアレイがオンになった時点でもコント ローラからのアクセスを受け入れる準備ができていない可能性があります。その場合 は、ドライブ側の準備が整うまでコントローラが待機するよう、ディスク アクセス遅 延時間を伸ばします。

デフォルトでは、電源投入時に全ハード ドライブのモーターが起動されるようになっ ています。これらのハード ドライブは、すべてのモータが同時に起動しないように構 成できます。

- 1. メイン メニューから view and edit Configuration parameters を選択して Return キー を押します。
- 2. Drive-side SCSI Parameters を選択して Return キーを押します。 すると、ドライブ側の SCSI パラメータ メニューが表示されます。
- 3. SCSI Motor Spin-Up を選択して Return キーを押します。

次の確認メッセージが表示されます。

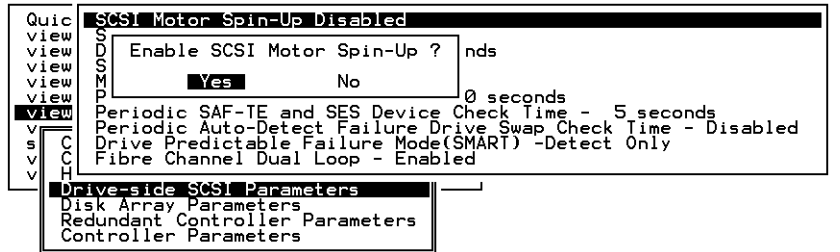

4. Yes を選択して Return キーを押します。

#### <span id="page-171-0"></span>8.9.2 SCSI を電源投入時にリセット (確保)

このメニュー オプションは使用しないでください。これは、適格な技術者による特定 のトラブルシューティング用に確保されたオプションです。

コントローラは、電源が入るとデフォルトで SCSI バス リセット コマンドを SCSI バ スに送ります。これを無効化すると、コントローラは次回電源投入時に SCSI バス リ セット コマンドを送信しません。

デュアル ホスト コンピュータを同じ SCSI バスに接続すると、実行中の読み取り / 書 き込み要求はすべて SCSI バス リセットにより中断されます。これにより、一部の動 作環境またはホスト コンピュータは異常動作する場合があります。こういった事態を 回避するには、SCSI Reset at Power-up を無効化します。

- 1. メイン メニューから view and edit Configuration parameters を選択して Return キーを押します。
- 2. Drive-side SCSI Parameters を選択して Return キーを押します。

すると、ドライブ側の SCSI パラメータ メニューが表示されます。

**SCSI Reset at Power-Up** を選択して **Return** キーを押します。

次の確認メッセージが表示されます。

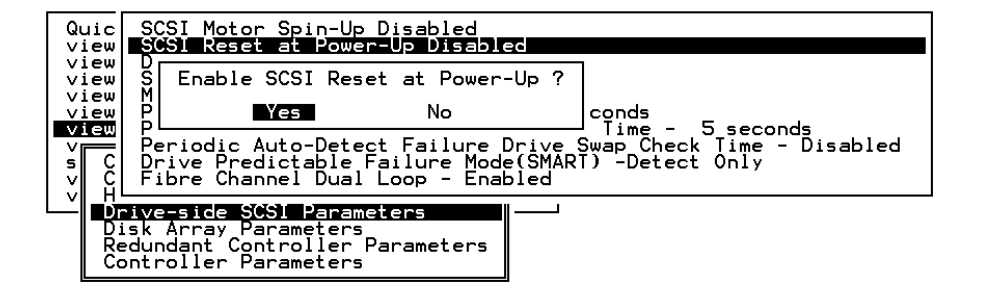

- 3. Yes を選択して Return キーを押します。
- 4. すべてのハード ドライブとコントローラの電源を切ります。
- 5. ハード ドライブとコントローラの電源を再投入します。

コントローラによって、ハード ドライブは 4 秒間隔で順次モータ起動します。

#### <span id="page-172-0"></span>8.9.3 ディスク アクセス遅延時間

この機能では、コントローラが電源投入後にハード ドライブへアクセスするまでの遅 延時間を設定します。デフォルトは 15 秒です。指定可能な範囲は、No Delay(遅延 なし)~ 75 秒です。

1. メイン メニューから view and edit Configuration parameters を選択して Return キー を押します。

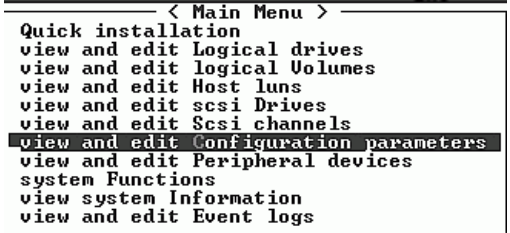

2. Drive-side SCSI Parameters を選択して Return キーを押します。

すると、ドライブ側の SCSI パラメータ メニューが表示されます。

- 3. Disk Access Delay Time を選択して Return キーを押します。 すると、選択肢のリストが表示されます。
- 4. 希望する遅延時間を選択して Return キーを押します。

次の確認メッセージが表示されます。

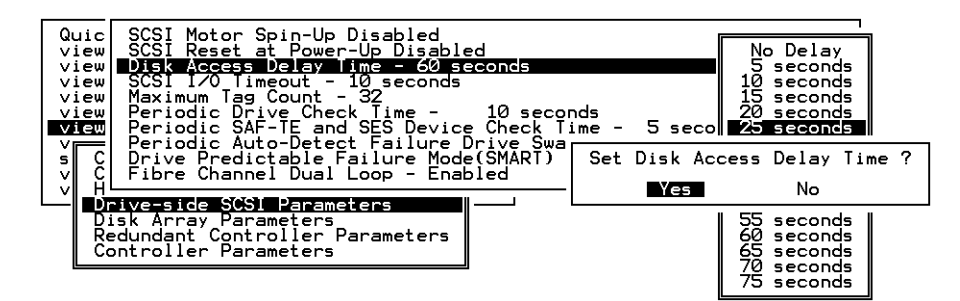

5. Yes を選択して Return キーを押します。

## <span id="page-173-0"></span>8.9.4 SCSI I/O タイムアウト

SCSI I/O Timeout は、コントローラがドライブからの応答を待つ時間間隔です。コ ントローラがドライブとの間でデータの読み取りまたは書き込みを試みた場合、SCSI I/O タイムアウト値までにドライブが応答しないと、そのドライブは故障していると みなされます。

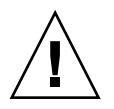

注意 – SCSI I/O Timeout のデフォルト設定は 7 秒です。この設定は変えないでくだ さい。これより低いタイムアウト値を設定すると、ドライブがまだ処理を再試行中の 場合や、ドライブがまだ SCSI バスと調停できていない場合でもコントローラがドラ イブを故障していると判断してしまう恐れがあります。また、上記より高いタイムア ウト値を設定すると、コントローラのドライブ待機中にホスト側がタイムアウトして しまう恐れが出てきます。

ドライブ プラッタからの読み取り中にドライブがメディア エラーを検出した場合、 このドライブは前回の読み取りを再試行するか、またはヘッドを再較正します。ドラ イブは、メディア上に不良ブロックを見つけると、その不良ブロックを別のスペア ブロックに再割り当てします。ただし、この処理は時間がかかります。これらの操作 実行にかかる所要時間はドライブのブランドとモデルにより異なります。

SCSI バス調停中、優先順位の高いデバイスはバスを優先的に使うことができます。 優先順位の低いデバイスは、優先順位の高いデバイスにバスを使われて SCSI I/O タ イムアウトを受け取ることもあります。

- 1. メイン メニューから view and edit Configuration parameters を選択して Return キー を押します。
- 2. Drive-side SCSI Parameters を選択して Return キーを押します。 すると、ドライブ側の SCSI パラメータ メニューが表示されます。
- 3. SCSI I/O Timeout Default (7 seconds) を選択して Return キーを押します。

すると、選択肢のリストが表示されます。

4. タイムアウトを 1 つ選択して Return キーを押します。

次の確認メッセージが表示されます。

| Quicl<br>viewl                                                                  | SCSI Motor Spin-Up Disabled<br>SCSI Reset at Power-Up Disabled                                                                                                    |                                                                             |
|---------------------------------------------------------------------------------|----------------------------------------------------------------------------------------------------|-----------------------------------------------------------------------------|
| viewl<br>view                                                                   | Disk Access Delay Time - 60 seconds<br>SCSI I/O Timeout - 10 seconds                                                                                                    | Default<br>500 ms                                                           |
| view<br>viewl<br>view<br>$\sqrt{\frac{1}{2}}$<br>$\overline{\varepsilon}$<br>۷ľ | Maximum Tag Count - 32<br>Periodic Drive Check Time -<br>10 seconds<br>Periodic SAF-TE and SES Device Check Time - 5 secol<br>Periodic Auto-Detect Failure Drive Swap Check Time<br>Drive Predictable Failure Mode(SMART) -Detect Only<br>Fibre Channel Dual Loop - Enabled | second<br>seconds<br>seconds<br>6<br>seconds<br>8<br>seconds<br>10 seconds, |
|                                                                                 | Drive-side SCSI Parameters<br>Disk Array Parameters<br>Redundant Controller Parameters<br>Controller Parameters                                                                                                    |                                                                             |

Yes を選択して Return キーを押します。

## <span id="page-175-0"></span>8.9.5 最大タグ カウント(Tag コマンド キューイング)

最大タグ カウントは、同時に各ドライブに送信できるタグの最大数です。ドライブは 受け取るすべての I/O 要求(「タグ」)を内蔵キャッシュによりソートするため、要 求をより速く完了できます。

キャッシュ サイズとタグ最大数は、ドライブのブランドとモデルにより異なります。 この設定ではデフォルト値「32」を使うことを強く推奨します。

注 – 最大タグ カウントを Disable に変更すると、ハード ドライブ内のライトバック キャッシュが無視されるようになります(使用されなくなります)。

コントローラは、1 ~ 128 の範囲で調整可能なタグ カウントを伴う tag コマンド キューイングをサポートします。デフォルト設定は最大タグ カウント 32 の Enabled です。

デフォルト設定を変更するには、次のステップを実行します。

1. メイン メニューで view and edit Configuration parameters を選択します。

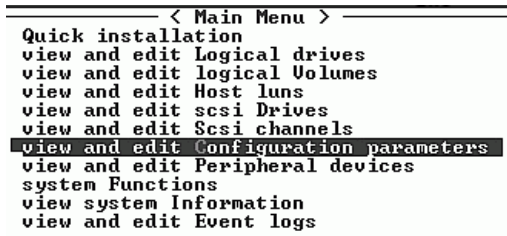

2. Drive-side SCSI Parameters を選択して Return キーを押します。

すると、ドライブ側の SCSI パラメータ メニューが表示されます。

3. Maximum Tag Count を選択して Return キーを押します。

すると、利用可能なタグ カウントの値のリストが表示されます。

4. その数のうち 1 つを選択して Return キーを押します。

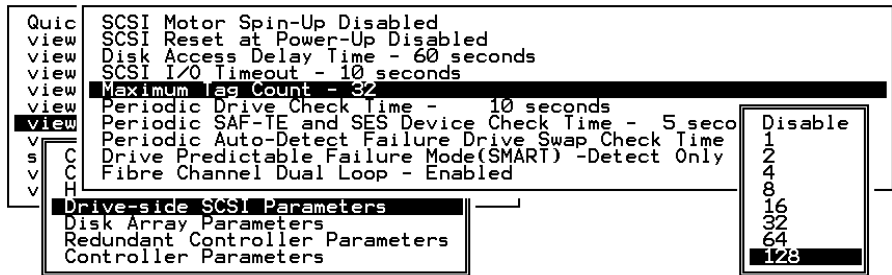

次の確認メッセージが表示されます。

- 5. Yes を選択して Return キーを押します。
- 6. 変更を有効にするために、コントローラをリセットします。

#### <span id="page-176-0"></span>8.9.6 SAF-TE および SES の定期ドライブ チェック時間

RAID 筐体内に SAF-TE または SES で監視されるリモート デバイスがある場合は、 この機能を使って、これらデバイスのステータスをコントローラがチェックする時間 間隔を決定します。

1. メイン メニューで view and edit Configuration parameters を選択します。

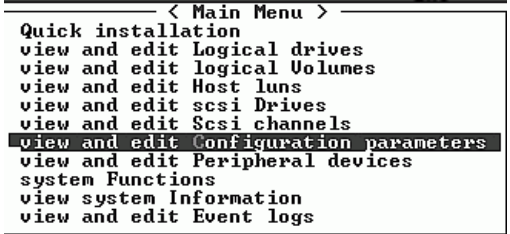

2. Drive-side SCSI Parameters を選択して Return キーを押します。

すると、ドライブ側の SCSI パラメータ メニューが表示されます。

- 3. Periodic SAF-TE and SES Device Check Time を選択して Return キーを押します。 すると、時間間隔のリストが表示されます。
- 4. 希望する時間間隔を選択して Return キーを押します。

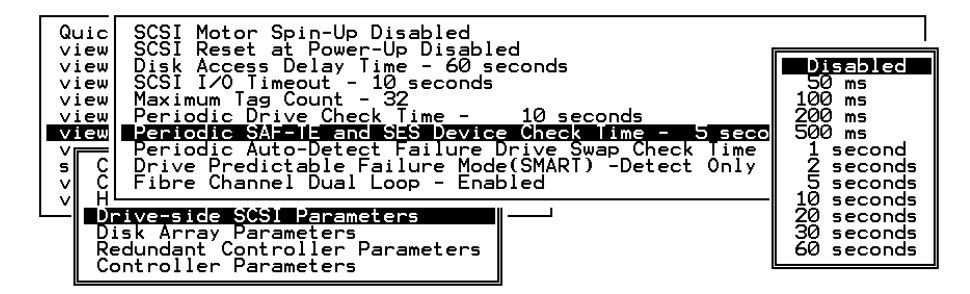

次の確認メッセージが表示されます。

5. Yes を選択して Return キーを押します。

#### 8.9.7 定期ドライブ チェック時間

Periodic Drive Check Time は、コントローラが起動時に SCSI バス上のドライブを チェックする間隔です。デフォルト値は Disabled です。これを無効化すると、ドライ ブをバスから取り外した場合、ホストがそのドライブにアクセスを試みるまでコント ローラはそのドライブが取り外されたことを認識できません。

チェック時間を他の値に変更すると、コントローラは view and edit scsi Drives で一 覧表示されるすべてのドライブを指定した時間間隔で確認できるようになります。そ の場合、任意のドライブを取り外すと、ホストがそのドライブにアクセスしなくても コントローラはそのドライブが取り外されていることを認識できます。

1. メイン メニューで view and edit Configuration parameters を選択します。

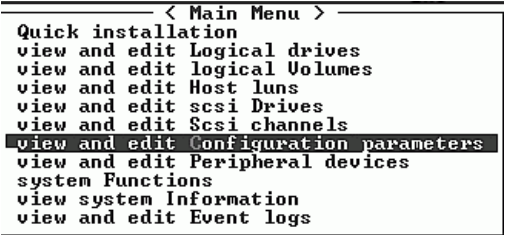

2. Drive-side SCSI Parameters を選択して Return キーを押します。

すると、ドライブ側の SCSI パラメータ メニューが表示されます。

3. Periodic Drive Check Time - を選択して Return キーを押します。

すると、時間間隔のリストが表示されます。

4. 希望する時間間隔を選択して Return キーを押します。

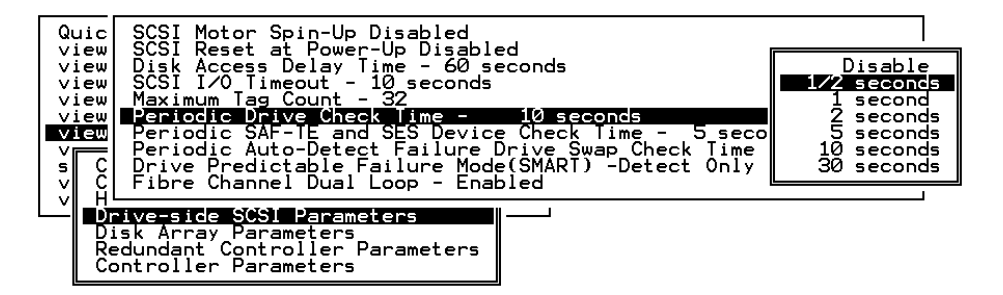

次の確認メッセージが表示されます。

5. Yes を選択して Return キーを押します。

#### <span id="page-178-0"></span>8.9.8 故障ドライブ スワップの自動検出チェック時間

故障ドライブ スワップの自動検出チェック時間は、故障したドライブがスワップされ たかどうかをコントローラが確認する時間間隔です。論理ドライブのメンバー ドライ ブが故障すると、その故障ドライブはコントローラにより検出されます(指定した時 間間隔で)。論理ドライブの再構築に十分な容量を持つドライブでいったん故障ドラ イブをスワップすると、再構築が自動的に開始されます。

デフォルト設定は Disabled で、これはコントローラが故障ドライブのスワップを自 動検出しないことを意味します。Periodic Drive Check Time を Disabled に設定する と、コントローラは電源投入後に発生するドライブ取り外しを検出できなくなりま す。コントローラは、ホストがドライブ上のデータにアクセスを試みたときにのみ、 ドライブが取り外されていることを検出できます。

1. メイン メニューで view and edit Configuration parameters を選択します。

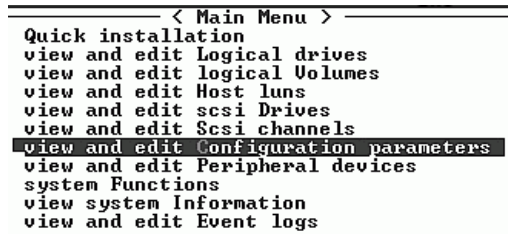

2. Drive-side SCSI Parameters を選択して Return キーを押します。

すると、ドライブ側の SCSI パラメータ メニューが表示されます。

3. Periodic Auto-Detect Failure Drive Swap Check Time を選択して **Return** キーを押し ます。

すると、時間間隔のリストが表示されます。

4. 希望する時間間隔を選択して **Return** キーを押します。

次の確認メッセージが表示されます。

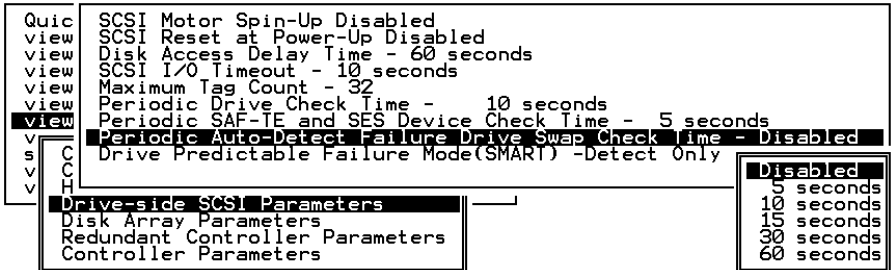

5. 次に表示されるダイアログ ボックスで Yes を選択し、設定を確定します。

時間間隔を選択して Periodic Drive Check Time を有効化すると、コントローラはコ ントローラのドライブ チャネル内で接続されたすべてのドライブを指定の時間間隔 でポールします。これにより、ホストがドライブ上のデータにアクセスを試みなくて もドライブが取り外されたことを検出できるようになります。

# <span id="page-179-0"></span>8.10 ディスク アレイ パラメータ メニュー

1. Disk Array Parameters メニューを表示するには、メイン メニューから View and edit Configuration parameters を選択して Return キーを押します。
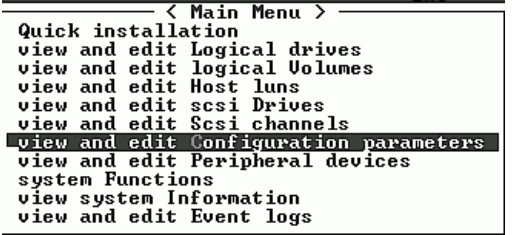

2. Disk Array Parameters を選択して、次に示すサブメニュー オプションを表示します。

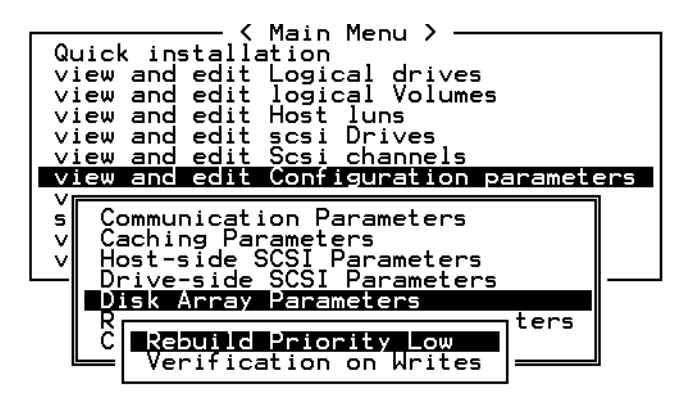

## 8.10.1 Rebuild Priority (再構築の優先順位)

RAID コントローラでは、バックグラウンド再構築が可能です。これは、コントロー ラが論理ドライブの再構築中でも他の I/O 要求に応えられることを意味します。ドラ イブ セットの再構築に必要な時間は、再構築する論理ドライブの総容量に応じて異な ります。また、再構築処理はホスト コンピュータまたは動作環境から完全にトランス ペアレントです。

1. view and edit Configuration parameters を選択して Return キーを押します。

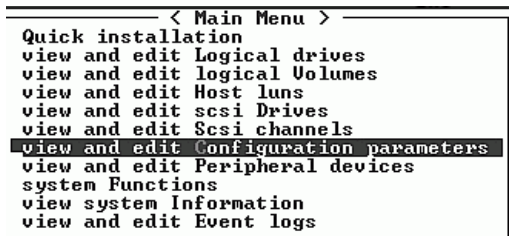

2. Disk Array Parameters を選択して Return キーを押します。

すると、ディスク アレイ パラメータ メニューが表示されます。

3. Rebuild Priority を選択して Return キーを押します。

優先順位の選択肢が表示されます。

- Low(デフォルト、使用するコントローラ リソースを最小限に抑えて再構築を行う)
- Normal (再構築処理を速める)
- Improved (再構築処理をさらに速める)
- High (コントローラのリソースを最大限に使って最短時間で再構築処理を完了する)

4. 必要な設定を選択して Return キーを押します。

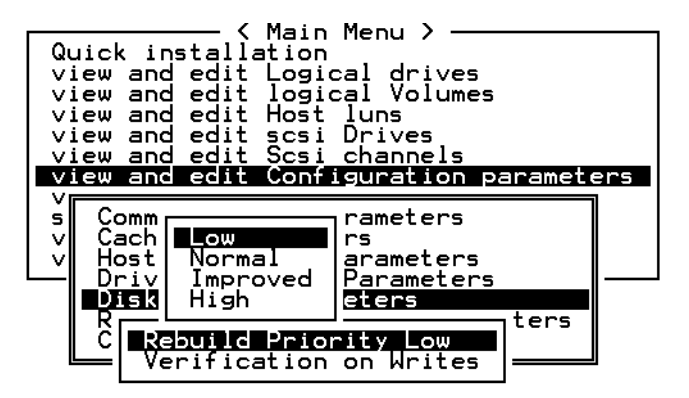

8.10.2 書き込み時の検証

通常、エラーはハード ドライブへのデータ書き込み時に発生します。書き込みエラー を防ぐため、コントローラは書き込んだデータの検証をハード ドライブに強制できま す。選択できる方法は 3 つあります。

■ Verification on LD Initialization Writes

この方法では、論理ドライブの初期化中に書き込み後検証を行います

■ Verification on LD Rebuild Writes

この方法では、再構築処理中に書き込み後検証を行います。

■ Verification on LD Normal Drive Writes

この方法では、通常の I/O 要求中に書き込み後検証を行います。

各方法は別々に有効化、無効化できます。ハード ドライブは選択した方法に従って書 き込み後検証を行います。

注 – verification on Normal Drive Writes 法は、通常操作における書き込み実行パ フォーマンスに影響を及ぼします。

検証方法を有効化または無効化するには、次の手順を実行します。

1. view and edit Configuration parameters を選択して Return キーを押します。

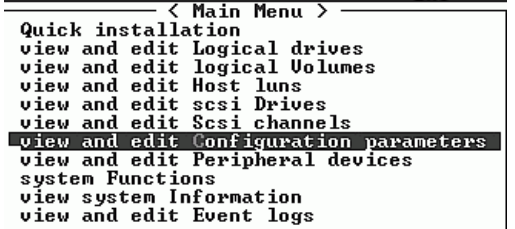

2. Disk Array Parameters を選択して Return キーを押します。

すると、ディスク アレイ パラメータ メニューが表示されます。

3. Verification on Writes を選択して Return キーを押します。

すると、選択肢のアイテムが画面表示されます。

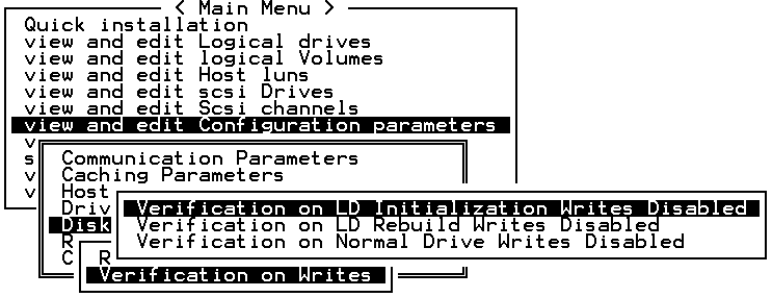

4. 有効化または無効化したい方法を選択して Return キーを押します。 次の確認メッセージが表示されます。

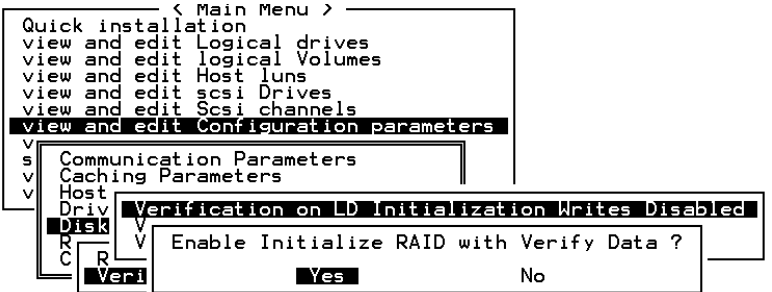

5. Yes を選択して Return キーを押します。

6. 同じ手順で各方法を有効化または無効化します。

# 8.11 ホスト側の SCSI パラメータ メニュー

1. ホスト側の SCSI パラメータを表示するには、メイン メニューから view and edit Configuration parameters コマンドを選択して Return キーを押します。

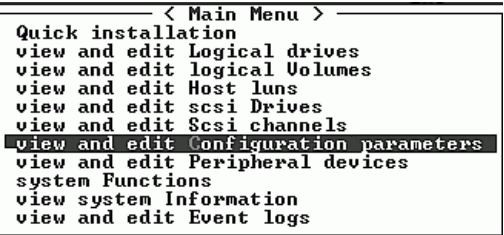

2. Host-side SCSI Parameters を選択して Return キーを押します。

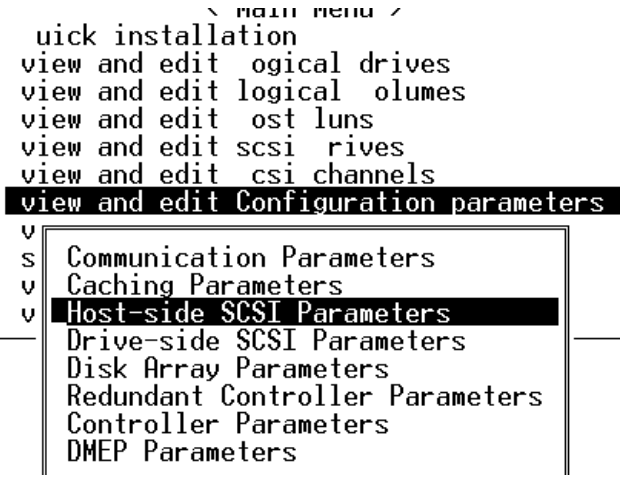

ホスト側の SCSI パラメータのメニューが表示されます。

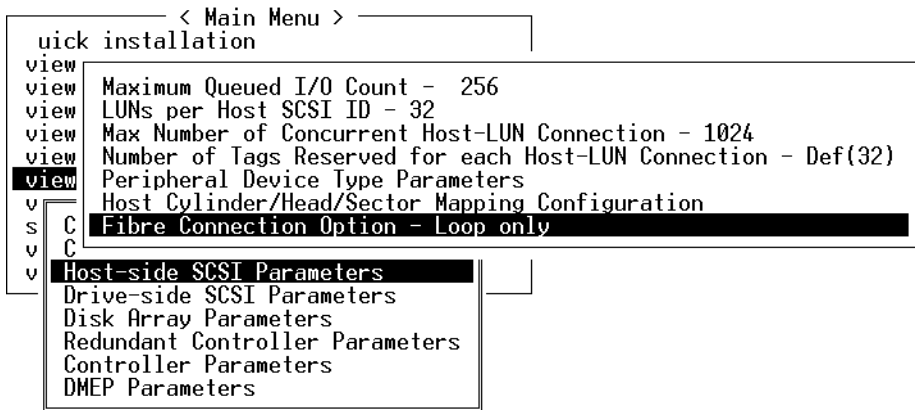

これらのメニュー オプションについては、以下のセクションで説明します。

- キューされる I/O [カウントの最大数](#page-187-0)
- ホスト [SCSI ID](#page-188-0) ごとの LUN
- [コンカレント](#page-185-0) ホスト-LUN 接続最大数
- 各ホスト-LUN [接続用に確保されたタグ数](#page-187-1)
- 周辺デバイス タイプ パラメータ
- [Host Cylinder/Head/Sector Mapping Configuration \(](#page-189-0)ホスト シリンダ / ヘッド / [セクタのマッピング構成](#page-189-0))
- [ファイバ接続オプション](#page-191-0)

#### 8.11.1 SCSI チャネル、SCSI ID、LUN の概要

Wide 機能が有効化されている場合 (16 ビット SCSI)、 SCSI チャネル (SCSI バス) は最高 15 デバイス(SCSI コントローラ自体を除く)に接続可能です。

Wide 機能が無効化されている場合 (8ビット SCSI)、SCSI チャネルは最高7デバ イス(SCSI コントローラ自体を除く)に接続可能です。

各デバイスは一意の SCSI ID を持ちます。2つのデバイスが同じ SCSI ID を同時に持 つことは許されません。

#### <span id="page-185-0"></span>8.11.2 コンカレント ホスト-LUN 接続最大数

この機能は、コンカレント ホスト-LUN 接続の最大数を設定するために使います。デ フォルト設定は 4 LUN で、指定範囲は 1 ~ 64 に事前定義されています。

注 – この機能は、論理ドライブまたはパーティションが5つ以上ある場合にだけ変 更します。この数を増やすとパフォーマンスが向上します。

コンカレント ホスト LUN 接続最大数 (SCSI におけるネクサス) は、コンカレント ホスト ネクサス数の用途に関するコントローラ内部リソースの取り決めです。

例えば、ある構成では4つのホスト (A、B、C、D) と4つのホスト ID/LUN (ID 0、 1、2、3)を持つことができます。ここで:

- ホスト A は ID 0 にアクセスします (ネクサス 1 つ)。
- ホスト B は ID 1 にアクセスします (ネクサス1つ)。
- ホスト C は ID 2 にアクセスします (ネクサス 1 つ)。

これらの接続はすべてキャッシュ内でキューされ、4つのネクサスと呼ばれます。

キャッシュ内に4つの異なるネクサスを持つ I/O があり、別のホスト I/O がキャッ シュ内の4ネクサスとは異なるネクサス(ホスト A が ID 3 にアクセスするなど)を 伴って現れると、コントローラはビジーを返します。これはコンカレント アクティブ ネクサスの場合に起こり、キャッシュがクリアされると、コントローラはまた4つの 異なるネクサスを承認するようになります。同じネクサスを介して多数の I/O にアク セス可能です。

1つのホストについてネクサスのデフォルト数を変更するには (デフォルト設定は 4)、 次のステップを実行します。

- 1. メイン メニューから view and edit Configuration parameters を選択して Return キー を押します。
- 2. Host-side SCSI Parameters を選択して Return キーを押します。
- 3. Max Number of Concurrent Host-LUN Connection を選択して Return キーを押します。 すると、値のリストが表示されます。
- 4. 値を選択して**Return.** キーを押します。

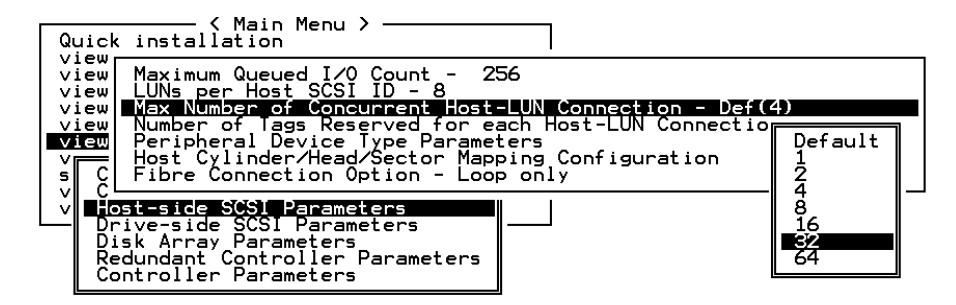

次の確認メッセージが表示されます。

5. Yes を選択して Return キーを押し、設定を確定します。

### <span id="page-187-1"></span>8.11.3 各ホスト-LUN 接続用に確保されたタグ数

この機能は、Host-LUN 接続における tag コマンド キューイングを修正するために 使います。デフォルト設定は 32 タグで、事前定義された範囲は 1 ~ 256 です。変更 の必要がなければ、デフォルトの工場設定を維持してください。

各「ネクサス」には「32」(デフォルト設定)のタグが確保されています。この設定 により、コントローラは各ネクサスにつき少なくとも 32 のタグを確実に承認できま す。コントローラの内部リソースが許す限り、コントローラはそれ以上のタグを承認 できます。コントローラに十分な内部リソースがない場合は、ネクサスあたり最低 32 のタグが承認されます。

- 1. メイン メニューから view and edit Configuration parameters を選択して Return キー を押します。
- 2. Host-side SCSI Parameters を選択して Return キーを押します。
- 3. Number of Tags Reserved for each Host-LUN Connection を選択して Return キーを 押します。

すると、選択肢のリストが表示されます。

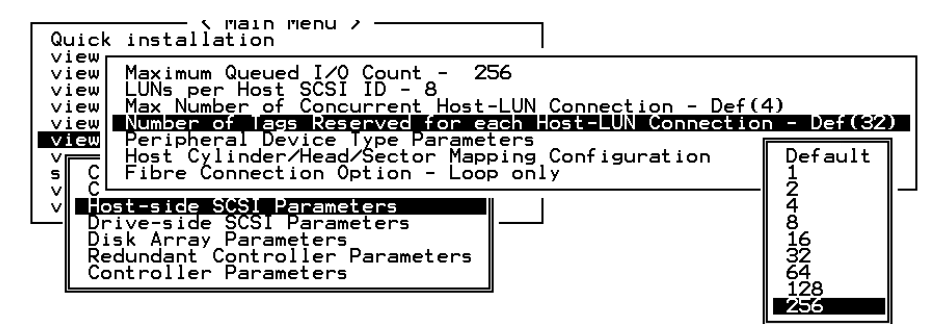

4. アイテムを 1 つ選択して Returnキーを押します。

次の確認メッセージが表示されます。

5. Yes を選択して Return キーを押し、設定を確定します。

### <span id="page-187-0"></span>8.11.4 キューされる I/O カウントの最大数

この機能を使うと、ホスト コンピュータからコントローラが承認できる I/O キュー の最大サイズをバイト サイズで設定できます。事前定義された範囲は 1~1024 バイ トですが、Auto(自動設定される)モードも選択できます。デフォルト値は 256 バ イトです。

- 1. メイン メニューから view and edit Configuration parameters を選択して Return キー を押します。
- 2. Host-side SCSI Parameters を選択して Return キーを押します。
- 3. Maximum Queued I/O Count を選択して Return キーを押します。

すると、選択肢のリストが表示されます。

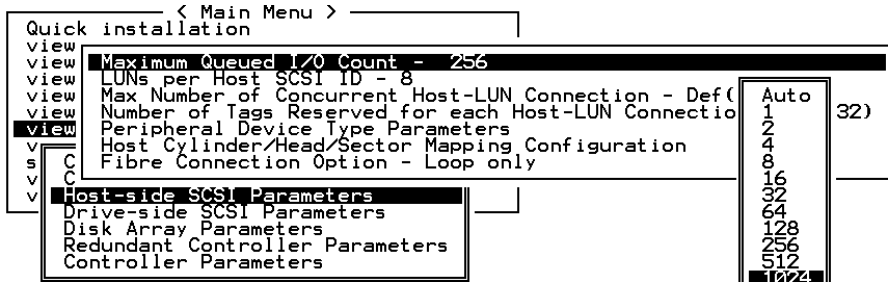

4. アイテムを 1 つ選択して Returnキーを押します。

次の確認メッセージが表示されます。

5. 次に表示されるダイアログ ボックスで Yes を選択し、設定を確定します。

### <span id="page-188-0"></span>8.11.5 ホスト SCSI ID ごとの LUN

この機能は、ホスト SCSI ID あたりの LUN 数を変更するために使います。デフォル ト設定は 32 LUN で、事前定義された範囲は利用可能な各論理ドライブにつき 1 ~ 32 LUN です。アレイごとに最大 128 LUN まで許されます。

- 1. メイン メニューから view and edit Configuration parameters を選択して Return キー を押します。
- 2. Host-side SCSI Parameters を選択して Return キーを押します。
- 3. LUNs per Host SCSI ID を選択して Return キーを押します。

すると、選択肢のリストが表示されます。

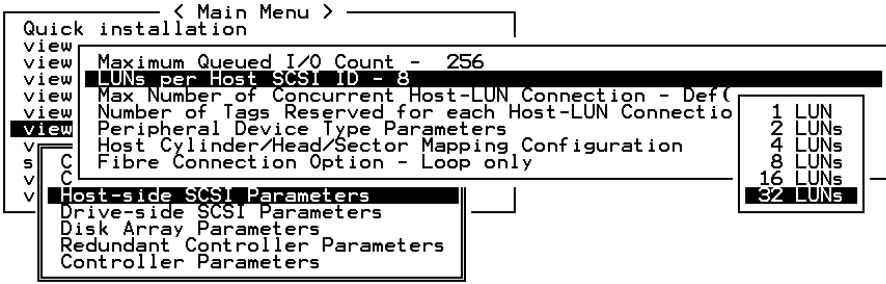

4. アイテムを 1 つ選択して Returnキーを押します。 次の確認メッセージが表示されます。

5. Yes を選択して Return キーを押し、設定を確定します。

## <span id="page-189-0"></span>8.11.6 Host Cylinder/Head/Sector Mapping Configuration (ホ スト シリンダ / ヘッド / セクタのマッピング構成)

SCSI アレイでは、ドライブ容量はブロック数により決定します。一部の動作環境で は、ドライブのシリンダ / ヘッド / セクタのカウントに基づきアレイの容量が決定 されます。

Solaris 動作環境ではシリンダの最大数が 65535 であるため、ユーザは 65535 個未満 のシリンダを選択できます。コントローラがヘッド / セクタのカウントを自動調整 すると、動作環境は正しいドライブ容量を読み取ることができるようになります。 Solaris 動作環境の構成で推奨される値を次の表に示します。

表 8-1 Solaris 動作環境におけるヘッド セクタ マッピング

| 容量                        | ヘッド | セクタ |  |
|---------------------------|-----|-----|--|
| $< 64$ GB                 | 64  | 32  |  |
| $64 \sim 128 \text{ GB}$  | 64  | 64  |  |
| $128 \sim 256$ GB         | 127 | 64  |  |
| $256 \sim 512 \text{ GB}$ | 127 | 127 |  |
| 512 GB $\sim$ 1 TB        | 255 | 127 |  |

現在のところ、Solaris 動作環境では 1 テラバイトを超えるドライブ容量はサポート されていません。

セクタ範囲、ヘッド範囲、およびシリンダ範囲を設定するには、次のステップを実行 します。

- 1. メイン メニューから view and edit Configuration parameters を選択して Return キー を押します。
- 2. Host-Side SCSI Parameters を選択して Return キーを押します。
- 3. Host Cylinder/Head/Sector Mapping Configuration を選択して Return キーを押します。
- 4. Sector Ranges を選択して Return キーを押します。
- 5. 希望する値を選択して Return キーを押します。

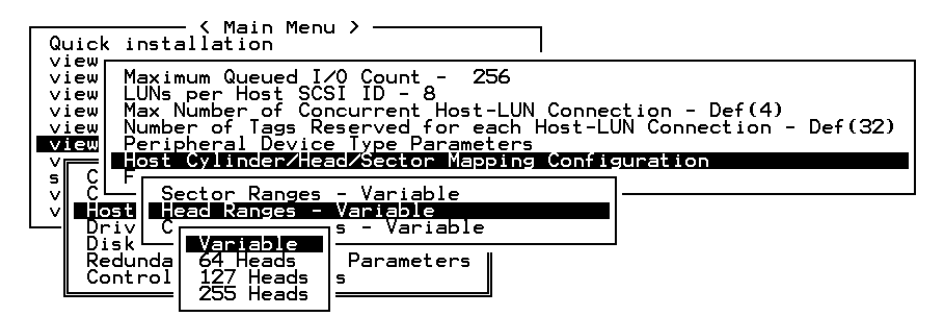

- 6. Head Ranges を選択して Return キーを押します。
- 7. 希望する値を選択して Return キーを押します。
- 8. Cylinder Ranges を選択して Return キーを押します。
- 9. 希望する値を選択して Return キーを押します。

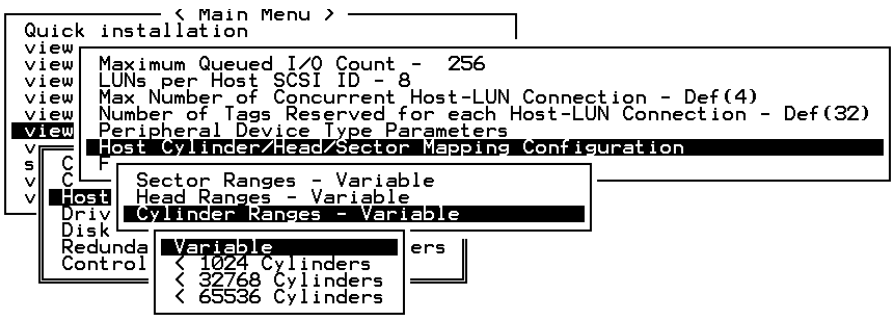

## <span id="page-191-0"></span>8.11.7 ファイバ接続オプション

アレイのファイバ接続を確認または変更するには、次の手順を実行します。

使用する FC アレイにはポート バイパス回路 (PBC) と呼ばれる内部回路が含まれてい ます。これらの PBC は、ファームウェアの構成設定によって制御されます。Fibre Connection Option メニューで Loop only メニュー オプションを選択した場合、各ホ スト チャネルの一番上と一番下のコントローラ ポートが内部接続されるように PBC は閉じられ、FC ループ構成が可能になります。Point to point only メニュー オプ ションを選択した場合、PBC は開かれて、各ホスト チャネルの一番上と一番下のコ ントローラ ポート間の接続がバイパスされ、ポイントツーポイント接続が可能になり ます。

注 - この 2 つのオプションから、使用する構成に合った正しいオプションを選択す ることが重要です。その他 2 つのオプションは、特殊な用途専用のものです。

2 つの追加メニュー オプションのデフォルトはループ構成とポイントツーポイント構 成になっていますが、ブート時の接続に失敗した場合は、もう一方の構成に切り替え られます。テクニカル サポート担当者の指示がない限り、これらのオプションは使用 しないでください。

ポイントツーポイント構成とループ構成の詳細は、3510 FC アレイの『Sun StorEdge 3000 Family 最適使用法の手引き』と『Sun StorEdge 3000 Family 導入・運用・サー ビス マニュアル』を参照してください。

ポイントツーポイント構成では、各ホスト チャネルのプライマリ ファイバ チャネル ホスト ID (PID) またはセカンダリ ファイバ チャネル ホスト ID (SID) のどちらかを 指定することも重要です。フェールオーバー機能を持つループ構成では、PID と SID の両方を指定することが重要です。ホスト ID の作成方法の詳細は、7-9 [ページの](#page-140-0) [「デフォルトのファイバ](#page-140-0) チャネル ホスト ID」を参照してください。

注 – 次のステップは、ループ構成をポイントツーポイント構成に変更する方法を示 しています。

1. メイン メニューから view and edit Configuration parameters を選択して Return キー を押します。

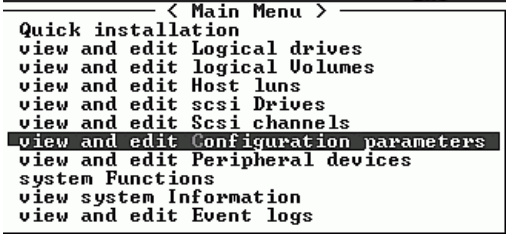

2. Host-side SCSI Parameters を選択して Return キーを押します。

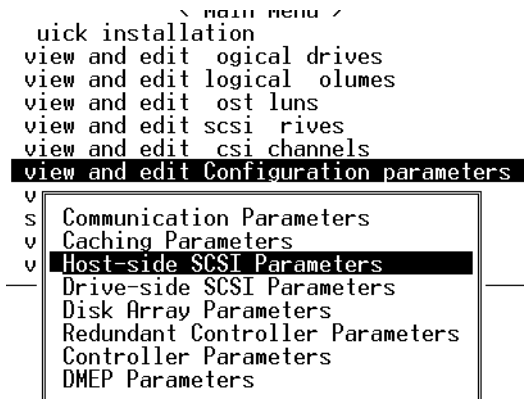

3. Fibre Connection Option を選択して Return キーを押します。

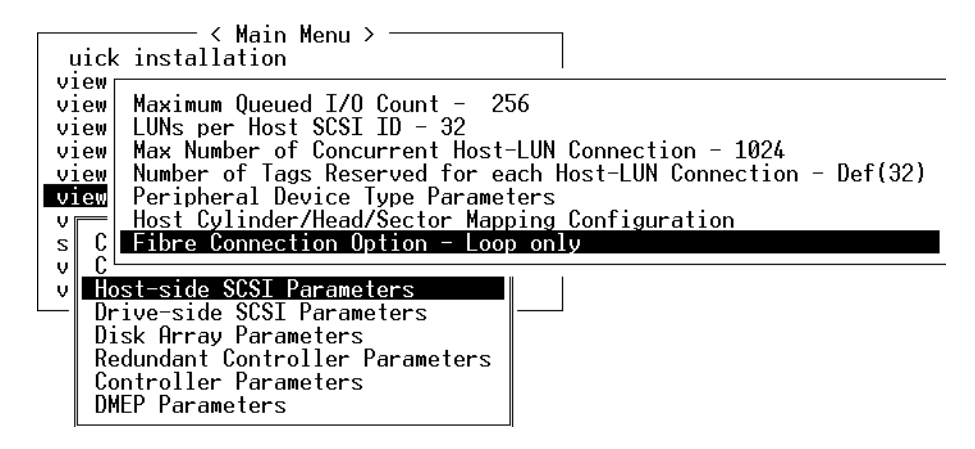

4. 希望する接続タイプを選択して Return キーを押します。

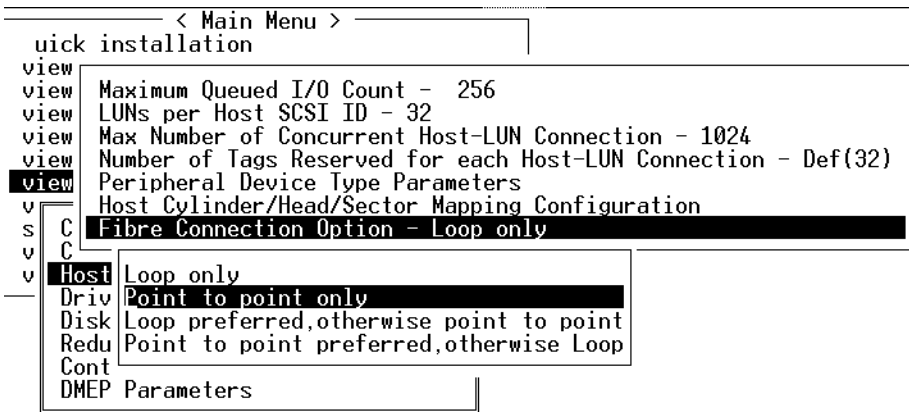

注 – テクニカル サポート担当者の指示がない限り、Loop preferred, otherwise point to point と Point to point preferred, otherwise loop オプションは、使用しないでくだ さい。

次の確認メッセージが表示されます。

5. Yes を選択して続行します。

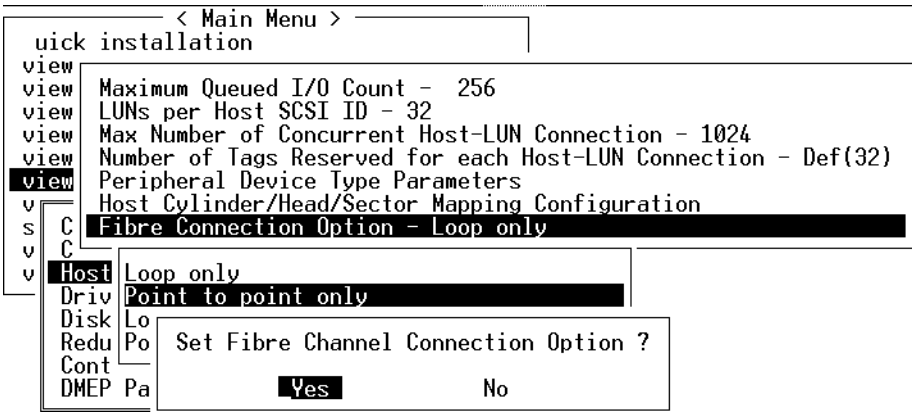

画面に *Set Fibre Channel Connection Option?* という確認メッセージが表示されるので、*Yes* を選択し ます。

注 – この構成変更を有効にするためには、コントローラをリセットする必要があり ます。

コントローラをリセットするには、次の手順を実行してください。

- 6. メイン メニューから system Functions を選択して Return キーを押します。
- 7. Reset controller を選択して Return キーを押します。

# 8.12 253 GB より大きい論理ドライブの準備

Solaris 動作環境では、newfs などさまざまな操作のためにドライブ ジオメトリが必 要です。253 GB より大きい論理ドライブに、適切なドライブ ジオメトリを Solaris 動作環境に提示するには、次の設定を行います。

1. メイン メニューで view and edit Configuration parameters を選択して Return キー を押します。

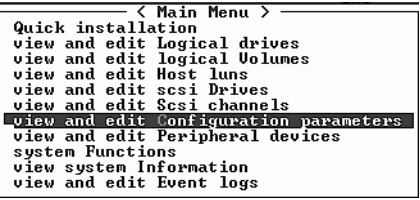

2. Host-Side SCSI Parameters を選択して Return キーを押します。

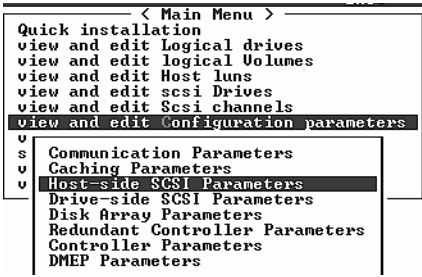

3. Host Cylinder/Head/Sector Mapping Configuration を選択して Return キーを押します。

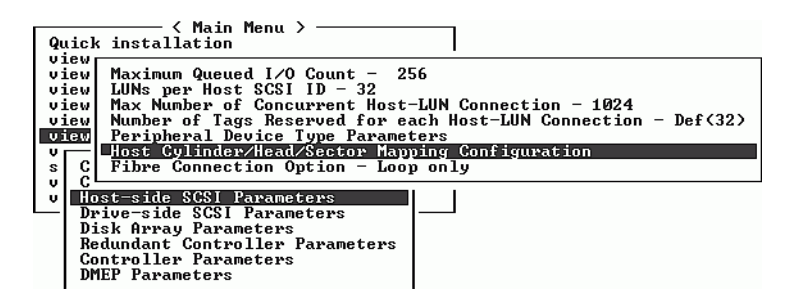

4. Sector Ranges - Variable を選択して Return キーを押します。

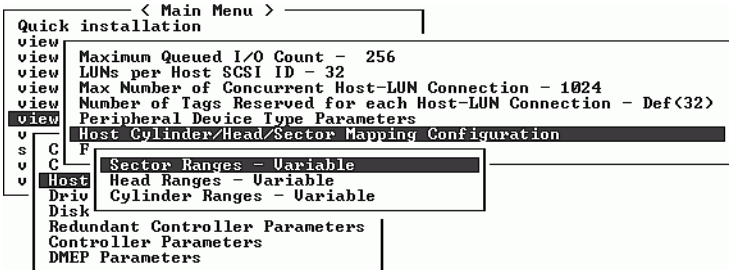

5. 255 Sectors を選択して Return キーを押します。

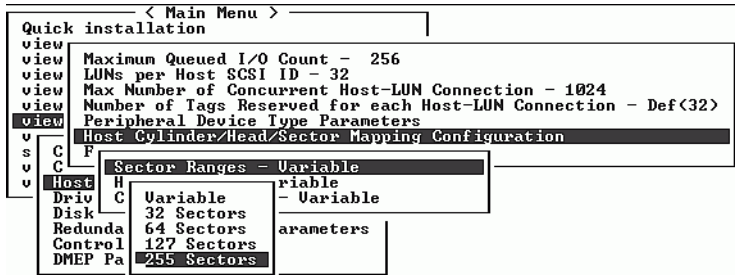

- 6. Head Ranges Variable を選択して Return キーを押します。
- 7. 64 Heads を指定して Return キーを押します。

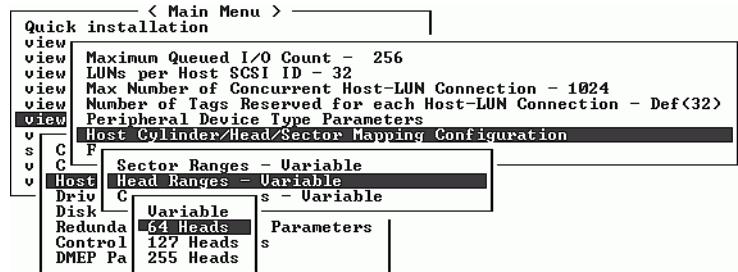

8. Cylinder Ranges - Variable を選択して Return キーを押します。

9. < 65536 Cylinders を指定して Return キーを押します。

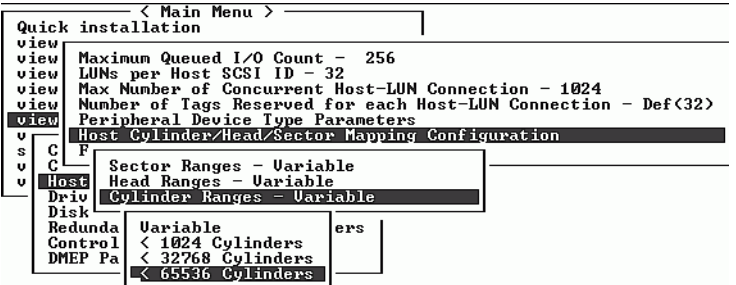

# 8.13 IP アドレスの設定

コントローラのイーサネット ポートでは、次の 2 つのインターフェイスを通してイ ンタラクティブなアウトオブバンド管理を提供しています。

- Configuration Service アプリケーション。詳細は、『Sun StorEdge 3000 Family Configuration Service ユーザ ガイド』を参照してください。
- コントローラの IP アドレスにtelnet を実行するときにアクセスするファーム ウェア アプリケーション。

Ethernet ポートを使ってアレイにアクセスするには、コントローラに IP アドレスを 設定する必要があります。

RAID コントローラに IP アドレス、サブネットマスク、およびゲートウェイ アドレ スを設定するには、次のステップを実行します。

- 1. アレイのコントローラ モジュール上の COM ポートを介してアレイにアクセスします。
- 2. メイン メニューで view and edit Configuration parameter を選択して Return キーを 押します。
- 3. Communication Parameters を選択して Return キーを押します。
- 4. Internet Protocol (TCP/IP) を選択して Return キーを押します。
- 5. チップ ハードウェア アドレスを選択します。
- 6. Set IP Address を選択して Return キーを押します。
- 7. 希望する IP アドレス、サブネット マスク、ゲートウェイ アドレスを入力します。 この構成を有効にするには、コントローラをリセットする必要があります。
- 8. メイン メニューから system Functions を選択して Return キーを押します。
- 9. Reset controller を選択して Return キーを押します。

第 9 章

# 周辺デバイスの表示と編集

この章では、周辺デバイス用パラメータの表示および編集方法を説明します。本章で 扱われている内容は下記の通りです:

- 9-2 [ページの「周辺デバイス](#page-199-0) コントローラ ステータスの表示」
- 9-3 [ページの「周辺デバイス](#page-200-0) SAF-TE ステータスの表示」
- 9-5 [ページの「周辺デバイス](#page-202-0) エントリの設定」
- 9-6 ページの「UPS 雷源故障信号」
- 9-7 ページの「コントローラ雷圧エラー統計」
- 9-9 ページの「コントローラ雷圧・温度ステータス」
- 9-13 ページの「SES [ステータスの表示」](#page-210-0)

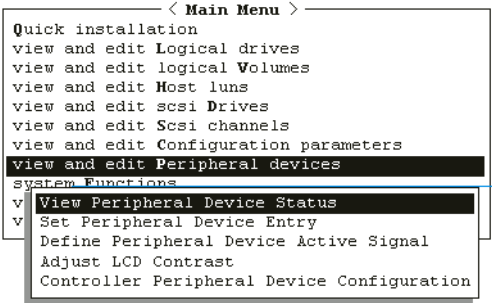

図 9-1 周辺デバイスの表示と編集メニュー

# <span id="page-199-0"></span>9.1 周辺デバイス コントローラ ステータス の表示

各コントローラのステータスを表示するには、次のステップを実行します。

- 1. メイン メニューで view and edit Peripheral devices を選択します。
- 2. View Peripheral Device Status オプションを選択します。すると、ステータスの表が 表示されます。

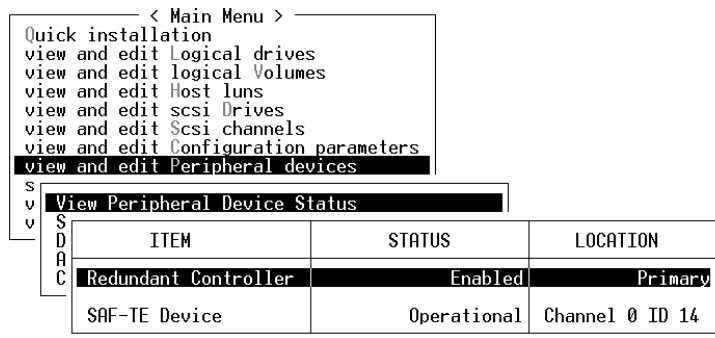

図 9-2 View Peripheral Device Status オプション

# <span id="page-200-0"></span>9.2 周辺デバイス SAF-TE ステータスの表示

SAF-TE コンポーネント(温度センサ、冷却ファン、ビープ音スピーカ、電源、およ びスロット ステータス)のステータスを調べるには、次のステップに従います。

SAF-TE コントローラは SCSI I/O モジュールにあります。

- 1. メイン メニューから view and edit Peripheral devices を選択して Return キーを押し ます。
- 2. View Peripheral Device Status を選択して Return キーを押します。

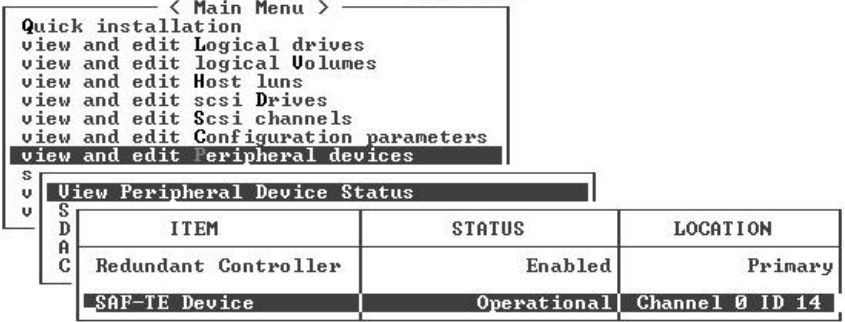

3. SAF-TE Device を選択して Return キーを押し、温度センサ、電源、ビープ音スピー カ、および冷却ファンを表示します。

温度センサは各センサの現在の温度を華氏(F)で表示します。

ドライブ スロット ステータスは、以下の SCSI ID 番号を表示することによりスロッ トが使用されていることを示します。

- シングル バス構成: 12 ドライブがすべて使用中の場合、ID 番号 0 ~ 13。SCSI ID 6 および 7 はホスト通信用に確保されています。空きスロットがある場合は、メッ セージ No Device Inserted が表示されます。図 [9-3](#page-201-0)を参照してください。
- デュアルバス構成(サポートされていません): 1つのチャネル上の6ドライブ にはメッセージ No Device Inserted が表示され、第2のチャネルには6つの ID 番 号が表示されます。図 [9-4](#page-201-1)を参照してください。

デュアル バス構成においてすべてのスロットが使用されていることを確認するに は、6-2 [ページの「物理ドライブ](#page-111-0) ステータス テーブル」を参照し、列 Chl ID を 確認します。

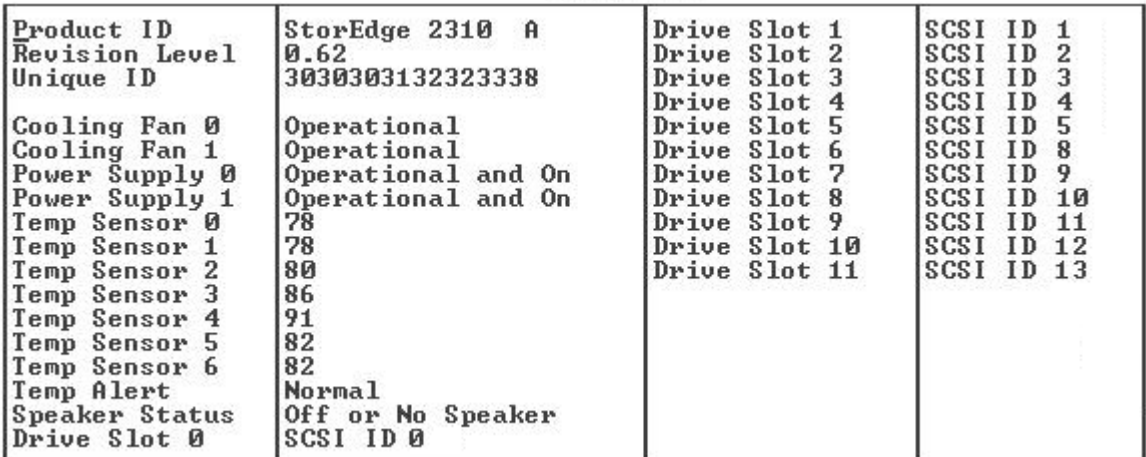

<span id="page-201-0"></span>図 9-3 シングル バス構成における SAF-TE デバイス ステータス ウィンドウの例

下図のデュアル バス構成例では、実際にスロットが挿入されている6つのドライブにつ いて No Device Inserted というメッセージが SAF-TE ウィンドウに表示されています。 SAF-TE プロトコルはデュアルバス構成をサポートしないため、デュアルバス構成を採 用している場合は1つのバス(半数のドライブ)しか認識しません。

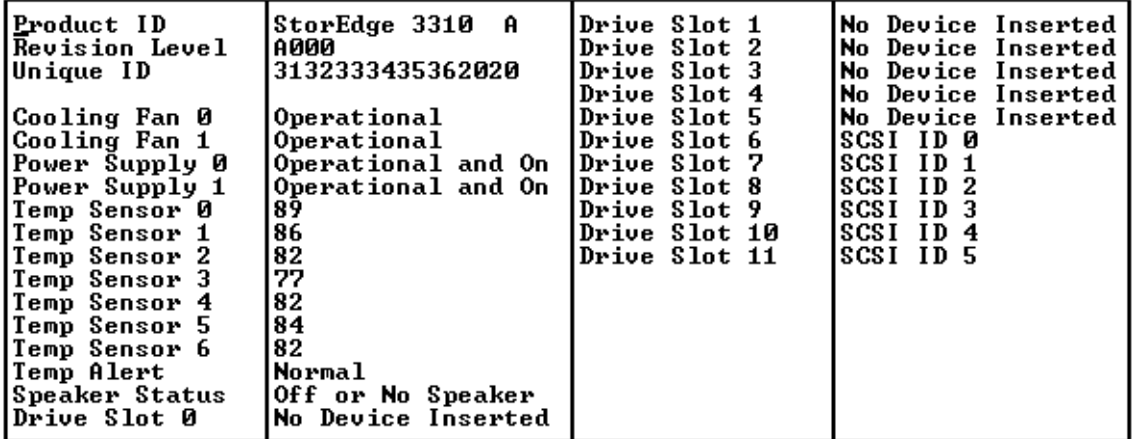

<span id="page-201-1"></span>図 9-4 デュアル バス構成における SAF-TE デバイス ステータス ウィンドウの例

# <span id="page-202-0"></span>9.3 周辺デバイス エントリの設定

Set Peripheral Device Entry メニューのオプションには次のようなものがあります。

- 冗長コントローラ
- UPS ステータス

| — < Main Menu >                            |  |  |  |  |  |
|--------------------------------------------|--|--|--|--|--|
| Quick installation                         |  |  |  |  |  |
| view and edit Logical drives               |  |  |  |  |  |
| view and edit logical Volumes              |  |  |  |  |  |
| view and edit Host luns                    |  |  |  |  |  |
| view and edit scsi Drives                  |  |  |  |  |  |
| view and edit Scsi channels                |  |  |  |  |  |
| view and edit Configuration parameters     |  |  |  |  |  |
| view and edit Peripheral devices           |  |  |  |  |  |
| system Functions                           |  |  |  |  |  |
| v View Peripheral Device Status            |  |  |  |  |  |
| V Set Peripheral Device Entry              |  |  |  |  |  |
| Define Peripheral Device Active Signal     |  |  |  |  |  |
| Adjust LCD Contrast                        |  |  |  |  |  |
| Controller Peripheral Device Configuration |  |  |  |  |  |
|                                            |  |  |  |  |  |

図 9-5 Set Peripheral Device Entry コマンド

### 9.3.1 冗長コントローラ モード

冗長コントローラ モードは Enabled(有効)に自動設定されています。この設定は 変えないでください。

冗長コントローラ操作の詳細は、1-18 [ページの「コントローラのデフォルトと制限」](#page-35-0) を参照してください。

### 9.3.2 UPS ステータスの有効化

この機能は、無停電電源装置(Uninterruptible Power Supply、略称 UPS)ステータス を有効化するために使います(UPS ユニットが電源の冗長性およびバックアップ用に インストールされている場合)。この機能のデフォルト値は Disabled(無効)です。

1. UPS Status オプションを選択して Return キーを押します。

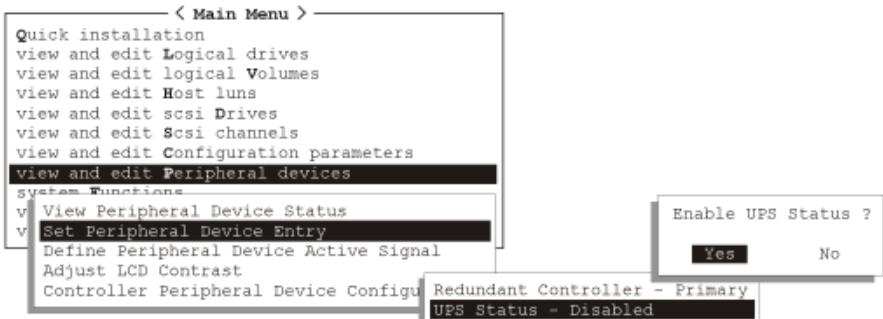

図 9-6 UPS ステータス

2. すると、確定用プロンプトが表示されます。Yes を選択して Return キーを押します。

# <span id="page-203-0"></span>9.4 UPS 電源故障信号

UPS Power Fail Signal 機能は、何らかの理由で UPS デバイスの電源が故障した場合 のアラート通知レベルに優先順位を付けるためのものです。デフォルトの High (高) 優先順位は変更しないでください。

- 1. メイン メニューで view and edit Peripheral devices を選択します。
- 2. Define Peripheral Device Active Signal コマンドを選択します。

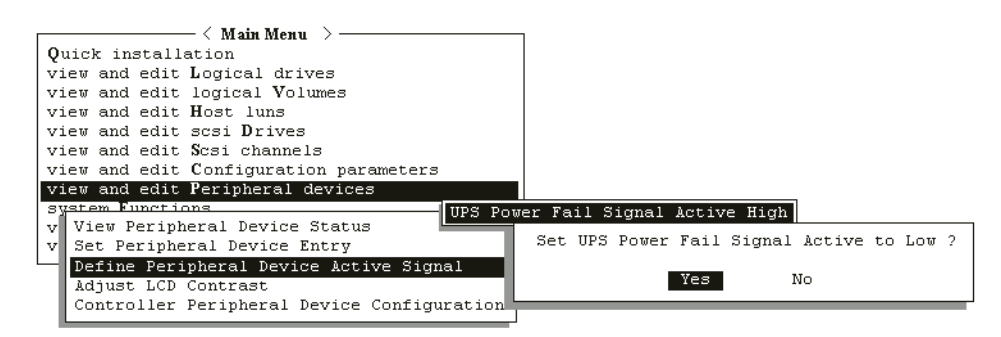

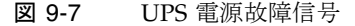

3. 設定を変更したい場合は、UPS Power Fail Signal 機能を選択して Return キーを押し ます。

確定用プロンプトが表示されます。

4. Yes を選択して設定を変更します。

## <span id="page-204-0"></span>9.5 コントローラ電圧エラー統計

コントローラの統計を確認するには、次の手順を実行します。

1. メイン メニューから view and edit Peripheral devices を選択して Return キーを押し ます。

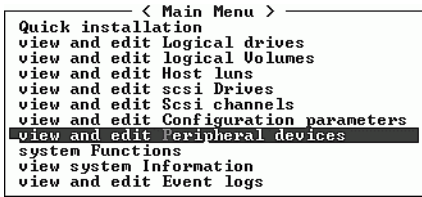

2. Fibre Channel Error Statistics を選択して Return キーを押します。

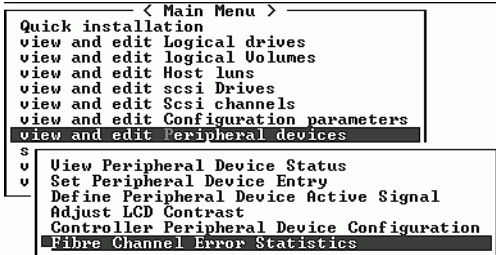

3. Local Channel Statistics を選択して Return キーを押します。

| < Main Menu                            |  |  |  |  |  |
|----------------------------------------|--|--|--|--|--|
| <b>Quick installation</b>              |  |  |  |  |  |
| view and edit Logical drives           |  |  |  |  |  |
| view and edit logical Uolumes          |  |  |  |  |  |
| view and edit Host luns                |  |  |  |  |  |
| view and edit scsi Drives              |  |  |  |  |  |
| view and edit Scsi channels            |  |  |  |  |  |
| view and edit Configuration parameters |  |  |  |  |  |
| view and edit Peripheral devices       |  |  |  |  |  |
| г                                      |  |  |  |  |  |
| Uiew Peripheral Device Status<br>v     |  |  |  |  |  |
| v<br>s                                 |  |  |  |  |  |
| ignal<br>Local Channel Statistics<br>D |  |  |  |  |  |
| Drive Side Device Statistics           |  |  |  |  |  |
| A                                      |  |  |  |  |  |
| iguration                              |  |  |  |  |  |
| <b>Channel Error Statistics</b>        |  |  |  |  |  |

ローカル チャネル統計が表示されます。

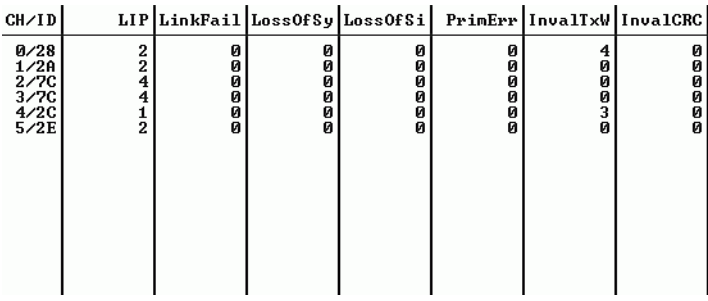

4. Drive Side Device Statistics を選択して Return キーを押します。

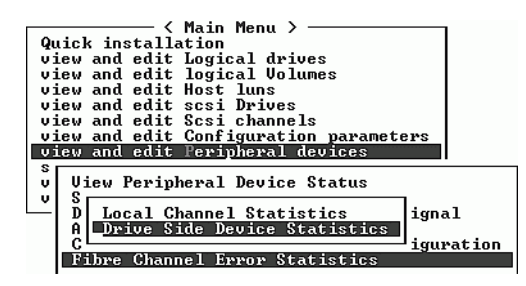

ドライブ側デバイス統計が表示されます。

| CH/ID |   |    | LIP LinkFail LossOfSy LossOfSi |   | PrimErr InvalTxW InvalCRC |   |
|-------|---|----|--------------------------------|---|---------------------------|---|
| 2/7C  | Й | Ø  | Ø                              | ø |                           | Ø |
| 2/0B  | Й | 1E | Ø                              | ø | 722                       | Й |
| 2/06  | Й |    | Ø                              | ø | 2A <sub>2</sub>           | Ø |
| 2/0A  | Й |    | Ø                              | ø | 2FA                       | Ø |
| 2/07  | и |    | Ø                              | ø | 2E1                       | Ø |
| 2/0C  | и | Ø  | Ø                              | ø |                           | Ø |
| 2/41  | Й | 1D | Ø                              | Ø | A2A                       | Ø |
| 2/44  | и | ο  | Ø                              | Ø | 3B4                       | Ø |
| 2/42  | Й |    | Ø                              | Ø | 2FE                       |   |
| 2/43  | И |    | ø                              | ø | 2E <sub>2</sub>           | И |
| 2/45  | и |    | Й                              | ø | 202                       | Й |
| 2/40  | и |    | Ø                              | ø | 2A <sub>2</sub>           | Й |
| 2/48  | Й |    | Ø                              | Ø | <b>20F</b>                |   |
| 2/49  | Й |    | Ø                              | Ø | <b>2F5</b>                | Ø |
| 2/4B  | Й |    | Ø                              | Ø | 307                       | Й |
| 2/46  | Й |    | Й                              | ø | 1A8                       |   |
|       |   |    |                                |   |                           |   |

# <span id="page-206-0"></span>9.6 コントローラ電圧・温度ステータス

コントローラの電圧と温度のステータスを調べるには、次のステップに従います。

1. メイン メニューから view and edit Peripheral devices を選択して Return キーを押し ます。

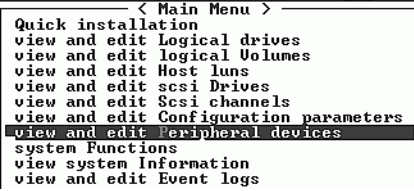

2. Controller Peripheral Device Configuration を選択して Return キーを押します。

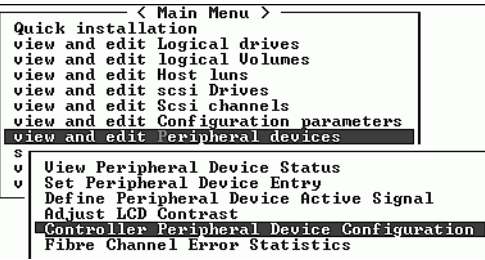

3. View Peripheral Device Status を選択し、Return キーを押して RAID ユニットの電 圧および温度ステータスを表示します。

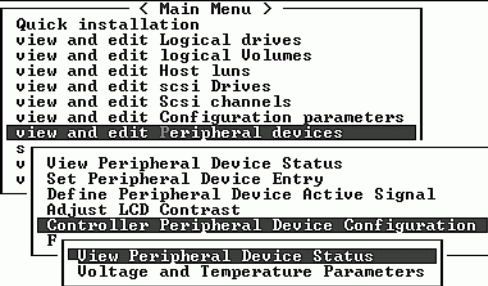

電圧および温度をチェックされた各コンポーネントが画面に表示され、正常 (normal)または故障中(out-of-order)として定義されます。

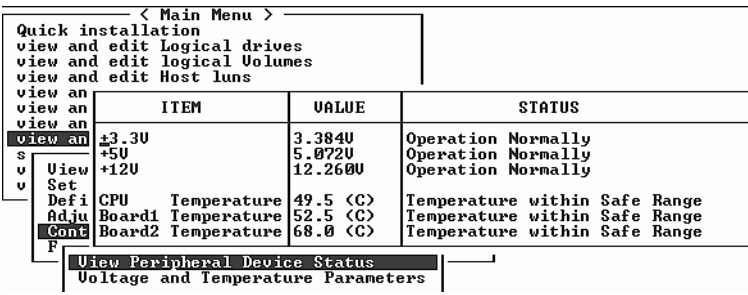

4. Voltage and Temperature Parameters を選択して Return キーを押し、電圧と温度ス テータスを決めるトリガのしきい値を表示または編集します。

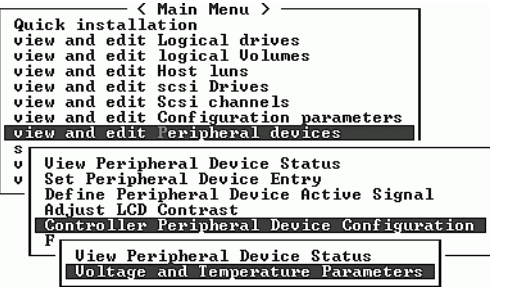

5. 表示または編集するしきい値を選択して Return キーを押します。

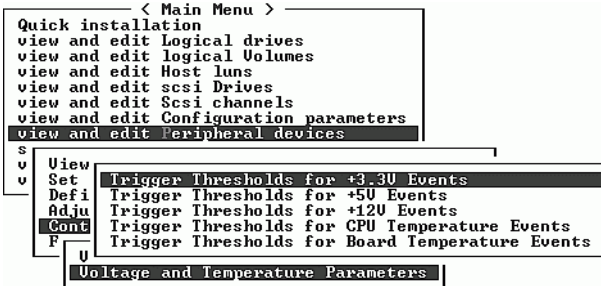

6. この手順を必要なだけ繰り返して、しきい値の範囲まで「ドリル ダウン」してイベン トをトリガします。

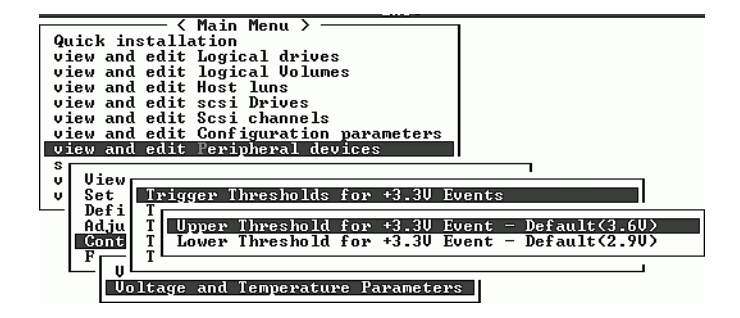

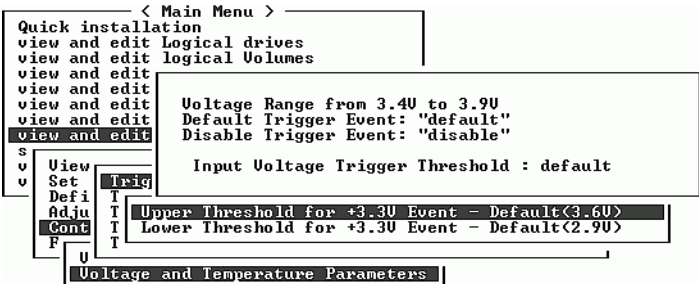

7. トリガやその他の編集可能な値を編集する場合は、次の手順の図が示すとおり、既存 の情報をバックスペースで消去してから新しい値に置き換えます。

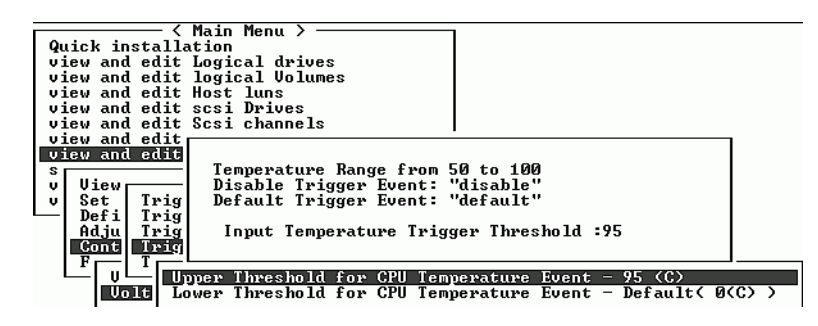

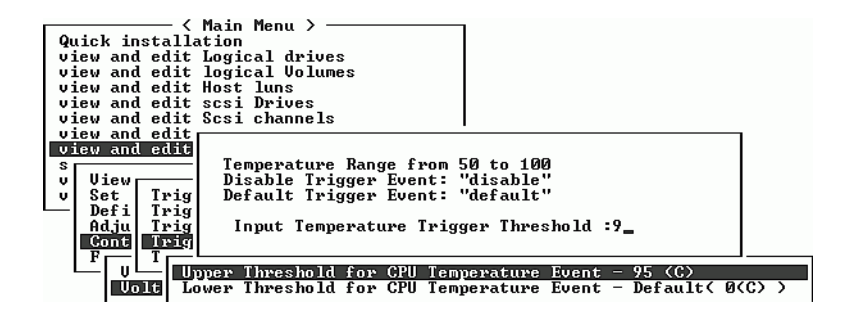

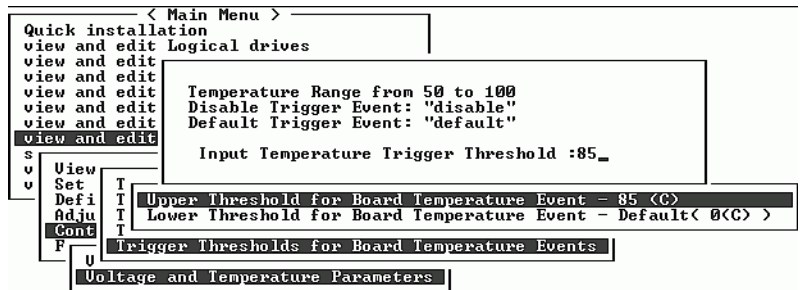

# <span id="page-210-0"></span>9.7 SES ステータスの表示

SES コントローラは、I/O コントローラ モジュール上にあります。

SAF コンポーネント (温度センサ、冷却ファン、ビープ音スピーカ、電源、およびス ロット ステータス) のステータスを調べるには、次のステップに従います。

1. メイン メニューから view and edit Peripheral devices を選択して Return キーを押し ます。

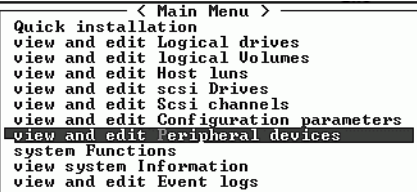

2. View Peripheral Device Status を選択して Return キーを押します。

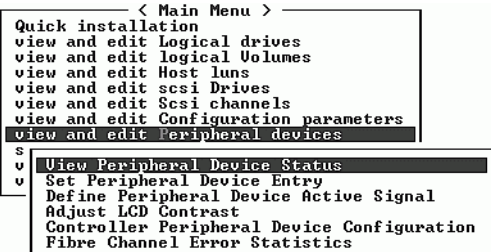

3. SES Device を選択して Return キーを押します。

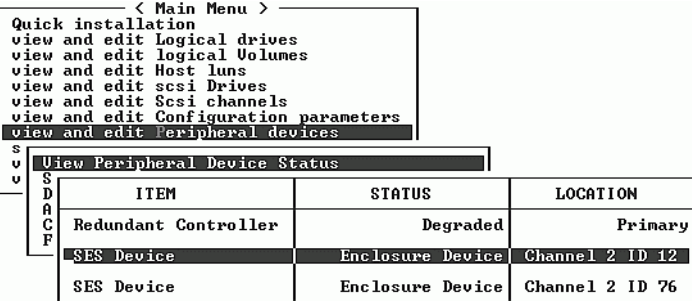

選択した SES ドライブの環境センサとその他のハードウェア コンポーネントに関す るリストが表示されます。

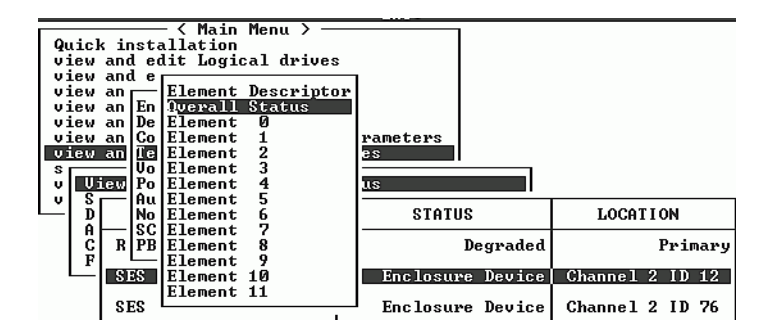

4. リストから項目を選択して Return キーを押し、情報を表示するか、コンポーネント 属性のサブメニューを確認します。

上の図で Overall Status を選択すると、SES デバイスのステータスとその動作温度が 表示されます。

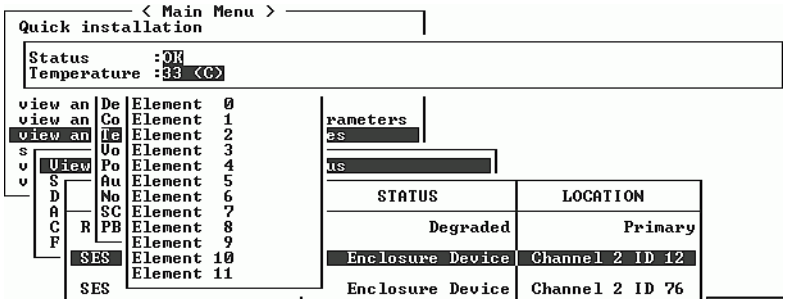

5. 関連する他の属性を選択して Return キーを押し、SES デバイスに関する詳細を確認 します。

下の図で Element Descriptor を選択すると、該当する要素の記述子が表示されます。

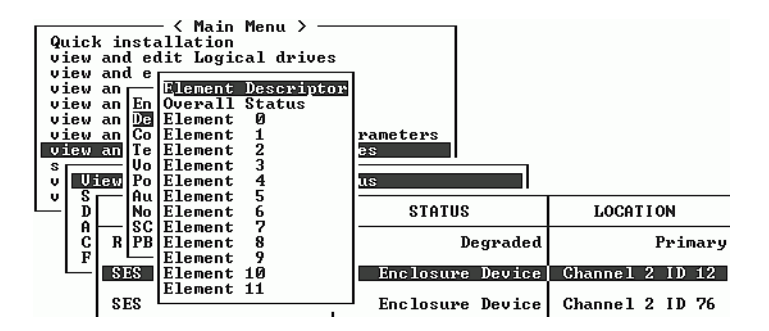

この場合の記述子は「Disk Drives」です。

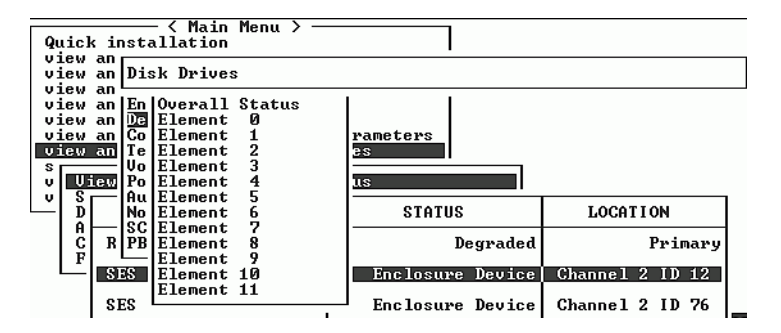

場合によっては、下の手順図に示されるとおり、コンポーネントに関する情報を表示 するために「ドリル ダウン」する必要があります。

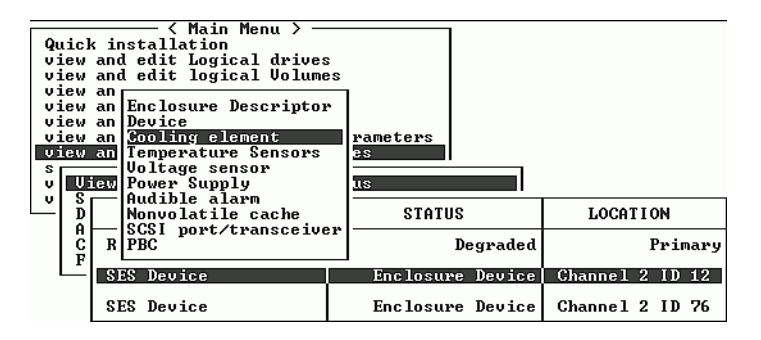

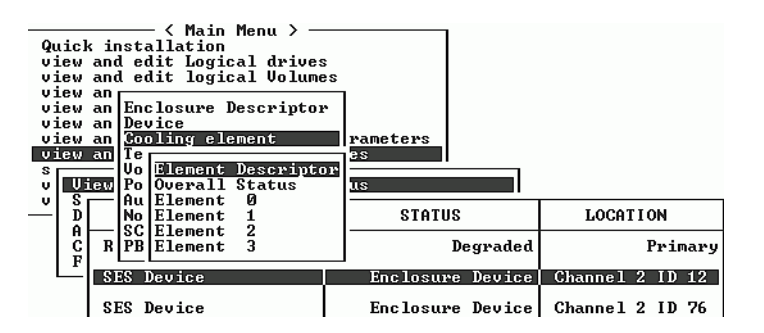

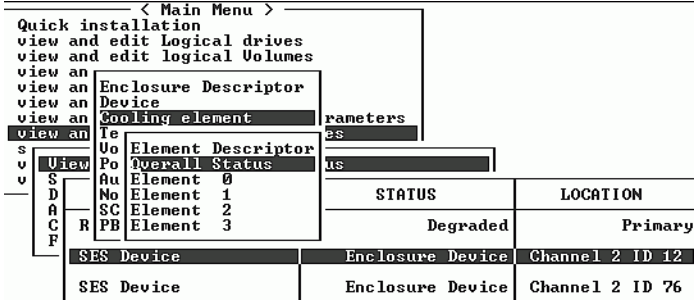

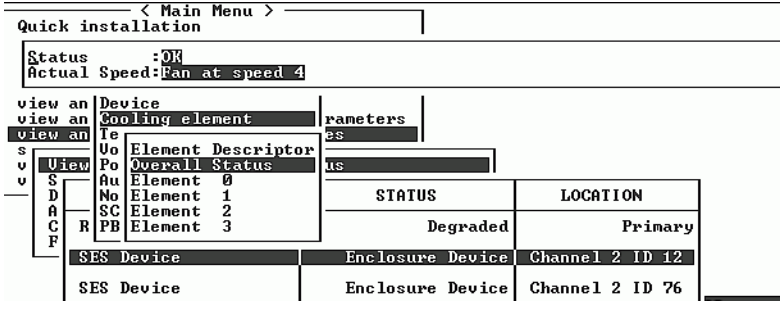

## 第 10 章

# システム機能とイベント ログ

この章ではシステム機能と構成情報について、またイベント ログの表示方法につい て説明します。本章で扱われている内容は下記の通りです:

- 10-1 [ページの「システム機能」](#page-214-0)
- 10-5 [ページの「ファイルからの構成](#page-218-0) (NVRAM) 復元」
- 10-6 [ページの「ファイルへの構成](#page-219-0) (NVRAM) の保存」
- 10-7 [ページの「イベント](#page-220-0) ログの画面表示」

## <span id="page-214-0"></span>10.1 システム機能

メイン メニューから system Functions を選択して Return キーを押します。すると、 system Functions メニューが表示されます。アイテムを1つ選択して **Return** キーを 押します。

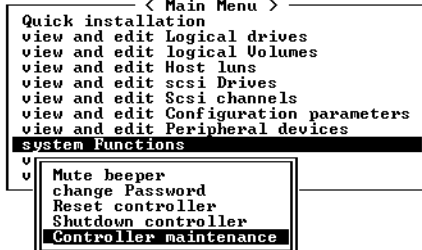

## 10.1.1 ビープ音スピーカ (Beeper) の消音

ビープ音スピーカ (Beeper)設定を変更するには、次のステップを実行します。

1. メイン メニューから system Functions を選択して Return キーを押します。

2. コントローラのビープ音スピーカが有効化されたら、Mute beeper を選択して Return キーを押します。

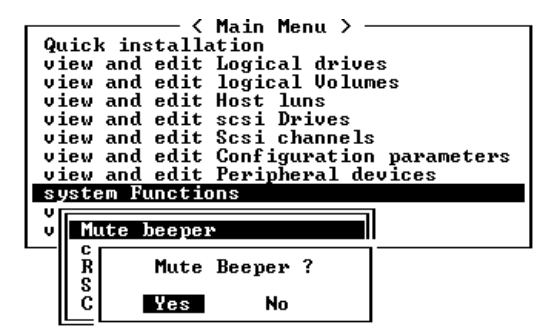

3. 次に表示されるダイアログ ボックスで Yes を選択し Return キーを押して、現在のイ ベントについて一時的にビープ音スピーカをオフにします。ビープ音スピーカは、次 のイベントでまた有効になります。

### 10.1.2 新しいパスワードの設定

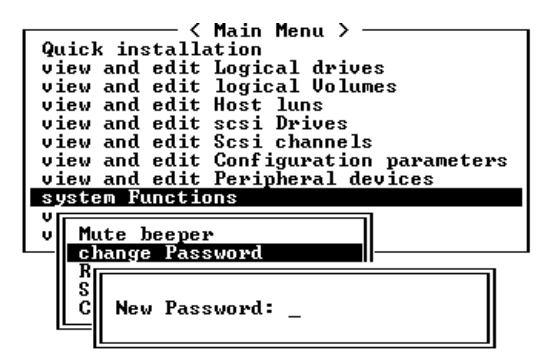

パスワードを変更するには、次のステップを実行します。

- 1. メイン メニューで system Functions を選択して Return キーを押し、change Password を選択します。
- 2. 希望するパスワードを入力して Return キーを押します。次のダイアログ ボックスに は Re-Enter Password と表示されます。同じパスワードを再入力し、Returnキーを 押して確定します。

この時点で新しいパスワードがコントローラのパスワードになります。正しいパス ワードは、初期画面からメイン メニューへ入る際に要求される場合があります。
## 10.1.3 パスワードの変更

1. メイン メニューから system Functions を選択して Return キーを押します。

コントローラのパスワードは、権限のないユーザーがアレイに侵入するのを防ぎま す。いったんコントローラのパスワードを設定すると、ユーザーは正しいパスワード を入力しなければ RAID コントローラを構成および監視できなくなります。

#### 規則

- コントローラは、ユーザーが初期画面からメイン メニューに入る際、または構成 を変更する際にパスワードを確認することができます。コントローラが無人放置 される場合は、Password Validation Timeout オプションを Always Check に設定 できます。この妥当性タイムアウトを always check に設定することにより、コン トローラの構成が不当に変更されるのを防ぐことができます。
- コントローラのパスワードとコントローラ名は合わせて 16 文字にします。コント ローラ パスワードの最大文字数は 15 です。コントローラ名が 15 文字の場合、コ ントローラ パスワードには1文字しか使用できず、逆も同様です。
- 2. コントローラのパスワードを設定または変更するには、カーソル バーを Change Password に移動して Return キーを押します。

すでにパスワードが設定済みの場合、コントローラはまず古いパスワードを尋ねてき ます。初めてパスワードを設定する場合、コントローラは新しいパスワードを尋ねて きます。パスワードの変更は、古いパスワードを正しく入力しない限り行えません。

3. 以前のパスワードを入力して Return キーを押します。

入力したパスワードが不正な場合、パスワードは変更できません。そのかわり Password incorrect! というエラー メッセージが表示されて、前のメニューに戻ります。 入力したパスワードが正しい場合、または設定済みのパスワードがない場合は、新し いパスワードを尋ねられます。

### 10.1.4 パスワードの無効化

パスワードを無効化または削除するには、新しいパスワードの入力ボックスで Return キーのみ押します。これにより、既存のパスワードがある場合はこれが削除されま す。また、初期画面からメイン メニューに入るときにパスワードが要求されなくなり ます。

### 10.1.5 コントローラをリセットする

- 1. メイン メニューで system Functions を選択して **Return** キーを押します。
- 2. アレイの電源を切らずにコントローラをリセットするには、Reset Controller を選択 して Return キーを押します。

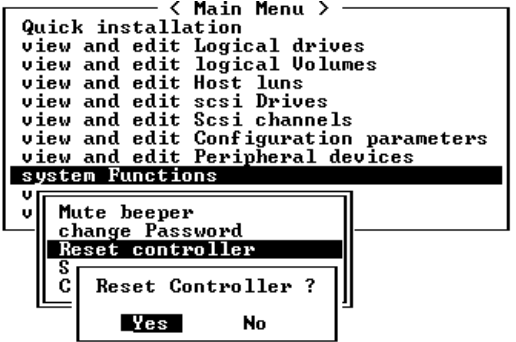

3. 次に表示されるダイアログ ボックスで Yes を選択し、Return キーを押します。 これにより、コントローラの電源が切断および再投入され、コントローラはリセット されます。

## 10.1.6 コントローラのシャットダウン (確保)

このコマンドは、テクニカル サポート担当者の指示がない限り使用しないでくださ い。Shutdown Controller コマンドを使うとキャッシュの内容が消去されます。

# <span id="page-218-0"></span>10.2 ファイルからの構成 (NVRAM) 復元

構成ファイルが保存済みであり、同じ構成を別のアレイに適用するか、当初その構成 を持っていたアレイに適用したい場合は、その構成ファイル内のチャネルと ID が構 成の復元先アレイに適切であることを確認する必要があります。

NVRAM 構成ファイルはすべての構成設定(チャネル設定、ホスト ID など)を復元 しますが、論理ドライブは再構築しません。構成変更を行ったら必ずコントローラに 依存する情報を保存するといったアドバイスなど、構成ファイルの保存方法の詳細 は、10-6 [ページの「ファイルへの構成](#page-219-0) (NVRAM) の保存」を参照してください。

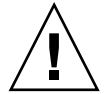

注意 – 構成ファイルを復元する前には、適用する構成ファイルが適用するアレイと一 致していることを確認してください。構成ファイルの保存後に、ホスト ID、論理ドラ イブ コントローラの割り当て、またはその他コントローラに依存する情報が変更され た場合、不一致となるチャネルやドライブにアクセスできなくなる可能性がありま す。ケーブル配線や、ホストまたはドライブのチャネル ID を変更してこの不一致を修 正し、失われたアクセスを復元する必要があります。RAID コントローラ チャネルの アドレスが、 /etc/vfstab に記述されているものと一致している必要もあります。

注 – Configuration Service プログラムでは、すべての構成を復元しすべての論理ド ライブを再構築できる構成ファイルを保存することができます。ただし、このファイ ルは全論理ドライブの再構築時にすべてのデータを消去してしまうため、この操作は ドライブにデータが保存されていないか、全データが別のアレイに移送済みである場 合にのみ実行します。

保存済み NVRAM ファイルから構成設定を復元するには、以下のステップを実行し ます。

1. メイン メニューから system Functions を選択します。

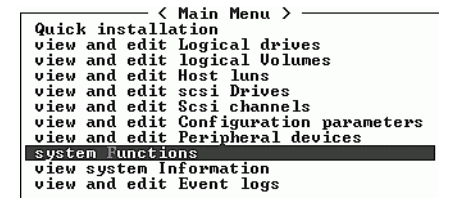

- 2. Controller maintenance を選択して Return キーを押します。
- 3. Restore nvram from disks を選択して Return キーを押します。

4. Yes を押して操作を確定します。

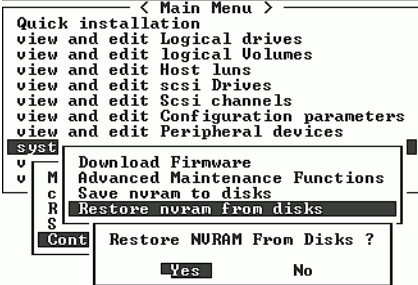

すると、コントローラ NVRAM データがディスクから正常に復元されたことを知ら せるプロンプトが表示されます。

# <span id="page-219-0"></span>10.3 ファイルへの構成 (NVRAM) の保存

コントローラに依存する構成情報をバックアップするよう選択できます。この機能 を利用して、構成変更のたびに構成情報を保存し、構成情報を記録しておくと便利 です。

構成を保存すると、論理ドライブ内に格納されます。

注 – コントローラが NVRAM の内容を書き込むには、論理ドライブが1つ必要です。

1. メイン メニューから system Functions を選択します。

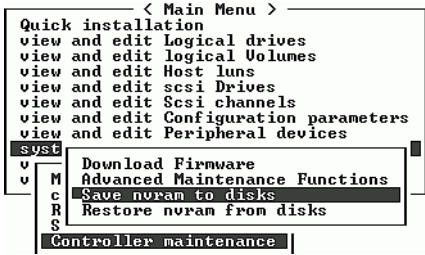

2. Controller maintenance を選択し、次に Save nvram to disks を選択して Return キー を押します。

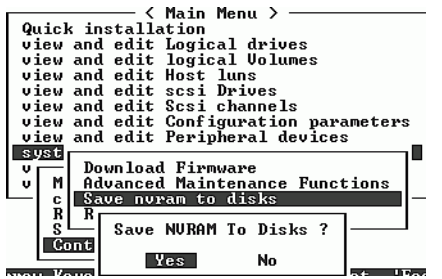

3. Yes を選択してそれを確定します。

すると、NVRAM 情報が正常に保存された旨のプロンプトが表示されます。 構成の保存方法は、10-5 [ページの「ファイルからの構成](#page-218-0) (NVRAM) 復元」を参照し てください。

# 10.4 イベント ログの画面表示

コントローラ イベント ログには、システムへの電源投入後のイベントまたはアラーム が記録されます。コントローラには最高 1000 個のイベント ログを保存できます。各 イベント ログには構成イベントか動作イベント、およびエラー メッセージかアラーム イベントが記録されます。

注 – 各アレイの SES 論理からコントローラ ログにメッセージが送られ、コントロー ラ ログは冷却ファン、温度、電圧に関する問題やステータスを報告します。

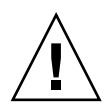

注意 - コントローラの電源を切る、またはコントローラをリセットすると、記録さ れたイベント ログは自動的に削除されます。

1. イベント ログを画面に表示するには、メイン メニューで view and edit Event logs を 選択して Return キーを押します。

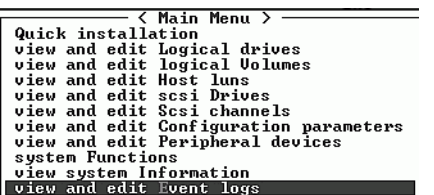

最新のイベント ログが表示されます。

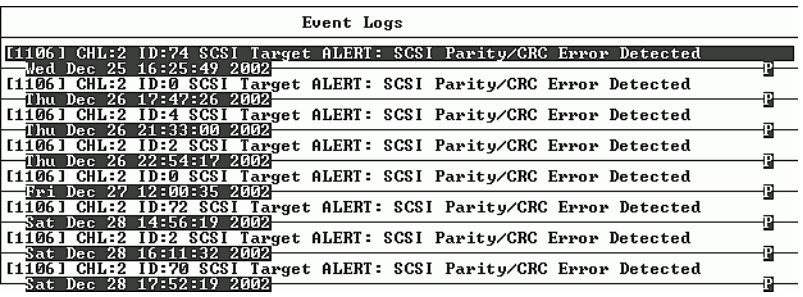

- 2. 矢印キーで、リストを上下方向に移動します。
- 3. 読み終わったイベント ログを消去するには、消去する最終のイベントまで矢印キーで 下りて Return キーを押します。

Clear Above xx Event Logs? という確認メッセージが表示されます。

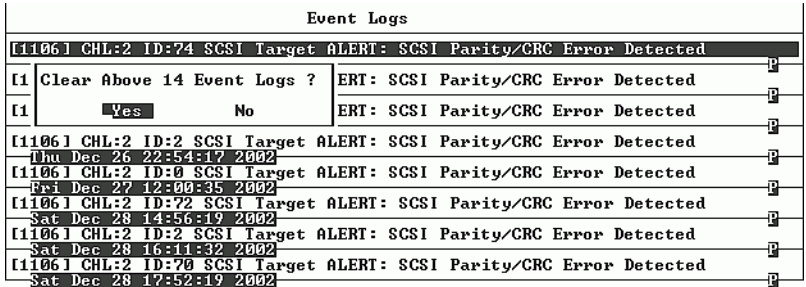

4. Yes を選択して記録されたイベント ログを消去します。

注 - コントローラをリセットすると、記録されたイベント ログは消去されます。コントローラをリセットすると、記録されたイベント ログは消去されます。コ ントローラのリセット後にもイベント StorEdge 3000 Family Configuration Service ユーザ ガイド』で、Configuration Service ソフトウェアのインストールおよび構成方法を参照してください。

付録 A

# ファームウェアの仕様

この付録では、ファームウェアの仕様を機能要約表に記載しています。

注 – 特定のファームウェアの機能や使用するアレイに関する最新情報は、ご使用の SCSI アレイまたはファイバ チャネル アレイの『Sun StorEdge 3000 Family 導入・運 用・サービス マニュアル』を参照してください。

表 A-1 基本的な RAID 管理機能

| 機能                               | 説明                                                              |
|----------------------------------|-----------------------------------------------------------------|
| RAID レベル                         | 0、1(0+1)、3、5、10、30、および 50。機能強化された<br>RAID レベルをサポート(論理ボリュームを導入)。 |
| 各論理ドライブへの RAID<br>レベル依存度         | 独立。アレイ内に異なる RAID レベルで構成された論理ド<br>ライブの共存が可能。                     |
| 論理ドライブの識別                        | 一意。論理ドライブ ID はコントローラによりランダムに<br>生成。論理ドライブ名はユーザー定義可能。            |
| コンカレント I/O                       | サポートされている。                                                      |
| Tag コマンド キューイング                  | サポートされている。                                                      |
| 専用スペア ドライブ                       | サポートされている。スペアドライブとして定義し、特<br>定の論理ドライブへ割り当てる。                    |
| グローバル スペア ドライブ                   | サポートされている。スペア ドライブはすべての論理ド<br>ライブに適用される。                        |
| 専用スペア ドライブとグロー<br>バル スペア ドライブの共存 | サポートされている。                                                      |
| スペア ドライブへの自動再構築 – サポートされている。     |                                                                 |
| 手動再構築時の交換ドライブ<br>自動スキャン          | サポートされている。                                                      |

#### 表 A-1 基本的な RAID 管理機能

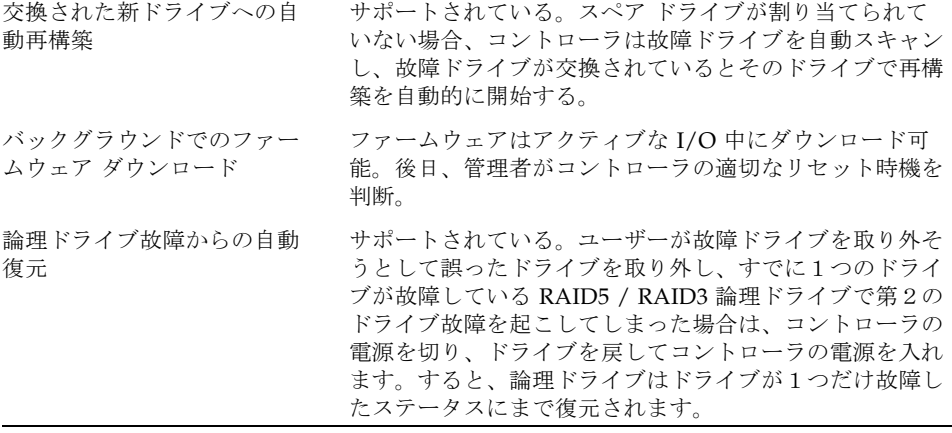

### 表 A-2 キャッシング動作機能

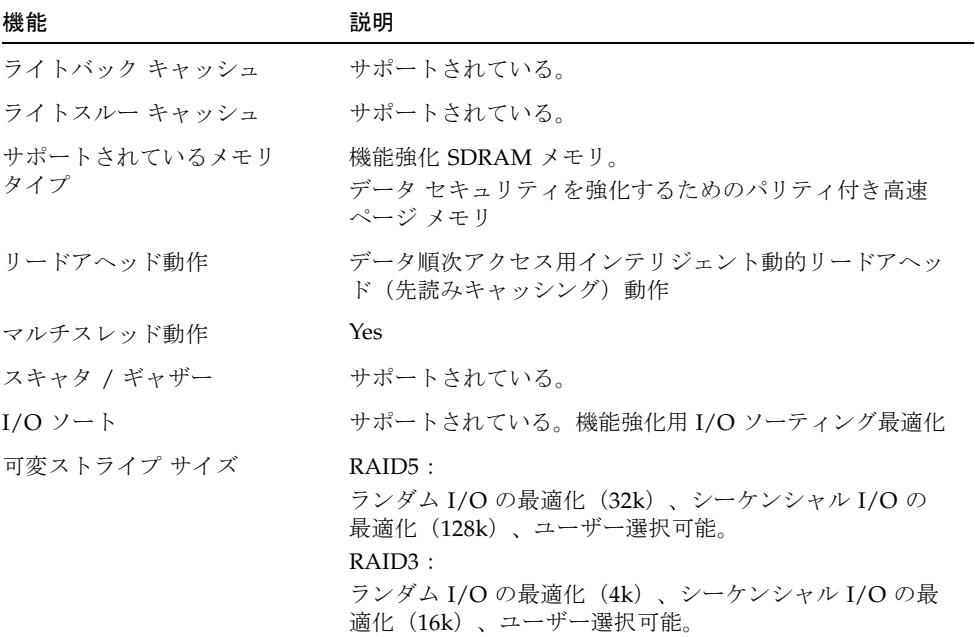

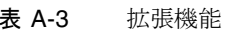

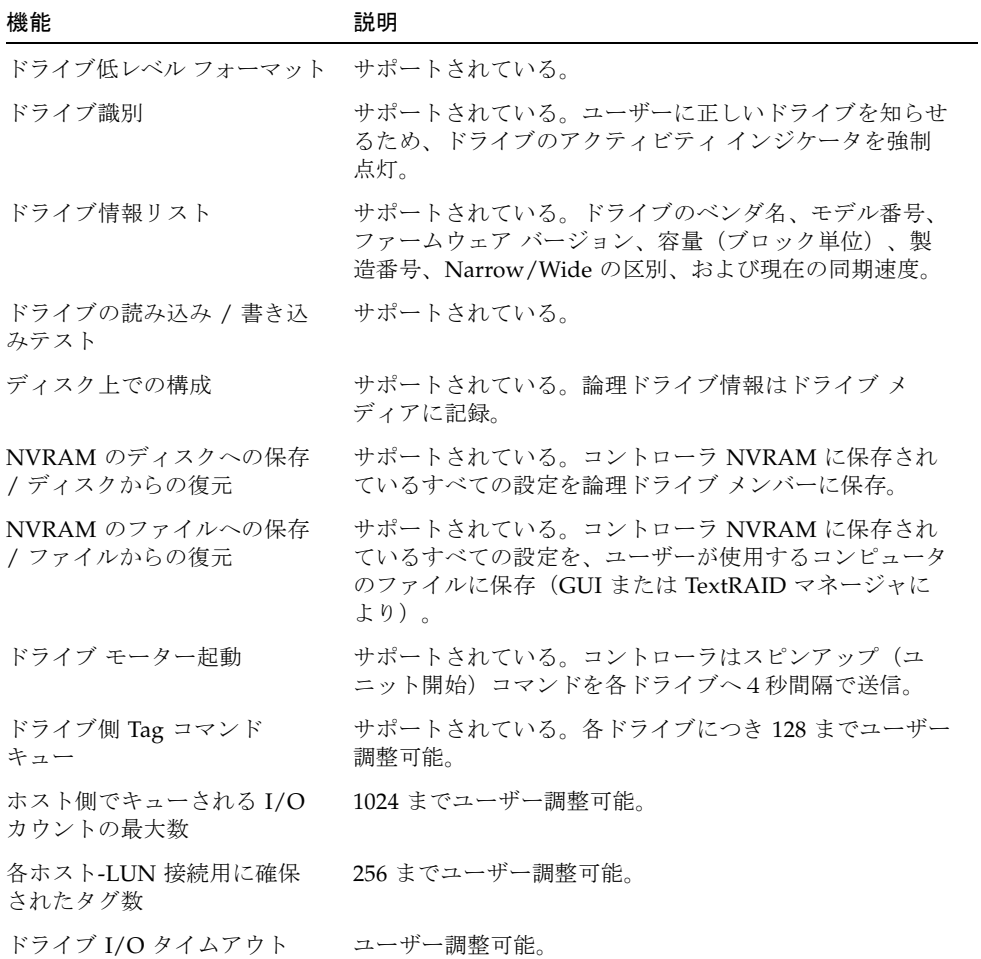

### 表 A-4 RAID 拡張機能

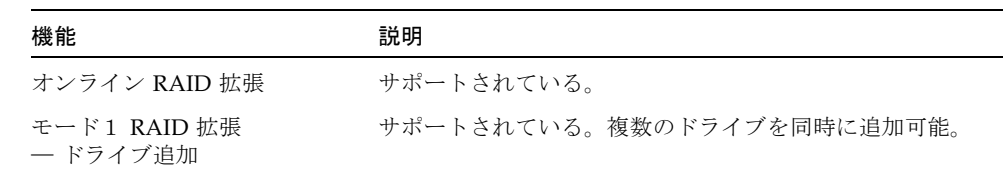

#### 表 A-4 RAID 拡張機能

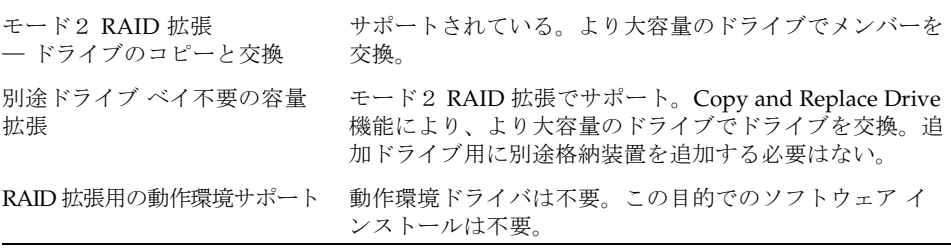

#### 表 A-5 冗長コントローラ機能

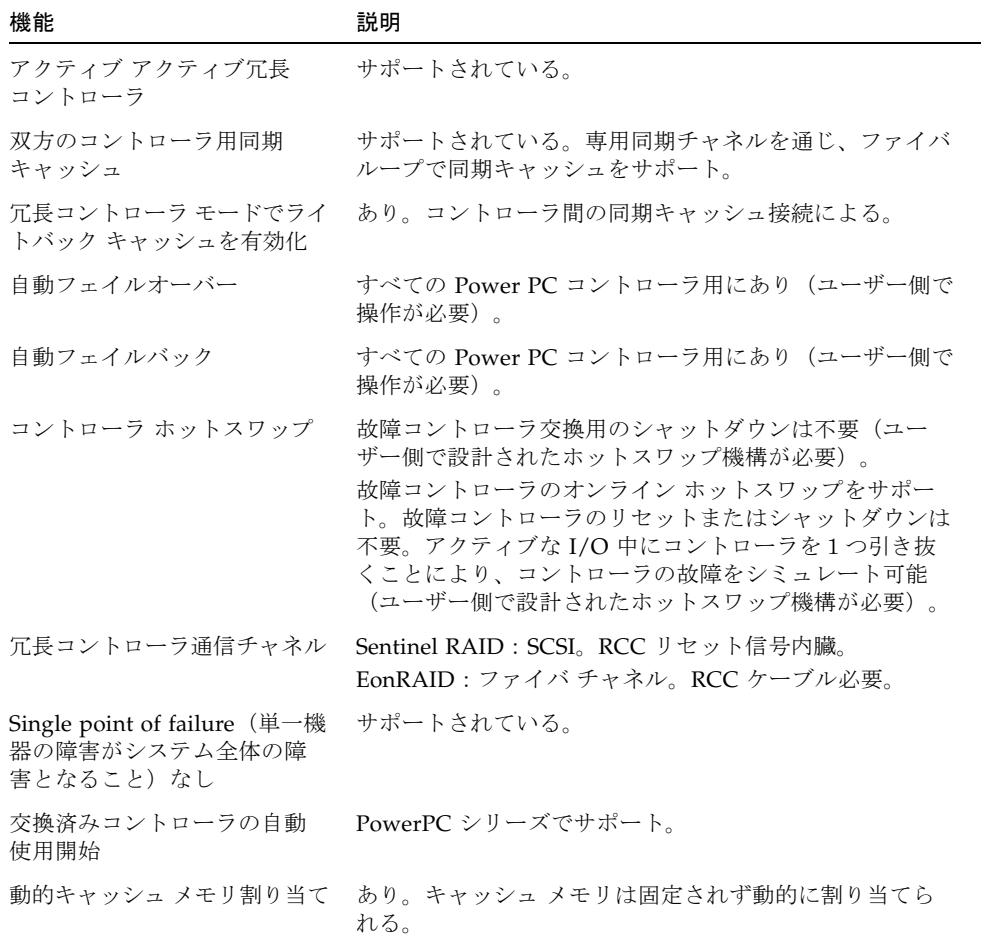

#### 表 A-5 冗長コントローラ機能

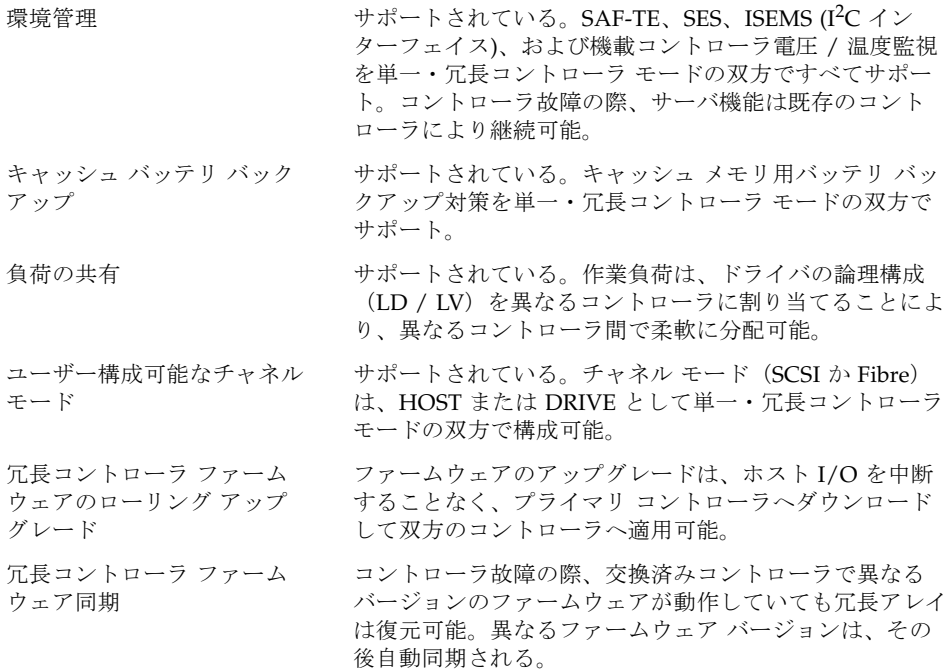

#### 表 A-6 データ安全性機能

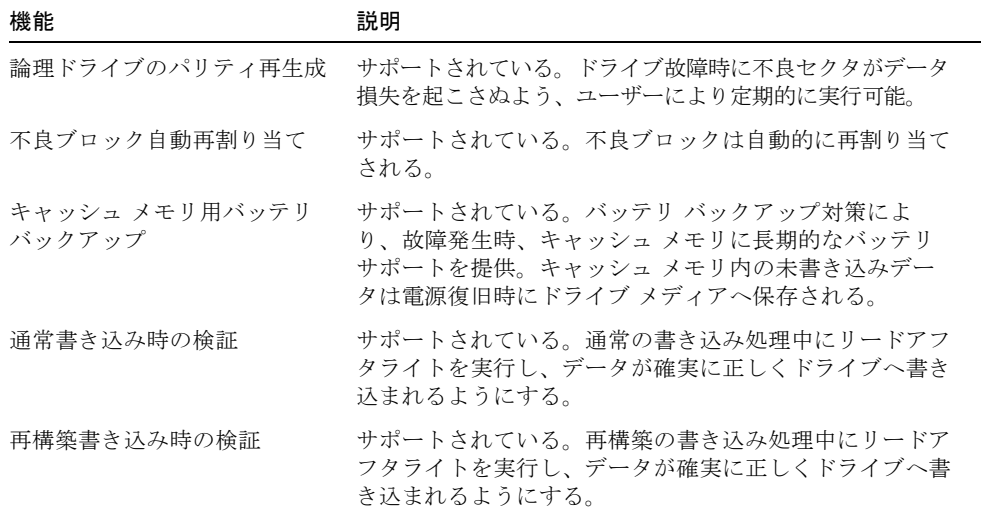

### 表 A-6 データ安全性機能

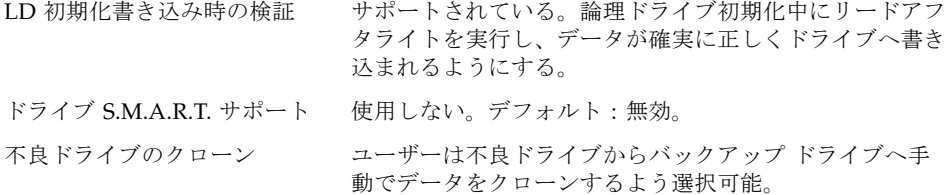

#### 表 A-7 ユーザー インターフェイス機能

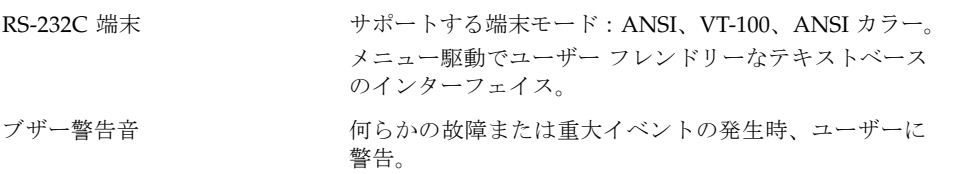

付録 B

## パラメータ要約表

この付録では、パラメータに細かい構成上の変更を加えることによる、アレイの微調 整方法を説明します。変更すべきでないパラメータのデフォルトも一覧しています。 本章で扱われている内容は下記の通りです:

- B-1 [ページの「コントローラ](#page-230-0) パラメータの最適化」
- B-4 [ページの「特定のパラメータ](#page-233-0) デフォルトの維持」

# <span id="page-230-0"></span>B.1 コントローラ パラメータの最適化

工場でのデフォルト設定はコントローラの動作を最適化するためのものですが、アレ イの微調整が望ましい場合は以下に一覧したパラメータに細かい修正を加えます。

パラメータによっては、アレイの初期構成時にしか変更できません。それ以外のパラ メータはいつでも変更できます。テクニカル サポートからの指示がない限りデフォル ト値を変更してはならないパラメータも一覧されているので、注意してください。

表 B-1 コントローラ パラメータの設定

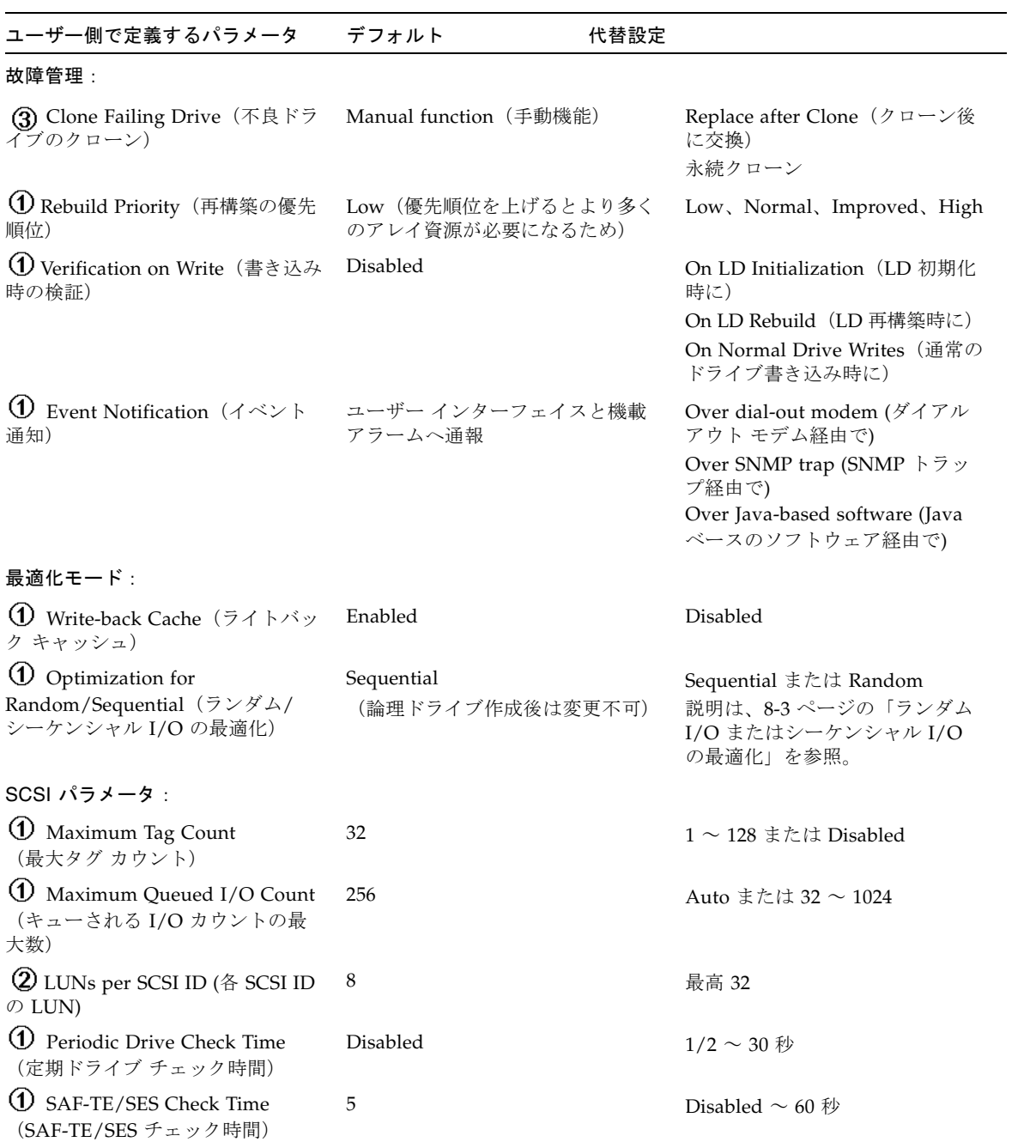

### 表 B-1 コントローラ パラメータの設定 *(*続き*)*

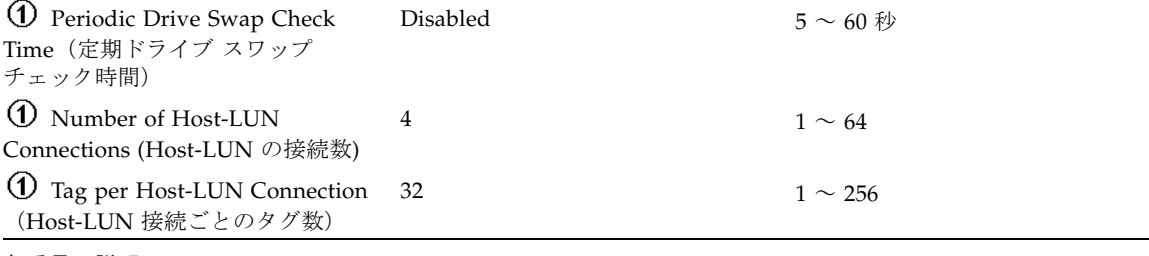

#### 各番号の説明:

 $\textcircled{1}$  アレイの初期構成時に設定するパラメータ

2 随時変更できるパラメータ

3 比較的重要ではないパラメータ

# <span id="page-233-0"></span>B.2 特定のパラメータ デフォルトの維持

表 B-2 維持すべきパラメータ デフォルト

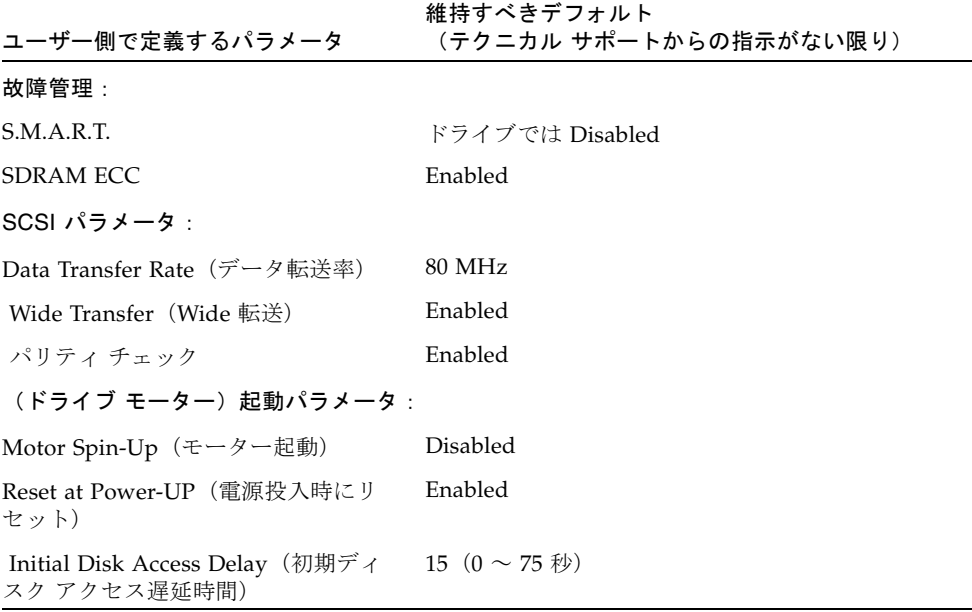

## 付録 C

# イベント メッセージ

この付録では、次のイベント メッセージを一覧しています:

- C-2 [ページの「コントローラ](#page-235-0) イベント」
- C-4 [ページの「](#page-237-0)SCSI ドライブ イベント」
- C-7 [ページの「論理ドライブ](#page-240-0) イベント」
- C-9 [ページの「一般的なターゲット](#page-242-0) アラート」

イベントは次のように分類されます:

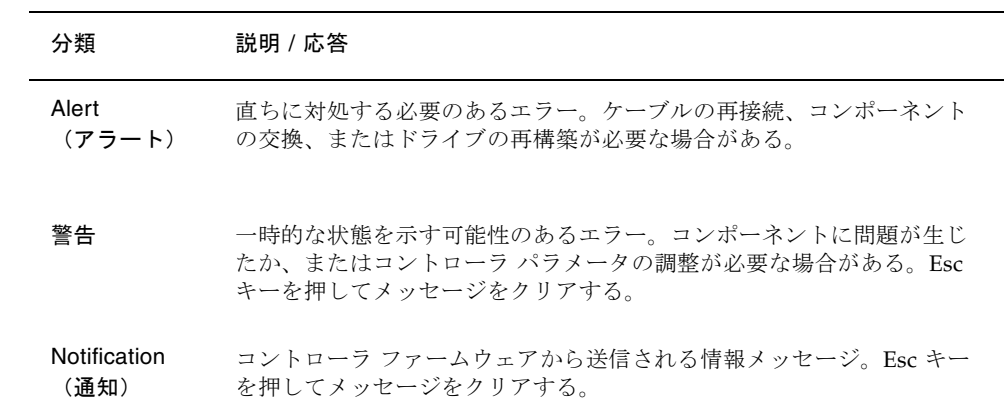

## <span id="page-235-0"></span>C.1 コントローラ イベント

コントローラは電源投入中のアレイ イベントを 1,000 イベントまですべて記録しま す。

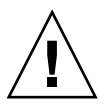

注意 – コントローラの電源を切るかコントローラをリセットすると、すべてのイベ ント ログは自動削除されます。

## C.1.1 アラート

[0104] Controller ALERT: DRAM Parity Error Detected

[0104] コントローラ アラート:DRAM パリティ エラーが検出されました

[0105] Controller <primary/secondary> SDRAM ECC <multi-bits/single-bit> Error Detected

[0105] コントローラ <プライマリ / セカンダリ> SDRAM ECC <複数ビット / 単 一ビット> エラーが検出されました

[0110] CHL:\_ FATAL ERROR (\_)

[0110] チャネル:\_ 重大なエラー (\_)

[0111] Controller ALERT: Redundant Controller Failure Detected

[0111] コントローラ アラート:冗長コントローラに故障が検出されました

[0114] Controller ALERT: Power Supply Unstable or NVRAM Failed

[0114] コントローラ アラート:電源が不安定であるか、NVRAM が故障

## C.1.2 警告

[0107] Memory Not Sufficient to Fully Support Current Config.

[0107] メモリ不足により現在の構成を完全にサポートできません

## C.1.3 通知

[0111] Controller NOTICE: Redundant Controller Firmware Updated

[0111] コントローラ通知:冗長コントローラ ファームウェアが更新されました

[0181] Controller Initialization Completed

[0181] Controller Initialization Completed

[0187] Memory is Now Sufficient to Fully Support Current Config.

[0187] メモリが十分に戻り、現在の構成を完全にサポートできるようになりまし た

[0189] NVRAM Factory Defaults Restored

[0189] NVRAM の工場デフォルトが復元されました

[0189] NVRAM Restore from Disk is Completed

[0189] ディスクからの NVRAM 復元が完了しました

[0189] NVRAM Restore from File is Completed

[0189] ファイルからの NVRAM 復元が完了しました

# <span id="page-237-0"></span>C.2 SCSI ドライブ イベント

### C.2.1 警告

[1101] CHL:\_ ID:\_ SCSI Target ALERT: Unexpected Select Timeout

[1101] チャネル: ID: SCSI ターゲット アラート:予期しない選択タイムアウト

[1102] CHL:\_ ID:\_ SCSI Target ALERT: Gross Phase/Signal Error Detected

[1102] チャネル:\_ ID:\_ SCSI ターゲット アラート:全体的な位相 / 信号エラーが検 出されました

[1103] CHL:\_ ID:\_ SCSI Target ALERT: Unexpected Disconnect Encountered

[1103] チャネル: ID: SCSI ターゲット アラート:接続が予期せず切断されました

[1104] CHL:\_ ID:\_ SCSI Drive ALERT: Negotiation Error Detected

[1104] チャネル:\_ ID:\_ SCSI ドライブ アラート:ネゴシエーション エラーが検出さ れました

[1105] CHL:\_ID:\_ SCSI Target ALERT: Timeout Waiting for I/O to Complete

[1105] チャネル:\_ ID:\_ SCSI ターゲット アラート:I/O の完了待機中にタイムアウ トしました

[1106] CHL:\_ ID:\_ SCSI Target ALERT: SCSI Parity/CRC Error Detected

[1106] チャネル:\_ ID:\_ SCSI ターゲット アラート:SCSI パリティ / CRC エラーが 検出されました

[1107] CHL: ID: SCSI Drive ALERT: Data Overrun/Underrun Detected

[1107] チャネル:\_ ID:\_ SCSI ドライブ アラート:データ オーバーラン / アンダーラ ンが検出されました

[1108] CHL:\_ ID:\_ SCSI Target ALERT: Invalid Status/Sense Data Received (\_)

[1108] チャネル:\_ ID:\_ SCSI ターゲット アラート:無効なステータス / 検知データ が受信されました (\_)

[110f] CHL:\_ LIP(\_ \_) Detected

[110f] チャネル:\_ LIP(\_ \_) が検出されました

[110f] CHL:\_ SCSI Drive Channel Notification: SCSI Bus Reset Issued

[110f] チャネル:\_ SCSI ドライブ チャネル通知:SCSI バスのリセットが発行されま した

[110f] CHL: SCSI Drive Channel ALERT: SCSI Bus Reset Issued

[110f] チャネル:\_ SCSI ドライブ チャネル アラート:SCSI バスのリセットが発行さ れました

[1111] CHL:\_ID:\_SCSI Target ALERT: Unexpected Drive Not Ready

[1111] チャネル:\_ ID:\_ SCSI ターゲット アラート:予期しないドライブです。準備 できていません

[1112] CHL:\_ ID:\_ SCSI Drive ALERT: Drive HW Error  $\Box$ ]

[1112] チャネル:\_ ID:\_ SCSI ドライブ アラート:ドライブ ハードウェア エラー (\_)

[1113] CHL:\_ ID:\_ SCSI Drive ALERT: Bad Block Encountered - \_ (\_)

[1113] チャネル: ID: SCSI ドライブ アラート:不良ブロックに遭遇しました - ()

[1114] CHL: ID: SCSI Target ALERT: Unit Attention Received

[1114] チャネル:\_ ID:\_ SCSI ターゲット アラート:ユニット アテンションが受信さ れました

[1115] CHL:\_ID:\_ SCSI Drive ALERT: Unexpected Sense Received (\_)

[1115] チャネル:\_ ID:\_ SCSI ドライブ アラート:予期しない検知が受信されました  $\cup$ 

[1116] CHL: ID: SCSI Drive ALERT: Block Reassignment Failed -  $( )$ 

[1116] チャネル:\_ ID:\_ SCSI ドライブ アラート:ブロックの再割り当てに失敗しま した - \_ (\_)

[1117] CHL: ID: SCSI Drive ALERT: Block Successfully Reassigned  $-$  ( $\Box$ )

[1117] チャネル: ID: SCSI ドライブ アラート:ブロックは正常に再割り当てされ ました - \_ (\_)

[1118] CHL: ID: SCSI Drive ALERT: Aborted Command ()

[1118] チャネル: ID: SCSI ドライブ アラート:中止されたコマンド ()

[1142] SMART-CH: ID: Predictable Failure Detected (TEST)

[1142] SMART-チャネル:\_ ID:\_ 予測可能な故障が検出されました(テスト)

[1142] SMART-CH:\_ ID:\_ Predictable Failure Detected

[1142] SMART-チャネル:\_ ID:\_ 予測可能な故障が検出されました

[1142] SMART-CH:\_ ID:\_ Predictable Failure Detected-Starting Clone

[1142] SMART-チャネル:\_ ID:\_ 予測可能な故障が検出されました ― クローンを開 始しています

[1142] SMART-CH: ID: Predictable Failure Detected-Clone Failed\

[1142] SMART-チャネル:\_ ID:\_ 予測可能な故障が検出されました ― クローンに失 敗しました

### C.2.2 通知

[11c1] CHL: ID: SCSI Drive NOTICE: Scan scsi drive Successful

[11c1] チャネル:\_ ID:\_ SCSI ドライブ通知:SCSI ドライブは正常にスキャンされま した

## C.3 SCSI チャネル イベント

## C.3.1 アラート

[113f] CHL: ALERT: Redundant Loop Connection Error Detected on ID: [113f] チャネル: アラート:冗長ループ接続エラーが検出された ID: [113f] CHL: SCSI Drive Channel ALERT: SCSI Channel Failure [113f] チャネル:\_ SCSI ドライブ チャネル アラート:SCSI チャネルの故障 [113f] CHL: ALERT: Fibre Channel Loop Failure Detected [113f] チャネル:\_ アラート:ファイバ チャネル ループに故障が検出されました [113f] CHL: ALERT: Redundant Loop for Chl: Failure Detected [113f] チャネル:\_ アラート:Chl:\_ の冗長ループに故障が検出されました [113f] CHL:\_ ALERT: Redundant Path for Chl:\_ ID:\_ Expected but Not Found [113f] チャネル:\_ アラート:Chl: ID:\_ に冗長パスが予測されますが見つかっていま せん [113f] CHL:\_ ID:\_ ALERT: Redundant Path for Chl:\_ ID:\_ Failure Detected [113f] チャネル: ID: アラート:Chl: ID: の冗長パスに故障が検出されました

### C.3.2 通知

[113f] CHL:\_ NOTICE: Fibre Channel Loop Connection Restored [113f] チャネル: 通知:ファイバ チャネル ループ接続が回復されました [113f] CHL:\_ ID:\_ NOTICE: Redundant Path for Chl:\_ ID:\_ Restored [113f] チャネル: ID: 通知:Chl: ID: の冗長パスが回復されました

# <span id="page-240-0"></span>C.4 論理ドライブ イベント

## C.4.1 アラート

[2101] LG: <NA/Logical Drive Index> Logical Drive ALERT: CHL:\_ ID:\_ SCSI Drive Failure

[2101] 論理ドライブ:<NA/論理ドライブ インデックス> 論理ドライブ アラート: チャネル:\_ ID:\_ SCSI ドライブの故障

[2103] LG: Logical Drive ALERT: Rebuild Failed

[2103] 論理ドライブ:\_ 論理ドライブ アラート:再構築に失敗しました

[2106] LG:\_ Logical Drive ALERT: Add SCSI Drive Operation Failed

[2106] 論理ドライブ:\_ 論理ドライブ アラート:SCSI ドライブ追加操作に失敗しま した

[2102] LG:\_ Logical Drive ALERT: Initialization Failed

[2102] 論理ドライブ:\_ 論理ドライブ アラート:初期化に失敗しました

[2104] LG:\_ Logical Drive ALERT: Parity Regeneration Failed

[2104] 論理ドライブ:\_ 論理ドライブ アラート:パリティの再生成に失敗しました

[2105] LG:\_ Logical Drive ALERT: Expansion Failed

[2105] 論理ドライブ:\_ 論理ドライブ アラート:拡張に失敗しました

[2111] LG:\_ Logical Drive ALERT: CHL:\_ ID:\_ Clone Failed

[2111] 論理ドライブ:\_ 論理ドライブ アラート:CHL:\_ ID:\_ クローンに失敗しました

## C.4.2 通知

[2181] LG:\_ Logical Drive NOTICE: Starting Initialization

[2181] 論理ドライブ:\_ 論理ドライブ通知:Starting Initialization

[2182] Initialization of Logical Drive \_ Completed

[2182] 論理ドライブ \_ の初期化が完了しました

[2183] LG: Logical Drive NOTICE: Starting Rebuild

[2183] 論理ドライブ:\_ 論理ドライブ通知:再構築を開始しています

[2184] Rebuild of Logical Drive \_ Completed

[2184] 論理ドライブ \_ の再構築が完了しました

[2185] LG:\_ Logical Drive NOTICE: Starting Parity Regeneration

[2185] 論理ドライブ:\_ 論理ドライブ通知:パリティの再生成を開始しています

[2186] Parity Regeneration of Logical Drive \_ Completed

[2186] 論理ドライブ \_ のパリティ再生成が完了しました

[2187] LG:\_ Logical Drive NOTICE: Starting Expansion

[2187] 論理ドライブ:\_ 論理ドライブ通知:拡張を開始しています

[2188] Expansion of Logical Drive \_ Completed

[2188] 論理ドライブ \_ の拡張が完了しました

[2189] LG:\_ Logical Drive NOTICE: Starting Add SCSI Drive Operation

[2189] 論理ドライブ:\_ 論理ドライブ通知:SCSI ドライブ追加操作を開始しています

[218a] Add SCSI Drive to Logical Drive \_ Completed

[218a] 論理ドライブ \_ への SCSI ドライブ追加が完了しました

[218b] LG:\_ Logical Drive NOTICE: Add SCSI Drive Operation Paused

[218b] 論理ドライブ:\_ 論理ドライブ通知:SCSI ドライブ追加操作を一時停止してい ます

[218c] LG:\_ Logical Drive NOTICE: Continue Add SCSI Drive Operation

[218c] 論理ドライブ:\_ 論理ドライブ通知:SCSI ドライブ追加操作を続行します

[21a1] LG:\_ Logical Drive NOTICE: CHL:\_ ID:\_ Starting Cloneî

[21a1] 論理ドライブ:\_ 論理ドライブ通知:CHL:\_ ID:\_ クローンを開始しています

[21a2] LG:\_Logical Drive NOTICE: CHL:\_ID:\_Clone Completedî [21a2] 論理ドライブ:\_ 論理ドライブ通知:CHL:\_ ID:\_ クローンが完了しました

# <span id="page-242-0"></span>C.5 一般的なターゲット アラート

## C.5.1 SAF-TE デバイス

[3f21] SAF-TE Device (\_) ALERT: Power Supply Failure Detected (\_) [3f21] SAF-TE デバイス (\_) アラート:電源に故障が検出されました (\_) [3f22] SAF-TE Device (\_) ALERT: Cooling Fan Not Installed (\_) [3f22] SAF-TE デバイス (\_) アラート:冷却ファンがインストールされていません  $\bigcirc$ [3f22] SAF-TE Device (\_) ALERT: Cooling Fan Failure Detected (\_) [3f22] SAF-TE デバイス (\_) アラート:冷却ファンに故障が検出されました (\_) [3f23] SAF-TE Device (\_) ALERT: Elevated Temperature Alert (\_) [3f23] SAF-TE デバイス (\_) アラート:温度上昇アラート (\_) [3f24] SAF-TE Device (\_) ALERT: UPS Power Failure Detected (\_) [3f24] SAF-TE デバイス (\_) アラート:UPS 電源に故障が検出されました (\_)

## C.5.2 機載コントローラ

[3f23] Peripheral Device ALERT: CPU Temperature <high/low threshold> Temperature Detected (\_.\_C)

[3f23] 周辺デバイス アラート:CPU 温度 <高/低しきい値> 温度が検出されました  $(\cdot, C)$ 

[3f23] Peripheral Device ALERT: Board1 Temperature <high/low threshold> Temperature Detected ( $\overline{\phantom{a}}$ . C)

[3f23] 周辺デバイス アラート:Board1 温度 <高/低しきい値> 温度が検出されまし た (\_.\_C)

[3f23] Peripheral Device ALERT: Board2 Temperature <high/low threshold> Temperature Detected (\_.\_C)

[3f23] 周辺デバイス アラート:Board2 温度 <高/低しきい値> 温度が検出されまし た (\_.\_C)

[3f22] Peripheral Device ALERT: Controller FAN \_ Not Present or Failure Detected

[3f22] 周辺デバイス アラート:コントローラ冷却ファン \_ が不在であるか、故障が 検出されました

[3f22] Peripheral Device ALERT: Controller FAN \_ <high/low threshold> Speed Detected (\_RPM)

[3f22] 周辺デバイス アラート:コントローラ冷却ファン \_ <高/低しきい値> 速度が 検出されました (\_RPM)

[3f21] Peripheral Device ALERT: +3.3V <upper/lower threshold> Voltage Detected ()

[3f21] 周辺デバイス アラート:+3.3V <上/下しきい値> 電圧が検出されました (\_)

[3f21] Peripheral Device ALERT: +5V <upper/lower threshold> Voltage Detected  $\cup$ 

[3f21] 周辺デバイス アラート:+5V <上/下しきい値> 電圧が検出されました (\_)

[3f21] Peripheral Device ALERT: +12V <upper/lower threshold> Voltage Detected  $\cup$ 

[3f21] 周辺デバイス アラート:+12V <上/下しきい値> 電圧が検出されました (\_)

## C.5.3 I2C デバイス

[3f23] Peripheral Device ALERT: Temperature Sensor \_ Failure Detected

[3f23] 周辺デバイス アラート:温度センサ に故障が検出されました

[3f23] Peripheral Device ALERT: Temperature Sensor \_ Not Present

[3f23] 周辺デバイス アラート:温度センサ \_ がありません

[3f23] Peripheral Device ALERT: <high/low threshold> Temperature \_ Detected  $(\angle$ (F/C)]

[3f23] 周辺デバイス アラート:<高/低しきい値> 温度 \_ が検出されました (\_(F/C))

[3f22] Peripheral Device ALERT: FAN \_ Failure Detected

[3f22] 周辺デバイス アラート:冷却ファン \_ に故障が検出されました

[3f22] Peripheral Device ALERT: FAN \_ Not Present

[3f22] 周辺デバイス アラート:冷却ファン \_ がありません

[3f22] Peripheral Device ALERT: <high/low threshold> FAN \_ Speed Detected ( RPM)

[3f22] 周辺デバイス アラート:<高/低しきい値> 冷却ファン \_ の速度が検出されま した ( RPM)

[3f21] Peripheral Device ALERT: Power Supply \_ Failure Detected

[3f21] 周辺デバイス アラート:電源 \_ に故障が検出されました

[3f21] Peripheral Device ALERT: Power Supply \_ Not Present

[3f21] 周辺デバイス アラート:電源 \_ がありません

[3f21] Peripheral Device ALERT: <high/low threshold> Power Supply \_ Voltage Detected  $(\_)$ 

[3f21] 周辺デバイス アラート:<高/低しきい値> 電源 \_ の電圧が検出されました  $($ )

[3f24] Peripheral Device ALERT: UPS \_ AC Power Failure Detected

[3f24] 周辺デバイス アラート:UPS \_ AC 電源に故障が検出されました (\_)

[3f24] Peripheral Device ALERT: UPS \_ Battery Failure Detected

[3f24] 周辺デバイス アラート:UPS \_ バッテリに故障が検出されました

## C.5.4 SES デバイス

[3f21] SES (C\_ I\_) Power Supply \_: <Vendor descriptor strings/Device Not Supported>!

[3f21] SES (C\_ I\_) 電源 \_:<ベンダ説明の文字列/デバイスがサポートされていませ  $\lambda$ 

[3f21] SES (C\_ I\_) Power Supply \_: <Vendor descriptor strings/Device Not Installed>!

[3f21] SES (C\_ I\_) 電源 \_:<ベンダ説明の文字列/デバイスがインストールされてい ません>!

[3f21] SES (C\_ I\_) Power Supply \_: <Vendor descriptor strings/Device Unknown Status>!

[3f21] SES (C\_ I\_) 電源 \_:<ベンダ説明の文字列/デバイス ステータスが不明です>!

[3f21] SES (C\_ I\_) Power Supply \_: <Vendor descriptor strings/Device Not Available>!

[3f21] SES (C\_ I\_) 電源 \_:<ベンダ説明の文字列/デバイスが利用不可能です>!

[3f22] SES (C\_ I\_) Cooling element \_: <Vendor descriptor strings/Device Not Supported>!

[3f22] SES (C\_ I\_)冷却素子\_:<ベンダ説明の文字列/デバイスがサポートされていま せん>!

[3f22] SES (C\_ I\_) Cooling element \_: <Vendor descriptor strings/Device Not installed>!

[3f22] SES (C\_ I\_)冷却素子\_:<ベンダ説明の文字列/デバイスがインストールされて いません>!

[3f22] SES (C\_ I\_) Cooling element \_: <Vendor descriptor strings/Device Unknown Status>!

[3f22] SES (C\_ I\_)冷却素子\_:<ベンダ説明の文字列/デバイス ステータスが不明で す>!

[3f22] SES (C\_ I\_) Cooling element \_: <Vendor descriptor strings/Device Not Available>!

[3f22] SES (C\_ I\_)冷却素子\_:<ベンダ説明の文字列/デバイスが利用不可能です>!

[3f23] SES (C\_ I\_) Temperature Sensor \_: <Vendor descriptor strings/Device Not Supported>!

[3f23] SES (C\_ I\_) 温度センサ \_:<ベンダ説明の文字列/デバイスがサポートされて いません>!

[3f23] SES (C\_ I\_) Temperature Sensor \_: <Vendor descriptor strings/Device Not installed>!

[3f23] SES (C\_ I\_) 温度センサ \_:<ベンダ説明の文字列/デバイスがインストールさ れていません>!

[3f23] SES (C\_ I\_) Temperature Sensor \_: <Vendor descriptor strings/Device Unknown Status>!

[3f23] SES (C\_ I\_) 温度センサ \_:<ベンダ説明の文字列/デバイス ステータスが不明 です>!

[3f23] SES (C\_ I\_) Temperature Sensor \_: <Vendor descriptor strings/Device Not Available>!

[3f23] SES (C\_ I\_) 温度センサ \_:<ベンダ説明の文字列/デバイスが利用不可能です  $\geq$ !

[3f24] SES (C I) UPS : <Vendor descriptor strings/Device Not Supported>!

[3f24] SES (C\_ I\_) UPS \_:<ベンダ説明の文字列/デバイスがサポートされていませ  $\lambda$ 

[3f24] SES (C\_ I\_) UPS \_: <Vendor descriptor strings/Device Not installed>!

[3f24] SES (C\_ I\_) UPS \_:<ベンダ説明の文字列/デバイスがインストールされてい ません>!

[3f24] SES (C\_ I\_) UPS \_: <Vendor descriptor strings/Device Unknown Status>!

[3f24] SES (C\_ I\_) UPS \_:<ベンダ説明の文字列/デバイス ステータスが不明です>!

[3f24] SES (C\_ I\_) UPS \_: <Vendor descriptor strings/Device Not Available>!

[3f24] SES (C\_ I\_) UPS \_:<ベンダ説明の文字列/デバイスが利用不可能です>!

[3f21] SES (C\_ I\_) Voltage sensor \_: <Vendor descriptor strings/Device Not Supported>!

[3f21] SES (C\_ I\_) 電圧センサ \_:<ベンダ説明の文字列/デバイスがサポートされて いません>!

[3f21] SES (C\_ I\_) Voltage sensor \_: <Vendor descriptor strings/Device Not installed>!

[3f21] SES (C\_ I\_) 電圧センサ \_:<ベンダ説明の文字列/デバイスがインストールさ れていません>!

[3f21] SES (C\_ I\_) Voltage sensor \_: <Vendor descriptor strings/Device Unknown Status>!

[3f21] SES (C\_ I\_) 電圧センサ \_:<ベンダ説明の文字列/デバイス ステータスが不明 です>!

[3f21] SES (C\_ I\_) Voltage sensor \_: <Vendor descriptor strings/Device Not Available>!

[3f21] SES (C\_ I\_) 電圧センサ \_:<ベンダ説明の文字列/デバイスが利用不可能です  $\geq$ !

[3f21] SES (C\_ I\_) Current sensor \_: <Vendor descriptor strings/Device Not Supported>!

[3f21] SES (C\_ I\_) 電流センサ \_:<ベンダ説明の文字列/デバイスがサポートされて いません>!

[3f21] SES (C\_ I\_) Current sensor \_: <Vendor descriptor strings/Device Not installed>!

[3f21] SES (C\_ I\_) 電流センサ \_:<ベンダ説明の文字列/デバイスがインストールさ れていません>!

[3f21] SES (C\_ I\_) Current sensor \_: <Vendor descriptor strings/Device Unknown Status>!

[3f21] SES (C\_ I\_) 電流センサ \_:<ベンダ説明の文字列/デバイス ステータスが不明 です>!

[3f21] SES (C\_ I\_) Current sensor \_: <Vendor descriptor strings/Device Not Available>!

[3f21] SES (C\_ I\_) 電流センサ \_:<ベンダ説明の文字列/デバイスが利用不可能です  $>!$ 

## C.5.5 一般的な周辺デバイス

[3f21] Peripheral Device ALERT: Power Supply Failure Detected

[3f21] 周辺デバイス アラート:電源に故障が検出されました

[3f22] Cooling Fan Not Installed

[3f22] 冷却ファンがインストールされていません

[3f22] Cooling Fan Failure Detected

[3f22] 冷却ファンに故障が検出されました

[3f24] Elevated Temperature Alert

[3f24] 温度上昇アラート

[3f24] UPS Power Failure Detected

[3f24] UPS 電源に故障が検出されました

## 用語集

この用語集では、頭字語(用語の頭文字だけを並べたもの)を一覧し、本書で使われ ている RAID 用語を定義しています。ディスク ドライブ、論理ドライブ、冗長コン トローラの動作ステータスの定義も含まれています。

## 頭字語

- ANSI 米国規格協会(American National Standards Institute)。
	- CH チャネル
- CISPR 国際無線障害特別委員会(International Special Committee on Radio Interference)。
	- EMU イベント監視ユニット(Event Monitoring Unit)。
- FC-AL ファイバ チャネル調停ループ(Fibre Channel-Arbitrated Loop)。FC-AL は ループまたはファブリックとして実装されます。ループは最大 126 ノードまで 含むことができ、1 台または 2 台のサーバからのみアクセス可能です。
	- FRU 現場交換可能ユニット(Field-Replaceable Unit)。
	- GB ギガバイト。1,000,000,000 (10億) バイト。
- GBIC ギガビット インターフェイス コンバータ(Gigabit Interface Converter)。ギ ガビット イーサネット ポートまたはファイバ チャネルにプラグ接続するホッ トスワップ可能な入出力デバイス。
- HBA ホスト バス アダプタ(Host Bus Adapter)。
	- ID 識別子番号(Identifier number)。
- IEC 国際電気標準会議(International Electrotechnical Commission)。
- 拡張ユニット ドライブ付き、コントローラなしの Sun StorEdge アレイ。
- LAN ローカル エリア ネットワーク(Local Area Network)。
- LD 論理ドライブ(Logical drive)。
- LUN 論理ユニット番号(Logical unit number)。メジャーとマイナーのデバイス番 号により、コンピュータに接続されている特定のデバイスの論理ユニット番号 シーケンスが構成されます。
- LVD 低ノイズ、低電力、および小振幅の信号技術。サポートされるサーバとスト レージ デバイス間のデータ通信を可能にします。LVD による信号発信では、1 つの信号を銅線経由で送信するために2本のワイヤを使い、25 メートル(82 フィート)長以下のケーブルを必要とします。
- MB メガバイト。1,000,000 バイト。1バイト文字の場合は 1,000,000 文字に相当。
- NVRAM 不揮発性ランダム アクセス メモリ(Non-Volatile Random Access Memory)。主電源が切断された後でもデータがそのまま保持されるように、 バッテリが装備された記憶装置。
	- PID セカンダリ コントローラ識別子番号(Secondry controller identifier number)。
	- RAID 独立ディスクの冗長アレイ(Redundant Array of Independent Disks)。複数 のドライブを組み合わせて単一の仮想ドライブにし、パフォーマンスと信頼性 を向上させる構成。
	- SAN Storage Area Networking(ストレージ エリア ネットワーキング)。ストレー ジとサーバのオープンスタンダードな高速スケーラブル ネットワーク。データ へのアクヤスを高速化します。
	- SCSI SCSI (Small Computer Systems Interface)。ディスクやテープ デバイスを ワークステーションに接続するための業界規格。
	- SES SCSI 格納装置サービス ドライバ(SCSI Enclosure Services driver)。SCSI 格 納装置サービス デバイスへのインターフェイス。これらのデバイスは、格納装 置内の物理状態を検知、監視します。また、格納装置のステータス報告および 構成機能(格納装置のインジケータ LED など)へのアクセスを可能にします。
	- SID セカンダリ コントローラ識別子番号(Secondry controller identifier number)。
- S.M.A.R.T. 自己監視分析およびレポート テクノロジ(Self Monitoring Analysis and Reporting Technology)。IDE/ATA および SCSI ハード ディスク ドライブ用 の業界標準の信頼性予告インジケータ。SMART 搭載のハード ディスク ドライ ブは、クリティカルなデータを保護するためハード ディスク障害の早期警告を 発します。
	- SMTP 簡易メール転送プロトコル(Simple Mail Transfer Protocol)。サーバ間での、 またメール クライアントからメール サーバへの電子メール メッセージ送信用 プロトコル。送信されたメッセージは、POP または IMAP を使って電子メール クライアントで受信できます。
- SNMP 簡易ネットワーク管理プロトコル(Simple Network Management Protocol)。 複雑なネットワークを管理するための規約セット。SNMP は、プロトコル デー タ ユニット(PDU)と呼ばれるメッセージを、ネットワーク上の異なる部分に 送信します。エージェントと呼ばれる SNMP 準拠デバイスは、自身に関する データを管理情報ベース (MIB) に格納し、SNMP 要求に対してこのデータを 返します。
- <span id="page-252-6"></span><span id="page-252-2"></span>WWN worldwide name(ワールドワイド名)。アレイ ソフトウェアと Solaris 動作環 境の双方で、アレイ論理ドライブを識別するために使われる数。

# 用語

アクティブ アクティブ

- <span id="page-252-3"></span>コントローラ 耐故障性 RAID アレイにおけるストレージ コントローラなど、双方が正常に機 能しているときにタスクまたはタスクのセットを共有する一対のコンポーネン ト。一対のコンポーネントの片方が故障した場合、他方がすべての負荷を処理 します。デュアルアクティブ コントローラとも呼ばれるこのコントローラは、 同じデバイス セットに接続され、単一のコントローラよりも高い I/O パフォー マンスとフォールト トレランスを提供します。
	- 自動再構築 ドライブが故障した後、データが自動的に再構築され、スタンバイ(スペア) ドライブに書き込まれるプロセス。自動再構築は、故障ドライブの交換用に新 しいドライブが手動インストールされた場合も開始されます。リセットにより 再構築処理が中断された場合は、Array Administration メニューで Rebuild コ マンドを使って再構築処理を再開します。

#### <span id="page-252-1"></span><span id="page-252-0"></span>バックグラウンド

- <span id="page-252-4"></span>レート バックグラウンド レートとは、アレイ管理活動(故障ドライブの再構築、パリ ティ チェック、初期化など)に割り当てられた、使用可能なアレイ コントロー ラ CPU 時間のパーセンテージ。バックグラウンド レートが 100% の場合、ア レイ管理アクティビティは他のいかなるアクティビティよりも高い優先順位を 持ちます。0% の場合は、アレイ コントローラにほかの活動がないときにのみ アレイ管理活動が実行されます。
- キャッシング データを、ディスク上の指定済み領域、または RAM (ランダムアクセスメモ リー)に格納すること。キャッシングは、RAID アレイ、ディスク ドライブ、 コンピュータ、サーバ、または他の周辺デバイスの動作を高速化するために使 われます。
	- チャネル ストレージ デバイスとストレージ コントローラまたは I/O アダプタの間で、 データおよび制御情報の転送に使用されるパス。また、ディスク アレイ コント ローラ上の 1 つの SCSI バスも指します。各ディスク アレイ コントローラは、 少なくとも 1 つのチャネルを提供します。
- <span id="page-252-5"></span>ファブリック 1 つまたは複数のスイッチ周辺に構築されたファイバ チャネル ネットワーク。
- ファブリック スイッティング・ソースから行き先へのデータ転送を能動的に方向付 けして各接続を調停するルーティング エンジンとして機能します。ファブリッ ク スイッチ経由でのノードあたりの帯域幅は、ノード数が追加されても一定に 保たれ、スイッチ ポート上のノードは最高 100MBps のデータ パスを使って データの送受信を行います。
	- フェイルオーバー 耐故障性(フォールトトレラント)アレイ用の動作モード。このモードでは、 故障コンポーネントの機能が冗長コンポーネントにより代行されます。
- <span id="page-253-2"></span>フォールト トレランス アレイのデータ可用性を損なわずに内部ハードウェア問題に対処できる能力。 多くの場合、故障が検出されるとオンラインにされるバックアップ システムを 使って行われます。多くのアレイは RAID アーキテクチャを使ってフォールト トレランスを提供し、単一のディスク ドライブが故障した場合のデータ損失を 防ぎます。RAID 1 (ミラーリング)、RAID 3 または 5 (パリティでストライ ピング)、RAID 6 または 1+0 (ミラーリングとストライピング)技術を使用 し、アレイ コントローラは、故障ドライブからデータを再構築し、それをスタ ンバイまたは交換用ドライブに書き込むことができます。

#### フォールト トレラント

- <span id="page-253-3"></span><span id="page-253-1"></span>論理ドライブ 1 台のドライブが故障した際、RAID 1、3、5、または 6 (RAID 1+0 とも呼ば れる)を用い、データの保護を提供する論理ドライブ。
- ファイバ チャネル 広範囲のハードウェアに導入される、コスト効率のよいギガビット通信リン ク。
- <span id="page-253-0"></span>ファイバ チャネル HBA ホスト コンピュータ、サーバ、またはワークステーション上のファイバ チャネ ル アダプタ。
	- ファイバ ハブ 調停ループ ハブは集線装置です。「調停」とは、このファイバ ループ上で通信 する全ノードが、100MBps セグメントを共有することを意味します。単一のセ グメントに装置が追加されるたび、各ノードに使用可能な帯域幅がさらに分割 されます。ループ構成により、ループ内の異なる装置をトークン リング式に設 定できます。ファイバ ハブでは、ハブ自体が、内部ループを形成するポート バ イパス回路を内部に含むため、ファイバ ループを星状の構成に再設定できま す。いったん装置を削除または追加すると、バイパス回路は他の装置への物理 接続を中断せずに、自動的にループを再構成できます。
		- グループ グループとは複数のサーバを単一のカテゴリ内にまとめる新しいデータ オブ ジェクトで、概念的にはドメインに似ており、Configuration Service 内での サーバ編成を可能にします。管理する全サーバをリニア ツリーで表すのではな く、Configuration Service のオペレータは、サーバを類似セットまたはグルー

プとして整理できます。サーバが多数ある場合、グループを使用すると、 Configuration Service のメイン ウィンドウに、スクロールせずにより多くのア イコンを同時に表示できます。

グループは必須ではありません。たとえば、グループなしで 15 台のサーバを持 つように、または 10 台のサーバから成る 1 つのグループとトップ レベルにさ らに 5 台のサーバを持つように Configuration Service を設定できます。 Configuration Service では任意の組み合わせが可能です。

<span id="page-254-3"></span>許されるグループ数と1グループ内のサーバ数は、使用可能なアレイ メモリだ けに制限されます。サーバがあるグループのメンバーであり、ユーザーがその グループをグループ リストボックスから削除した場合、そのグループ内の全 サーバは、Configuration Service により「グループなし」カテゴリに再割り当 てされます。Configuration Service は、メイン ウィンドウに表示されるツリー を自動的に再マップします。

- <span id="page-254-4"></span><span id="page-254-2"></span>ホット スペア RAID 1 または RAID 5 構成内のドライブで、データを含まず、ほかのドライブ が故障した場合のスタンバイとして機能するもの。
- <span id="page-254-5"></span><span id="page-254-1"></span><span id="page-254-0"></span>ホットスワップ可能 アレイが電源オンで動作状態のまま、フィールド交換可能ユニット(FRU)を 取り外し交換できる能力。
	- 初期化 論理ドライブ内の全ドライブの全データ ブロックに特定のパターンを書き込む 処理。この処理は、ディスクおよび論理ドライブ上の既存データを上書きおよ び破壊します。初期化は、最初に論理ドライブ全体の整合性を取る目的で必要 です。初期化により、後日実行されるすべてのパリティ チェックが確実に正し く実行されるようになります。
	- 論理ドライブ ホスト動作環境に単一の物理ドライブとして認識される、ディスク ストレージ スペースの1セクション(LUN とも呼ばれる)。論理ドライブは1つ以上の物 理ドライブで構成できます。各アレイ コントローラは1~8個の論理ドライブ を管理できます。
	- LUN マッピング ストレージからサーバに提示される仮想 LUN を変更する能力。この機能によ り、ローカル ディスク ドライブを必要とせずに、サーバが SAN からブートで きるなどの利点が得られます。各サーバは、ブートするために LUN 0 を必要と します。
	- LUN マスキング 管理者が HBA を特定の LUN に動的にマップできるようにする機能。これによ り、個々のサーバまたは複数のサーバが、個々のドライブまたは複数のドライ ブにアクセスでき、同じドライブへの不要なサーバ アクセスを抑止できます。

#### ミラーリング

<span id="page-255-6"></span>(RAID 1) 1 つのディスク ドライブに書き込まれたデータが、同時に別のディスク ドライ ブにも書き込まれます。一方のディスクが故障した場合は、他方のディスクを 使用してアレイを運用し、故障したディスクを再構築できます。ディスク ミ ラーリングによる主な利点は 100% のデータ冗長性です。ディスクはミラーリ ングされているので、ディスクの 1 つが故障しても問題にはなりません。両方 のディスクに常に同じデータが格納され、どちらか 1 つが動作ディスクとなり ます。

> <span id="page-255-2"></span><span id="page-255-0"></span>ディスク ミラーリングは 100% の冗長性を提供しますが、アレイの各ドライブ を複製するため高価になります。

- <span id="page-255-4"></span>N ポート ポイントツーポイントまたはファブリック接続内のファイバ チャネル ポート。
- アウトオブバンド データ パス上にない接続やデバイスのこと。
- パリティ チェック フォールト トレラント アレイ (RAID 1、3、5、6 または 1+0)の冗長データの 保全性をチェックするプロセス。論理ドライブでのパリティ チェック手順で は、論理ドライブの RAID ストライプ セットのそれぞれについて、データ ス トライプのパリティを再計算し、格納されているパリティとこれを比較しま す。不一致が見つかるとエラーが報告され、格納されているパリティが新規の 正しいパリティで置換されます。
- <span id="page-255-3"></span>パートナー グループ 相互接続している一対のコントローラ ユニット。一対のコントローラ ユニット に相互接続している拡張ユニットも、パートナー グループの一部になれます。
	- 物理アレイ 物理アレイとは、1 つまたは複数の論理ドライブの一部となる、物理ドライブ のグループ。物理ドライブのグループが、その物理ドライブの全容量を使用せ ずに論理ドライブに構成されている場合、Configuration Service では、残り容 量で作成された残りの論理ドライブに同じドライブの物理アレイを併せて使用 する必要があります。

<span id="page-255-5"></span>1 つの論理ドライブの作成にすでに使われている複数物理ドライブ上に残りのド ライブ容量がある場合、New Configuration ウィンドウにおける Add Disk ボタ ンは Add Array に変わります。この物理ドライブはスライスされているため、 アレイとして選択する必要があります。個別に選択することはできません。

<span id="page-255-1"></span>RAID 独立ディスクの冗長アレイ(Redundant Array of Independent Disks)。ディ スク ストレージ領域の増大、パフォーマンス向上、データの冗長バックアップ などを提供するため、複数のディスク ドライブを一緒に動作するように配置し た構成。この機能のさまざまな組み合わせが RAID レベルで定義されていま す。Sun StorEdge アレイは、RAID 0、1、3、5、および 6 (1+0 とも呼ばれ る)をサポートしています。

RAID 定義の詳細は、1-7 [ページの「](#page-24-0)RAID レベル」を参照してください。

読み取りポリシー 読み取りポリシーには以下の種類があります。

<span id="page-256-4"></span>No Cache (キャッシュなし) 読み取りポリシーが選択されていると、コントロー ラは読み取りキャッシュにデータを格納しません。

Normal を指定した場合、現在のコントローラは、現在のドライブに対して Read Ahead (リードアヘッド (先読み)) キャッシングを使用しません。

<span id="page-256-5"></span>読み取りポリシーを Read Ahead (リードアヘッド (先読み)) に設定すると、コ ントローラは複数の隣接データ ブロックを自動的に読み取ります。この設定 は、シーケンシャル読み取りのアプリケーションに最も効果的です。

<span id="page-256-0"></span>再構築 ディスクの再構築とは、ディスクが故障する前のディスク上のデータを再構築 するプロセス。再構築は、RAID レベル1、3、5、6 または 1+0 など、データ冗 長性を持つアレイでのみ実行できます。

> <span id="page-256-3"></span>再構築に関する詳細は、用語集- 3 [ページの「自動再構築」を](#page-252-0)参照してくださ い。再構築レートは、用語集- 3 [ページの「バックグラウンド](#page-252-1) レート」を参照し てください。

スパンニング ディスクのスパンニングでは、ファームウェアのストライピング機能を利用 し、本来は独立の 2 つの RAID 論理ドライブ全体に渡りデータをストライプし ます。スパンした 2 つの論理ドライブは、動作環境に対して 1 つの論理ドライ ブとして提示されます。

> スパンニングには、次に示すとおり、おもに 2 つの長所があります。まず、組 み合わせたフォールト トレラント論理ドライブ内で、2 つ同時に発生したドラ イブの故障をサポートします (各論理ドライブに故障ドライブが 1 つと仮定し た場合)。また、スピンドル数が増えるので、パフォーマンスが向上します。

> <span id="page-256-1"></span>スパンニングの欠点は、各論理ドライブがフォールト トレランスを個別に処理 するため、冗長 RAID レベルの RAID オーバーヘッドが増大することです。

- スタンバイドライブ 論理ドライブに関連付けられた物理ドライブが故障した場合に、データの自動 再構築をサポートするスペアとして指定されているドライブ。別のドライブに 取って代わるスタンバイ ドライブは、故障したドライブと少なくとも同じサイ ズでなければなりません。また、故障したディスクに従属するすべての論理ド ライブが冗長 (RAID 1、3、5、6 または 1+0) でなければなりません。
	- 状態 ディスク ドライブ、論理ドライブ、または冗長コントローラの現在の動作状 態。アレイは、ドライブ、論理ドライブ、および冗長コントローラの状態を不 揮発性メモリに格納します。この情報はアレイへの電源供給が中断されても保 持されます。
	- ストライプ サイズ これは、1つの論理ドライブの各物理ドライブに渡りストライプされるデータ の量(キロバイト単位)です。値は 8 キロバイト増分で設定され、値の範囲は 8~64 キロバイトです。一般に、大きいストライプ サイズを使用すると、主に シーケンシャル読み取りを行うアレイに効果的です。

<span id="page-256-2"></span>既存のドライブのストライプ サイズを変更するには、データのバックアップを 作成し、ストライプ サイズを再定義し、ストレージを再構成した後、全データ を復元する必要があります。

- <span id="page-257-1"></span>ストライピング 論理ドライブ内の異なるすべての SCSI ドライブで、入力データのシーケン シャル ブロックを格納すること。例えば、論理ドライブ内に SCSI ドライブが 3つある場合、データは次のように格納されます。
	- SCSI ドライブ 1 にブロック 1
	- SCSI ドライブ 2 にブロック 2
	- SCSI ドライブ 3 にブロック 3
	- SCSI ドライブ 1 にブロック 4

SCSI ドライブ 2 にブロック 5、以下同様。

<span id="page-257-2"></span>この方法でデータを書き込むと、複数のドライブが同時に動作してデータの読み 取りと格納を行うため、ディスク アレイのスループットが向上します。RAID 0. 3. 5. および 6 (別称 1+0) は、すべてストライピングを使用します。

- ターミネータ SCSI バスを終端処理するための部品。ターミネータは無線周波信号を吸収し て、エネルギーがケーブル プラントに反射するのを防ぎます。
	- ボリューム 論理ユニット番号または LUN とも呼ばれるボリュームは、データ ストレージ 用にユニットとしてグループ化される 1 つまたは複数のドライブ。
- <span id="page-257-4"></span>ライトバック
	- キャッシュ キャッシュ書き込み手法の1つ。アレイ コントローラが、ディスクに書き込む データを受け取り、これをメモリー バッファに格納し、データが実際にディス ク ドライブに書き込まれるまで待たず直ちに、書き込み操作が完了したという 信号をホスト動作環境に送信します。コントローラは、ビジーでなければ、こ のデータを短時間内にディスク ドライブに書き込みます。

ライトバック キャッシングでは、書き込み操作とコントローラ カードのスルー プットが向上します。ただし、停電時にはデータ喪失の危険性があるので、ラ イトバック キャッシングを行うアレイでは、UPS またはバッテリ バックアッ プ キャッシュを装備する必要があります。UPS は、キャッシュ メモリ内の データがディスク ドライブに書き込まれるまでの電力を供給します。バッテリ バックアップ キャッシュを使うと、メモリ データを最大 48 時間まで維持でき る電力がバッテリから供給されます。

書き込みポリシー 書込み処理を制御するために使うキャッシュ書き込み手法。書き込みポリシー のオプションには、write-back および write-through キャッシュがあります。

<span id="page-257-0"></span>ライトスルー

<span id="page-257-3"></span>キャッシュ キャッシュ書き込み手法の 1 つ。アレイ コントローラが、ホスト動作環境にプ ロセスが完了したことを送信する前に、データをディスク ドライブに書き込み ます。ライトスルー キャッシュは、ライトバック キャッシュよりも、書き込み 操作とスループットのパフォーマンスは低くなりますが、電源故障時における データ喪失の危険性が最小で、より安全な手法です。

# 索引

#### 数字

64 の LUN、冗長ポイントツーポイント構成内 [, 5-6](#page-93-0)

# A

add drive Entry  $\exists \forall \forall \mathbf{F}$ [, 6-13](#page-122-0) Add Global spare drive  $\exists \forall \forall$   $\forall$  6-7 add Local spare drive  $\exists \forall \forall \mathbf{F}$ [, 6-7](#page-116-1)

## B

BAD ドライブ ステータス[, 6-3](#page-112-0)

## $\mathcal{C}$

Caching Parameters コマンド[, 8-4](#page-155-0) Clear drive status  $\exists \forall \forall \mathbf{F}$ [, 6-13](#page-122-1) COM ポート 接続[, 2-1](#page-40-0) Controller Parameters コマンド[, 8-15](#page-166-0) copy and replace drive  $\exists \forall \forall \xi$ [, 3-29](#page-74-0)

## D

Define Peripheral Device Active Signal コマンド [, 9-6](#page-203-0)

Delete Channel SCSI ID コマンド[, 7-11](#page-142-0) Delete global/local spare drive  $\exists \forall \forall \xi$ [, 6-11](#page-120-0) Disconnect support[, 7-18](#page-149-0) Drive-side SCSI Parameters コマンド[, 8-20,](#page-171-0) [8-21](#page-172-0) DRV FAILED ステータス[, 3-5](#page-49-0)

# E

ECC ドライブ[, 1-9](#page-26-0) ECC SDRAM 機能[, 8-18](#page-169-0) Execute Drive Testing  $\exists \forall \forall$   $\forall$  6-21 Expand logical drive  $\exists \forall \forall$   $\forall$  5-32 Expand logical volume  $\exists \forall \forall$   $\forall$   $+7$ 

## F

FC アレイ 計画、1024 の LUN[, 5-5](#page-92-0) FC-AL 定義, [用語集](#page-250-0)-1 Flash All Drives コマンド[, 8-11](#page-162-0) flash drive time  $\exists \forall \forall \mathcal{V}$ [, 8-11](#page-162-1)

## G GBIC

定義, [用語集](#page-250-1)-1

#### H

Host Cylinder/Head/Sector Mapping Configuration  $\exists \forall \forall \forall$ [, 8-39,](#page-190-0) [8-44](#page-195-0)

# I

 $I/O$ SCSI タイムアウト[, 8-22](#page-173-0) キューされるカウントの最大数[, 8-36](#page-187-0) ランダム最適化またはシーケンシャル最適化 [, 8-3](#page-154-0) ID SCSI、削除[, 7-11](#page-142-1) Identifying SCSI drive  $\exists \forall \forall \mathbf{F}$ [, 8-10](#page-161-0) INCOMPLETE ステータス[, 3-5](#page-49-0) INITING ステータス[, 3-4](#page-48-0) INVALID ステータス[, 3-4](#page-48-0)

## L

LCD タイトル表示コントローラ名 適用外[, 8-16](#page-167-0) **LUN** 計画、FC アレイ上で 102[4, 5-5](#page-92-0) 計画、SCSI アレイ上で 12[8, 5-3](#page-90-0) 最大数、ポイントツーポイント構成内[, 5-6](#page-93-0) 説明[, 5-2](#page-89-0) ホスト SCSI ID ごとの[, 8-37](#page-188-0) 変更[, 8-37](#page-188-0) マスキング 定義, [用語集](#page-254-0)-5 マッピング 定義, [用語集](#page-254-1)-5 マッピング、パーティション[, 5-7](#page-94-0) マッピング、論理ドライブ パーティション[, 5-1](#page-88-0) LUN、定義された[, 8-34](#page-185-0) LUN フィルタリング[, 5-13](#page-100-0) LUN マッピング 削除[, 5-12](#page-99-0)

## M

Maximum Queued I/O Count コマンド[, 8-36](#page-187-0) maximum sync. xfer Clock  $\exists \forall \forall$   $\forall$  7-16 Maximum Tag Count (Tag コマンド キューイング) コマンド[, 8-25](#page-176-0) maximum Tag count  $\exists \forall \forall$   $\forall$   $\vdash$  7-19 maximum xfer Width コマンド[, 7-17](#page-148-0) MISSING ドライブ ステータス[, 6-3](#page-112-1)

## N

N ポート 定義, [用語集](#page-255-0)-6 NAME(コントローラ)[, 3-21](#page-66-0) Narrow (ナロー) 転送[, 7-14](#page-145-0) NEW DRV ドライブ ステータス[, 6-3](#page-112-2) Number of Tags Reserved for each Host-LUN Connection  $\exists \forall \forall \forall$   $\forall$  8-36 NVRAM 復元、ファイルの構成[, 10-5](#page-218-0) 保存、構成をファイルへ[, 10-6](#page-219-0)

## $\Omega$

Optimization for Random I/O  $\exists \forall \forall \ \mathbb{F}$ [, 8-3](#page-154-1) Optimization for Sequential I/O  $\exists \forall \forall \forall$   $\forall$  8-3

#### P

Password Validation Timeout コマンド[, 8-17](#page-168-0) pb[c, 8-40](#page-191-0)

#### R

RAID 計画で考慮すべき点[, 1-20](#page-37-0) コントローラ[, 8-29](#page-180-0) マルチレベル[, 4-1](#page-80-0) 用語集, [用語集](#page-250-2)-1 利点[, 1-7](#page-24-1)

 $RAID(0+1), 4-4$  $RAID(0+1), 4-4$ コンカレント再構築[, 8-9](#page-160-0) RAID (3+0)[, 1-9,](#page-26-1) [4-4](#page-83-1) RAID (5+0)[, 4-4](#page-83-2) RAID (5+1)[, 4-4](#page-83-3) RAID (5+5)[, 4-4](#page-83-4) RAID 技術用語の概要[, 1-2](#page-19-0) RAID レベル[, 1-7](#page-24-1) RAID [0, 1-9](#page-26-2) RAID [1, 1-10](#page-27-0) RAID 1(0+1)[, 1-11](#page-28-0) RAID 1+0 (10[\), 1-14](#page-31-0) RAID [3, 1-12](#page-29-0) RAID 3+0 (30[\), 1-14](#page-31-1) RAID [5, 1-13](#page-30-0) RAID 5+0 (50[\), 1-15](#page-32-0) コントローラ最適化モード[, 1-20](#page-37-1) 説明[, 1-8,](#page-25-0) [用語集](#page-255-1)-6 選択した[, 3-8](#page-52-0) 範囲、サポートされるディスク/論理ドライブ [, 1-7](#page-24-2) 計画[, 1-20](#page-37-2) Read/Write Test コマンド[, 6-21](#page-130-1) Rebuild logical drive  $\exists \forall \forall \mathbf{F}$ [, 3-22](#page-67-0) Rebuild Priority  $\exists \forall \forall \mathbf{F}$ [, 8-30](#page-181-0) Regenerate Parity  $\exists \forall \forall \mathbf{F}$ [, 3-23](#page-68-0) Replace After Clone コマンド[, 6-15](#page-124-0) RS-232 への接続[, 2-2](#page-41-0)

## S

SAF-TE ステータス 表示、周辺デバイス[, 9-3](#page-200-0) SB-MISS ドライブ ステータス[, 6-3](#page-112-1) Scan SCSI drive コマンド[, 6-10](#page-119-0) SCSI I/O タイムアウト[, 8-22](#page-173-1) ID 削除[, 7-11](#page-142-1) 説明[, 8-34](#page-185-1) チャネル ステータス[, 7-1](#page-132-0)

説明[, 8-34](#page-185-2) ターミネータ[, 7-13](#page-144-0) 電源投入時にリセットする[, 8-20](#page-171-1) 転送クロック速度 設定[, 7-13,](#page-144-1) [7-14](#page-145-1) ドライブ側のパラメータ[, 8-20](#page-171-2) モータ起動[, 8-19](#page-170-0) scsi Drive Low-Level Format  $\exists \forall \forall \mathcal{V}$  6-21 SCSI drives コマンドの追加[, 3-25](#page-70-0) SCSI ID、定義された[, 8-34](#page-185-0) SCSI Motor Spin-Up  $\exists \forall \forall \mathcal{V} \in \mathcal{S}$ -20 SCSI Reset at Power-Up コマンド[, 8-21](#page-172-1) scsi Terminator  $\exists \forall \forall$  F[, 7-13](#page-144-2) SCSI アレイ上で 1024 の LUN を計画[, 5-5](#page-92-0) SCSI アレイ上で 128 の LUN を計画[, 5-3](#page-90-0) SCSI ターゲット / ドライブ チャネル 最大タグ カウント[, 7-18](#page-149-1) スロット番号[, 7-16](#page-147-1) パリティ チェック[, 7-17](#page-148-1) SCSI ターゲット ドライブ チャネル 表示と編集[, 7-15](#page-146-0) SCSI チャネル ターミネーションの設定[, 7-13](#page-144-0) SCSI チャネル ステータス テーブル[, 7-1](#page-132-1) SCSI チャネル ターミネーションの設定[, 7-13](#page-144-0) SCSI チャネル、定義された[, 8-34](#page-185-0) SCSI チャネルをホストまたはドライブとして構成 [, 7-6](#page-137-0) SCSI 転送幅の設定[, 7-14](#page-145-2) SCSI ドライブ  $STANDBY \pm - K$ [, 6-3](#page-112-3) USED DRV モード[, 6-3](#page-112-2) グローバルまたはローカルのスペア[, 6-3](#page-112-3) 冗長ループ ID[, 6-8](#page-117-0) 情報の表示[, 6-8](#page-117-0) スキャン、新しいドライブの[, 6-10](#page-119-1) スロット番号 削除[, 6-13](#page-122-2) スロット番号の設定[, 6-12](#page-121-0) 製造番号[, 6-8](#page-117-0) 追加、論理ドライブ[, 3-24](#page-69-0) ディスク容量[, 6-8](#page-117-0)

低レベル フォーマット[, 6-20](#page-129-0) テーブル 空きドライブ エントリの削除[, 6-14](#page-123-0) エントリの追加[, 6-13](#page-122-3) 消去する、ドライブ ステータスを[, 6-13](#page-122-4) ドライブ エントリの削除[, 6-13](#page-122-3) ファイバ ポート名[, 6-8](#page-117-0) ベンダ ID[, 6-3](#page-112-1) ユーティリティ[, 6-20](#page-129-1) 読み取り / 書き込みテスト[, 6-21](#page-130-3) リビジョン番号[, 6-8](#page-117-0) SCSI ドライブ ステータス[, 6-2](#page-111-0) SCSI ドライブ ユーティリティ[, 6-19](#page-128-0) SDRAM ECC[, 8-18](#page-169-0) デフォルト[, 8-18](#page-169-0) **SES** 定義, [用語集](#page-251-0)-2 SES ステータス 表示[, 9-13](#page-210-0) SES ステータスの表示[, 9-13](#page-210-0) Set Peripheral Device Entry コマンド[, 9-5](#page-202-0) set slot Number コマンド[, 6-14](#page-123-1) Solaris ボーレートのリセット[, 2-3](#page-42-0) STAND-BY ドライブ ステータス[, 6-3](#page-112-2)

## T

tip コマンド[, 2-3](#page-42-0)

## $\cup$

UPS (無停電電源装置) 故障信号[, 9-6](#page-203-1) ステータス[, 9-5](#page-202-1) ステータスの有効化[, 9-5](#page-202-1) UPS ステータス[, 9-6](#page-203-2) UPS 電源故障信号[, 9-6,](#page-203-0) [9-7](#page-204-0) 設定[, 9-6](#page-203-0) USED DRV ドライブ ステータス[, 6-3](#page-112-2)

#### $\mathbf{V}$

Verification on LD Initialization Writes Disabled コ マンド[, 8-31](#page-182-0) view and edit Configuration parameters コマンド [, 8-3,](#page-154-2) [8-4](#page-155-1) view and edit host LUNs コマンド[, 5-12](#page-99-1) view and edit logical drives  $\exists \forall \forall$   $\forall$   $\in$  3-4 view and edit logical Volumes  $\exists \forall \forall$   $\forall$   $\vdash$  4-5 view and edit scsi drives  $\exists \forall \forall \mathbf{F}$ [, 6-1,](#page-110-0) [6-7](#page-116-2) view peripheral device status コマンド[, 9-2](#page-199-0) VT-100 接続と設定[, 2-1](#page-40-1)

## W

WWN 定義, [用語集](#page-252-2)-3

## あ

アイドル ドライブ故障検出[, 8-28](#page-179-0) アウトオブバンド 定義, [用語集](#page-255-2)-6 新しい SCSI ドライブのスキャン[, 6-10](#page-119-1) 新しいパスワードの設定[, 10-2](#page-215-0)

## い

イベント ログ 画面表示[, 10-7](#page-220-0)

## え

永続クローン 不良ドライブをクローンする[, 6-17](#page-126-0) 永続的 SCSI ドライブ チャネル I[D, 6-4](#page-113-0) エラー訂正コード ドライブ[, 1-9](#page-26-3)

#### お

温度ステータス コントローラ[, 9-9](#page-206-0) オンライン文書, 序文[-xvii](#page-16-0)

#### か

書き込みエラー 回避[, 8-30](#page-181-1) 書き込み時の検証[, 8-30](#page-181-2) 書き込みポリシー 定義, [用語集](#page-257-0)-8 拡張 制限[, 3-24](#page-69-1) 論理ドライブ[, 3-31](#page-76-0) コピーおよび交換する[, 3-28](#page-73-0) 論理ボリューム[, 4-3,](#page-82-0) [4-7](#page-86-1) 画面表示、イベント ログ[, 10-7](#page-220-0)

## き

キー、ナビゲーション用の[, 2-5](#page-44-0) 機能 システム[, 10-1](#page-214-0) キャッシュ パラメータ[, 8-2](#page-153-0) キャッシュ、パラメータ パラメータ キャッシング[, 8-1](#page-152-0)

く クイック インストレーション[, 2-6](#page-45-0) 警告[, 2-6](#page-45-0) グループ 定義, [用語集](#page-253-0)-4 グローバル スペア ドライブ 削除[, 6-11](#page-120-1) 作成[, 6-7](#page-116-3) グローバル スペアの作成[, 6-7](#page-116-3) グローバル スペア ドライブ[, 1-15,](#page-32-1) [1-16](#page-33-0) 定義[, 1-4](#page-21-0)

の説明[, 1-16](#page-33-1) クローン後に交換 不良ドライブをクローンする[, 6-15](#page-124-1)

#### け

警告 クイック インストレーション[, 2-6](#page-45-0) ケーブル配線 シングル バス構成とデュアル バス構成[, 6-4](#page-113-1) 検出 アイドル ドライブ故障[, 8-28](#page-179-0)

#### こ

交換すべき故障ドライブの識別[, 8-10](#page-161-1) 構成 最低要件[, 1-21](#page-38-0) 復元、ファイル[, 10-5](#page-218-0) 保存、ファイル[, 10-6](#page-219-0) 国際サポート, [序文](#page-15-0)-xvi 故障ドライブ 識別[, 8-10](#page-161-1) 故障防止[, 6-14](#page-123-2) コピーおよび交換する 論理ドライブ[, 3-28](#page-73-1) コメント メーカーへの送付, 序文[-xvii](#page-16-1) コンカレント ホスト LUN 接続最大数[, 8-34](#page-185-3) コンカレント再構築[, 8-9](#page-160-1) コントローラ 最適化モード[, 1-20](#page-37-1) シャットダウン[, 10-4](#page-217-0) 制限[, 1-18](#page-35-0) デフォルト[, 1-18](#page-35-0) 名前[, 8-15](#page-166-1) パラメータ SDRAM EC[C, 8-18](#page-169-0) 一意の識別子[, 8-18](#page-169-1) パスワード確認タイムアウト[, 8-16](#page-167-1) パラメータの設定[, B-1](#page-230-0) SCS[I, B-1](#page-230-0)

起動 (ドライブ モーターのスピンアップ [\), B-1](#page-230-0) 故障管理[, B-1](#page-230-0) 最適化モード[, B-1](#page-230-0) ファイバ チャネル[, B-1](#page-230-0) ビープ音スピーカの消音[, 10-1](#page-214-1) 復元、構成[, 10-5](#page-218-0) 保存、構成[, 10-6](#page-219-0) 命名[, 8-15,](#page-166-1) [8-16](#page-167-0) リセット[, 10-3](#page-216-0) コントローラ NAM[E, 3-21](#page-66-0) コントローラ パラメータ[, 8-15](#page-166-2) コントローラ電圧エラー統計[, 9-7](#page-204-1) コントローラ電圧・温度ステータス[, 9-9](#page-206-0) コントローラの故障[, 8-5](#page-156-0) コントローラの割り当て[, 3-12](#page-57-0)

## さ

再構築[, 8-30](#page-181-3) RAID (0+1) におけるコンカレント[, 8-9](#page-160-1) 自動[, 8-6](#page-157-0) 手動[, 8-7](#page-158-0) 定義, [用語集](#page-256-0)-7 論理ドライブ[, 3-22](#page-67-1) 最大 キューされる I/O カウント[, 8-36](#page-187-0) タグ カウント[, 7-18](#page-149-1) タグ カウント(tag コマンド キューイング) [, 8-24](#page-175-0) 転送幅[, 7-16](#page-147-2) 最大ドライブ容量[, 3-10](#page-54-0) 最適化モード[, 1-20](#page-37-3) 制限[, 8-1](#page-152-1) ランダムまたはシーケンシャル[, 8-3](#page-154-3) 最適化モード (パラメータのキャッシュ)[, 8-1](#page-152-0) 削除 SCSI ID[, 7-11](#page-142-1) SCSI ドライブ テーブル スロット番号[, 6-13](#page-122-2) スペア ドライブ[, 6-11](#page-120-2) ドライブ エントリ[, 6-13](#page-122-5) パーティション、論理ドライブの

注意[, 4-3](#page-82-1) ホスト チャネル SCSI I[D, 7-11](#page-142-1) 作成 論理ボリューム[, 4-5](#page-84-0) 作成する 論理ドライブ[, 3-8](#page-52-1)

#### し

シーケンシャル I/O サイテキカ[, 8-3](#page-154-4) システム機能[, 10-1](#page-214-0) 新しいパスワードの設定[, 10-2](#page-215-1) コントローラ シャットダウン[, 10-4](#page-217-0) リセット[, 10-3](#page-216-0) パスワード 変更[, 10-3](#page-216-1) 無効化[, 10-3](#page-216-2) ビープ音スピーカの消音[, 10-1](#page-214-1) 自動再構築[, 8-6](#page-157-0) 定義, [用語集](#page-252-3)-3 重大なドライブ障害 回復[, 8-13](#page-164-0) 重大なドライブ障害からの回復[, 8-13](#page-164-0) 周辺デバイス ステータスの表示[, 9-2](#page-199-1) 設定[, 9-5](#page-202-2) 表示、SAF-TE ステータス[, 9-3](#page-200-0) 周辺デバイス SAF-TE ステータスの表示[, 9-3](#page-200-0) 周辺デバイス エントリの設定[, 9-5](#page-202-2) 周辺デバイス コントローラ ステータスの表示[, 9-2](#page-199-1) 手動再構築[, 8-7](#page-158-1) 準備、253 GB より大きい論理ドライブ[, 8-44](#page-195-1) 冗長 FC ポイントツーポイント構成における 64 の LUN の計画[, 5-6](#page-93-0) 冗長コントローラ 説明[, 8-5](#page-156-1) 初期化 定義, [用語集](#page-254-2)-5 初期画面 メイン メニュー[, 2-5](#page-44-1)

初期ファームウェア ウィンドウ[, 2-4](#page-43-0) 初期ファームウェア ウィンドウの表示[, 2-4](#page-43-1) シリアル ポート 接続[, 2-1](#page-40-0) 接続と設定[, 2-1](#page-40-1) シリアル ポート接続の設定[, 2-1](#page-40-0) シリアル ポート パラメータ[, 2-2](#page-41-1) シリンダ / ヘッド / セクタのマッピング[, 8-38](#page-189-0) シングル バス構成[, 6-4](#page-113-1)

## す

スキャン 新しい SCSI ドライブ[, 6-10](#page-119-1) スタンバイ ドライブ 定義, [用語集](#page-256-1)-7 ステータス UPS (無停電電源装置)[, 9-5](#page-202-1) 周辺デバイス[, 9-2](#page-199-1) ドライブ[, 6-2](#page-111-0) 論理ドライブ[, 3-4](#page-48-2) ステータス テーブル 論理ボリューム[, 4-8](#page-87-0) ストライピング 定義, [用語集](#page-257-1)-8 ストライプ サイズ 定義, [用語集](#page-256-2)-7 スパンニング 定義, [用語集](#page-256-3)-7 スペア ドライブ[, 8-9](#page-160-2) グローバル 作成[, 6-7](#page-116-4) 削除[, 6-11](#page-120-2) 作成、グローバル[, 6-7](#page-116-3) ローカル 説明[, 6-6](#page-115-0) 論理ボリューム[, 4-4](#page-83-5) 割り当て、ローカル[, 6-6](#page-115-1) スペア ドライブの削除[, 6-11](#page-120-1) スペア ドライブ[, 1-21](#page-38-1) グローバル[, 1-15](#page-32-1) ローカル[, 1-15](#page-32-1)

スペア (ローカル、論理ドライブ用)[, 3-10](#page-54-1) スロット番号 SCSI ターゲット / ドライブ[, 7-16](#page-147-1) 空きスロットへの割り当て[, 6-12](#page-121-1) 削除[, 6-13](#page-122-2) 設定[, 6-12](#page-121-2) スロット番号の設定[, 6-12](#page-121-0)

#### せ

制限 拡張[, 3-24](#page-69-1) 冗長構成[, 1-18](#page-35-0) 論理ボリューム[, 4-2](#page-81-0) セクタ マッピング[, 8-38](#page-189-1) 接続されているドライブの表示[, 6-9](#page-118-0) 切断サポート[, 7-18](#page-149-2) SCSI ターゲット / ドライブ チャネル[, 7-18](#page-149-2)

## た

ターミネータ SCSI チャネル[, 7-13](#page-144-0) タグ カウント 最大[, 7-18,](#page-149-1) [8-24](#page-175-1)

#### ち

チェック時間 定期自動検出、故障ドライブ スワップの[, 8-27](#page-178-0) チャネル 構成、ホストまたはドライブ[, 7-6](#page-137-0) チャネル ID 永続的[, 6-4](#page-113-0) チャネル ステータス[, 7-1](#page-132-1)

## つ

追加 SCSI ドライブ[, 3-25](#page-70-0)

グローバル スペア ドライブ[, 6-7](#page-116-0) ドライブ エントリ[, 6-13](#page-122-6) ローカル スペア ドライブ[, 6-7](#page-116-1) 追加ホスト ID の作成[, 7-8](#page-139-0)

#### て

定期ドライブ スワップ自動チェック[, 8-27](#page-178-0) 定期ドライブ チェック時間[, 8-26](#page-177-0) ディスク アクセス遅延時間[, 8-21](#page-172-2) アレイ パラメータ アドバンスト構成[, 8-28](#page-179-1) 低レベル フォーマット[, 6-20](#page-129-0) テクニカル サポート, [序文](#page-15-0)-xvi デフォルト RAID レベル[, 3-3](#page-47-0) SDRAM EC[C, 8-18](#page-169-0) UPS アラート通知レベル[, 9-6](#page-203-3) UPS ステータスの有効化[, 9-5](#page-202-3) コントローラ[, 1-18](#page-35-0) ドライブ スワップ チェック時間[, 8-27](#page-178-1) パスワードの確認[, 8-16](#page-167-2) ホスト LUN 接続[, 8-34](#page-185-3) ホスト SCSI ID ごとの LUN 数[, 8-37](#page-188-0) 論理ドライブ[, 3-3](#page-47-0) デフォルトの SCSI ホスト ID[, 7-8](#page-139-1) デフォルトのファイバ チャネル ホスト I[D, 7-9](#page-140-0) デュアル バス構成[, 6-4](#page-113-1) 電圧エラー統計 コントローラ[, 9-7](#page-204-1) 電圧ステータス コントローラ[, 9-9](#page-206-0) 転送クロック 最大同期[, 7-16](#page-147-3) 転送クロック速度 オプション[, 7-14](#page-145-3) 設定[, 7-13](#page-144-3) 転送クロック速度の設定[, 7-13](#page-144-3) 転送幅 最大[, 7-16](#page-147-2) 設定[, 7-14](#page-145-2)

点滅 すべての SCSI ドライブ[, 8-13](#page-164-1) 選択した SCSI ドライブ[, 8-12](#page-163-0) 電話サポート, [序文](#page-15-0)-xvi

#### と

同期転送速度[, 7-13,](#page-144-1) [7-14](#page-145-1) ドライブ エントリ 削除[, 6-13](#page-122-5) 追加[, 6-13](#page-122-5) クローン、不良[, 6-14](#page-123-3) 故障した[, 1-15](#page-32-1) 確認[, 8-27](#page-178-2) 作成、論理[, 3-5](#page-49-1) スペア[, 1-15](#page-32-1) グローバル[, 1-16](#page-33-1) ローカル[, 1-16](#page-33-2) パーティションの作成、論理[, 3-13](#page-58-0) ドライブ エントリ 追加または削除[, 6-13](#page-122-3) ドライブ エントリの追加または削除[, 6-13](#page-122-3) ドライブ ステータス[, 6-2](#page-111-0) ドライブ チャネル 表示と編集、ターゲット[, 7-15](#page-146-1) ドライブ チャネル SCSI ターゲットの表示と編集 [, 7-15](#page-146-0) ドライブ側のパラメータ アドバンスト構成[, 8-19](#page-170-1) ドライブ障害 回復、重大[, 8-13](#page-164-0) ドライブ情報 表示[, 6-8](#page-117-1) ドライブ情報の表示[, 6-8](#page-117-1) ドライブの識別[, 1-15,](#page-32-2) [8-10](#page-161-2) ドライブのスキャン[, 6-10](#page-119-1) トラブルシューティング サポート, [序文](#page-15-0)-xvi

#### に

入手可能な文書, [序文](#page-15-1)-xvi

ね

ネクサス (SCSI)[, 8-34](#page-185-3)

#### は

パーティション 削除、論理ドライブ[, 3-20](#page-65-0) マッピング、LU[N, 5-7](#page-94-0) マッピング、論理ドライブをホスト LUN へ [, 5-1](#page-88-0) 論理ボリューム 最大[, 1-3](#page-20-0) パーティションの作成 論理ボリューム[, 4-3](#page-82-2) パーティションを LUN へマッピング[, 5-7](#page-94-0) パートナー グループ 定義, [用語集](#page-255-3)-6 はじめに[, 1-1](#page-18-0) バス構成[, 6-4](#page-113-1) パスワード 確認タイムアウト[, 8-16](#page-167-1) 設定、新しく[, 10-2](#page-215-1) 変更[, 10-3](#page-216-1) 無効化[, 10-3](#page-216-2) バックグラウンド レート 定義, [用語集](#page-252-4)-3 バッテリ 使用期間[, 1-19](#page-36-0) 貯蔵寿命[, 1-19](#page-36-0) バッテリ サポート[, 1-19](#page-36-1) バッテリ動作[, 1-19](#page-36-0) パラメータ キャッシュ[, 8-2](#page-153-0) コントローラ[, 8-15](#page-166-2) ドライブ側の[, 8-19](#page-170-1) ドライブ側の SCSI[, 8-20](#page-171-2) 物理ドライブ[, 6-1](#page-110-1) ホスト側の アドバンスト構成[, 8-33](#page-184-0) パリティ 論理ドライブ 確認[, 3-23](#page-68-1)

パリティ チェック[, 7-17,](#page-148-1) [7-18](#page-149-3) SCSI ターゲット / ドライブ チャネル[, 7-17](#page-148-1) 定義, [用語集](#page-255-4)-6

#### ひ

ビープ音スピーカの消音[, 10-1](#page-214-1) 表示、論理ドライブ[, 3-2](#page-46-0) 表示する 接続されているドライブ[, 3-7,](#page-51-0) [6-9](#page-118-0)

## ふ

ファームウェア SCSI ドライブ ステータス[, 6-2](#page-111-0) アップグレード[, 2-6](#page-45-1) イベントログを表示する[, 10-7](#page-220-1) クイック インストレーション[, 2-6](#page-45-0) コントローラの故障 / 再構築 / 交換[, 8-5](#page-156-2) 自動再構築[, 8-8](#page-159-0) 手動再構築[, 8-7](#page-158-1) 初期ウィンドウ[, 2-4](#page-43-0) ナビゲーション キー[, 2-5](#page-44-0) メイン メニュー[, 2-6](#page-45-0) 論理ドライブ ステータス[, 3-4](#page-48-1) ファームウェア ウィンドウ 初期画面[, 2-4](#page-43-1) 表示[, 2-4](#page-43-1) ファームウェア ダウンロード 考慮事項[, 1-1](#page-18-0) ファームウェアのアップグレード[, 2-6](#page-45-1) ファイバ チャネル 定義, [用語集](#page-253-1)-4 ファイバ接続オプション[, 8-40](#page-191-0) ファイルからの構成 (NVRAM) 復元[, 10-5](#page-218-0) ファイルへの構成 (NVRAM) の保存[, 10-6](#page-219-0) ファブリック 定義, [用語集](#page-252-5)-3 フィルタ ホスト[, 5-13](#page-100-0) フィルタ エントリ

作成、ホスト[, 5-16](#page-103-0) フィルタリング LU[N, 5-13](#page-100-0) フェイルオーバー コントローラ[, 8-5](#page-156-0) フォーマット 低レベル[, 6-20](#page-129-0) フォールト トレランス 定義, [用語集](#page-253-2)-4 フォールト トレラント論理ドライブ 定義, [用語集](#page-253-3)-4 不揮発性 RAM 復元、ファイルの構成[, 10-5](#page-218-0) 保存、構成をファイルへ[, 10-6](#page-219-0) 物理アレイ 定義, [用語集](#page-255-5)-6 物理ドライブ パラメータ[, 6-1](#page-110-1) 物理ドライブ ステータス テーブル[, 6-2](#page-111-0) 物理ドライブ、リスト[, 3-7,](#page-51-0) [6-9](#page-118-0) 物理ドライブ容量設定[, 3-10](#page-54-2) プライマリ / セカンダリ コントローラ ID[, 7-8](#page-139-0) 不良ドライブ クローン[, 6-14](#page-123-3) 不良ドライブのクローン[, 6-14](#page-123-3) 不良ドライブをクローンする[, 6-14](#page-123-4) 永続クローン[, 6-17](#page-126-0) 文書 UNIX コマンドの使用, [序文](#page-13-0)-xiv 本書の構成, [序文](#page-12-0)-xiii 文書に対するコメント, [序文](#page-16-2)-xvii 文書に対するコメントの送付, [序文](#page-16-3)-xvii

へ

ヘッド マッピング[, 8-38](#page-189-1) 編集、論理ドライブ[, 3-2](#page-46-0)

#### ほ

ポイントツーポイント構成 最大数の LUN[, 5-6](#page-93-0) ポイントツーポイントのみ[, 8-40](#page-191-0) ポイントツーポイント優先[, 8-40](#page-191-0) ポート バイパス回路[, 8-40](#page-191-0) ボーレート[, 2-3](#page-42-0) ホスト ID 作成[, 7-8](#page-139-0) 追加[, 7-10](#page-141-0) デフォルトの SCSI[, 7-8](#page-139-1) デフォルトのファイバ チャネル[, 7-9](#page-140-0) ホスト ID の追加[, 7-10](#page-141-0) ホスト LUN 接続 タグ数、確保された[, 8-36](#page-187-2) マッピング、論理ドライブ パーティション[, 5-1](#page-88-0) マッピングの例[, 5-11](#page-98-0) ホスト LUN 接続[, 8-34](#page-185-3) ホスト LUN への論理ドライブ パーティション マッピング[, 5-1](#page-88-0) ホスト LUN マッピング 削除[, 5-12](#page-99-0) ホスト LUN マッピングの削除[, 5-12](#page-99-0) ホスト アプリケーション[, 1-20](#page-37-4) ホスト チャネル SCSI ID 削除[, 7-11](#page-142-1) 追加[, 7-8](#page-139-0) ホスト フィルタ エントリ[, 5-13](#page-100-0) 作成[, 5-16](#page-103-0) ホスト フィルタ エントリの作成[, 5-16](#page-103-0) ホスト ワールドワイド ネーム 決定[, 5-14](#page-101-0) ホスト ワールドワイド ネームの決定[, 5-14](#page-101-0) ホスト アプリケーション[, 1-20](#page-37-5) ホスト側のパラメータ[, 8-33](#page-184-0) ホット スペア 定義, [用語集](#page-254-3)-5 ホットスワップ可能 定義, [用語集](#page-254-4)-5 ボリューム

定義, [用語集](#page-257-2)-8

#### ま

マッピング シリンダ / ヘッド / セクタ[, 8-38](#page-189-0)

## み

ミラーリング (RAID 1) 定義, [用語集](#page-255-6)-6

#### む

無停電電源装置 ステータスの有効化[, 9-5](#page-202-4)

#### め

命名 コントローラ[, 8-15,](#page-166-1) [8-16](#page-167-0) メイン メニュー[, 2-5](#page-44-1)

## も

モータ起動[, 8-19](#page-170-0) SCS[I, 8-19](#page-170-0)

#### ゆ

ユーティリティ SCSI ドライブ[, 6-19](#page-128-0)

## よ

読み取りポリシー 定義, [用語集](#page-256-4)-7

#### ら

ライトスルー 無効化[, 8-4](#page-155-2) 有効化[, 8-4](#page-155-2) ライトスルー キャッシュ 定義, [用語集](#page-257-3)-8 ライトバック キャッシュ 定義, [用語集](#page-257-4)-8 無効化[, 8-4](#page-155-3) 有効化[, 8-4](#page-155-3) ライトバックおよびライトスルー キャッシュの有 効化と無効化[, 8-4](#page-155-3) ランダム I/O サイテキカ[, 8-3](#page-154-4) ランダム I/O またはシーケンシャル I/O の最適化 [, 8-3](#page-154-0)

#### り

リードアヘッド (先読み) ポリシー 定義, [用語集](#page-256-5)-7 リセットする、コントローラ コントローラ リセット[, 3-13](#page-58-1) リモート ファイル[, 2-3](#page-42-1)

## る

ループのみ[, 8-40](#page-191-0) ループ優先[, 8-40](#page-191-0)

## ろ

ローカル スペア ドライブ 削除[, 6-11](#page-120-1) 割り当て[, 6-6](#page-115-1) ローカル スペア ドライブの割り当て[, 6-6](#page-115-1) ローカル スペア ドライブ[, 1-15](#page-32-1) 定義[, 1-3](#page-20-1) の説明[, 1-16](#page-33-2) ローカル スペア割り当て[, 3-10](#page-54-1) ログ

表示、イベント[, 10-7](#page-220-0) 論理ドライブ[, 8-30](#page-181-3) 128 LUN 制限[, 3-3](#page-47-1) 253 GB より大きい[, 8-44](#page-195-1) ID[, 3-4](#page-48-0) LG 番号[, 3-4](#page-48-0) RAID レベル[, 3-3,](#page-47-0) [3-4](#page-48-0) RAID レベル、選択した[, 3-8](#page-52-0) SCSI ドライブの追加[, 3-24](#page-69-0) 拡張[, 3-31](#page-76-0) コピーと交換[, 3-28](#page-73-2) コマンド[, 3-2](#page-46-0) view and edit logical drives[, 3-4](#page-48-1) 再構築[, 3-22,](#page-67-1) [8-6](#page-157-1) サイズ[, 3-4](#page-48-0) 最大物理ドライブ容量[, 3-10](#page-54-2) 最大物理容量[, 3-10](#page-54-0) 最低要件[, 1-21](#page-38-0) 削除[, 3-17](#page-62-0) 作成[, 3-2,](#page-46-1) [3-5,](#page-49-1) [3-8](#page-52-1) ステータス[, 3-4](#page-48-2) 定義, [用語集](#page-254-5)-5 デフォルト[, 3-3](#page-47-1) ドライブ割り当て[, 1-4](#page-21-1) の説明[, 1-3](#page-20-2) パーティションの作成[, 3-13](#page-58-0) パリティ 確認[, 3-23](#page-68-1) 表示と編集[, 3-2](#page-46-0) ローカル スペアを割り当てる[, 3-10](#page-54-1) 割り当て、名前[, 3-21](#page-66-1) 割り当てを変更する[, 3-12](#page-57-0) 論理ドライブ パーティション マッピング、ホスト LUN[, 5-1](#page-88-0) 論理ドライブ コントローラの割り当て変更[, 3-12](#page-57-0) 論理ドライブのオプション[, 3-10](#page-54-2) 論理ドライブの再構築[, 8-6](#page-157-1) 論理ドライブの削除[, 3-17](#page-62-0) 論理ドライブの作成[, 3-5](#page-49-1) 論理ドライブのパーティション[, 3-13](#page-58-0) 論理ドライブ パーティション 削除[, 3-20](#page-65-0) 論理ドライブ パーティションの削除[, 3-20](#page-65-0)

論理ドライブ名 作成[, 3-21](#page-66-1) 変更[, 3-21](#page-66-1) 論理ボリューム[, 4-1,](#page-80-1) [4-3,](#page-82-2) [4-4](#page-83-6) 拡張[, 4-7](#page-86-1) RAID 拡張による[, 4-3](#page-82-0) 故障の回避[, 4-2](#page-81-1) 作成[, 4-5](#page-84-1) スペア ドライブ[, 4-4](#page-83-5) 制限[, 4-2](#page-81-0) 説明[, 4-1](#page-80-2) の説明[, 1-3](#page-20-3) パーティションの最大数[, 1-3](#page-20-0) パーティションの作成[, 4-3](#page-82-2) 論理ボリューム ステータス テーブル[, 4-8](#page-87-0) 論理ボリュームの作成[, 4-5](#page-84-1)

#### わ

ワールド ワイド ネーム 決定、Linux[, 5-16](#page-103-1) 決定、Solaris 動作環境[, 5-15](#page-102-0) 決定、Windows 2000[, 5-16](#page-103-1) 決定、Windows NT[, 5-16](#page-103-1) 定義, [用語集](#page-252-6)-3